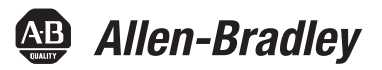

# **PanelView Plus 7 Performance** ター ミ ナル

Cat.No. 2711P-T7C22D9P(-B), 2711P-T7C22A9P(-B), 2711P-B7C22D9P(-B), 2711P-B7C22A9P(-B), 2711P-T9W22D9P(-B), 2711P-T9W22A9P(-B), 2711P-T10C22D9P(-B), 2711P-T10C22A9P(-B), 2711P-B10C22D9P(-B), 2711P-B10C22A9P(-B), 2711P-T12W22D9P(-B), 2711P-T12W22A9P(-B), 2711P-T15C22D9P(-B), 2711P-T15C22A9P(-B), 2711P-B15C22D9P(-B), 2711P-B15C22A9P(-B), 2711P-T19C22D9P(-B), 2711P-T19C22A9P(-B)

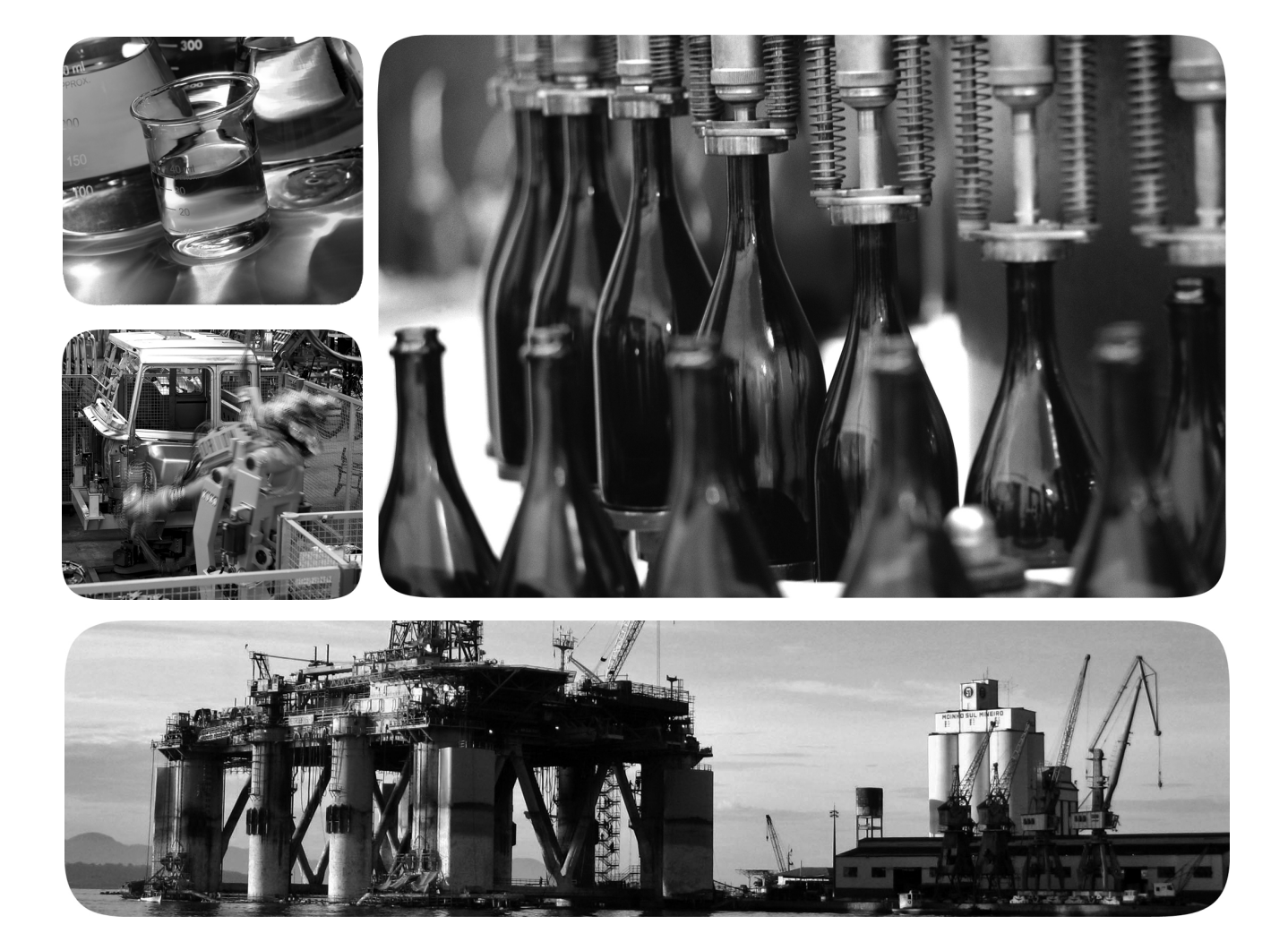

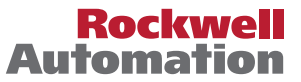

Allen-Bradley · Rockwell Software

# お客様へのご注意

本装置の設置、構成および操作について、本マニュアルおよび参考資料に記載された資料に目を通してから、 本製品の設置、構成、操作、メンテンナンスを行なってください。ユーザは、適用されるすべての条例、法律、 規格要件に加えて、 設置、 配線指示に熟知している必要があ り ます。

設置、 調整、 供用開始、 使用、 組立、 分解、 メ ンテナンスを含めた作業は、 適切な実施基準に従って適切な訓練 を受けた作業員しか実施しないでください。

本装置を製造メーカの指定した方法以外で使用した場合、装置の保護機能が低下する可能性があります。

Rockwell Automation, Inc. は、いかなる場合も、本機器の使用または適用により発生した間接的または派生的な 損害について一切の責任を負いません。

本書で使用した図表やプログラム例は内容を理解しやすくするためのものであり、その結果としての動作を保 証するものではありません。個々の用途については数値や条件が変わることが多いため、当社では図表やプロ グ ラ ム例に基づいて実際に使用した場合の結果については責任を負いません。

本書に記載されている情報、回路、機器、装置、ソフトウェアの利用に関して特許上の問題が発生しても、当社 は一切責任を負いません。製品改良のため、仕様などを予告なく変更することがあります。

Rockwell Automation, Inc. の書面によ る許可な く 本書の全部または一部を複製する こ と は禁じ られています。

本書を通じて、特定の状況下で起こりうる人体または装置の損傷に対する警告および注意を示します。

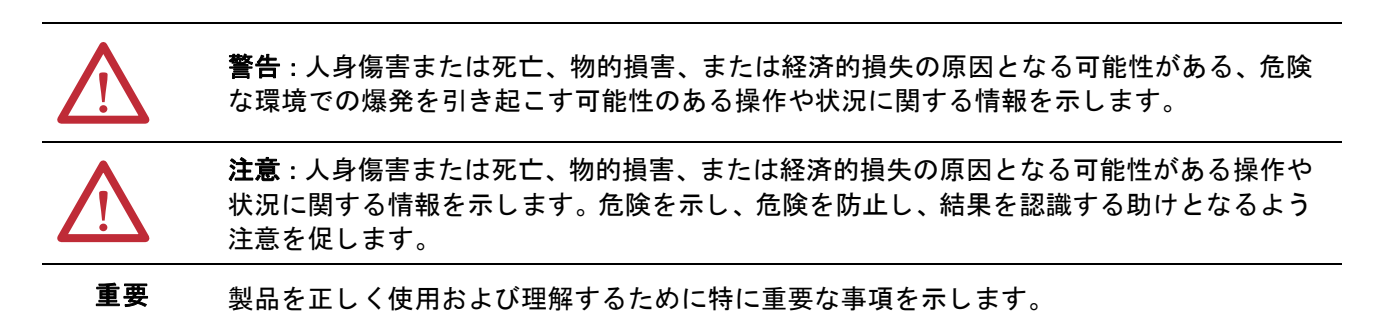

装置上、または装置内にあるラベルは、特別な注意事項に関するものです。

感電の危険 : 危険な電圧が発生する恐れがあることを警告するために、ドライブやモータな どの機器または機器の内部にラベルを貼っ ています。

**やけどの危険**:表面が危険な温度に達する恐れがあることを警告するために、ドライブや モータ などの機器または機器の内部にラベルを貼っ ています。

アーク閃光の危険:モータ・コントロール・センタなどの装置上、または装置内にあるラベ ルは、 閃光アークなどが発生する可能性がある こ と を警告し ます。 アーク閃光は重傷または 死亡にいたる恐れがあります。適切な保護具 (PPE) を装着してください。作業の安全と保護 具 (PPE) に必要な規制要件を順守し て く だ さい。

Allen-Bradley、 ArmorBlock、 CompactLogix、 ControlLogix、 FactoryTalk、 FLEX、 Kinetix、 PanelView、 POINT I/O、 PowerFlex、 RSLinx、 Stratix 6000、 Studio 5000 Logix Designer、 Rockwell Software、および Rockwell Automation は、 Rockwell Automation, Inc. の商標です。

Rockwell Automation に属し ていない商標は、 それぞれの企業に所有されています。

# はじめに

概要

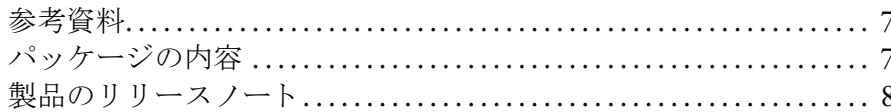

# 第1章

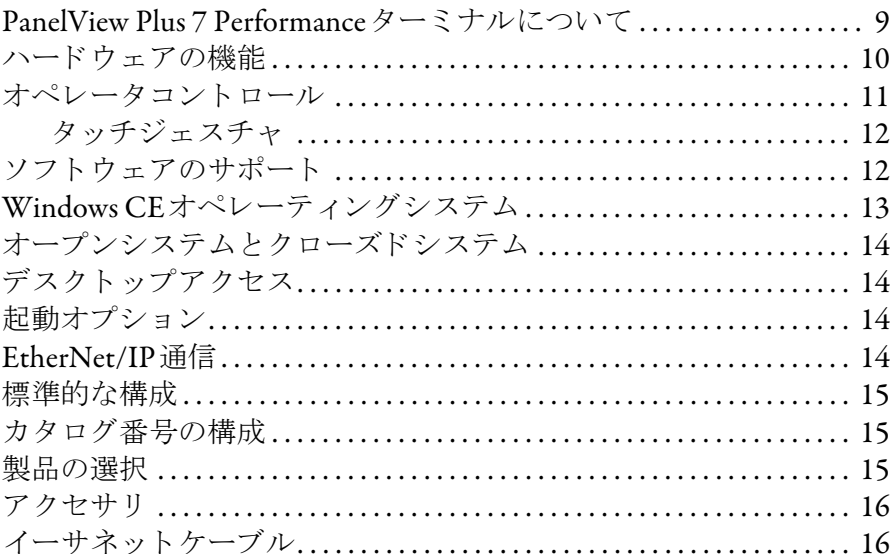

# **PanelView Plus 7 Pe** ターミナルの取1

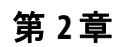

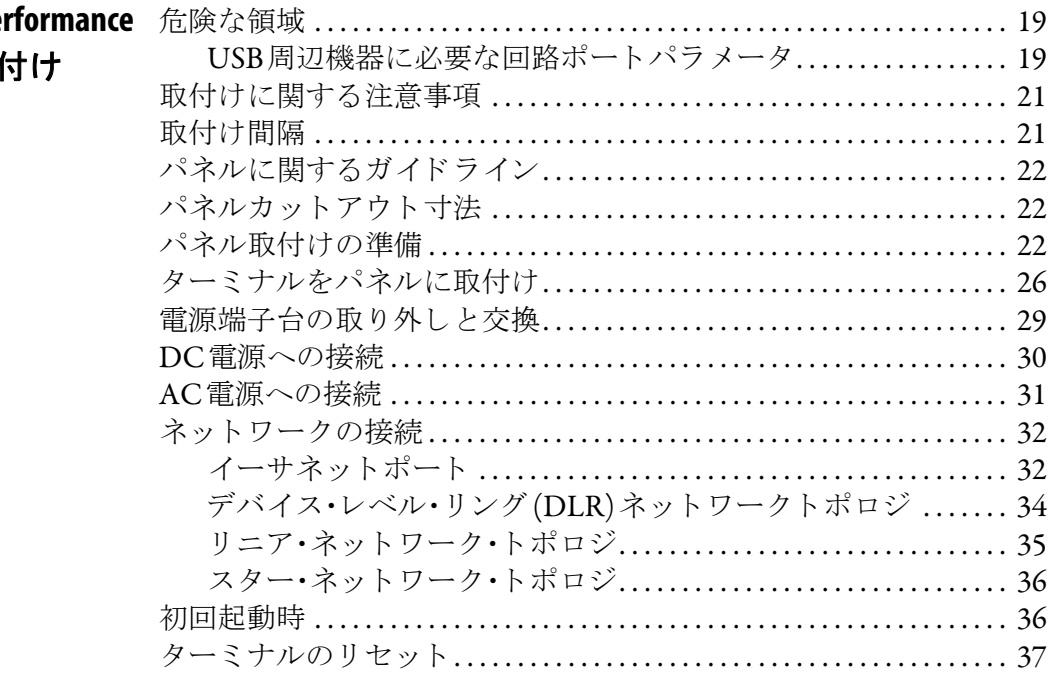

# ターミナル設定の構成

# 第3章

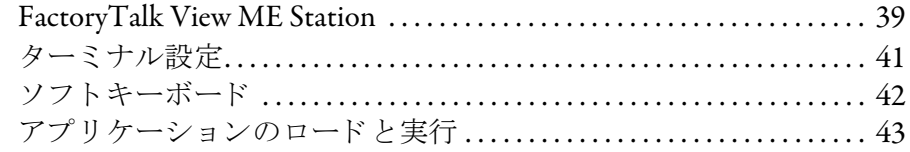

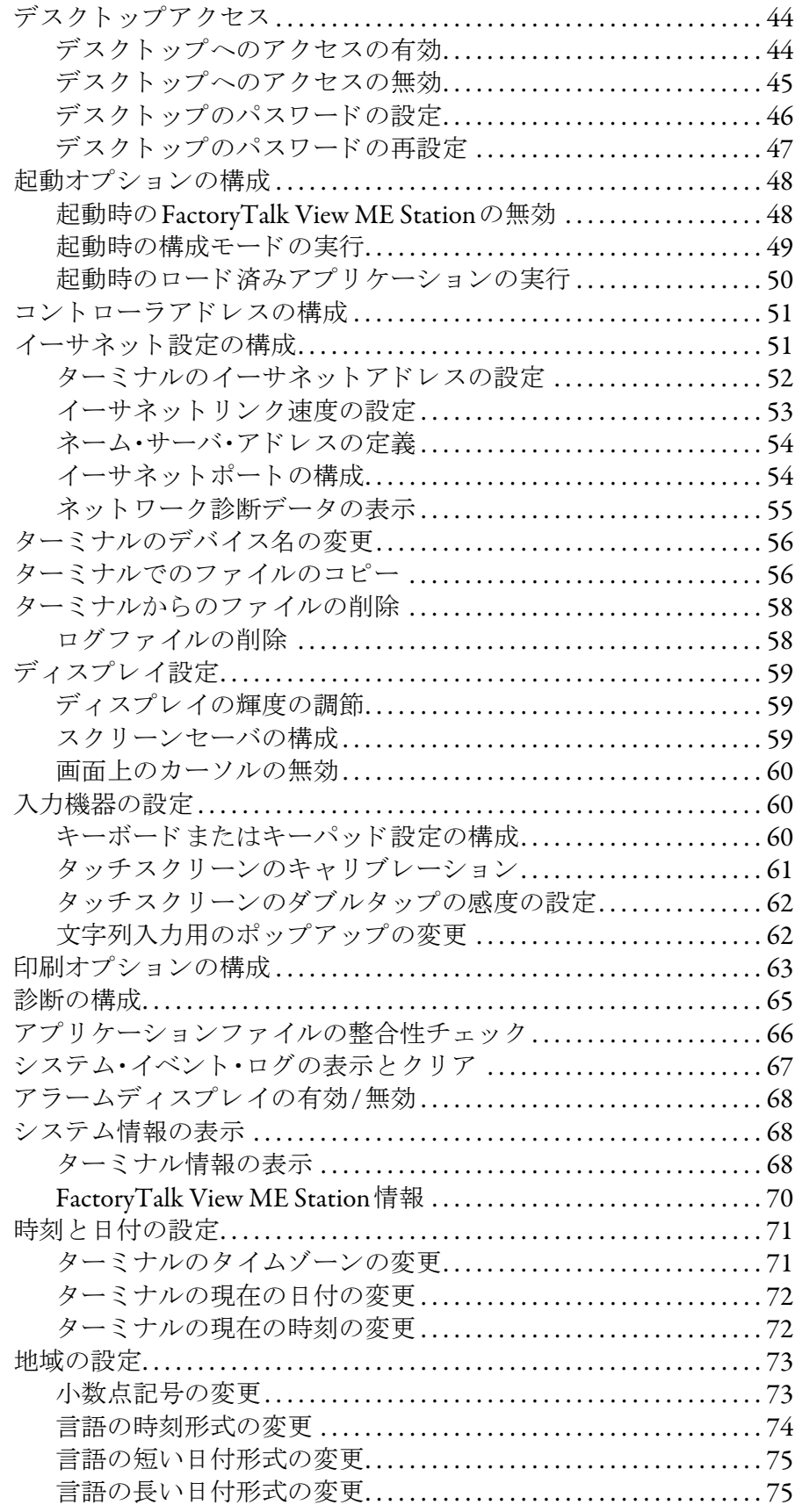

**Windows** 

オペレーティング システム

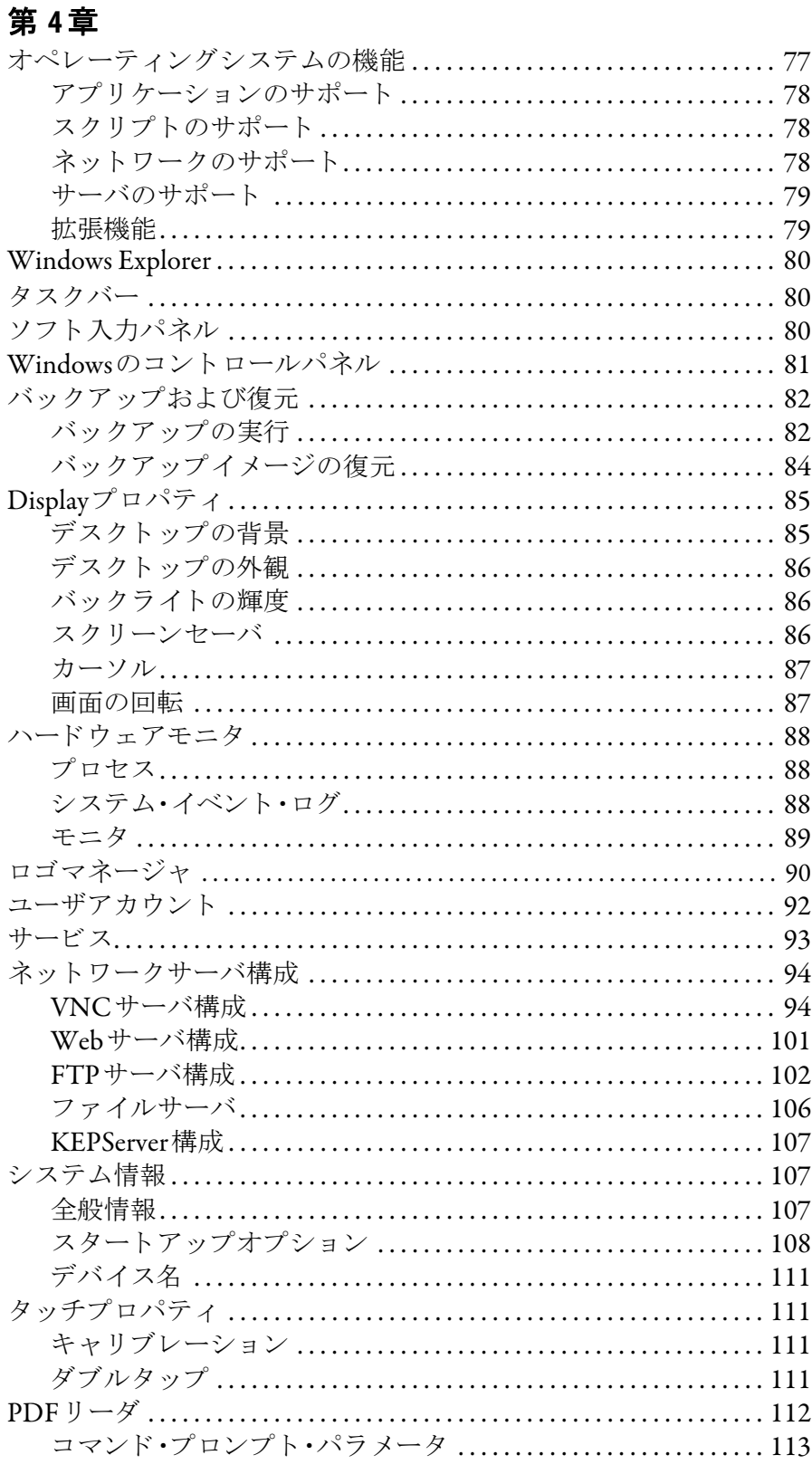

# コンポーネントの [取付けおよび交換](#page-114-1)

ファームウェアの

アップデート

トラブル

シューティング

# [第](#page-114-0) **5** 章

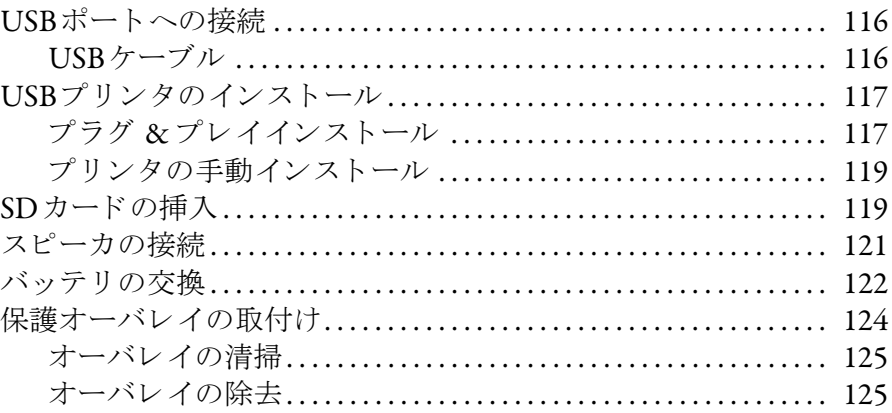

# [第](#page-126-0) **6** 章

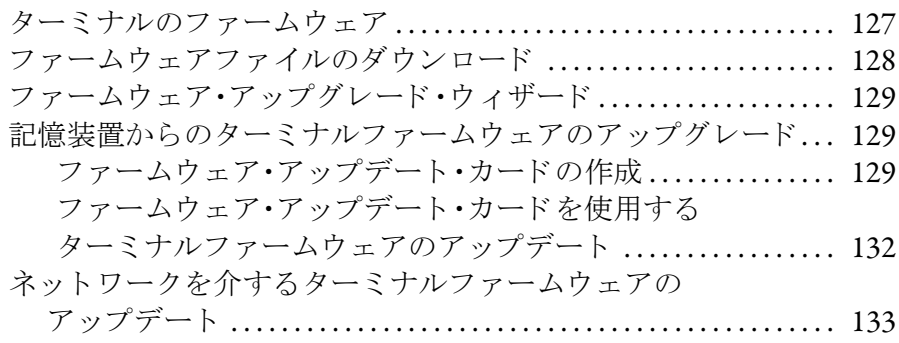

# [第](#page-136-0) **7** 章

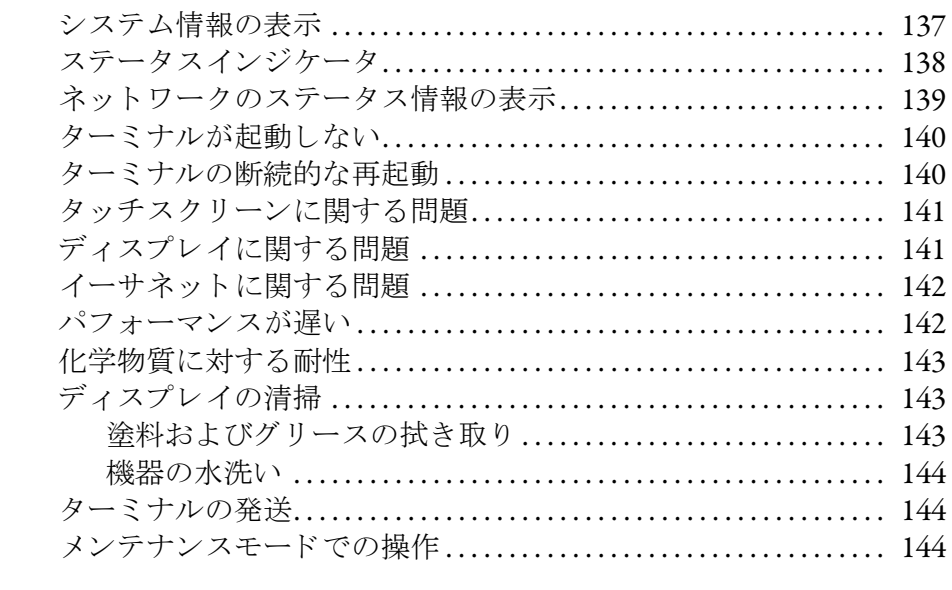

# [付録](#page-146-0) **A**

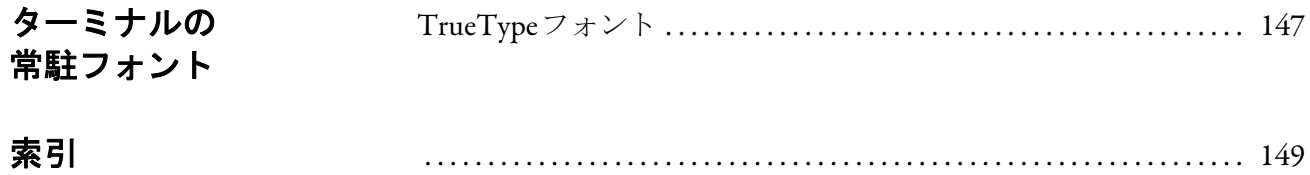

<span id="page-6-0"></span>本マニュアルでは、 PanelView™ Plus 7 Performance ターミナルの取付け、構 成、操作、およびトラブルシューティング方法について解説します。本マ ニュアルには、ターミナル上で動作するアプリケーションまたはコント ローラで動作するラダーロジックの作成手順は記載していません。

実行する必要があるその他のタスクは以下の通りです。

- FactoryTalk® View Machine Edition (ME) ソフトウェアのバージョン 8.x 以降を使用して、ターミナル用のヒューマン・マシン・インターフェ イス (HMI) アプリケーションを作成する。
- Studio 5000 Logix Designer® アプリケーションを使用してコントローラ のラダーロジックを作成する。

<span id="page-6-1"></span>参考資料 メントの資料には、当社の関連製品に関する追加情報が記載されています。

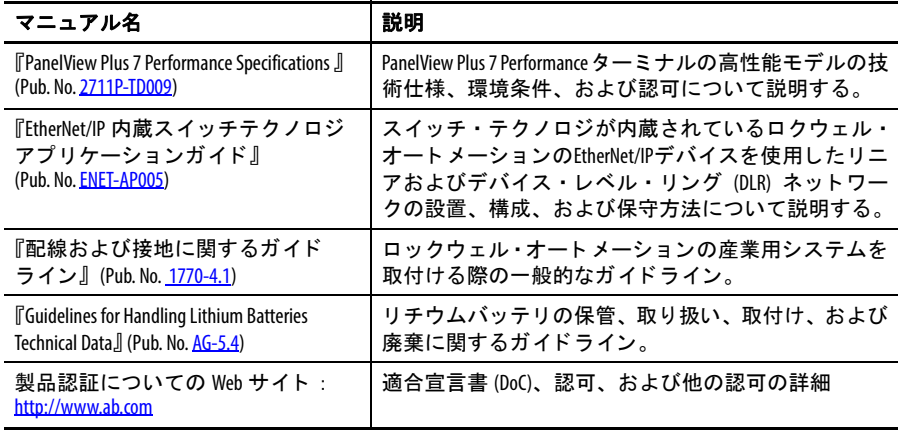

これらの資料は [http:/www.rockwellautomation.com/literature/](http://www.rockwellautomation.com/literature/) で閲覧したり、 またはダウンロードすることができます。技術資料をハードコピーでお求 めの場合は、当社または当社代理店までお問い合わせください。

<span id="page-6-2"></span>パッケージの内容 この製品には以下のものが付属しています。

- FactoryTalk View ME Station ランタイムソフトウェアがインストール されア ク テ ィ ブベーシ ョ ン されている PanelView Plus 7 Performance ターミナル
- パネル取付け用のレバー
- 脱着式電源端子台
- 製品情報
- カットアウト用テンプレート

## <span id="page-7-0"></span>製品のリリースノート 製品のリリースノートは、Product Compatibility and Download Center 内から オンラインで入手できます。

1. [http://www.ab.com](http://ab.rockwellautomation.com/) の Quick Links リストから Product Compatibility and Download Center を選択し ます。

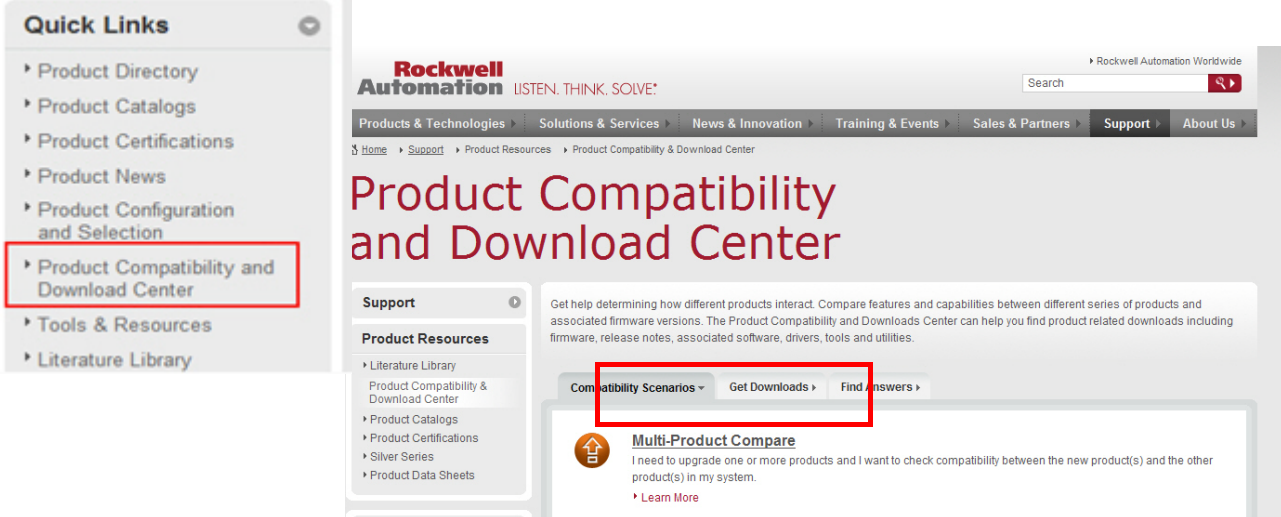

2. Compatibility Scenarios タブまたは Get Downloads タブから製品を検 索して選択します。

## **Start by selecting products**

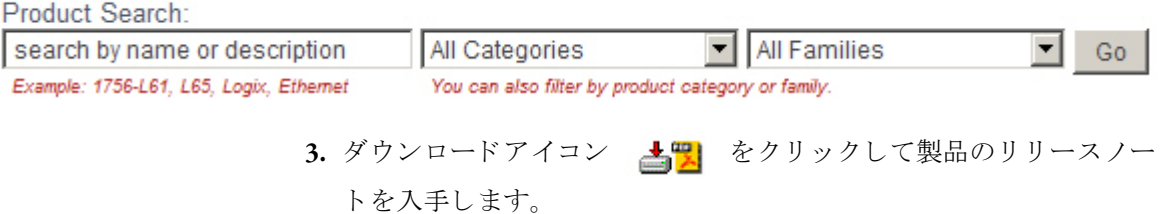

# 第 **1**章

<span id="page-8-1"></span><span id="page-8-0"></span>概要

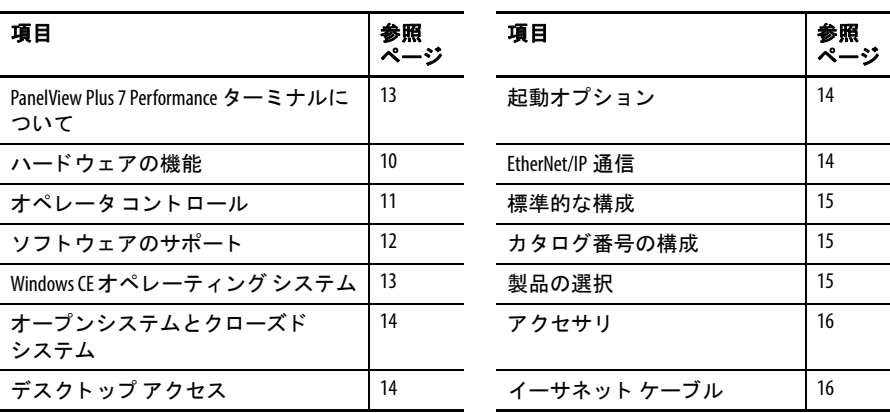

<span id="page-8-2"></span>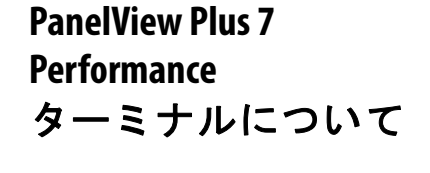

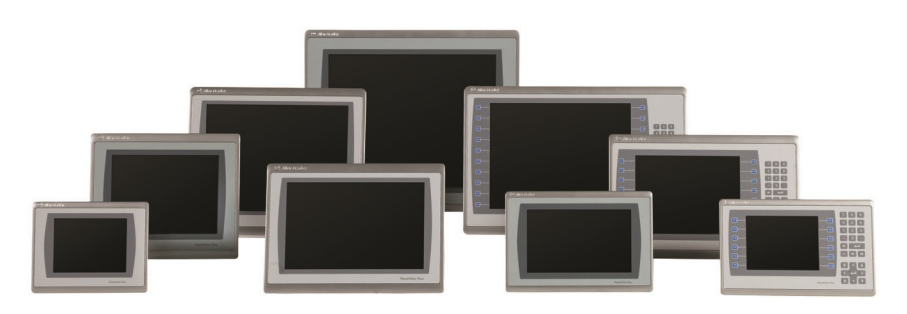

PanelView Plus 7 Performance ターミナルはオペレータインターフェイス装置 です。このターミナルでは、EtherNet/IP ネットワーク上の ControlLogix® お よび CompactLogix™ 5370 コントローラに接続されているデバイスのモニタ と制御を行ないます。オペレータは、アニメーショングラフィックやテキ スト表示によって、マシンまたはプロセスの動作状態を確認できます。オ ペレータはタッチスクリーンまたはキーパッド入力を使用して制御システ ムと情報をやり取りします。

以下のような機能があります。

- HMI アプリケーションを作成するための使い慣れた環境を提供する FactoryTalk View Machine Edition ソフトウェアのバージョン 8
- 構成およびサード パーティのアプリケーションのデスクトップへの アクセスを備えた Windows CE オペレーティングシステム
- デバイス・レベル・リング (DLR)、リニア、またはスター・ネット ワーク・トポロジをサポートできるイーサネット通信
- ターミナルデスクトップの Web ブラウザ、Microsoft ファイルビュー ア、テキストエディタ、PDF ビューア、リモートデスクトップ接続、 およびメディアプレイヤ

<span id="page-9-0"></span>ハードウェアの機能 PanelView Plus 7 Performance ターミナルは、さまざまなディスプレイサイズ の固定ハードウェア構成とオペレータ入力オプションを備えています。

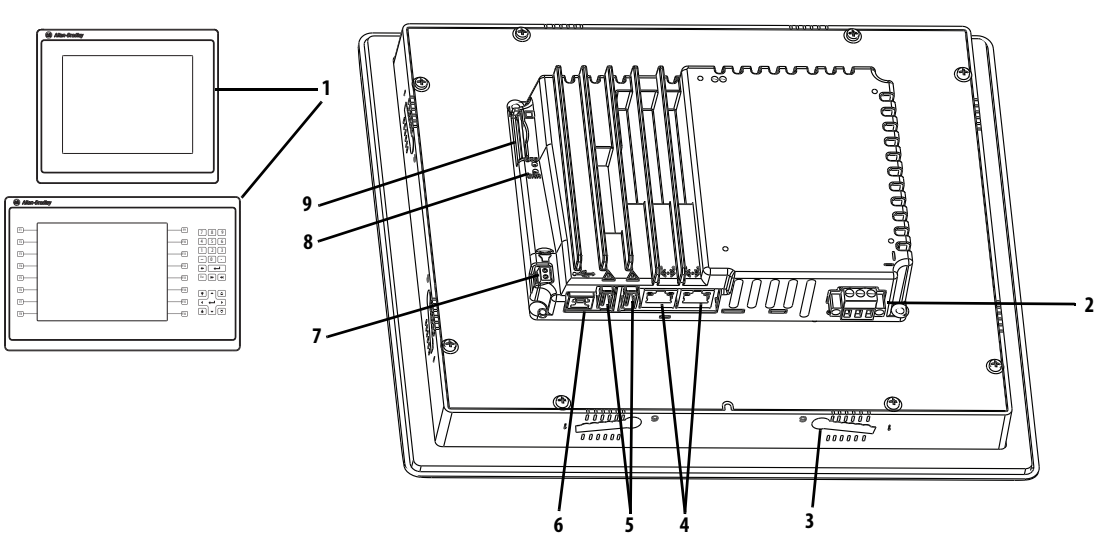

表 **1 -** ハー ド ウ ェ アの機能

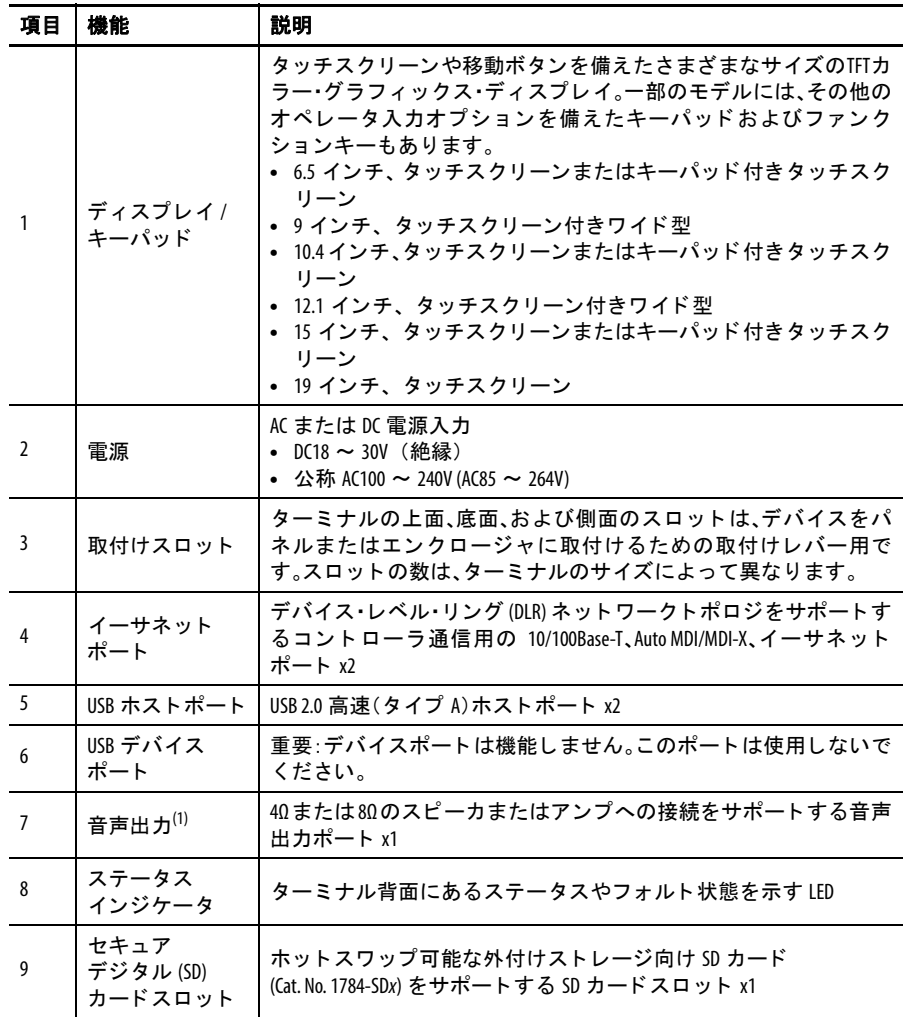

(1) スピーカは Windows CE オペレーテ ィ ングシステム (Windows Media Player) では機能し ますが、 FTView ME Station ソ フ ト ウ ェ アではサポー ト されていません。

# <span id="page-10-0"></span>オペレータ コン ト ロール

すべてのターミナルにはカラーディスプレイがあり、タッチスクリーン、ま たはオペレータコントロール用のキーパッドとタッチスクリーンが搭載さ れています。

- アナログ抵抗のタッチスクリーンには、産業用途の正確で耐久性のあ るタッチコントロールが搭載されています。
- キーパッドモデルは、ディスプレイの左右のファンクションキーの数 以外は同じです。大きなモデルになるほどキーの数も増えます。

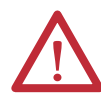

注意: キーパッドおよびタッチスクリーンは、指やスタイラ ス、または乾燥または湿潤環境での操作用の手袋を着用した 手で入力できます。プラスチック製のスタイラスには、半径 1.3mm (0.051 インチ) 以上のチップが必要です。これら以外 の物体またはツールを使用すると、キーパッドまたはタッチ スクリーンを傷つける可能性があります。

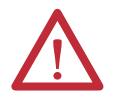

注意: 複数の操作を同時に実行しないでください。 意図しな い操作が実行される場合があります。

• タッチスクリーン上の操作要素に、一度に1つだけ1本の指 で触れてください。

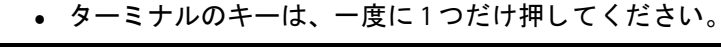

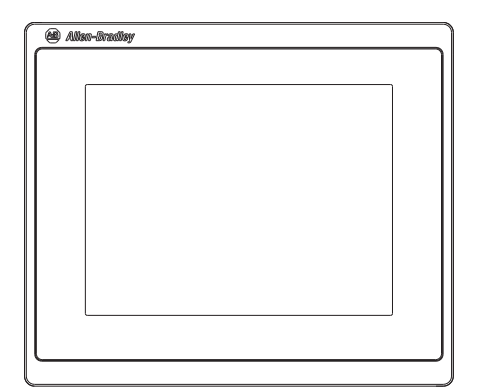

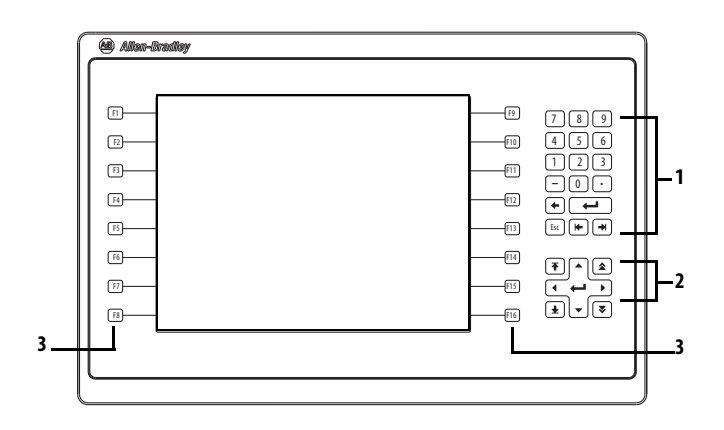

| 項目             | 機能                           | 説明                                                                                                    |
|----------------|------------------------------|----------------------------------------------------------------------------------------------------|
| $\mathbf{1}$   | 数値キーパッド                      | 数値、小数点記号、およびマイナス記号の他に以下のキーが<br>あります。                                                                                                    |
|                |                              | • Backspace― 挿入ポイントの左側の文字を削除します。<br>• Enter— 現在強調表示されているキーを入力します。挿入<br>ポイントが仮想キーボードのテキストボックス内にある<br>場合は空白行を入力します。                                                                                     |
|                |                              | • 左タブ、右タブ — 前または次のコントロールや入力要素<br>を選択します。<br>• Esc— ダイアログをキャンセルまたは消去します。                                                                                                    |
|                |                              | 移動を制御します。                                                                                                    |
| $\overline{2}$ | 移動キー                         | • 矢印キー ― 仮想キーボード上で選択されているキーの<br>上下左右にあるキーを選択します。テキストボックス内<br>ではカーソルを選択した方向に移動します。<br>挿入ポイントをテキストまたは数値入力<br>• Home/End $-$<br>フィールドの先頭または末尾に移動します。<br>• Page up/Page down — リストの次ページまたは前ページに移<br>動します。 |
| 3              | ファンクションキー                    | イベントが画面用またはそのグラフィック要素用に構成さ<br>れている場合に、特定のコマンドを実行します。例えば、別<br>の画面に移動するように L1 キーを設定することなどが可能<br>です。                                                                                                    |
|                | 10 インチのターミナル<br>15 インチのターミナル | 6.5 インチのターミナル   • F1 ~ F6 および F7 ~ F12<br>● F1 ~ F8 および F9 ~ F16<br> • F1 ∼ F10 および F11 ∼ F20                                                                                                    |

表 **2 -** ター ミ ナルキーパッ ド

## <span id="page-11-0"></span>タ ッチジェスチャ

タッチスクリーンは、実行時に画面要素と情報をやり取りするためのタッ チジェスチャをサポートしています。一般的なタッチジェスチャには以下 のものがあります。

- タップ 画面上のターゲットを指先で軽くタッチします。
- ダブルタップ 画面上のターゲットを指先で軽く2回タッチします。
- ドラッグ ターゲットをタッチしたら、そのまま指先を離さずに画面 上を滑らせます。
- 長押し 画面上のターゲットを数秒間タッチし続けます。

<span id="page-11-1"></span>ソフ ト ウェアの サポー ト

重要 インストールされているサードパーティのソフトウェア、 更新、パッチ、またはファームウェアからの悪意のあるバ グやスパイウェアなどの除去は、お客様の責任のもと必ず 行なってください。

### 表 **3 - PanelView Plus 7 Performance** でのソ フ ト ウ ェ アのサポー ト

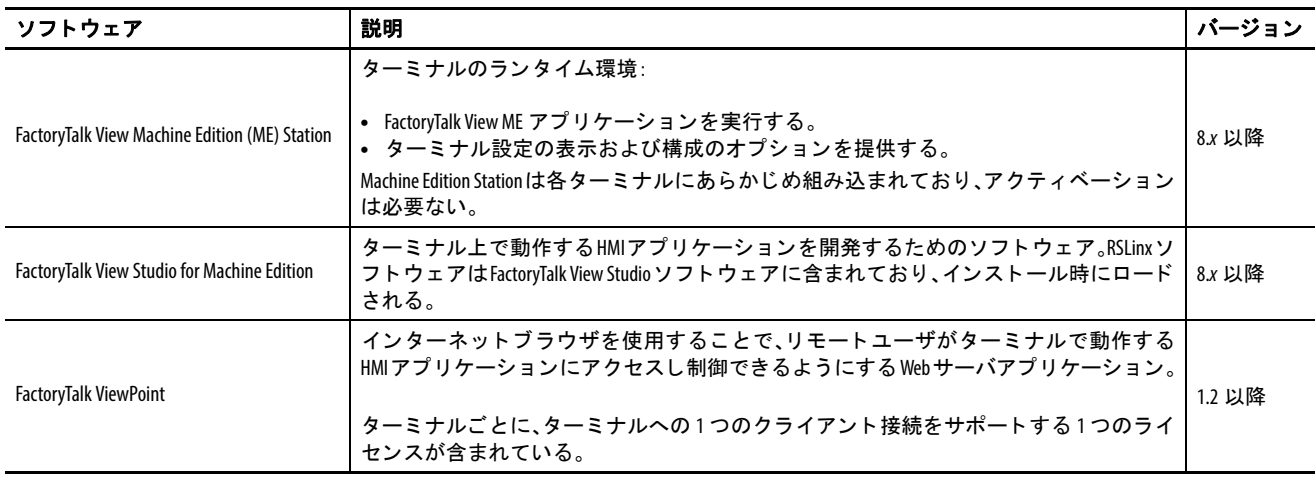

## <span id="page-12-0"></span>**Windows CE**

オペレーティング システム

ターミナルでは Windows CE オペレーティングシステムを実行します。ター ミナルは HMI アプリケーションを実行し、拡張機能およびファイルビュー アを使用したデスクトップへのアクセスを提供します。

### 表 4 - オペレーティングシステムの機能

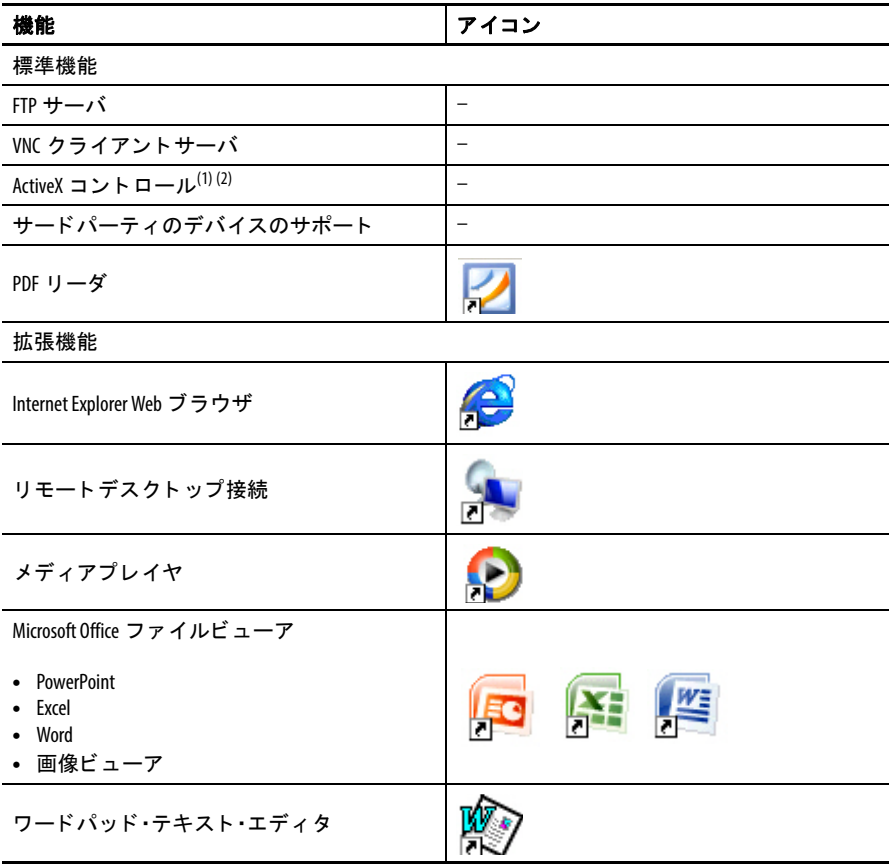

(1) ActiveX コントロールの全リストについては、[http://www.rockwellautomation.com/knowledgebase](https://rockwellautomation.custhelp.com/) にアクセスし、ナ レッジベースで「ActiveX Support for PanelView Plus Terminals」というキーワード入力して検索してください。

(2) ターミナルにインストールされている ActiveX コントロールのリストについては、70ページの「FactoryTalk [View ME Station](#page-69-1) 情報」を参照してください。

<span id="page-13-0"></span>オープンシステムと クローズド システム オープンまたはクローズドなデスクトップ環境を実現するようターミナル を構成する こ と ができ ます。

- オープンシステムでは、スタートアップ時にWindowsデスクトップが 起動されます。
- クローズドシステムでは、スタートアップ時に FactoryTalk View Machine Edition アプ リ ケーシ ョ ンまたは FactoryTalk View Machine Edition Station が起動されます。デスクトップアクセスは制限されます。

ターミナルはすべて、デスクトップへのアクセスが制限されるクローズドシ ステムとして出荷されます。システムを初めて起動すると、ターミナルの構 成モードである FactoryTalk View ME Station が起動し ます。 この時点で、 起動 オプションを変更し、デスクトップへのアクセスを許可することができます。

<span id="page-13-1"></span>デスクトップ アクセス

ターミナルで Windows デスクトップへのアクセスを許可または制限するこ とができます。デスクトップでは、システムやコントロールパネルの操作、 Microsoft ファイルビューアの使用、サードパーティのアプリケーションの 実行、Web ブラウザの起動を行なうことができます。また、特定のタスク を実行するために一時的にアクセスを許可した後で、許可されていない変 更を防ぐためにデスクトップへのアクセスを無効にすることもできます。

### ヒント ターミナルはすべて、最初は、デスクトップへのアクセス が無効な状態で出荷されます。

デスクトップへのアクセスの変更方法に関する詳細は、44ページの「デス クトップアクセス」を参照してください。

<span id="page-13-2"></span>起動オプション ターミナルではスタートアップ時に以下の3つの動作のうち、いずれか1つ を実行できます。

- FactoryTalk View Machine Edition HMI アプ リ ケーシ ョ ンを起動する。
- FactoryTalk View Machine Edition Station を構成モード で起動する。 こ のモードでは、ターミナル設定および起動オプションの構成、実行す るアプリケーションのロード、およびデスクトップへのアクセスの有 効化と無効化を行なうことができます。
- Windows デスクトップを起動する。

工場出荷時の設定状態とファームウェアアップデート後の起動オプション では、ターミナルが構成モードで起動します。起動オプションの変更方法 の詳細は、48ページの「起動オプションの構成」を参照してください。

タ ッチジェ スチャで実行でき る動作の リ ス ト については、 FactoryTalk View Machine Edition のヘルプを参照してください。

<span id="page-13-3"></span>**EtherNet/IP 通信 PanelView Plus 7 Performance ターミナルでは EtherNet/IP 内蔵スイッチを使** 用します。これらのターミナルは、DLR、リニア、またはスター・ネット ワーク ・ ト ポ ロ ジを使用する イーサネ ッ ト 接続で、 ControlLogix および CompactLogix コントローラと通信します。

ターミナルは、パフォーマンスに影響を与えずに、統合モーションおよび CIP Sync アプリケーションが動作する EtherNet/IP ネットワーク上に設置す ることができます。ターミナルは CIP Sync またはモーションパケットのコ ンシューマでもプロデューサでもあ り ません。

## <span id="page-14-0"></span>標準的な構成 きゅう アンス リニア、またはスター・ネットワーク・トポロジがサポート されています。例として、以下の項目を参照してください。

- 34ページの「デバイス・レベル・リング (DLR) ネットワークトポロジ」
- 35 ページの「リニア・ネットワーク・トポロジ」
- 36ページの「スター・ネットワーク・トポロジ」

# <span id="page-14-1"></span>カ タ ログ番号の構成

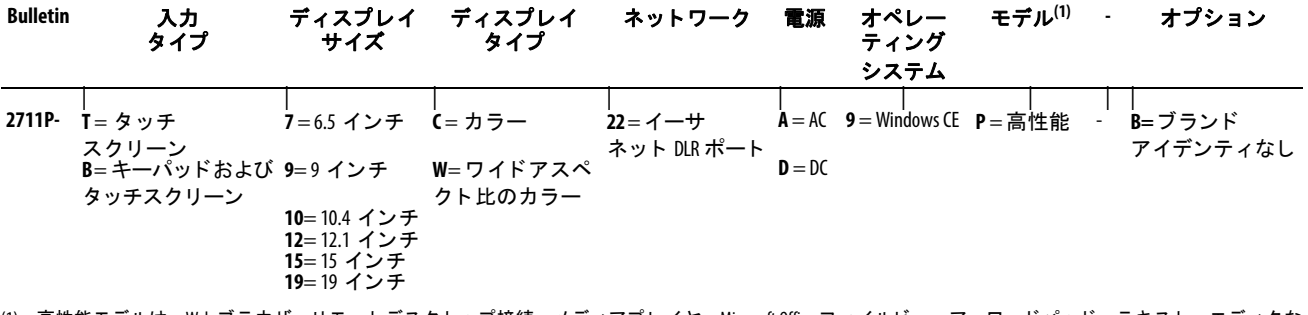

(1) 高性能モデルは、Web ブラウザ、リモートデスクトップ接続、メディアプレイヤ、Microsoft Office ファイルビューア、ワードパッド・テキスト・エディタな どの拡張機能を備えた Windows CE 6.0 オペレーテ ィ ングシステムをサポー ト しています。

# <span id="page-14-2"></span>製品の選択

### 表 **5 - PanelView Plus 7 Performance** ター ミ ナル製品の選択

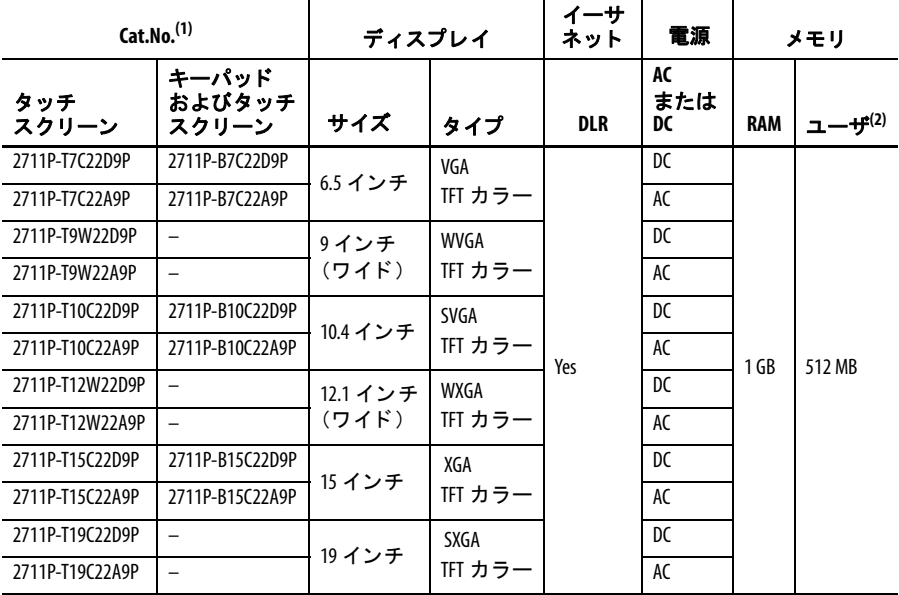

(1) アレン・ブラドリーのロゴと製品識別情報のないターミナルを注文する場合は、カタログ番号の末尾に B を付加し て く だ さ い (例 : 2711P-T9W22D9P-B)。

(2) ユーザがアプリケーションの保存に使用できるメモリ。

<span id="page-15-0"></span>アクセサリ ま6~表10に、PanelView Plus 7 Performance ターミナル用のアクセサリを 示し ます。

### <span id="page-15-2"></span>表 **6 -** 保護オーバレ イ

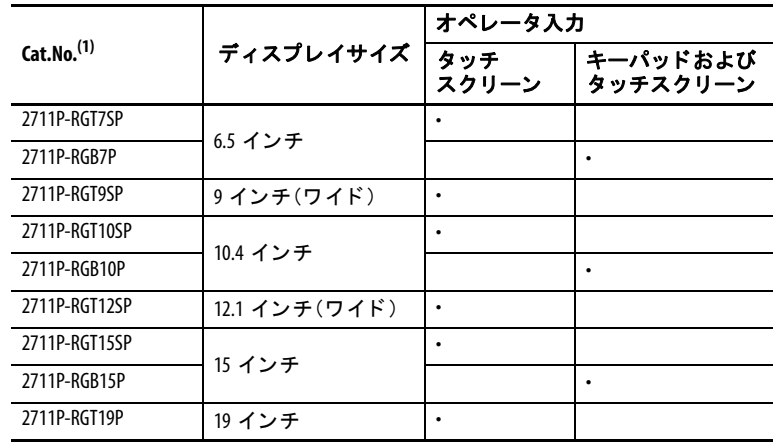

(1) カ タ ログ番号ご と に 3 つのオーバレ イが同梱されます。

### <span id="page-15-4"></span>表 **7 -** 電源および電源端子台

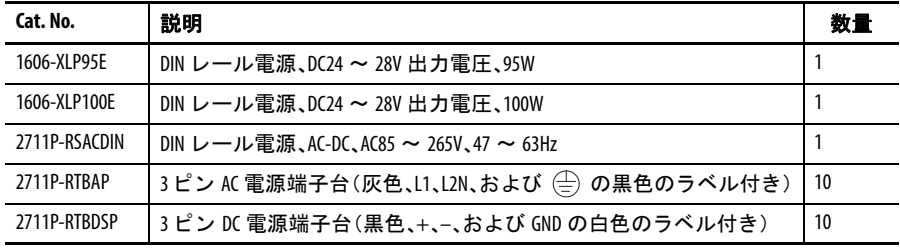

### 表 **8 -** 取付け具

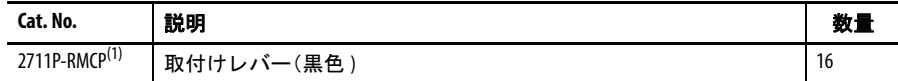

(1) Cat. No. 2711P-RMCP の取付けレバーは、 PanelView Plus 7 Performance ター ミ ナルで使用されます。 灰色の取付けレ バーは使用し ないで く だ さい。 PanelView Plus 7 Performance ター ミ ナルとの互換性はあ り ません。

### 表 **9 -** セキュアデジタル **(SD)** カード

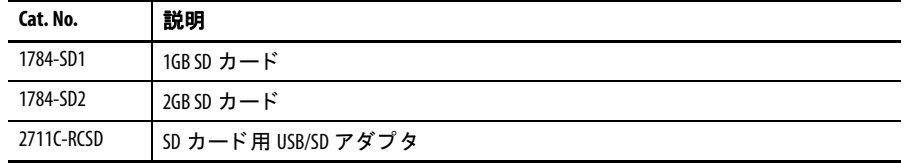

### <span id="page-15-3"></span>表 10 - 交換用バッテリ

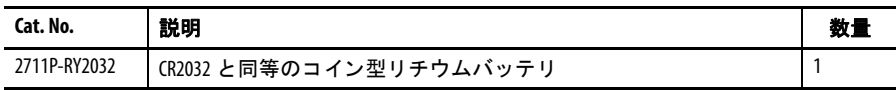

<span id="page-15-1"></span>イーサネッ ト ケーブル

推奨するイーサネットケーブルおよびメディアソリューションについて は、『Industrial Ethernet Media Brochure』 (Pub. No. [1585-BR001B](http://literature.rockwellautomation.com/idc/groups/literature/documents/br/1585-br001_-en-p.pdf)) を参照して く ださい。

USB/ シ リ アル ・ ポー ト ・ アダプタについては、 『USB to Serial Adapter Quick Start Guide』 (Pub. No. [GMSC10-QS003\)](http://literature.rockwellautomation.com/idc/groups/literature/documents/qs/gmsc10-qs003_-en-p.pdf) を参照し て く ださい。

# <span id="page-16-1"></span><span id="page-16-0"></span>**PanelView Plus 7 Performance** ター ミ ナルの 取付け

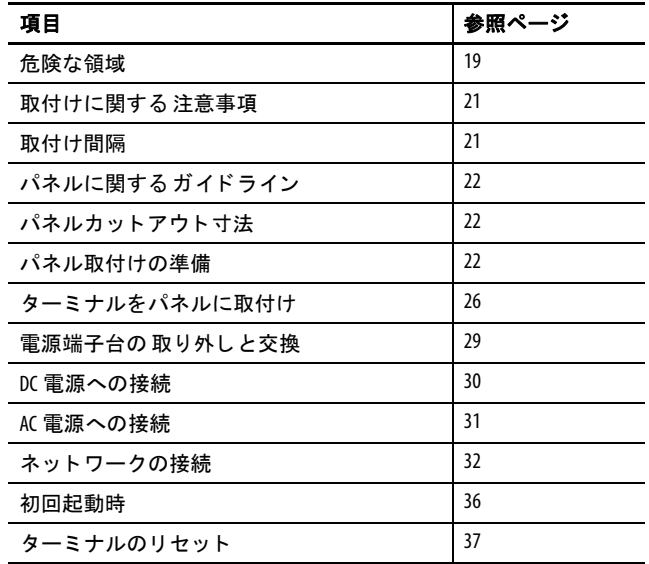

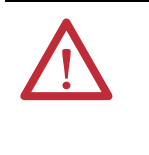

注意: PanelView Plus 7 Performance ターミナルを、非常停止または 作業員や機器の安全に不可欠な他の制御のために使用しな いで く ださい。 ソ リ ッ ド ・ ステー ト ・ エレク ト ロニクスに依 存しない別のハード配線のオペレータインターフェイス装 置を使用してください。

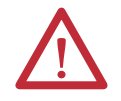

### 注意:環境およびエンクロージャ

この装置は、過電圧カテゴリ II アプリケーション (IEC 60664-1 に定義)、高度 2000m (6561 フィート) までディレーティングなし、汚染度2の産業用環境での使用を意図しています。

このターミナルは、プログラマブル・ロジック・コントローラと共に使用されることを前提と しています。AC 電源のターミナルは、絶縁トランスの2次側に接続する必要があります。

この装置は、 IEC/CISPR Pub. No.11 に準拠したグループ 1、 クラス A 産業用装置とみな されます。 適切 な予防策を講じ ないと、 伝導性と放射性の外乱のため、 住居や他の環境で電磁妨害波の影響を 防ぐことが困難になります。

## 韓国電磁波適合登録 ― 装置にマークが付けられている場合、この装置は家庭用機器ではなく、 業務用機器 **(A)** と し て電磁波適合登録されています。 販売者および使用者は、 この点に注意する 必要があります。

この装置は、「開放型」装置として出荷されています。特定の環境条件に適合し、帯電部への接 触による人体への危険を防ぐように適切に設計されたエンクロージャ内に取付ける必要があり ます。また、何らかのツールを使用しなければエンクロージャの内部にアクセスできないよう な構造が必要です。これらのターミナルは、対応する定格のパネルまたはエンクロージャに取 付けられた場合にのみ、特定の NEMA/UL タイプおよび IEC 定格を満たします。以降のセクション には、特定の製品の安全要件を満たすのに必要な特定のエンクロージャタイプの定格に関する 追加情報が記載されています。

他の参考文献 :

- その他の取付け用件については、 『配線および接地に関するガイ ド ラ イ ン』 (Pub. No. [1770-4.1](http://literature.rockwellautomation.com/idc/groups/literature/documents/in/1770-in041_-ja-p.pdf)) を 参照し て く ださい。
- エン ク ロージャのタ イプによ って異なる保護レベルの説明については、対応する NEMA規格250 および IEC60529 を参照し て く だ さい。

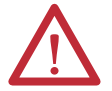

### 注意:配線および安全に関するガイドライン

デバイスの配線を行な う 場合は、 NFPA 70E 『Electrical Safety Requirements for Employee Workplaces』 、 IEC 60364 『Electrical Installations in Buildings』 、 または設置する国の他の適合する配線の安全要件を参照し て使用 してください。NFPA ガイドラインの他に、以下の点にもご注意ください。

- デバイスの配線は資格のある電気技師のみが地域および国の法令に従っ て行ないます。
- デバイスおよび他の類似する電子装置は固有の分岐回路に接続し ます。
- 入力電源は定格 15 A 以下のヒ ューズまたはブレーカで保護し ます。
- 入力電源は、 通信とは異なる経路でデバイスまで配線し て く だ さい。
- 電力線および通信線を交差し なければなら ないと きは、垂直交差になるよ う にし て く だ さい。
- 通信線は、 低レベル DC I/O 回線 (10V 未満) と同じ配線管に入れる こ とができます。
- 電磁干渉 (EMI) を防止するために、 ケーブルを適切にシールド し、 接地し て く だ さい。 接地処 理は、 EMI による ノ イズを最小限に抑える手段であ り、 電気設備における安全対策です。

推奨される接地方法については、 米国消防協会 (NFPA) が公表する米国電気工事規定 (NEC) を参照 して く ださい。

# <span id="page-18-0"></span>危険な領域

### 北米における危険な領域に関する規格

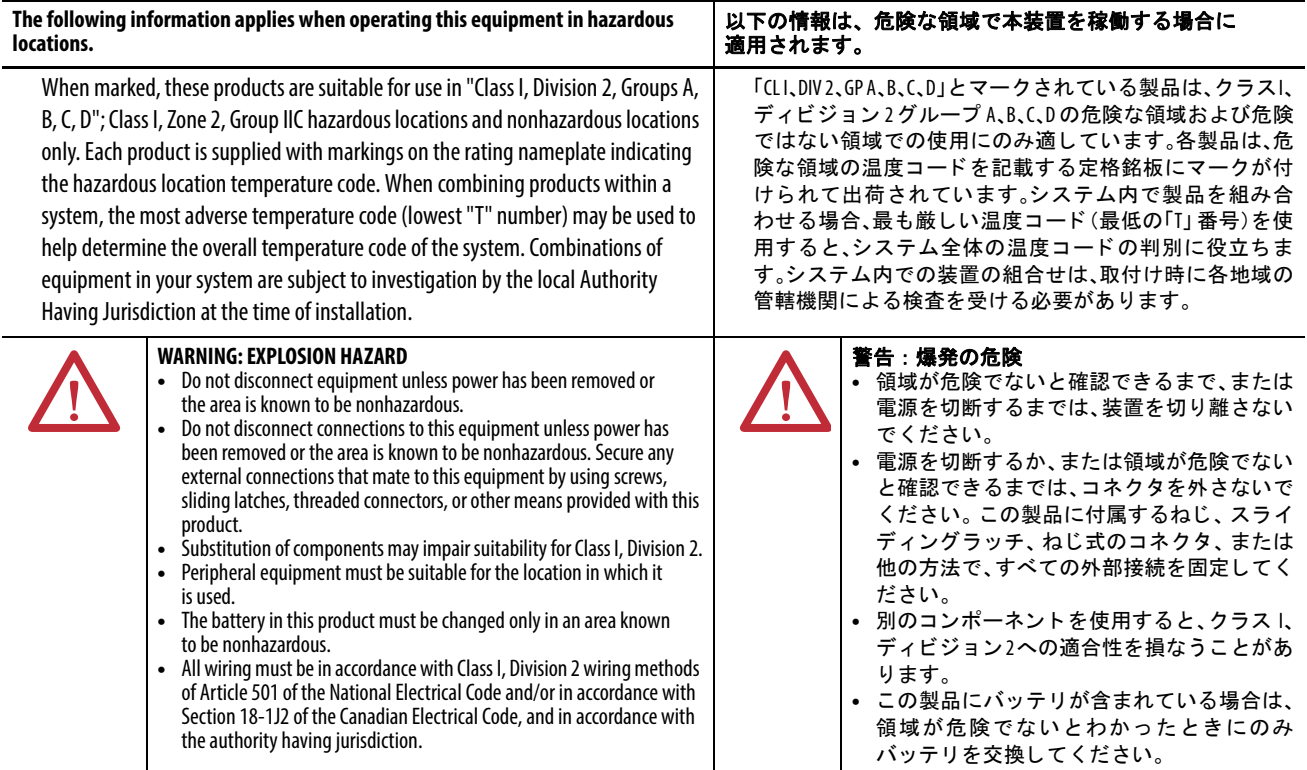

ター ミ ナルは、 最大周囲温度 55°C (131°F) で動作する と温度規格が T4 にな り ます。 大気の発火温度が 135°C (275°F) 未満の環境には T4 ターミナルを設置しないでください。

# <span id="page-18-1"></span>USB 周辺機器に必要な回路ポートパラメータ

この製品には、危険な環境に適合する USB ホストポートが含まれています。 米国電気工事規定の第500条に従い、フィールド配線の準拠要件を示します。

### 図 **1 - PanelView Plus 7** ター ミ ナルの制御図面

関連する非発火性フィールド配線装置

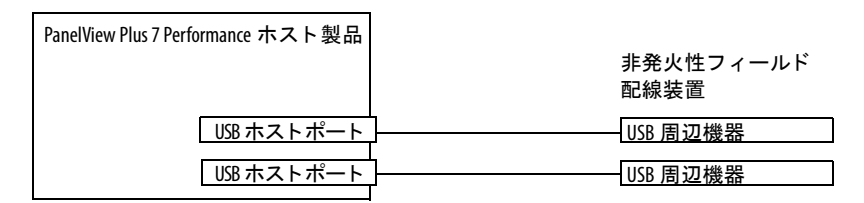

PanelView Plus 7 Performance ターミナルは、電源が別の USB ホストポートを 2つ提供します。USB ホストポートの回路パラメータを[表](#page-19-0) 11に定義します。

<span id="page-19-0"></span>表 11 - USB ホストポートの回路パラメータ

| パラメータ                | 値                 | パラメータの定義                                                                                                    |                                                                   |
|----------------------|-------------------|----------------------------------------------------------------------------------------------------|-------------------------------------------------------------------|
| $V_{oc (USB)}$       | DC5.25V           | ホスト USB ポートの開回路電圧。<br>USB 周辺機器の最大印加電圧定格 Vmax(peripheral) は、Voc (USB) 以上である必要があります。                                                                                                    | $V_{\text{max (peripheral)}} \geq V_{\text{oc (USB)}}$<br>(適切な場合) |
| $I_{\text{SC}}(USB)$ | 1.68A             | ホスト USB ポートの最大出力電流<br>各 USB 周辺機器が制約を受ける最大電流 I <sub>max(peripheral)</sub> は、I <sub>sc(USB)</sub> 以上であることが必要<br>です。                                                                      | $I_{\text{max}}$ (peripheral) $\geq I_{\text{sc}}$ (USB)          |
| $C_{a (USB)}$        | 10uF              | USB ホストポートに接続できる最大合計静電容量。USB 周辺機器と接続ケーブルの合<br>計静電容量が指定値を超えないようにする必要がある。<br>最大合計静電容量 Ciperipheral) と別の USB 周辺機器のケーブル静電容量は、Ca (USB) 以下で<br>あることが必要です。                                    | $C_{i (peribheral)} + C_{cable(USB)} \leq C_{a (USB)}$            |
| $L_a$ (USB)          | 15 <sub>µ</sub> H | USB ホストポートに接続できる最大合計インダクタンス。USB 周辺機器と接続ケーブ<br>ルの合計インダクタンスが指定値を超えないようにする必要がある。<br>最大合計インダクタンスL <sub>i (Deripheral)</sub> と別のUSB周辺機器のケーブルインダクタンスは、<br>L <sub>a (USB)</sub> 以下であることが必要です。 | $L_{i$ (peripheral) + $L_{cable} \le L_{a}$ (USB)                 |

### アプリケーション情報

米国電気工事規定 (NEC) では、危険な領域で使用される非発火性フィールド配線装置の回路パラメータは、ホ スト製品と組み合わせて使用しても非発火性が保たれなければならないと定められています。PanelView Plus 7 Performance ターミナルおよび USB 周辺機器はこの規定に準拠して取り扱う必要があります。

また、PanelView Plus 7 Performance ターミナルの USB ホストポートに接続して使用しても非発火性が保持され るよう、USB 周辺機器とその接続ケーブルの回路パラメータは、[表](#page-19-0) 11に記載された制限値に従う必要があり ます。

ケーブルの静電容量およびインダクタンスが不明な場合は、ANSI/ISA-RP 12.06.01-2003 で定められた以下の 値を適用してください。

 $C_{\text{cable}} = 197 \text{ pF/m} (60 \text{ pF/ft})$  $L_{\text{cable}} = 0.7 \mu H/m (0.20 \mu H/ft)$ 

非発火性フィールド配線の接続および切り離しは、米国電気工事規定(NEC) ANSI/NFPA 70の第501条10(B)(3) 項、およびその他の適用し得る地域の法令に遵守して行なう必要があります。この関連する非発火性フィール ド配線装置について、他の関連する非発火性フィールド配線装置と組み合わせて使用する場合の評価は行なわ れていません。

# <span id="page-20-0"></span>取付けに関する 注意事項

ターミナルを取付ける場合は、以下の点にご注意ください。

- ターミナルは大部分のオペレータに適した高さに取付けてください。 キャビネットはオペレータフロアと異なるレベルに取付けることが でき ます。
- 適切な照明を使用してください。直射日光の当たるところでターミナ ルを操作しないでください。
- ターミナルは 0 ~ 180°の取付け角度で動作します。

### 図 **2 -** 適切な取付け位置と不適切な取付け位置

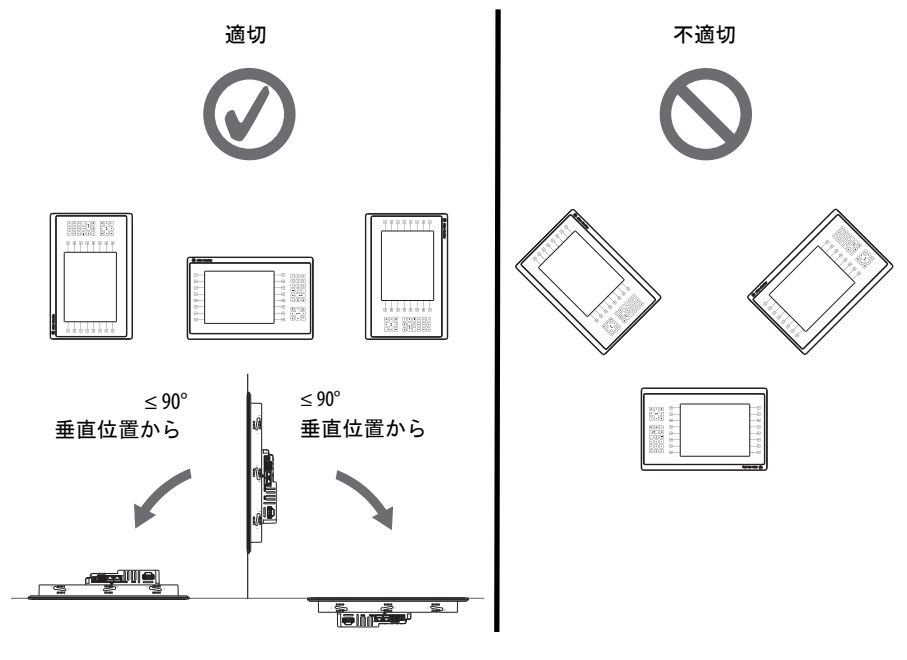

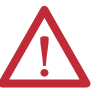

注意:この警告を守らないと、人体に危険が及んだりパネル 内のコンポーネントが損傷することがあります。

<span id="page-20-1"></span>取付け間隔 キャラン 換気と配線のために、エンクロージャ内部のターミナルの周囲に十分な空 間を確保してください。エンクロージャ内の他のデバイスによって発生す る熱も考慮する必要があります。ターミナルの周囲温度は、19 インチター ミナルを除き、0 ~ 55℃ (32 ~ 131°F) である必要があります。19 インチ ターミナルの周囲温度は 0 ~ 50℃ (32 ~ 122°F) です。

### 表 **12 -** 必要最小間隔

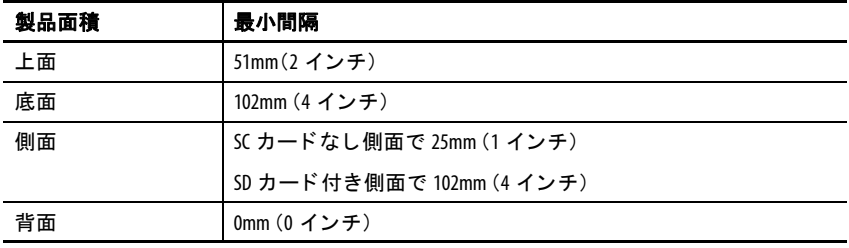

# <span id="page-21-0"></span>パネルに関する ガイドライン

ターミナルは、NEMA 定格、UL タイプ定格、または IP 定格エンクロー ジャの扉または壁に取付けるパネル取付けデバイスです。

- 支持パネルには、1.5~4.8mm (0.060~0.188 インチ)の厚さが必要です。
- パネルの材料は、ターミナルを支え、水や埃が入らないように適度な 密閉を維持する ために十分な強度 と硬度を備え る必要があ り ます。
- パネルの表面は平坦で適度な密閉 と NEMAおよびULタ イプ定格を維 持するために欠陥のない状態である必要があります。

### <span id="page-21-1"></span>パネルカットアウト 寸法 **ターミナルに同梱されているテンプレートを使用して、カットアウト寸法** をトレースしてください。

<span id="page-21-3"></span>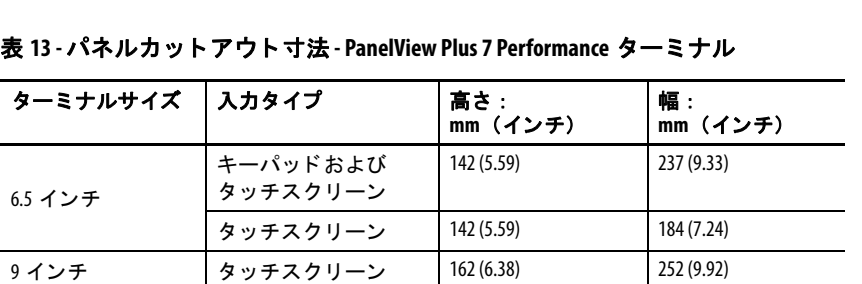

タ ッチスクリーン 224 (8.82) 269 (10.59)

タ ッチスクリーン 290 (11.42) 353 (13.90)

224 (8.82) 335 (13.19)

290 (11.42) 418 (16.46)

12.1 インチ タッチスクリーン 218 (8.58) 312 (12.28)

19 インチ タッチスクリーン 383 (15.08) 457 (17.99)

キーパッドおよび タッチスクリーン

キーパッドおよび タ ッチスクリーン

<span id="page-21-2"></span>パネル取付けの準備 パネルにターミナルを取付ける前に、このセクションおよび26[ページに](#page-25-0)記 載されているすべての取付け手順をお読みください。

10.4 インチ

15 インチ

重要 PanelView Plus 7 Performance ター ミ ナルでは Cat.No. 2711P-RMCP 取付 けレバー (黒色) を使用し ます。 灰色の取付けレバーは使 用しないで く ださい。 PanelView Plus 7 Performance ター ミ ナルと の互換性はありません。

取付けレバーをベゼルの周囲のスロットに挿入し、ターミナルをパネルに 固定します。レバーの数は、ターミナルのサイズによって異なります。

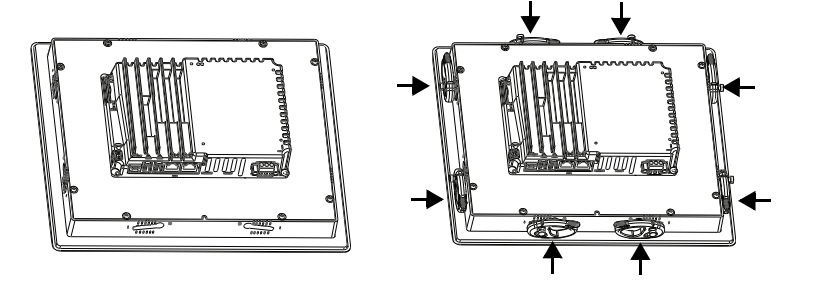

各取付けス ロ ッ ト には、 レバーのロ ッ ク位置を示す位置決めマークの付い た刻み目が 6 つ付いています。ターミナルを取付けるパネルの厚さによっ て、NEMA/UL タイプの密閉を維持するために必要なロック位置が決まり ます。

<span id="page-22-0"></span>表 **14 -** レバーのロ ッ ク位置

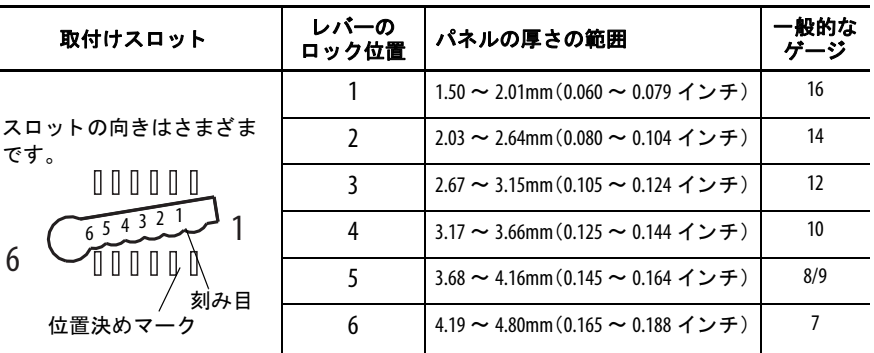

取付けレバーはスロットに挿入する前に必ず正しい向きにしてください。 取付けレバーノブをスロット内にスライドさせて位置決めする方法はこれ 以外にありません。取付けレバーを特定の刻み目にスライドさせたら、取 付けレバーをパネルに向けて回転させ固定します。取付けレバーの平らな 側面がパネルと接触する必要があります。

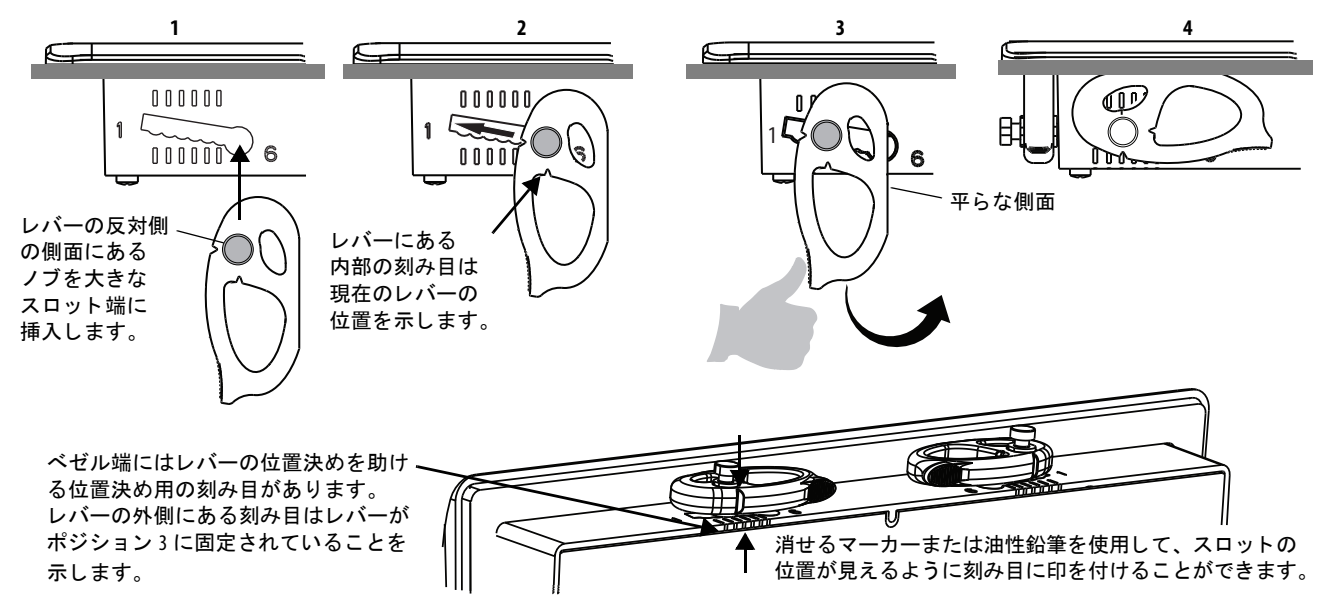

最初に、各取付けレバーを最終ロック位置よりも刻み目が1つまたは2つ 大きな位置までスライドさせて、パネルにターミナルを固定します。例え ば、 最終ロ ッ ク位置が 3 の場合、 各取付けレバーを 4 または 5 の位置にス ライドさせます。25[ページの図](#page-24-0) 3 に示すターミナルサイズ固有の手順に従 います。

### ヒント ロック位置が 6 の場合、レバーを大きい方のスロット端ま たは挿入用の穴にスライドさせます。

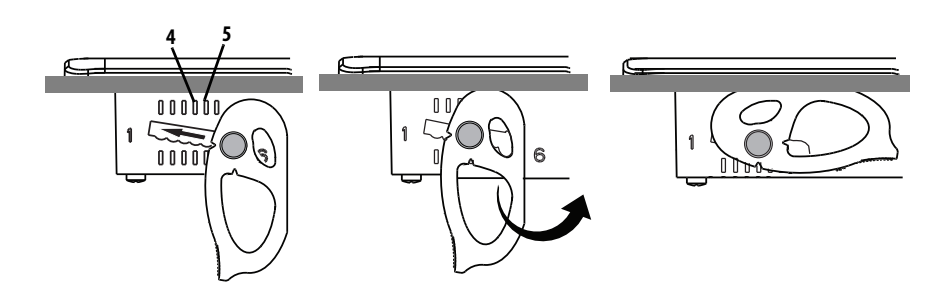

各レバーを同じ手順で最終ロック位置に調整します。25ページの図3を参 照してください。

## 重要 このプロセスではパネルに対するレバーの圧力が徐々に均 等化され、クランプの破損の確率が低減されます。

以下の図に、10.4 インチのタッチターミナルのレバーの向きとロック手順 を示し ます。

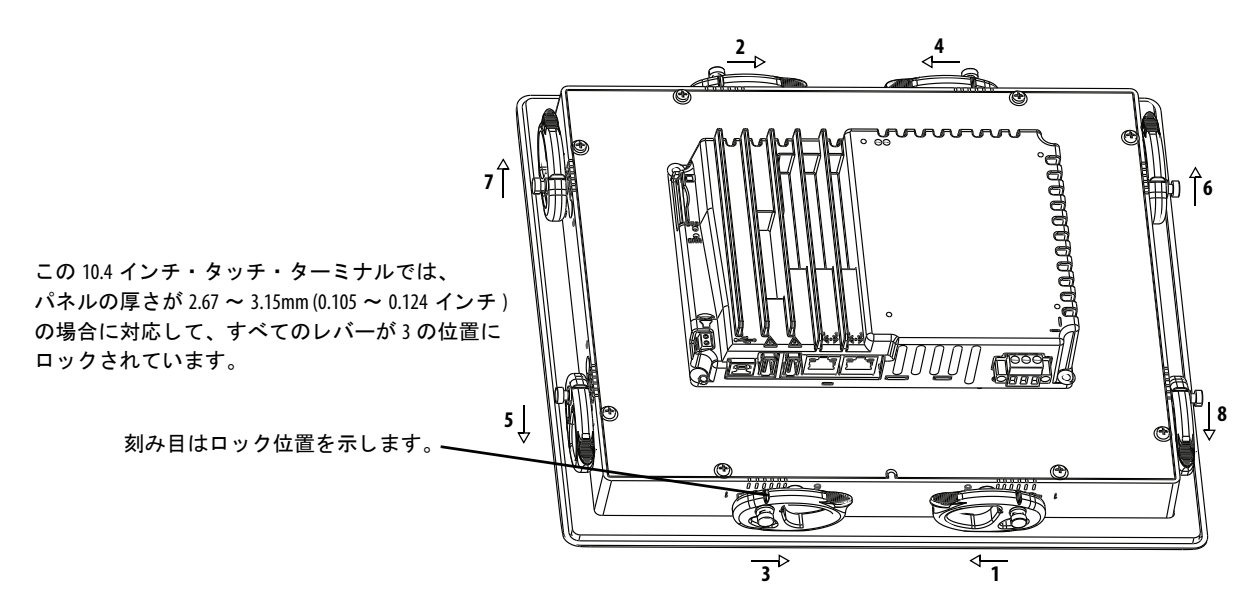

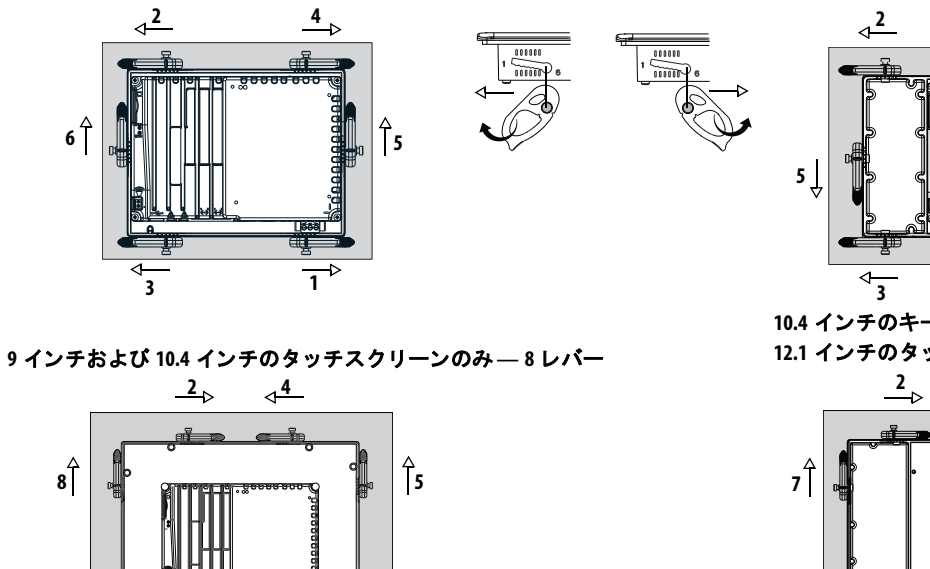

<span id="page-24-0"></span>図 **3 -** レバーの向き と ロ ッ ク手順

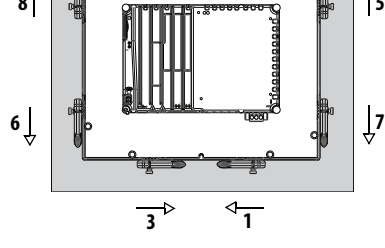

イ ンチのタ ッ チスク リーンのみ ― **12** レバー

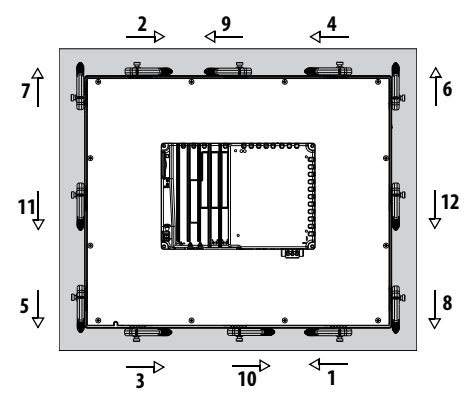

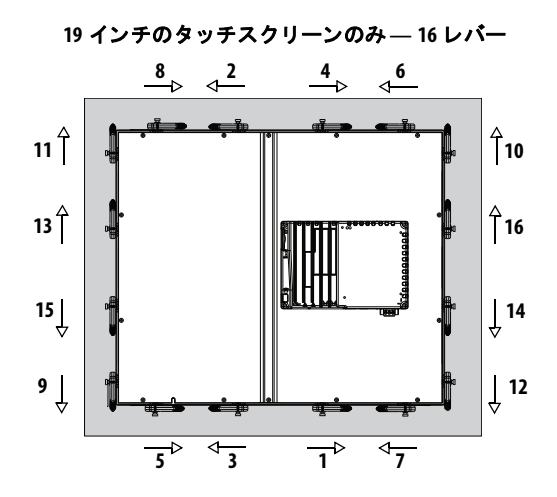

**6.5** インチのタ ッ チ ・ スク リーンのみ ― **6** レバー **6.5** インチのキーパッ ドおよびタ ッ チスク リーン ― **8** レバー

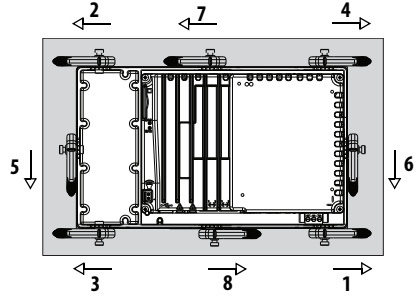

**10.4** イ ンチのキーパッ ド およびタ ッ チスク リーン、 **12.1** イ ンチのタ ッ チスク リーンのみ ― **10** レバー

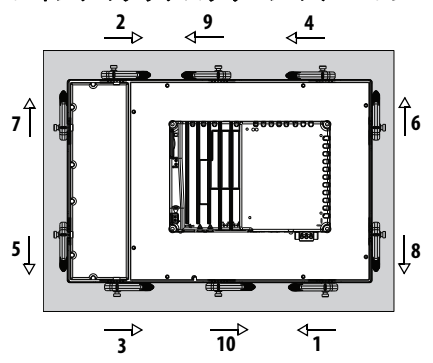

インチのキーパッ ド およびタ ッ チスク リーン ― **14** レバー

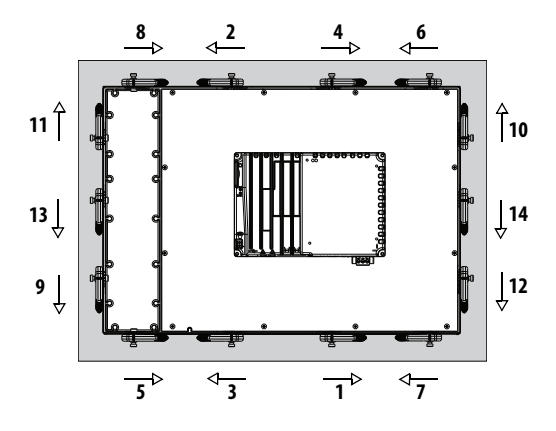

重要 : 示されている取付けレバーの向きは、 NEMA、 UL タイプ、 および IP シールを保持するために必要です。 NEMA、 UL タイプ、 および IP シールが必要な場合、示された向きと異なる向きで 取付けレバーを使用しないでください。

<span id="page-25-0"></span>に取付け

ターミナルをパネル ターミナルは、1人で取付けられるように設計されています。 パネルカット ア ウ ト に必要な工具以外工具は必要あ り ません。

以下の手順に従って、パネル内にターミナルを取付けてください。

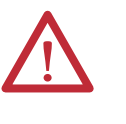

注意 :

パネルカットアウトを行なう前に、パネルからすべての電源を 切断してください。

パネルカットアウトの周辺に障害物がなく、パネルにゴミ、油 分、またはその他の化学物質が付着していないことを確認して く ださい。

パネル内部にすでに別のコンポーネントが取付けられている ようなときは、内部コンポーネントに金属の切削片が入り込む ことがなく、カットアウトの端にバリや鋭い縁がないことを確 認します。

この注意事項を守らないと、人体に危険が及んだりパネル内の コンポーネントが損傷することがあります。

- 1. 22 [ページ](#page-21-3)に示されるカットアウト寸法を使用して、パネルの開口部 をくり抜きます。
- 2. ターミナルにシーリングガスケットがあることを確認します。

このガスケットが圧縮タイプのシールとなります。シール用配合剤は 使用しないでください。

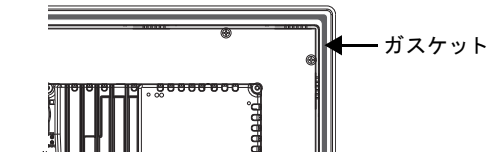

- 3. ターミナルをパネルのカットアウト部分に挿入し固定します。
	- a. 25 [ページの図](#page-24-0) 3 の向きを使用して、上隅スロットにレバーを挿入 し、レバーの平らでない側面をパネルの方向に回転します。
- ヒント PanelView Plus 7 Performance ター ミ ナルの取付けレバーは黒色で す (Cat.No. 2711P-RMCP)。

灰色の取付けレバーは使用し ないで く だ さい。 PanelView Plus 7 Performance ターミナルとの互換性はありません。

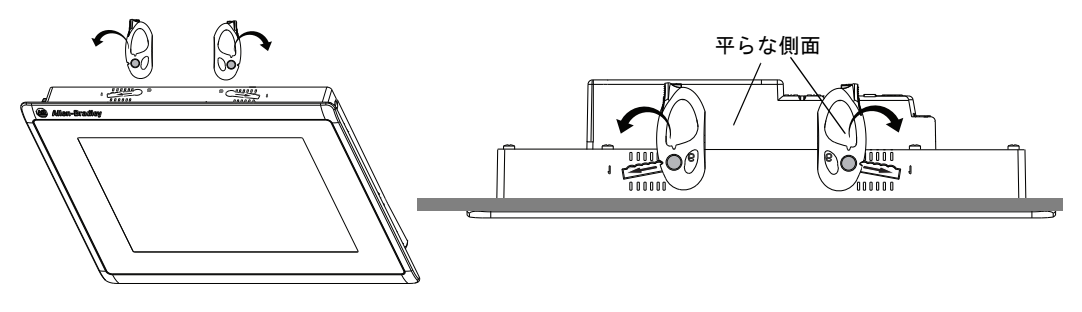

b. ターミナルをパネルカットアウトの方向に傾けカットアウト内で 上方に引き上げ、 レバーが損傷し ていないこ と を確認し ます。

ヒント レバーはターミナルがパネルから落ちるのを防ぎます。

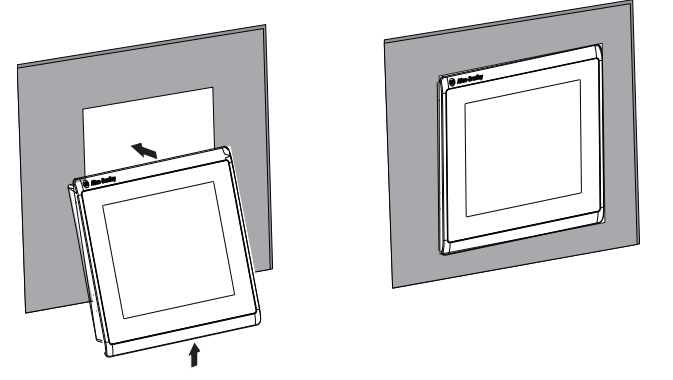

c. ターミナルの上部を自分の方に引き寄せ、レバーに損傷がなく ター ミ ナルがパネルに固定されている こ と を確認し ます。

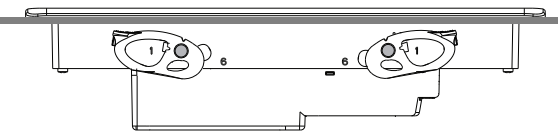

d. 25 [ページの図](#page-24-0) 3 に示される、ターミナルに対する適切な向きを使 用して、残りのレバーをスロットに挿入します。

レバーの回転方向は各ターミナルのサイズによって異なります。

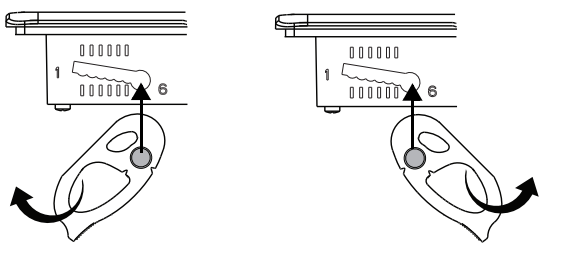

4. 手順どおりに最初のレバーから、各レバーを最終ロック位置よりも刻 み目が1つまたは2つ大きな位置までスライドさせ、回転します。

例えば、最終ロック位置が3の場合、レバーを刻み目4または5にス ライドさせます。

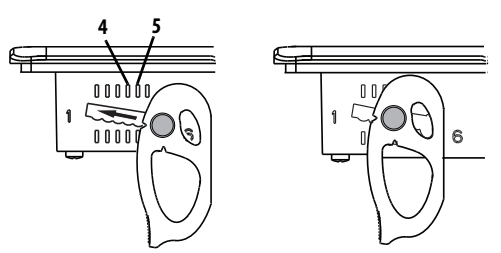

- ヒント 位置決めマークまたはレバーの位置を決めるために べゼルに記し た以前のマーク を使用し、 最終的なス ロ ッ ト 位置を特定し ます。
- a. レバーの最終ロック位置については、23[ページの図](#page-22-0) 14を参照して く ださい。
- b. ロック手順については、25ページの図3を参照してください。

c. 平らな側面がパネルに接触するまで各レバーを回転します。

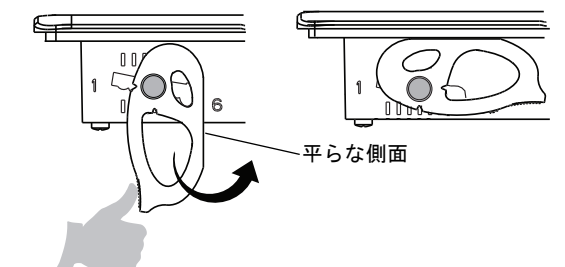

- 5. 25[ページの図](#page-24-0) 3 の同じロック手順を使用して、各レバーを最終ロッ ク位置まで調整し ます。
	- a. レバーをベゼルから離して回転し、レバーを 1 つずつ順にロック 解除します。

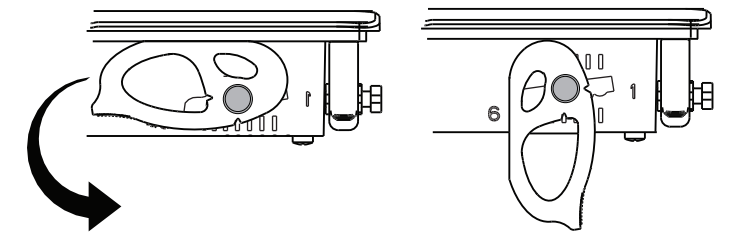

b. レバーがスロットと垂直の位置になったら、23[ページの表](#page-22-0) 14に示 される最終ロック位置までレバーをスライドさせます。

レバーの外側の刻み目がべゼルの刻み目 と一致し ます。

c. レバーをパネルの方向に注意深く回転します。

重要 工具を使用したり過度な力を加えて取付けレバーを 回転させないでください。取付けレバーは手で回転し て固定するよ う に設計されています。

ヒント 破損した取付けレバーがターミナルを傷つけること はありません。 取付けレバーは、トルクが大きくなりすぎるとピンを 破壊するように設計されています。ピンが壊れること でターミナルベゼルに被害が及ばないようにします。 ピンが壊れたら、取付けレバーを回転し て他のピンを 使用し て取付けを続行し ます。詳細および制限事項に ついては、25 [ページの図](#page-24-0) 3 を参照してください。

- d. 残りのレバーを最終位置にロックします。
- 6. すべてのレバーを点検し、それぞれが正しい位置にロックされている こ と を確認し ます。

注意:ターミナルとパネル間でガスケットを十分密閉す るには、 すべてのレバーを適切な同一位置にロ ッ クする 必要があります。不適切な取付けによって生じた、エン クロージャ内のターミナルやその他の装置に対する湿気 や化学物質による損傷については、 当社では責任を負い かねます。

レバーの外側にある刻み目はロック位置を示します。 2つの図はレバーが位置3にロックされていることを示します。

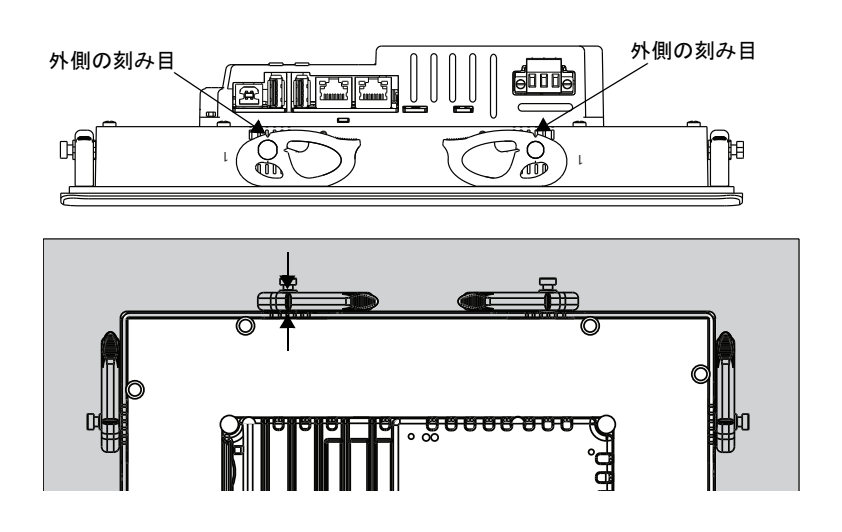

## <span id="page-28-0"></span>電源端子台の 取り外しと交換

本製品には電源接続用の 3 ピン端子台があります。設置、配線、および保 守をしやすくするために端子台を取り外すことができます。

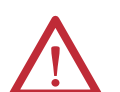

電源を投入し た状態で配線を接続または切断する と、電気的な アークが発生する場合があります。危険な環境で取付けを行 なっている場合は、これによって爆発が起こる可能性がありま す。 作業を行な う 前に、 電源が切断されていて、 周辺に危険が ないことを確認してください。 電源を切断しないと、感電またはターミナルの損傷が発生する 恐れがあります。

端子台では、 AC と DC の電源接続ではマーク が異な り ます。

端子台の配線には 0.6 x 3.5mm のマイナスドライバーを使用してください。

### 表 **15 -** 入力電源端子台のワイヤ仕様

警告 : 爆発の危険

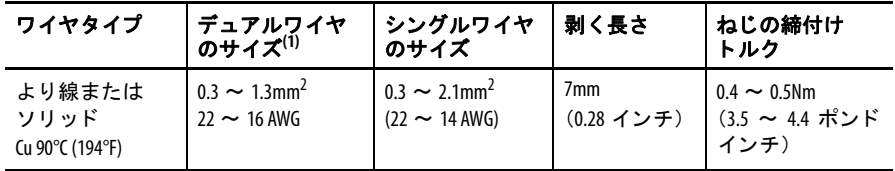

(1) 端子当た り最大 2 線

以下の手順に従って、端子台を取り外してください。

1. 端子台を固定する2個のねじを緩めます。

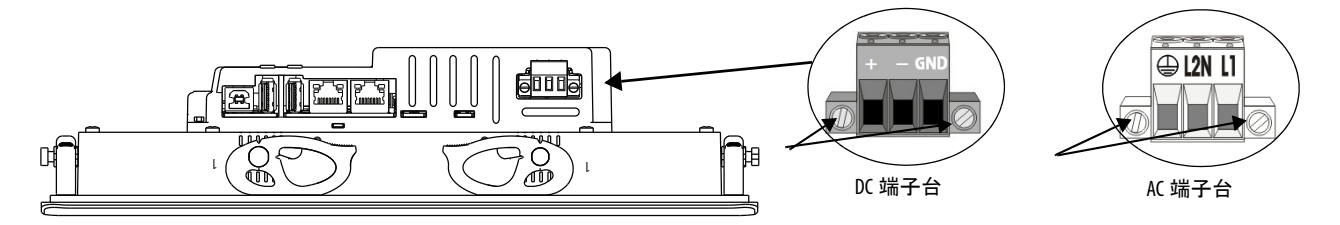

2. 端子台をコネクタから慎重に引っ張り出します。

以下の手順に従って、端子台を取付けてください。

1. 端子台をコネクタに再び取付け、ぴったりはめます。

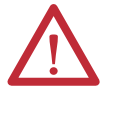

注意 : 過度な力を加えて端子台を押し込まないで く だ さい。 端子台は DC または AC コネク タに合わせて 調整されています。端子台がコネクタにはまらない 場合は、正しい端子台を使用していることを確認し てください。16[ページの表](#page-15-4) 7 を参照してください。

2. コネクタに端子台を固定する2個のねじを締めます。

<span id="page-29-0"></span>DC 電源への接続 DC24V 電源を搭載したターミナルの電源定格は、以下の通りです。

- 公称 DC24V (DC18  $\sim$  30V)
- 最大 50W (DC24V のとき 2.1A)

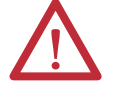

注意: この電源は、極性反転に対し て内部的に保護されてい ます。 DC+ または DC- をアース端子に接続する と、 デバイス が損傷する こ とがあり ます。 AC 電源、 または DC30V 以上を接 続すると端子が損傷することがあります。

DC 電源入力付きターミナルは、DC24V 安全超低電圧 (SELV) または保護 超低電圧 (PELV) 電源からの稼動をサポートしています。サポートされる電 源には、Cat.No. 1606-XLP95E、1606-XLP100E、 または 2711P-RSACDIN が 含まれています。

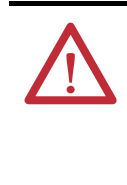

注意: 取付けの際には、設置する地域の配線に関する規制に よって定められた SELV 電源または PELV 電源をご使用くださ い。 SELV 電源および PELV 電源には、 通常の状態および単一 フォルト状態において導線とアースグラウンド間の電圧が 安全値を超えないようにするための保護機能が装備されて います。

ター ミ ナルには、DC 電源バス を使用し て他の機器と同一の電源から給電す る こ と が可能です。

以下の手順に従って、オペレータターミナルをDC電源に接続してください。

- 1. 配線が電源に接続されていないことを確認します。
- 2. ワイヤの端部分の絶縁体を 7mm (0.28 インチ) 剥きます。

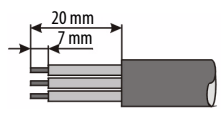

3. DC 電源ワ イヤを端子台のマークが付いている端子 (+ および –) に 固定し ます。

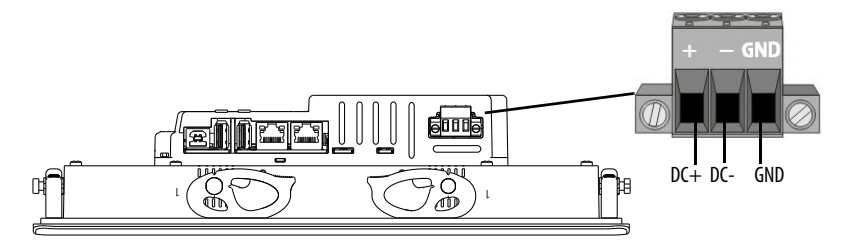

4. アースグラウンド線を端子台の GND 端子に接続します。

GND 端子は、低インピーダンスのアースグラウンドに接続する必要 があります。

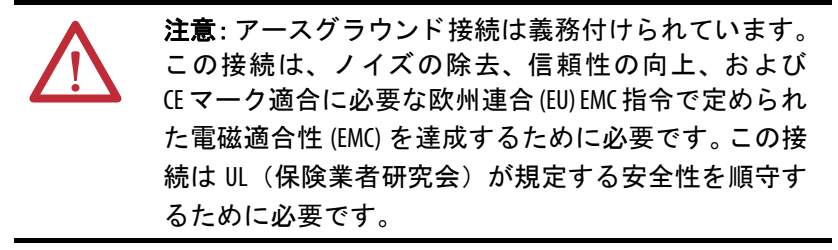

5. オペレータターミナルの雷源を投入します。

<span id="page-30-0"></span>AC 雷源への接続 AC 電源を搭載したターミナルの電源定格は、以下の通りです。

- AC100  $\sim$  240V (50  $\sim$  60Hz)
- 最大 105VA

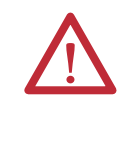

注意: 電源端子台の配線を誤ると、通信コネクタシェルに 電圧がかかることがあります。 すべての配線を接続するまで、ターミナルに電源を投入し ないでください。これに従わない場合は、感電の恐れがあり ます。

以下の手順に従って、オペレータターミナルをAC雷源に接続してください。

- 1. 配線が電源に接続されていないことを確認します。
- 2. ワイヤの端部分の絶縁体を 7mm (0.28 インチ) 剥きます。

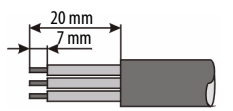

3. AC 電源ワイヤを雷源端子台のマークが付いている端子 (L1 および L2N)に固定します。

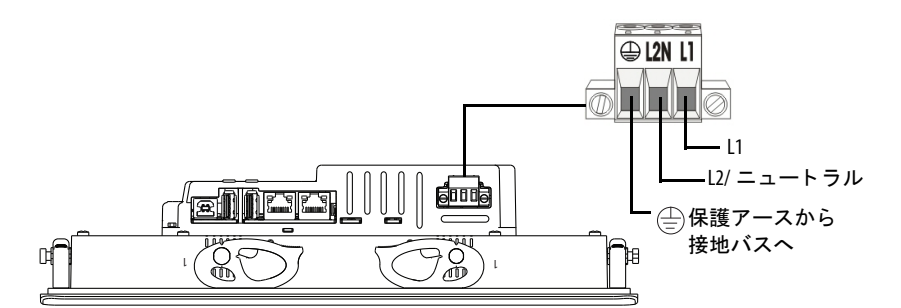

4. 保護アースグラウンド線を電源端子台のマークが付いている端子に 接続します。

保護アース端子は、低インピーダンスのアースグラウンドに接続する 必要があります。

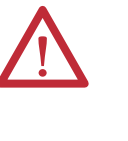

注意:アースグラウンド接続は義務付けられていま す。 この接続は、 ノ イズの除去、 信頼性の向上、 およ び CE マーク適合に必要な欧州連合 (EU) EMC 指令で定め られた電磁適合性 (EMC) を達成するために必要です。こ の接続は UL (保険業者研究会) が規定する安全性を順 守するために必要です。

5. オペレータターミナルの電源を投入します。

<span id="page-31-0"></span>ネットワークの接続 2つのイーサネットポートは、標準イーサネット接続を使用して EtherNet/IP ネットワーク上のコントローラに接続します。以下のネットワークタイプが サポー ト されています。

- 34ページの「デバイス・レベル・リング (DLR) ネットワークトポロジ」
- 35ページの「リニア・ネットワーク・トポロジ」
- 36ページの「スター・ネットワーク・トポロジ」

これらの各 EtherNet/IP ネットワークトポロジは、必要に応じて、EtherNet/IP ネットワークで統合モーションを使用するアプリケーションをサポートして います。

重要 ターミナルにはイーサネットポートが2つありますが、 デバイス IP アド レスは 1 つだけです。

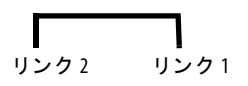

## <span id="page-31-1"></span>イーサネッ ト ポー ト

イーサネ ッ ト ポー ト には 2 つのネ ッ ト ワーク通信用の 10/100Base-T 接続が あり、DLR ネットワークアイコンによって示される MDI/MDI-X 接続と DLR ネットワークトポロジをサポートしています。

ターミナルは、CAT5、CAT5E、または CAT6 より線ケーブル、RJ45 コネ クタ付きのイーサネットケーブルを使用して EtherNet/IP ネットワークに接 続し ます。

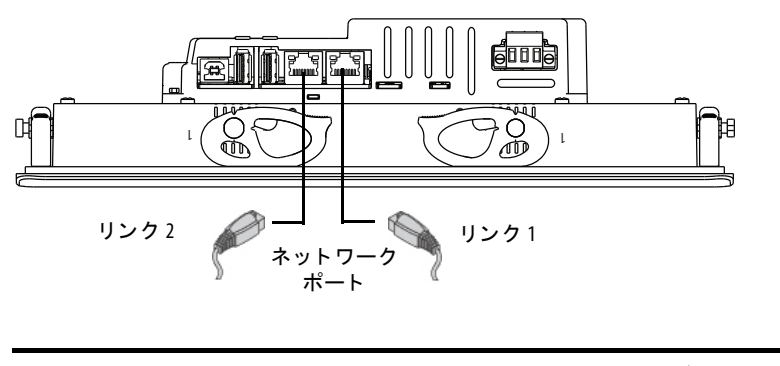

- 重要 以下の手順に従って、イーサネットケーブルの偶発的な切 断を防止してください。
	- イーサネットケーブルを固定してコネクタの振動を最 小に抑え、 パネル内部で作業する担当者が誤ってケー ブルを切断する可能性を低らします。
	- ケーブルはきつく張りすぎないでください。ケーブル には緩みを残し、 パネルド アの開閉時に引き込まない よ う にし ます。

イーサネットポートとイーサネットハブ (リピータまたはファイバーなし) の 10/100 Base-T ポートとの間の最大ケーブル長は、100m (328 フィート) です。

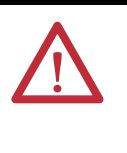

警告:危険な環境では、この機器またはネットワーク上の機 器に電力が印加されている状態で、通信ケーブルの取付けま たは取り外しを行なわないでください。危険な環境で取付け を行な う と、電気的なアークによ って爆発が起こ る可能性が あります。作業を行なう前に、電源が切断されているか、ま たは周辺に危険がないかを確認してください。

### 表 **16 -** イーサネ ッ ト コネク タのピン配列

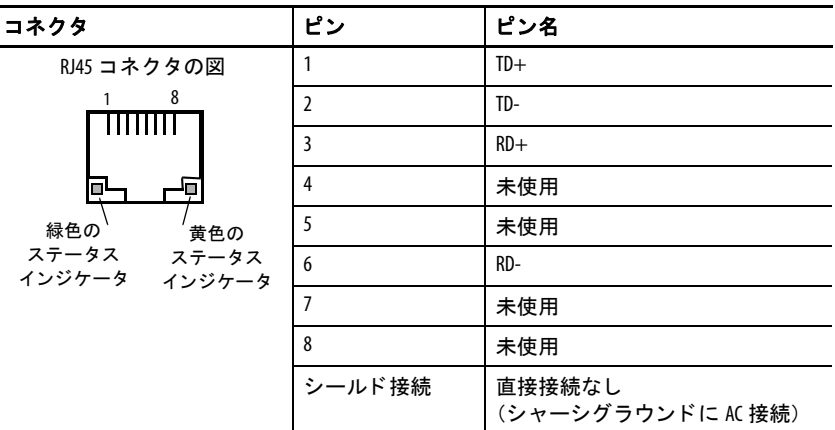

各イーサネットポートには 2 つのインジケータがあり、アクティビティの ステータスを示します。

表 17 - イーサネット・ステータス・インジケータ

| インジケータ  | 色   | 説明                                 |
|---------|-----|------------------------------------|
| リンクの整合性 | 緑色  | 「リンクが存在すると点灯します。                   |
| アクティビティ | 黄色. | イーサネットリンクでアクティビティが検出されると<br>点滅します。 |

# <span id="page-33-1"></span><span id="page-33-0"></span>デバイス ・ レベル ・ リ ング **(DLR)** ネッ ト ワーク トポロジ

DLR ネットワークは、オートメーションデバイスの相互接続を目的とした シングル・フォルト・トレランス・リング・ネットワークです。このトポ ロジはデバイスレベルでも実装されます。追加のスイッチは不要です。

## ヒント DLR ネットワークは、スーパバイザノードとリングノードから構 成されます。 PanelView Plus 7 Performance ター ミ ナルは、 ネ ッ ト ワー ク上で リ ング ノ ー ド と し てのみ動作し ます。

DLR ネットワークトポロジは、 障害が検出されると自動的にリニア・ネッ トワーク・トポロジに変換されます。新しいネットワークトポロジに変換 されてもネットワーク上でのデータ通信は維持されます。故障状態は、通 常、 検出され修正されます。

DLR ネ ッ ト ワーク ト ポロ ジの詳細は、 『EtherNet/IP 内蔵ス イ ッチテ ク ノ ロ ジ アプリケーションガイド 』 (Pub. No. [ENET-AP005](http://literature.rockwellautomation.com/idc/groups/literature/documents/ap/enet-ap005_-en-p.pdf)) を参照してください。

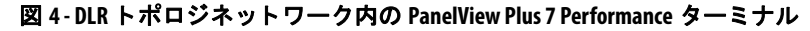

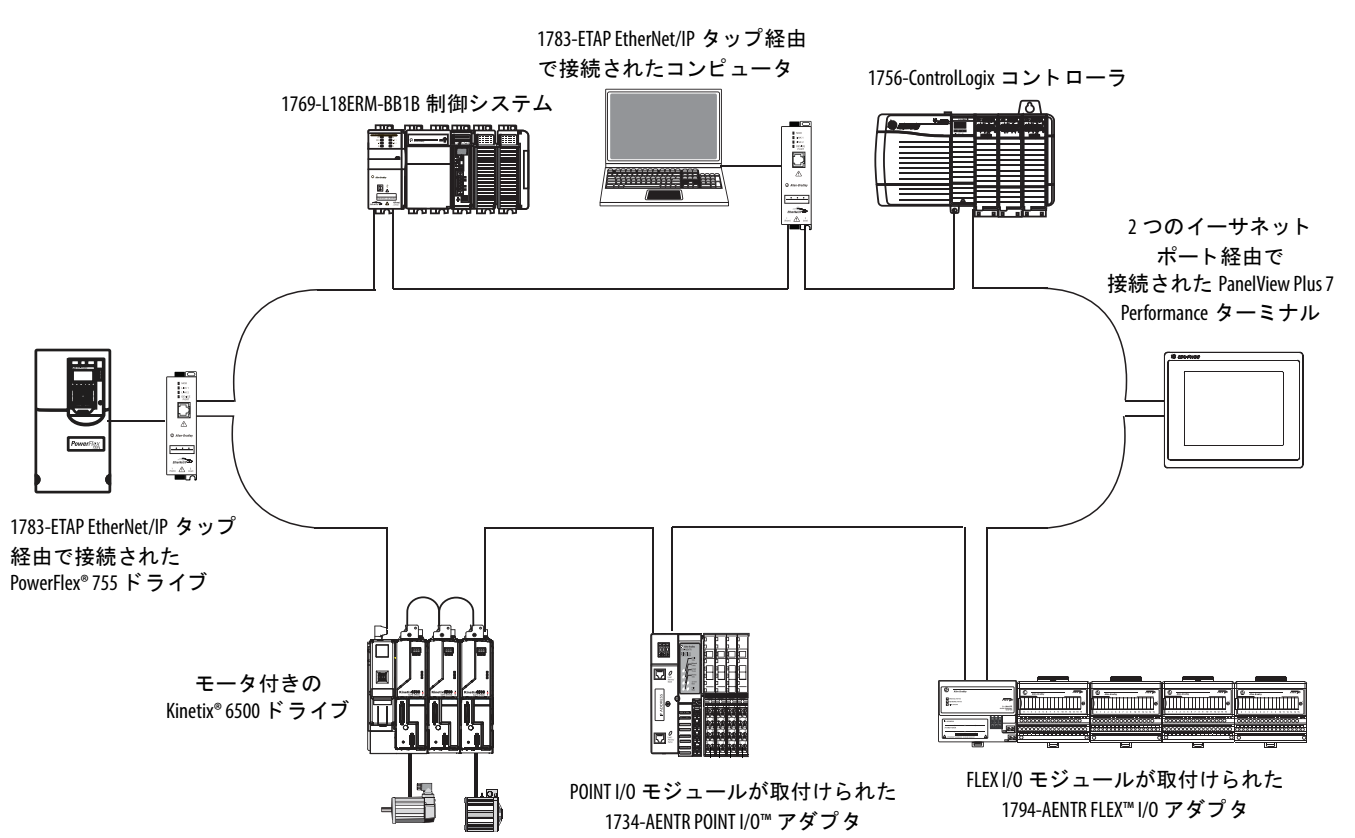

## <span id="page-34-1"></span><span id="page-34-0"></span>リニア・ネットワーク・トポロジ

リニア・ネットワーク・トポロジは、EtherNet/IP ネットワークでデイジー チェーン接続されたデバイスの集合です。リニア・ネットワーク・トポロ ジに接続することができるデバイスは、内蔵されているスイッチテクノロ ジを使用して、スター・ネットワーク・トポロジでは必要に別のスイッチ の必要性をなくします。

ヒント 2 つのイーサネッ ト ポー ト を備えた PanelView Plus 7 Performance ターミナルは、リニアネットワークの中央または端に配置 するこ とができます。

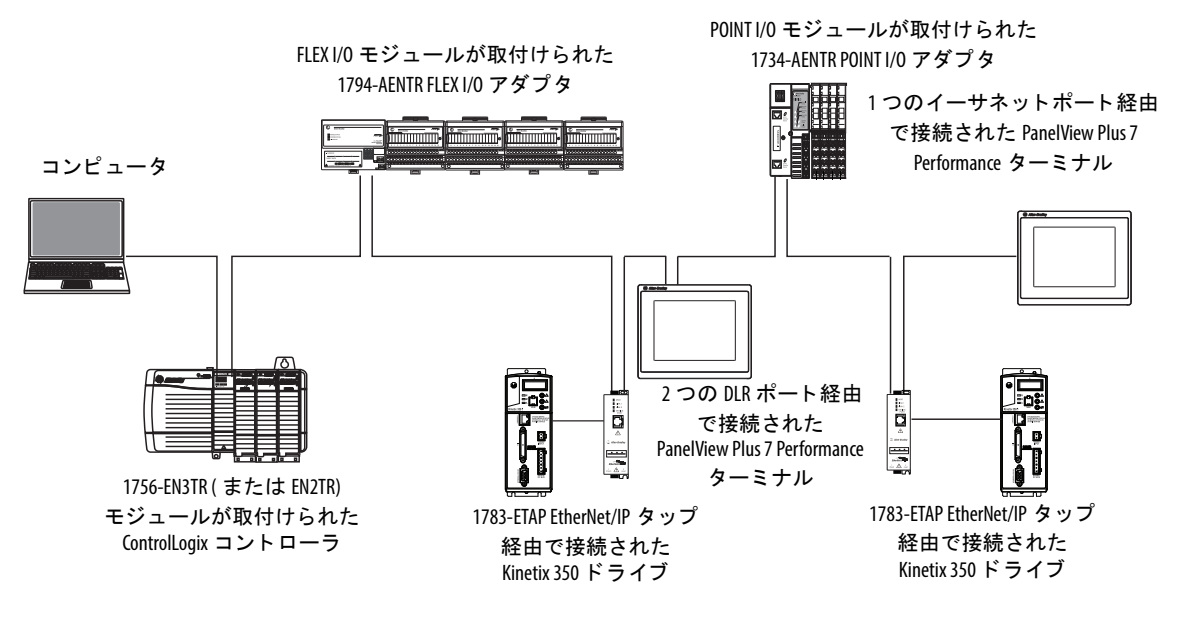

図 **5 -** リ ニア ・ ト ポロジ ・ ネ ッ ト ワーク内の **PanelView Plus 7 Performance** ター ミ ナル

# <span id="page-35-2"></span><span id="page-35-0"></span>スター・ネットワーク・トポロジ

スター・ネットワーク・トポロジは、複数のデバイスが Ethernet スイッチ を使用して相互に接続される従来の EtherNet/IP ネットワークです。

### 図 **6 -** ス ター ・ ト ポロジ ・ ネ ッ ト ワーク内の **PanelView Plus 7 Performance** ター ミ ナル

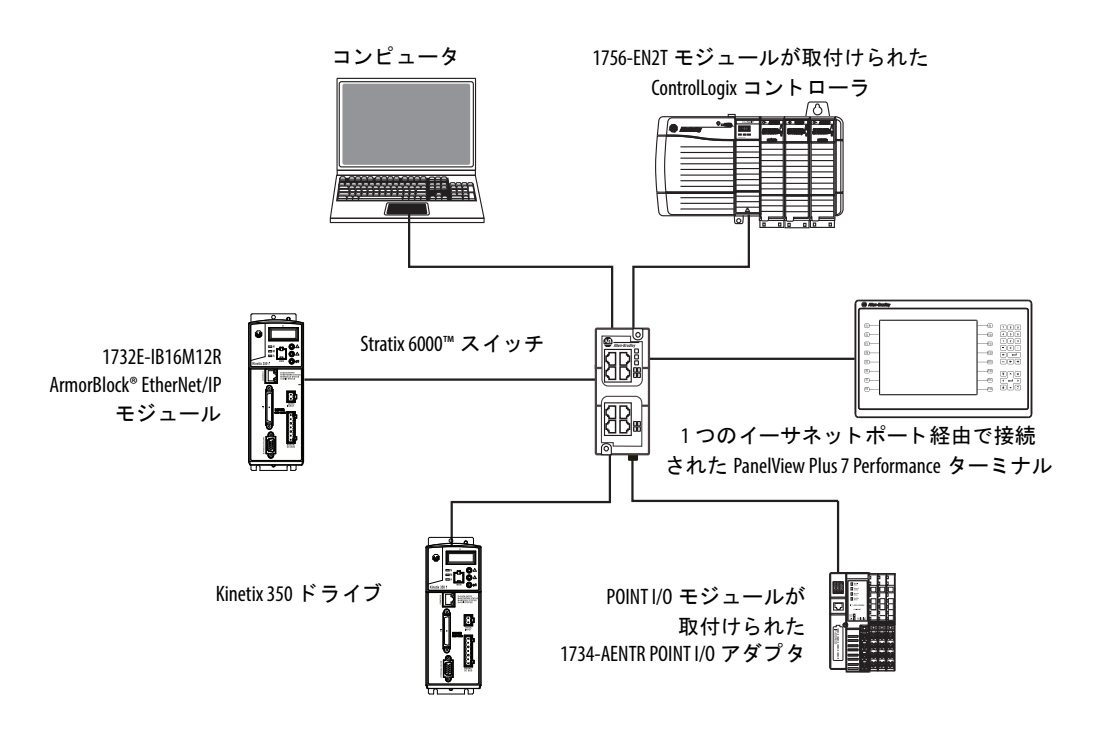

<span id="page-35-1"></span>初回起動時 システムを初めて起動すると、スタートアップシーケンスが実行されて FactoryTalk View ME Station の構成モード が開始し ます。

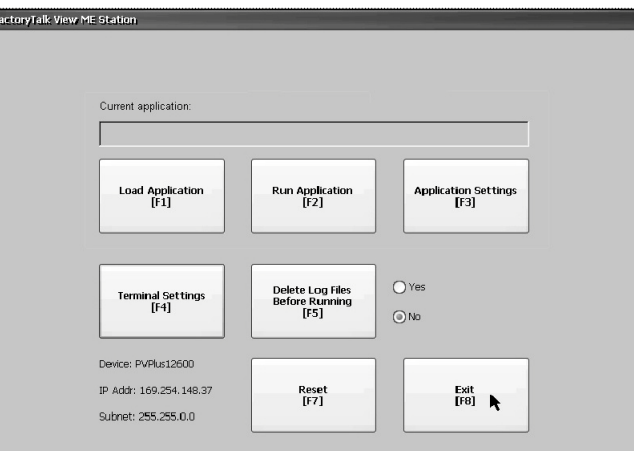
ター ミ ナルのス ター ト ア ッ プ時の動作を変更するには、 Terminal Settings を 押して Startup Options を選択し ます。 以下のオプシ ョ ンのいずれかを設定 できます。

- FactoryTalk View Machine Edition HMI アプ リ ケーシ ョ ンを起動する。
- FactoryTalk View ME Station の構成モード で起動する (デフ ォル ト )。
- Windows デスクトップを起動する。
- ヒント ターミナルは、最初は、デスクトップへのアクセスが無効 な状態で出荷されます。デスクトップへのアクセスを許可 するようにターミナルを構成することもできます。

起動オプションの変更およびデスクトップへのアクセスについては、 48ページの「起動オプションの構成」を参照してください。

ターミナルのリセット 電源を切断して再投入せずにターミナルをリセットする場合は、以下の方 法があります。

- FactoryTalk View ME Station の構成モードで、Reset をタップします。
- ターミナルデスクトップのStart メニューで、Programs→Restart System を選択し ます。
- 以下の手順に従って、Maintenance Mode にアクセスします。
	- a. USB キーボード を差し込みます。
	- b. ターミナルの起動時に左下隅に表示される白いボックスをしばら く 押し ます。

メンテナンスモードからターミナルをリセットする方法については、 144ページの「メンテナンスモードでの操作」を参照してください。

# **Notes:**

# ターミナル設定の構成

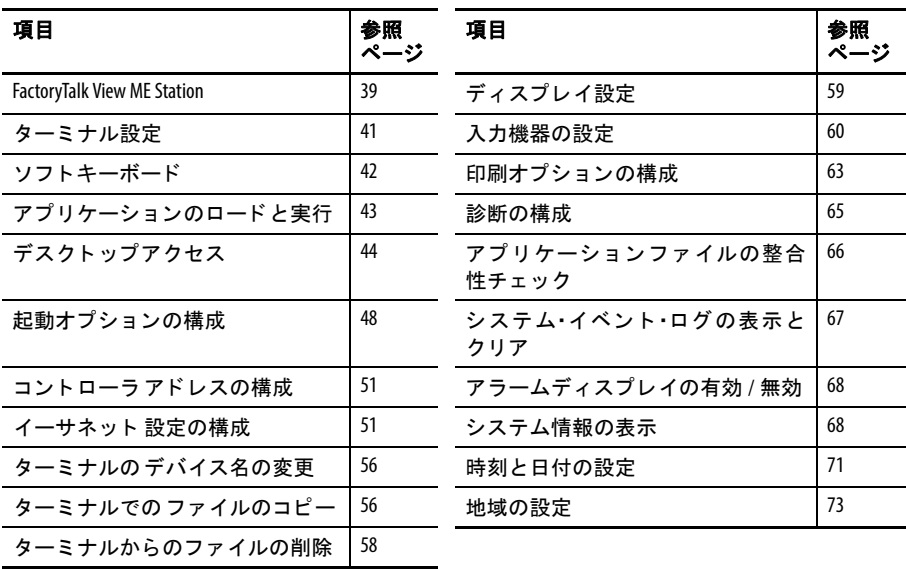

# <span id="page-38-0"></span>**FactoryTalk View ME Station**

FactoryTalk View ME Station は、ターミナルのランタイム環境です。この環 境では、起動オプションの構成、HMI アプリケーションのロードと実行、 ターミナル設定の調整、Windows デスクトップへのアクセス、およびその 他のターミナル操作の実行を行なうことができます。

ターミナルをリセットすると、構成済みの起動オプションに応じて、以下 の動作のうちのいずれか1つが実行されます。

- FactoryTalk View ME Station が、構成モード で起動する。 これが初期設 定です。
- Factory Talk View ME .mer アプリケーションが実行される。
- Windows デスクトップが起動する。
- 重要 ターミナル上の HMI アプリケーションから構成モードにアク セスするには、Goto Configuration Mode を押します。 このボタンは、 アプ リケーシ ョ ンの開発中に FactoryTalk View Studio ソフトウェア のアプリケーション画面に追加されます。アプリケーション は実行を停止しますが、引き続きロードされた状態です。
	- お使いのアプ リケーシ ョ ンに Goto Configuration Mode ボタンがな い場合に構成モードにアクセスする方法については、49[ペー](#page-48-0) ジの「起動時の構成モードの実行」を参照してください。
	- Windows デスクトップから構成モードにアクセスするには、 FTViewME Station アイコン De をダブルクリックします。

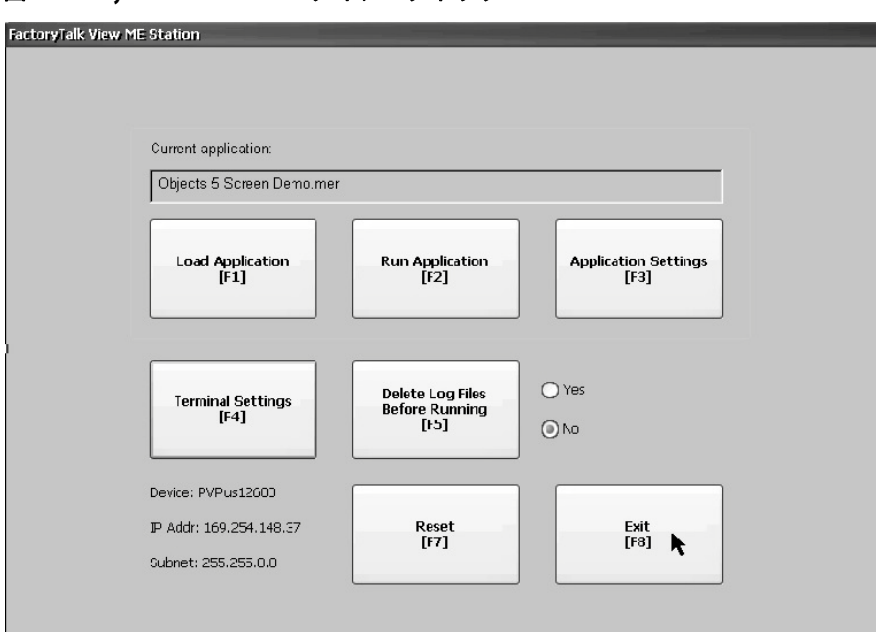

#### 図 **7 - FactoryTalk View ME Station** ダイアログボッ クス

#### 表 18 - ターミナルの操作

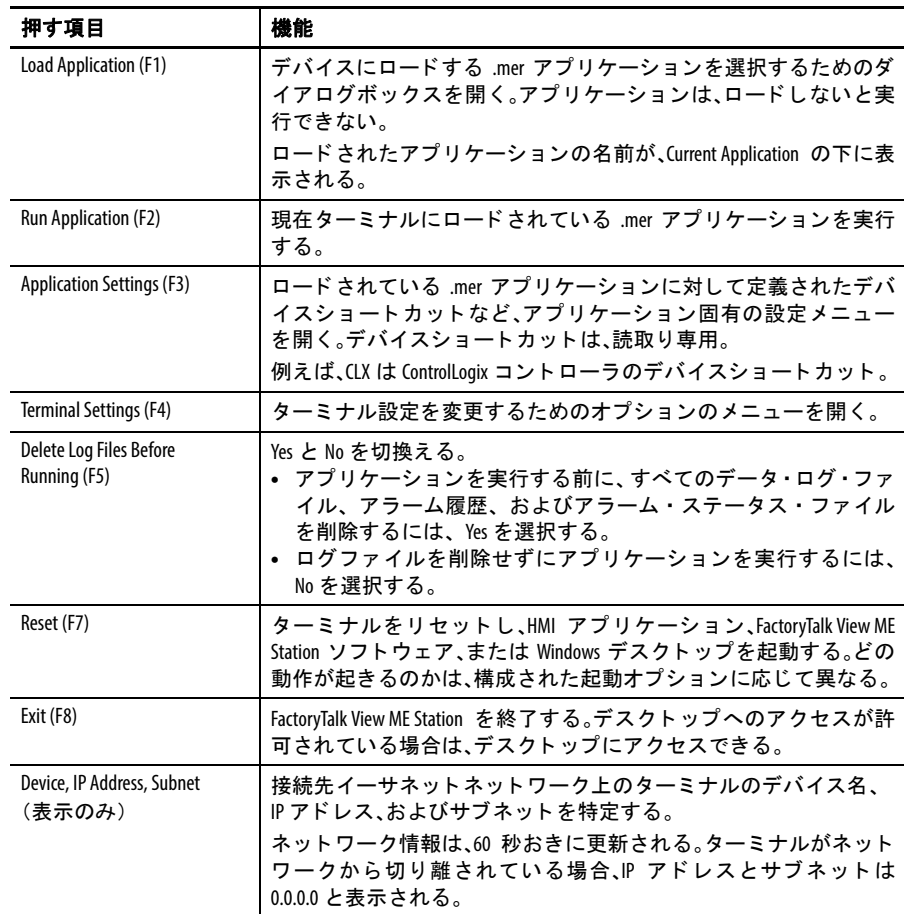

ヒント キーパッドとタッチスクリーンがあるデバイスでは、ファン クションキーを押すかスクリーンボタンにタッチして、操作 にアクセスできます。 例えば、 2711P-B7C22D9P では、 F4 ファンク ションキーを押すかスクリーンボタンにタッチして、ターミ ナル設定にアクセスできます。

 $\overline{\phantom{0}}$ 

<span id="page-40-0"></span>ターミナル設定 ターミナルには、アプリケーションに固有のものではない、調整可能な設 定があります。

- 1. FactoryTalk View ME Station ダイアログボッ クスから Terminal Settings を押し ます。
- 2. 上 / 下カーソルを使って、オプションを選択します。  $\blacktriangle$   $\blacktriangledown$ 
	- タッチ・スクリーン・ターミナルで、上/下カーソルにタッチします。
	- キーパッドターミナルでは、キーパッド上の対応するキーを押し ます。
	- 3. [Enter] キーを押して、選択した機能にアクセスします。

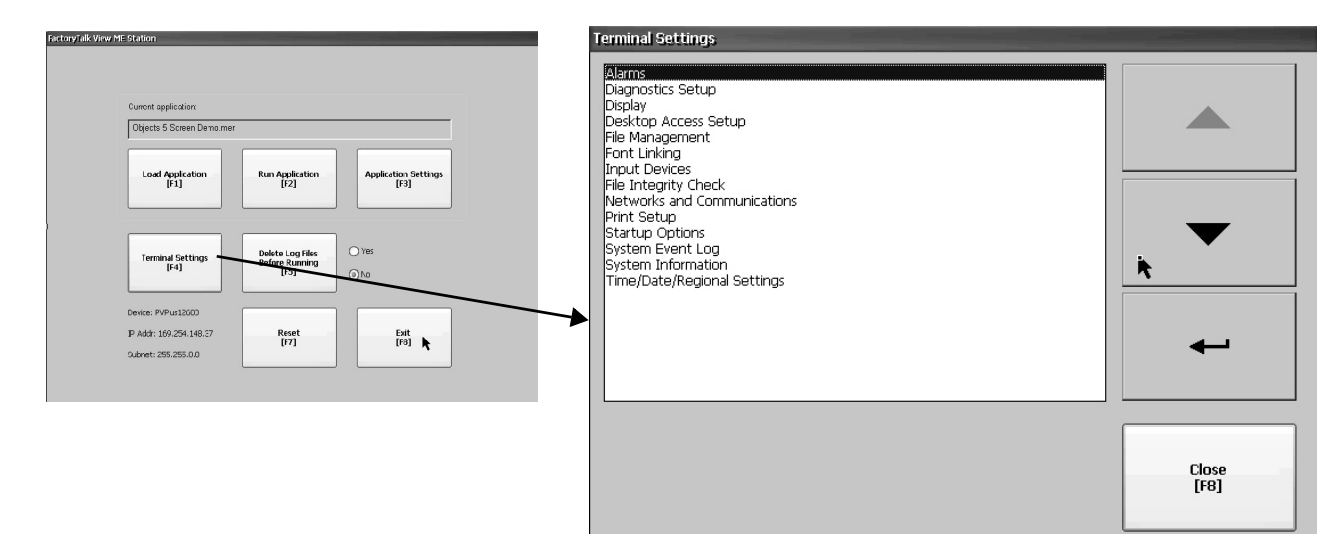

#### 表 **19 -** ター ミ ナル設定

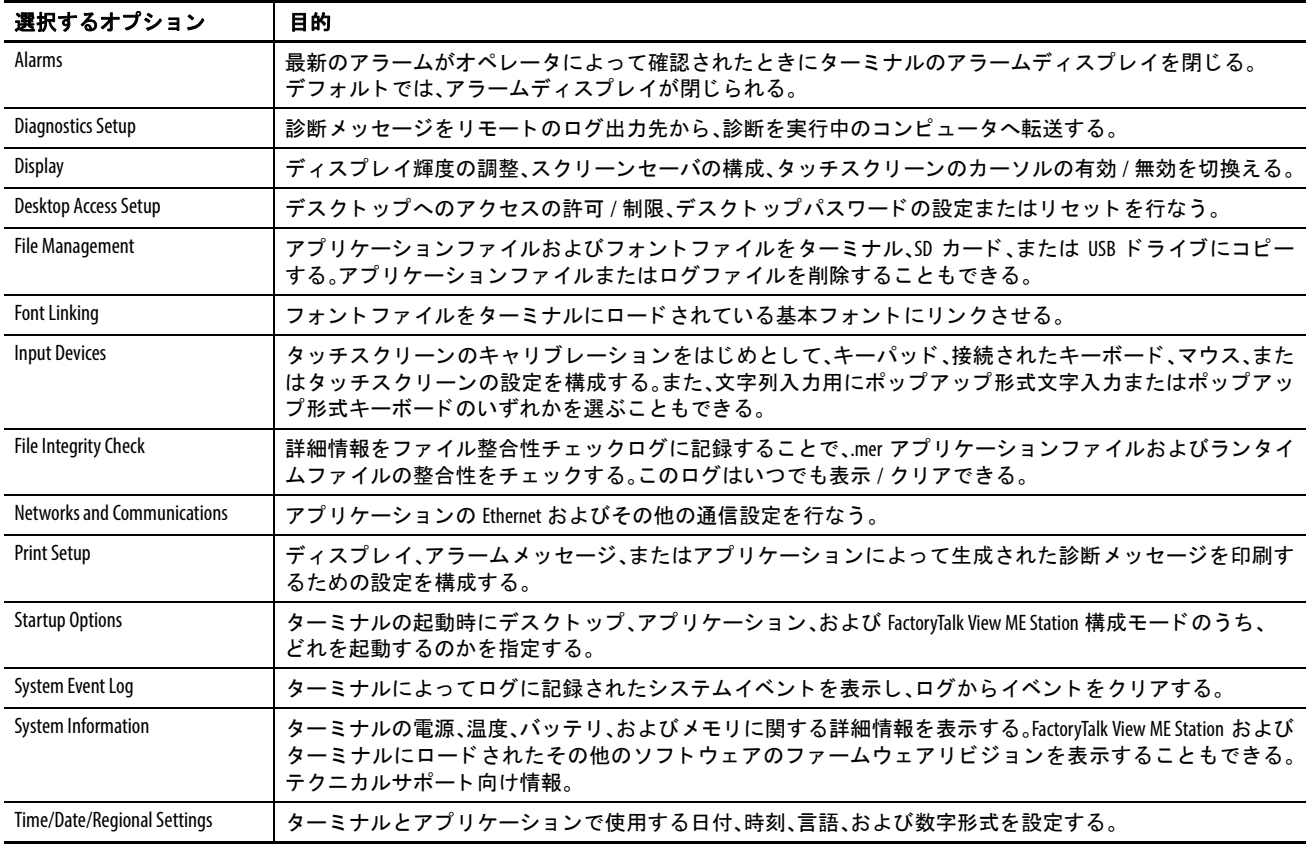

<span id="page-41-0"></span>ソフトキーボード データ入力フィールドを有効にすると、キーボードが開きます。数値のみ を受付けるフィールドの場合、0~9と小数点が有効です。

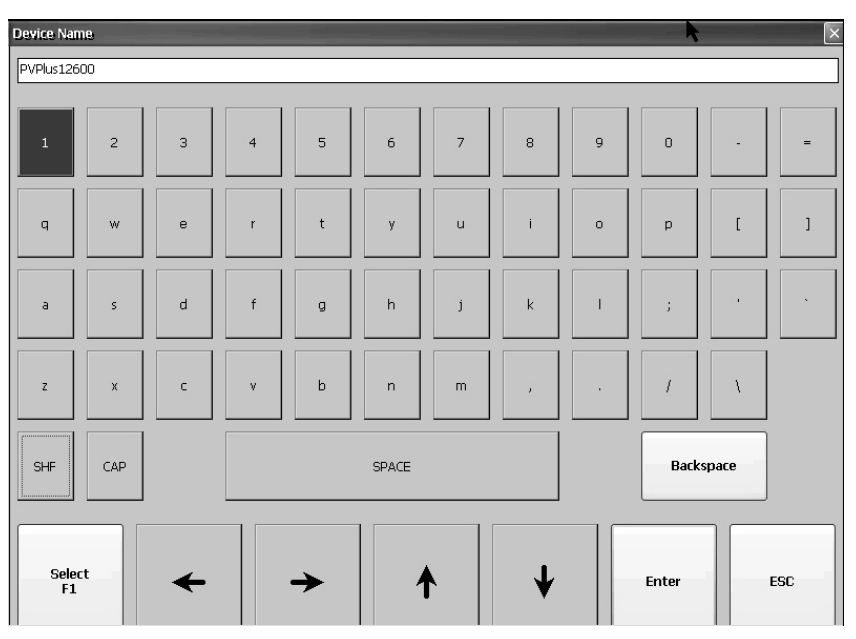

#### 表 **20 -** ソ フ ト ・ キーボード ・ コン ト ロール

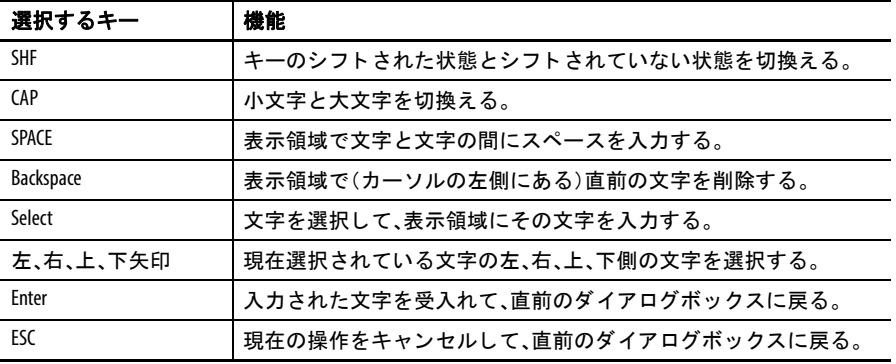

以下の手順に従って、キーボードの上にある表示領域に文字を入力してく ださい。

- 1. キーボードで文字を選択します。
	- タッチ・スクリーン・ターミナルでは、キーにタッチします。
	- キーパッドターミナルでは、矢印キーを押してキーに移動します。
- 2. Select を押して、その文字を表示領域にコピーします。
- 3. 完了したら [Enter] キーを押して、キーボードを終了します。

# <span id="page-42-0"></span>アプリケーションの ロードと実行

ターミナルで FactoryTalk View ME .mer アプリケーションを実行するには、 そのアプリケーションをまずロードしなければなりません。アプリケー ションは、ターミナルの内蔵ストレージ (不揮発性メモリ)、SD カード、ま たは USB ドライブからロードできます。

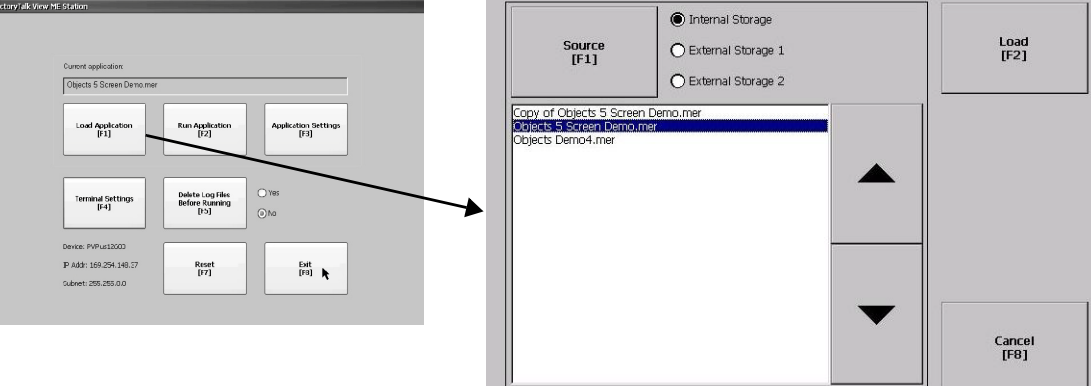

以下の手順に従って、ターミナルにアプリケーションをロードして実行し て く ださい。

- 1. FactoryTalk View ME Station ダイアログボッ クスから Load Application を押し ます。
- 2. Source を押して、ロードするファイルの場所を選択します。
	- Internal Storage ターミナルの不揮発性メモリ
	- External Storage 1 カードスロットに装着された SD カード
	- External Storage 2 USB ホストポートに接続された USB ドライブ
- ヒント ター ミ ナル上のMachine Editionフ ァ イルのパスは、My Device\Application Data\Rockwell Software\RSViewME\Runtime です。 SD カードまたは USB ドライブ上の Machine Edition ファイルのパス は、 \Rockwell Software\RSViewME\Runtime です。
- 3. 上 / 下カーソルキーを使ってリストから .mer ファイルを選択します。
- 4. Load を押して、選択したアプリケーションをロードします。

ターミナルの現在の通信設定をアプリケーションで定義された設定 に置換えるかどうかを確認するメッセージが表示されます。

- 5. Yes または No を選択し ます。
	- アプリケーションの通信設定を使用する場合は、Yes を選択します。 ターミナル向けに構成された通信設定が、アプリケーション設定 に置換え られます。
	- ター ミ ナルの通信設定を使用する場合は、 No を選択し ます。

アプ リ ケーシ ョ ンがロード され、 アプ リ ケーシ ョ ン名が、 FactoryTalk View ME Station ダイアログボックスの上部に表示されます。

6. FactoryTalk View ME Station ダイアログボッ クスの Run Application を 押して、ロードしたばかりのアプリケーションを実行します。

ヒント アプリケーションがログファイルを生成します。 アプリケー シ ョ ンを実行する前に、FactoryTalk View ME Station ダイアログボ ッ ク スからログファイルを削除できます。ターミナルでメモリを解 放するには、 ログフ ァ イルを削除し ます。 起動時またはリセット時に自動的に実行されるようにアプリ ケーションを設定するには、50 ページの「起動時のロード済み

アプリケーションの実行」を参照してください。

# <span id="page-43-0"></span>デスクトップ アクセス

ターミナルでのデスクトップアクセスを許可または制限できます。デスク トップでは、システムの操作やコントロールパネルの操作を実行したり、 ファイルビューア、Web ブラウザ、およびメディアプレイヤを使用したり できます。また、一時的にアクセスを許可した後で、許可されていない変 更を防ぐためにデスクトップへのアクセスを無効にすることができます。

#### ヒント ターミナルは、デスクトップへのアクセスが無効な状態で工場 から出荷されます。

アクセスが制限されている場合は、パスワードを入力する以外に、デスク トップへアクセスする方法はありません。どのターミナルにも、デフォル トのパスワードとユーザ確認のための質問があります。

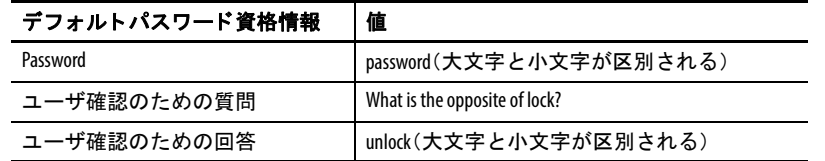

ヒント Rockwell Automation では、デフ ォル ト のパスワー ド およびユーザ確 認のための質問と回答をお使いのインストール環境に特有の ものに変更することをお奨めします。

## <span id="page-43-1"></span>デスクトップへのアクセスの有効

以下の手順に従って、デスクトップへのアクセスを有効にしてください。

- 1. Terminal Settings を押してから、 Desktop Access Setup を選択し ます。
- 2. Desktop を押して、 Allow を選択し ます。

Enter Password ダイアログボックスが表示されます。

デスク ト ップアクセスを Disallow (許可し ない) から Allow (許可す る)に変更するたびに、最初にパスワードを入力しなければなりませ ん。初期設定のパスワードは「password」です。

- 3. Password を押してパスワードを入力し、[Enter] キーを押します。
- 4. も う 一度[Enter] キーを押して、Desktop Access Management に戻 り ます。

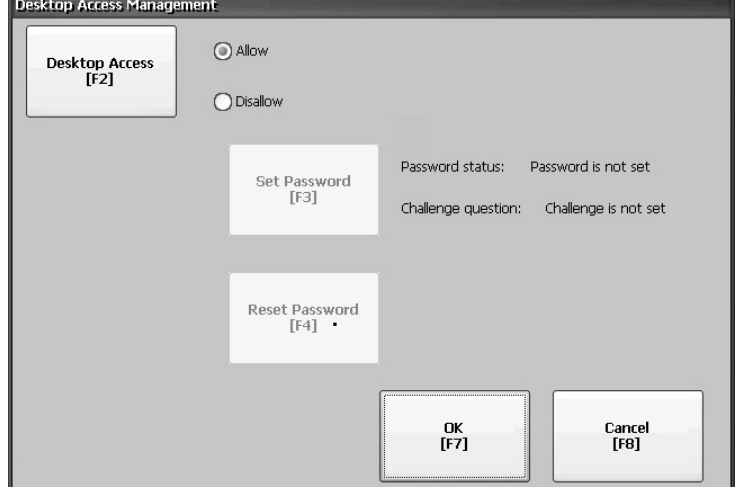

パスワードが設定されていないことに注意してください。

- 5. OK を押して Desktop Access Management を終了し、Close を押し て ター ミナル設定を閉じて、FactoryTalk View ME Station ダイアログボック スに戻ります。
- 6. Exit を押して、デスクトップにアクセスします。

デスクトップアクセスが有効の場合、パスワードの入力を求められる こ とはあ り ません。

#### デスクトップへのアクセスの無効

重要 デスクトップアクセスを制限するには、起動オプションを Go to Configuration Mode または Run Current Application のどち らかに設定し な ければなりません。詳細は、48[ページ](#page-47-1)を参照してください。

デスクトップアクセスを制限するには、デスクトップパスワードとユーザ 確認のための質問を定義する必要があります。

- パス ワード を使用する と、Exit を押して FactoryTalk View ME Station か らデスクトップにアクセスできます。
- ユーザ確認のための質問と回答を使用する と、 Reset 機能によ り パス ワード を変更でき ます。

以下の手順に従って、デスクトップへのアクセスを無効にしてください。

- 1. Terminal Settings を押してから、 Desktop Access Setup を選択し ます。
- 2. Desktop Access を押して、 Disallow を選択し ます。

Set Password ボタンが有効になります。

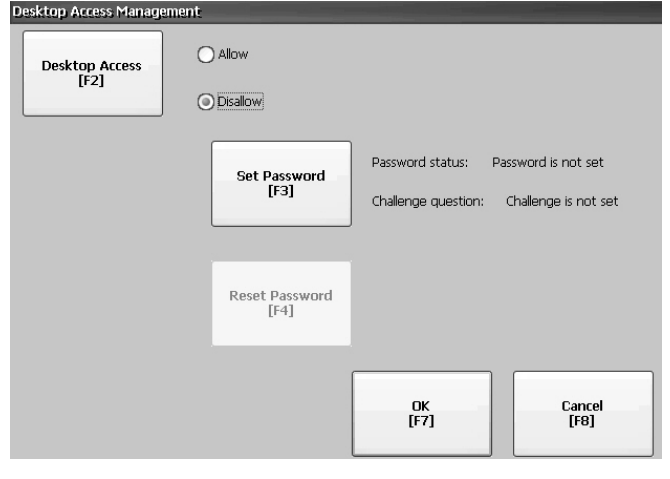

- 重要 エラーメッセージが表示された場合、起動オプションを Go to Configuration Mode または Run Current Application に変更できます。 Startup Options が Do not start FactoryTalk View ME Station に設定されてい る場合、 デスク ト ッ プアクセスを制限できません。
- 3. 新しいパスワードとユーザ確認のための質問を定義するには、46ペー ジの「デスクトップのパスワードの設定」を参照してください。

## <span id="page-45-0"></span>デスクトップのパスワードの設定

重要 デスクトップへのアクセスを制限するときは、新しいパスワー ド とユーザ確認のための質問を定義し なければな り ません。

以下の手順に従って、新しいデスクトップパスワードを定義してください。

1. Set Password を押し ます。

Desktop Access Set Password ダイアログボックスが表示されます。

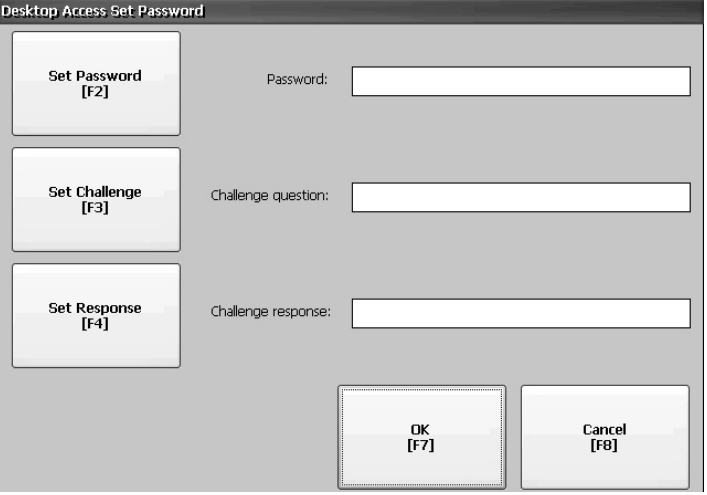

2. Set Password を押して、8 ~ 20 文字のパスワードを入力してから、 [Enter] キーを押し ます。

重要 ユーザは、デスクトップにアクセスする前に、このパス ワードを正確に入力する必要があります。

- 3. Set Challenge を押して、デスクトップパスワードをリセットするとき に正しく回答しなければならないユーザ確認のための質問を入力し ます。
- 4. Set Response ボタンを押して、ユーザ確認のための質問に対する回答 を入力し てから、 [Enter] キーを押し ます。
- 5. OK を押し ます。

Desktop Access Management ダイアログに、パスワードとユーザ確認の ための質問が設定されたことが表示されます。

**6. OK を押して、ターミナル設定に戻ります。** 

重要 将来使うために、パスワードとユーザ確認のための質問を安全 確実なものにしてください。パスワードをクリアして再設定す るには、ユーザ確認のための質問に正し く 回答する必要があ り ます。 回答を忘れた場合は、 ター ミ ナルを元の工場出荷時の初 期設定に戻す以外に、パスワードをクリアする方法はありませ ん。 144 ページの 「Factory default [\(工場出荷時の設定\)」](#page-143-1) を参照し て く ださい。

### デスクトップのパスワードの再設定

現行のパスワードをクリアして変更するには、現在のユーザ確認のための 質問に正しく回答する必要があります。回答を覚えていない場合は、ター ミナルを工場出荷時の初期設定に戻す必要があります。144ページの「メン テナンスモードでの操作」を参照してください。

#### 重要 デスクトップへのアクセスが制限されている、つまり、許可し ないように設定されている場合は、パスワードとユーザ確認の ための質問をリセットできます。

以下の手順に従って、デスクトップパスワードをリセットしてください。

1. Desktop Access Management ダイアログボックスで、Reset Password を 押し ます。

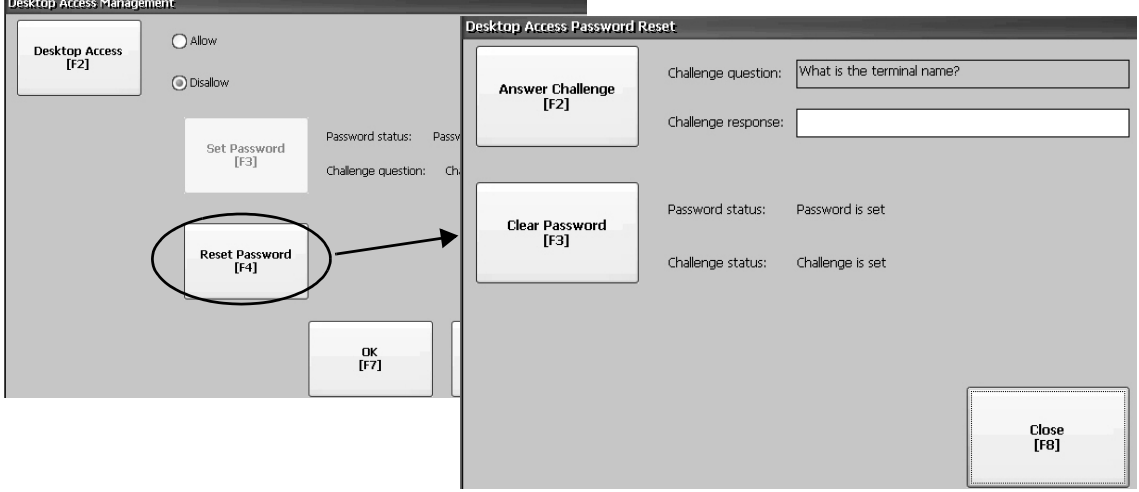

- 2. Answer Challenge を押して、現行のユーザ確認のための質問に対する 正しい回答を入力し ます。
- 3. Clear Password を押して、現行のパスワードとユーザ確認のための質 問をクリアします。

ダイアログボックスにパスワードとユーザ確認のための質問の更新 されたステータ スが表示されます。

- 4. Close を押し ます。
- 5. 新しいパスワードとユーザ確認のための質問を設定するには、46ペー ジの「デスクトップのパスワードの設定」を参照してください。

パスワードを消去した後は、新しいデスクトップパスワードを設定す るか、許可するデスクトップへのアクセスを変更する必要があります。

# <span id="page-47-1"></span><span id="page-47-0"></span>起動オプションの 構成

起動時またはリセット時のターミナルの動作を指定できます。

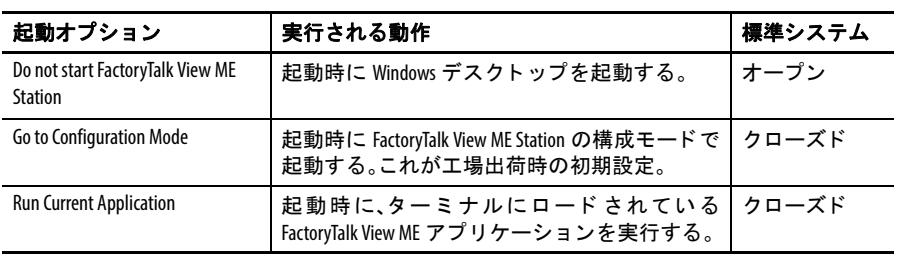

重要 デスクトップへのアクセスが制限されている場合、起動オプ シ ョ ンは Run Current Application または Go to Configuration Mode (デフ ォ ルト)に設定されなければなりません。デスクトップアクセス を許可または制限する方法については、44[ページ](#page-43-0)を参照してく ださい。

#### 起動時の **FactoryTalk View ME Station** の無効

起動時にデス ク ト ッ プを起動するには、 FactoryTalk View ME Station を無効 にし なければな り ません。

#### ヒント FactoryTalk View ME Station ダイアログボックスで Exit を押して、デス ク ト ッ プを起動する こ と もできます。

以下の手順に従って、起動時に FactoryTalk View ME Station を無効にしてく ださい。

1. Terminal Settings を押してから、 Startup Options を選択し ます。

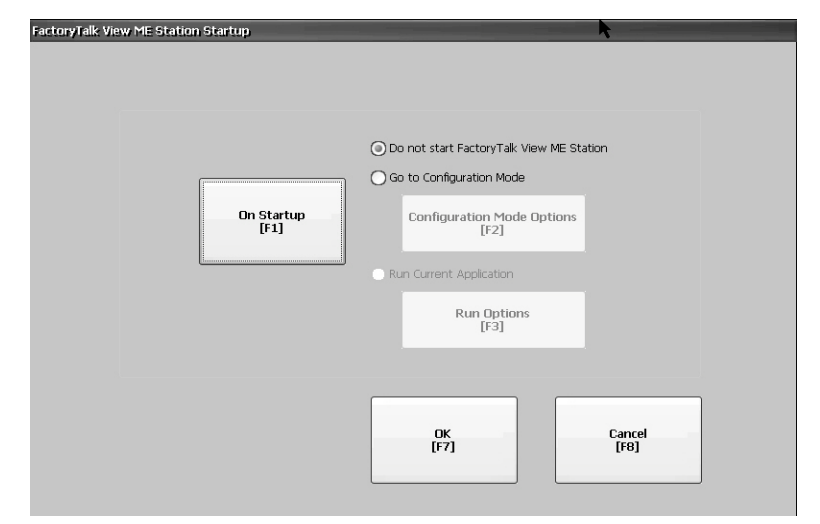

- 2. 「Do not start FactoryTalk View ME Station」 が選択される まで、 Startup を押し ます。
	- ヒント デスクトップアクセスを許可するように設定しなければ なりません。そうしないと、警告を受けます。44ページ の「デスクトップへのアクセスの有効」を参照してくだ さい。

3. OK を押し ます。

#### <span id="page-48-0"></span>起動時の構成モードの実行

以下の手順に従って、 起動時に FactoryTalk View ME Station を構成モード で 起動してください。

- 1. Terminal Settings を押してから、 Startup Options を選択し ます。
- 2. On Startup を押して Go to Configuration Mode を選択し ます。
- 3. Configuration Mode Options を押して、オプション設定を表示または 変更します。

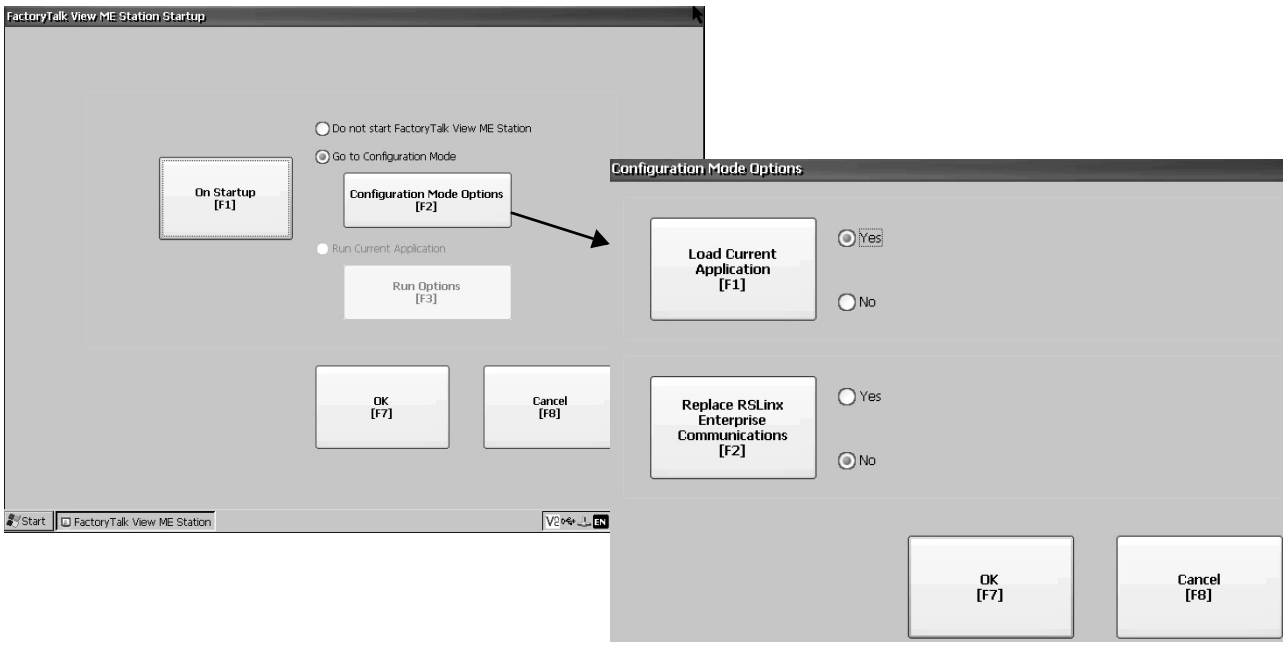

- 4. Load Current Application を押して、起動時に現在のアプリケーション を ロードするかど う かを指定し ます。
- 5. Replace RSLinx Enterprise Communications を押して、 ロード されたア プリケーションの実行時に使用する構成設定を指定します。
	- ターミナルでRSLinx通信設定を使用する場合は、Noを選択します。
	- ターミナル設定をアプリケーションの通信設定に置換えるには、 Yes を選択します。ターミナル上の RSLinx デバイスのアドレスま たはドライバのプロパティに加えた変更は、すべて失われます。
- 6. OK を押して直前のダイアログボックスに戻ります。
- 7. OK を押して、ターミナル設定に戻ります。

## <span id="page-49-0"></span>起動時のロード済みアプリケーションの実行

以下の手順に従って、ターミナルにロードされている FactoryTalk View.mer アプリケーションを起動時に実行してください。

- 1. Terminal Settings を押してから、 Startup Options を選択し ます。
- 2. On Startup を押して Run Current Application を選択し ます。
- 3. Run Options を押して、オプション設定を表示または変更します。

アプリケーションがロードされていない場合、これらのオプションは 無効になっています。

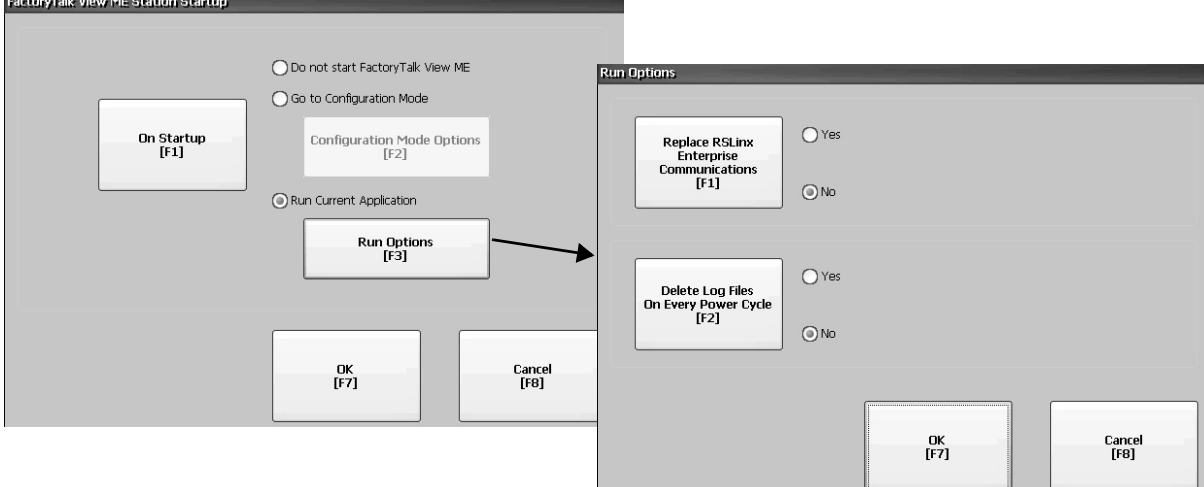

- 4. Replace RSLinx Enterprise Communications を押して、アプリケーショ ンの実行時に使用する構成設定を指定し ます。
	- ターミナルでRSLinx通信設定を使用する場合は、Noを選択します。
	- ターミナル設定をアプリケーションの通信設定に置換えるには、 Yes を選択します。ターミナル上の RSLinx デバイスのアドレスま たはドライバのプロパティに加えた変更は、すべて失われます。
- 5. Delete Log Files On Every Power Cycle を押し て、起動時のロ グフ ァ イル に対する処理を指定し ます。
	- アプリケーションを実行する前に、ターミナルで生成されたすべ てのログファイル (データ、アラーム履歴、アラームステータス) を削除する場合は、 Yes を選択し ます。 フ ァ イルがシステムデフ ォ ルトの場所から削除されます。
	- すべてのログファイルを保持する場合は No を選択します。
- 6. OK を押して直前のダイアログボックスに戻ります。
- 7. OK を押して、ターミナル設定に戻ります。

# <span id="page-50-0"></span>コン ト ローラ アドレスの構成

RSLinx Enterprise ソフトウェアを使用すると、ご使用のアプリケーションと コントローラの通信情報を構成できます。

#### ヒント また、ご使用のアプリケーションとコントローラの通信情 報は、 FactoryTalk View Studio ソ フ ト ウ ェ アを使用し て構成する こ と もできます。

以下の手順に従って、コントローラのデバイスアドレスを編集してください。

1. Terminal Settingsを押してから、Networks and Communications→RSLinx Enterprise Communications の順に選択し ます。

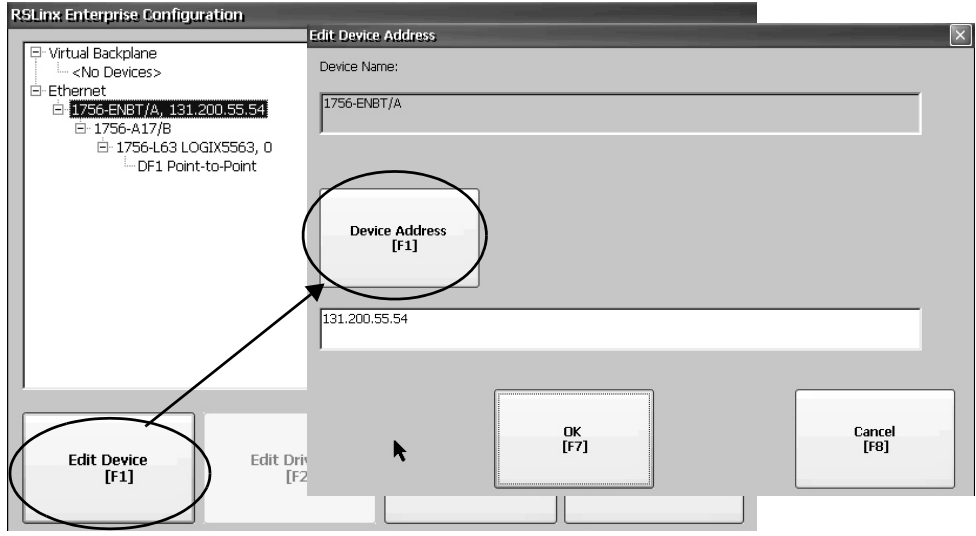

- 2. ツリー内のコントローラを選択します。
- 3. Edit Device を押して、デバイス名と現アドレスを表示します。
- 4. アドレスを変更するために Device Address を押します。 現アドレスが表示された入力パネルが開きます。
- 5. アドレスを入力パネルに入力し、[Enter] キーを押します。
- 6. OK を押し ます。

最新の設定は、ターミナルが再起動されるまでは有効になりません。

<span id="page-50-1"></span>イーサネット 設定の構成

ターミナルにはイーサネットドライバが組み込まれています。お使いのデ バイスの以下のイーサネット情報を変更できます。

- ネットワーク上のターミナルの IP アドレス (リンク速度を含む)
- ネットワーク上でのターミナルを識別するデバイス名
- ネットワークリソースにアクセスするためのユーザ名とパスワード
- いずれかのイーサネットポートを DLR、スター、またはリニア・ネッ ト ワーク ・ ト ポ ロ ジ向けに構成する こ と を有効または無効にする。

## ターミナルのイーサネットアドレスの設定

一部のネ ッ ト ワークでは、 Dynamic Host Configuration Protocol (DHCP) が 有効になっている場合に、IP アドレスが自動的にイーサネットデバイスに 割付けられます。DHCP が無効になっている場合は、IP アドレスを手動入 力できます。

以下の手順に従って、ターミナルの IP アドレスを表示するか、入力してく ださい。

1. Terminal Settings を押してから、Networks and Communications → Network Connections → Network Adapters の順に選択し ます。

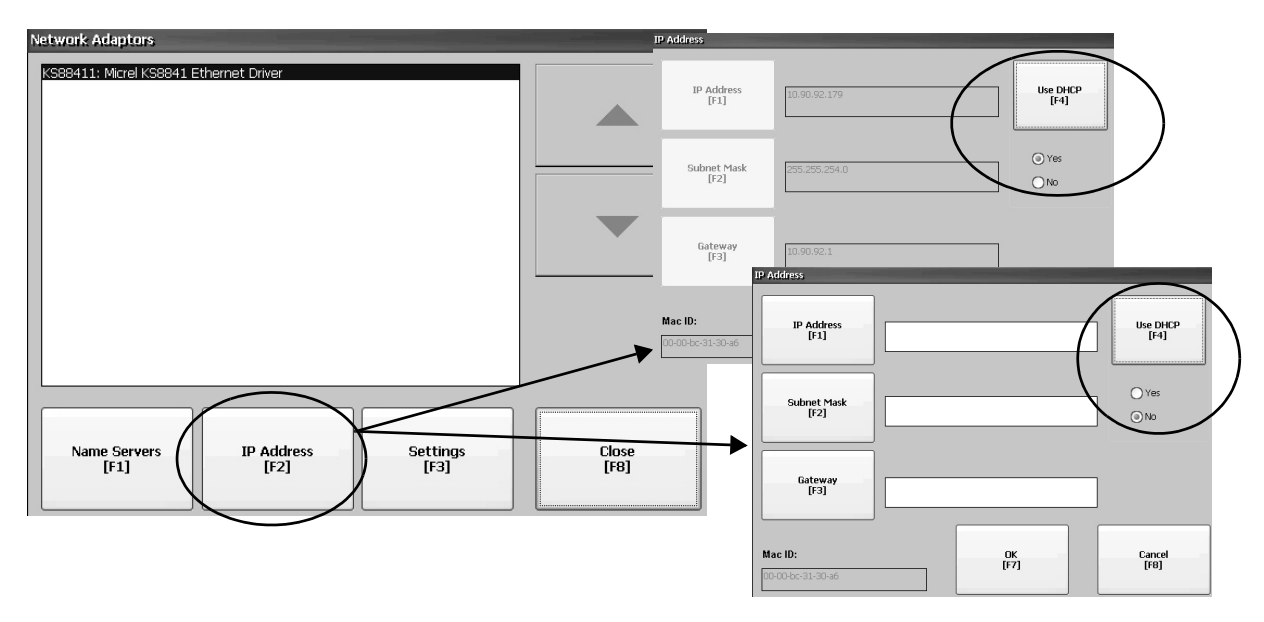

- 2. IP Address を押して IP アドレスを表示または変更します。
- 3. Use DHCP を押して、アドレスの DHCP 割付けを有効または無効に し ます。
	- DHCP が有効になっている、つま り 、Yes に設定されている場合は、 ネットワーク上の新たに接続されたデバイスにIPアドレスが自動 的に割付けられます。
	- DHCP が無効になっている、つまり No に設定されている場合は、 IP ア ド レ ス を手動入力でき ます。 IP Address、 Subnet Mask、 および Gateway を押して、IP 形式のアドレスを入力します。
- ヒント IP Address ― IP ア ド レスの形式は、 xxx.xxx.xxx.xxx です。 例えば、 10.90.95.15 です。最初の 10 進数のセ ッ ト の範囲は、1 ~ 255 で す。最後の 3 つのセットの範囲は、0 ~ 255 です。デフォル ト は 000.000.000.000 です。
	- Subnet Mask ― アドレスはサーバのサブネットマスクと同一 でなければな り ません。
	- Gateway ― オプシ ョ ンのアド レス
	- MAC ID 読取り専用フィールド

4. 完了したら OK を押します。

メッセージが表示されたら、FactoryTalk View ME Station ダイアログ ボックスでデバイスをリセットしてください。

5. Close を押し ます。

#### イーサネットリンク速度の設定

イーサネットネットワークでデータが転送される速度とモードを変更でき ます。デフォルト設定は、AUTO です。AUTO オプションでは、ローカル ネットワークトでの速度と一致するようにデバイスの速度が自動的に構成 されます。

- ヒント Auto オプシ ョ ンを使用する こ と をお奨めし ます。 これは、 イー サネ ッ ト ネ ッ ト ワークに接続されているデバイスの実際の速度 と二重設定を判断してくれます。 手動オプションを選択した場合、イーサネットネットワークに 接続されているデバイスの実際の速度と二重設定が、 同じ であ る こ と を確認し て く だ さ い。 そ う し ない と、 ネ ッ ト ワークパ フォーマンスが低下したり、エラーが発生したりします。
- 1. Terminal Settings を押してから、Networks and Communications → Network Connections → Network Adapters の順に選択し ます。

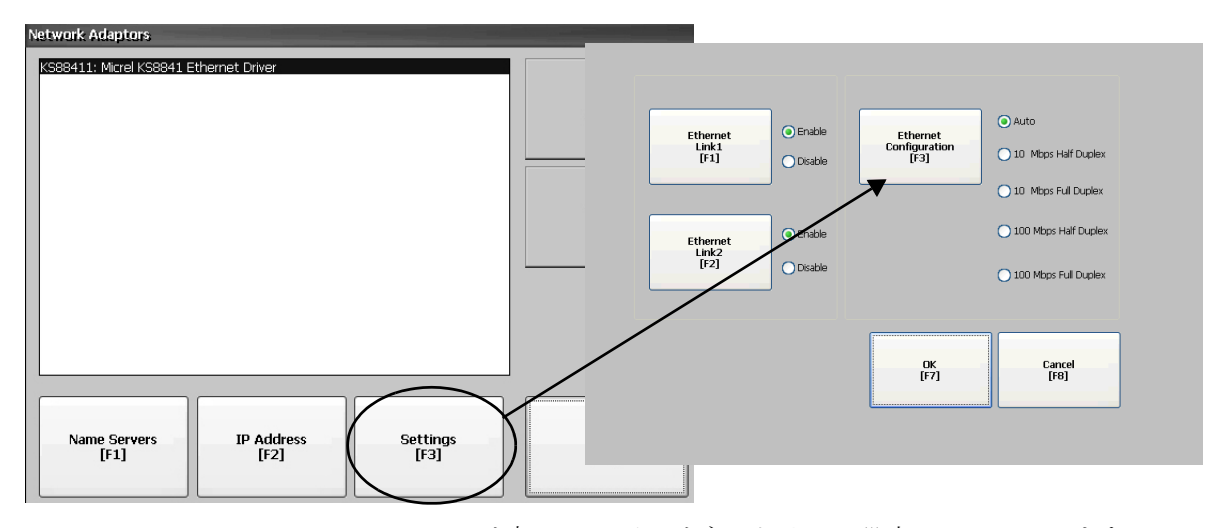

- 2. Settings を押して、イーサネットリンク設定にアクセスします。
- 3. Ethernet Configuration を押して、データがイーサネットネットワーク を介し て転送される速度を変更し ます。
- 4. OKを押して、Network Adapters ダイアログボックスに戻ります。

### ネーム・サーバ・アドレスの定義

EtherNet/IP ネットワーク・アダプタに対して、ネーム・サーバ・アドレス を定義できます。DHCP がそのアダプタに対して有効になっている場合、 これらのアドレスは自動的に割付けられます。

1. Terminal Settings を押してから、Networks and Communications → Network Connections → Network Adapters の順に選択し ます。

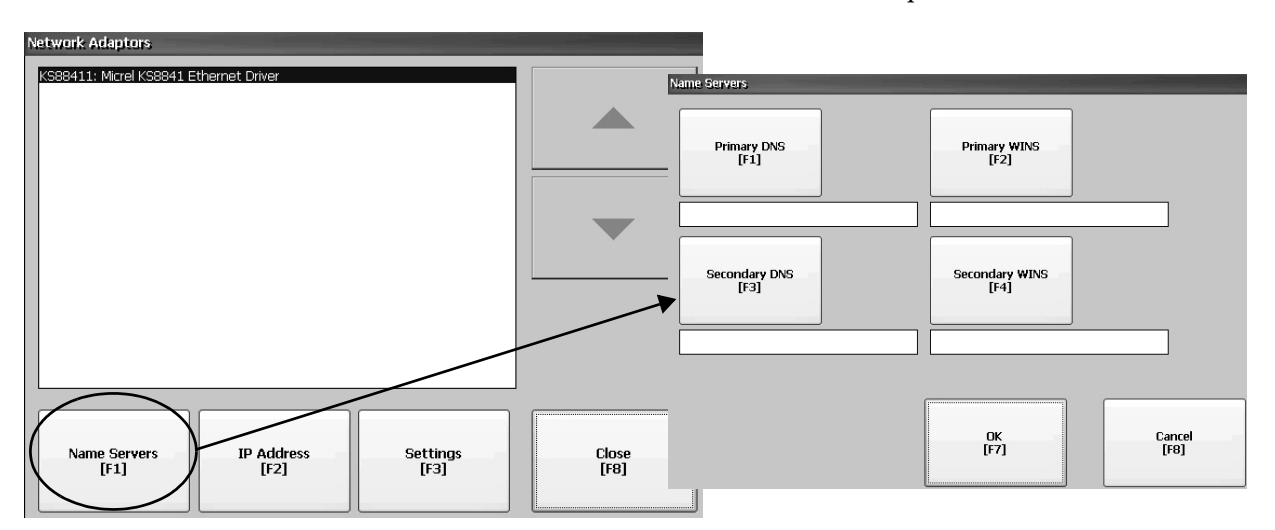

- 2. Name Servers を押し ます。
- 3. ボタンを押して、対応するネーム・サーバ・アドレスを入力します。
- 4. 完了したら OK を押します。

#### イーサネットポートの構成

以下の手順に従って、ターミナルのイーサネットポートを構成してください。

- 1. Terminal Settingsを押してから、Networks and Communications→Network Connections → Network Adapters の順に選択し ます。
- 2. Settings を押して、イーサネットリンク設定にアクセスします。
- 3. Ethernet Link1 と Ethernet Link2 を押して、ネットワーク構成で使用す るポートの有効と無効を切換えます。

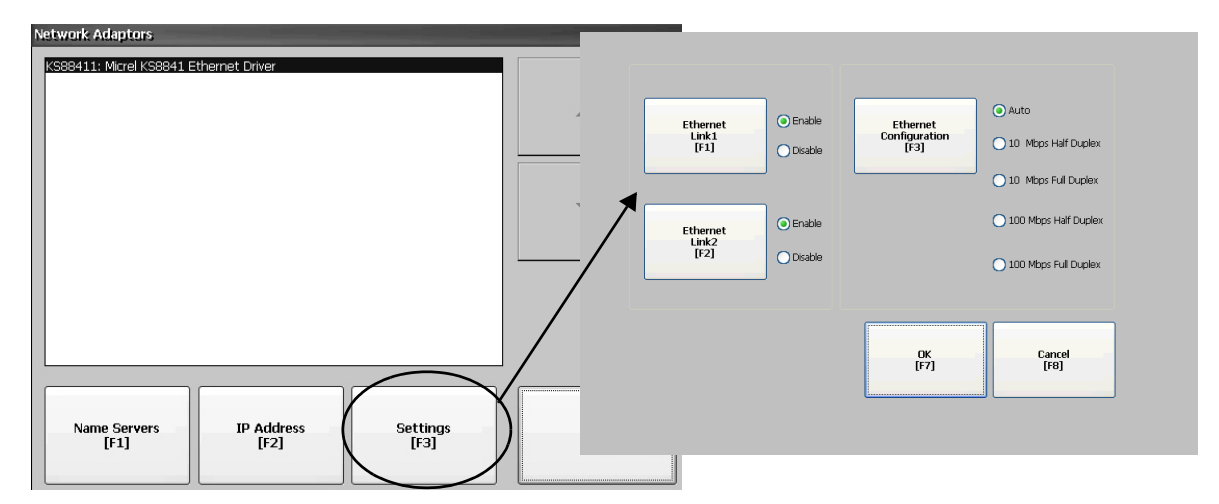

- 4. Ethernet Configuration を押して、 Auto を選択し ます。
- 5. OK を押して、構成を保存します。
- 6. ターミナルを再起動して、変更内容を反映させます。

閉じたシステムについては、イーサネットポートをシステムデフォルトと して構成することもできます。109ページの「イーサネットポートの構成」 を参照してください。

## ネットワーク診断データの表示

以下の手順に従って、ネットワークデータを表示してください。

1. Terminal Settingsを押してから、Networks and Communications→Network Connections → Network Adapters → Network Diagnostics の順に選択し て、ネットワークデータを表示します。

| <b>Adaptor Info</b><br>Device Name:<br>MAC Address:                                                                                              | KS88411<br>00-00-BC-86-86-86                                                              |                                                                                                    |                        |                                |
|----------------------------------------------------------------------------------------------------|-------------------------------------------------------------------------------------------|----------------------------------------------------------------------------------------------------|------------------------|--------------------------------|
| <b>IP Setting Configuration</b><br><b>IP Address:</b><br>Subnet Mask:<br>Default Gateway:<br>Primary DNS:<br>Secondory DNS:<br>Speed:<br>Duplex: | 169.254.1.43<br>255.255.0.0<br>169.254.1.1<br>131.200.1.30<br>131.200.1.4<br>Auto<br>Auto | <b>Network Status</b><br>Network Status:<br>Network Topology:<br>Ring Supervisor IP Address:<br><b>Ethernet Link</b><br>Ethernet Link1<br>Enabled:<br>Disconnected:<br>Ethernet Link2<br>Enabled:<br>Disconnected: | Yes<br>No<br>Yes<br>No | Normal<br>Ring<br>192.168.1.30 |
|                                                                                                    |                                                                                           |                                                                                                    |                        | Close<br>[F8]                  |

以下の表に、Network Status テキストについて説明します。

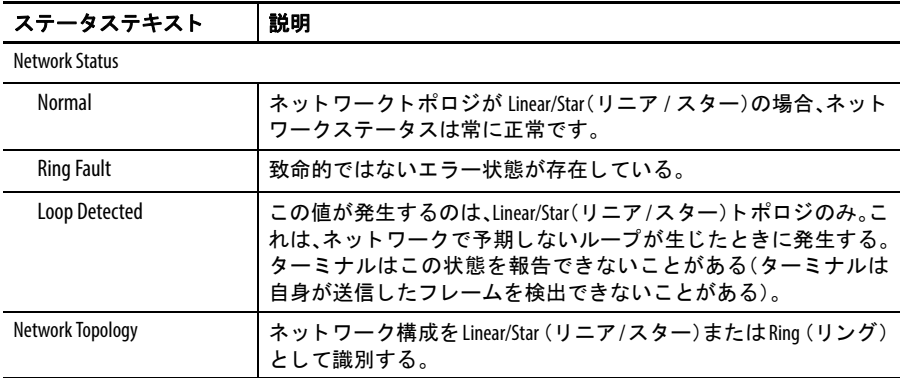

2. Close を押して、 Network Diagnostic データ を閉じ ます。

# <span id="page-55-0"></span>タ ー ミ ナルの デバイス名の変更

各ターミナルは、ネットワーク上での自身を識別する固有の名前を持って います。

- 1. Terminal Settingsを押してから、Networks and Communications→Network Connections → Device Name の順に選択し ます。
- 2. Device Name を押して、デフォルトのデバイス名を表示または編集し ます。

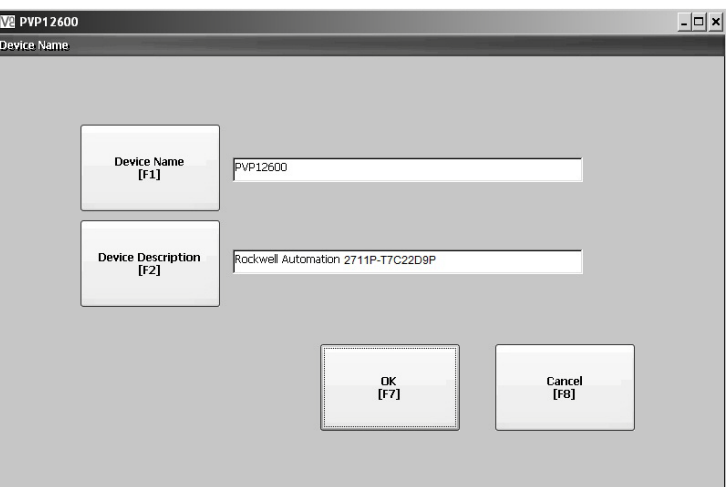

ヒント デバイス名の長さは、 1 ~ 15 文字です。

- 先頭文字は、小文字または大文字の a ~ z、A ~ Z でなければな り ません。
- その他の文字には、a ~ z、A ~ Z、0 ~ 9、または (ハイフン) を使用できます。
- 3. Device Description を押して、デバイスの説明を変更します。
- ヒント 説明は最大 50 文字です。 デフォルトの説明は、 Rockwell Automation とデバイスのカ タ ログ番号です。
- 4. OK を押し ます。

<span id="page-55-1"></span>ターミナルでの ファイルのコピー

FactoryTalk View ME アプリケーションの (.mer) ファイルまたはフォント ファイルをターミナルの不揮発性メモリと USB ドライブまたは SD カード の間でコピーできます。

1. Terminal Settings を押してから、File Managemen → Copy Files → Copy Applications または Copy Fonts の順に選択し ます。

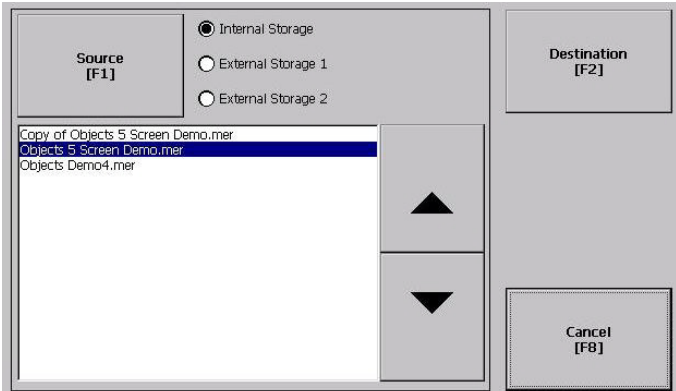

- 2. Source を押して、コピーするファイルの場所を選択します。
	- Internal Storage ターミナルの不揮発性メモリ
	- External Storage  $1 \frac{1}{2} \frac{1}{2}$  トスロットに装着された SD カード
	- External Storage 2 ターミナルの USB ホストポートに接続された USB ドライブ
- 3. 選択された格納領域について、リストに表示されたファイルを選択し ます。
- 4. 同じダイアログボックスの Destination を押します。

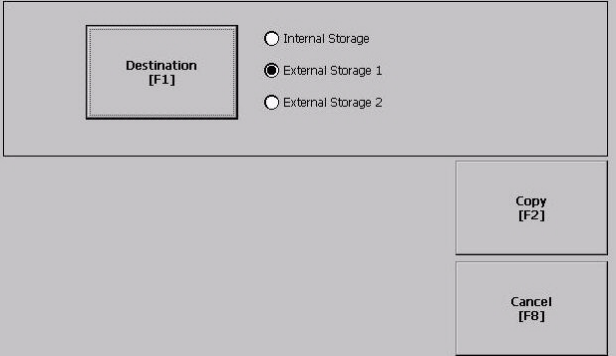

- 5. Destination を押して、ファイルをコピーする格納場所を選択します。 コピー先はコピー元の場所と違っていなければなりません。
- 6. Copy を押して、選択したファイルをコピー先の場所にコピーします。 そのファイルがすでに存在する場合は、そのファイルを上書きしても よいかどうかを確認するメッセージが表示されます。Yes または No を 選択して、返答します。
- ヒント FactoryTalk View ME Station ソ フ ト ウ ェ アは、 My Device\Application Data\Rockwell Software\RSViewME\Runtime\ フォルダ内 にある .mer ファイルと、\Rockwell Software\RSViewMF\Fonts\ フォルダ内 にあるフォントファイルを探します。

# <span id="page-57-0"></span>ターミナルからの フ ァ イルの削除

ターミナルの不揮発性メモリ、USBドライブ、または SD カードに存在す る FactoryTalk View ME アプリケーションの .mer ファイルまたはフォント ファイルを削除することができます。

1. Terminal Settings を押してから、File Management→Delete Files→Delete Applications または Delete Fonts の順に選択し ます。

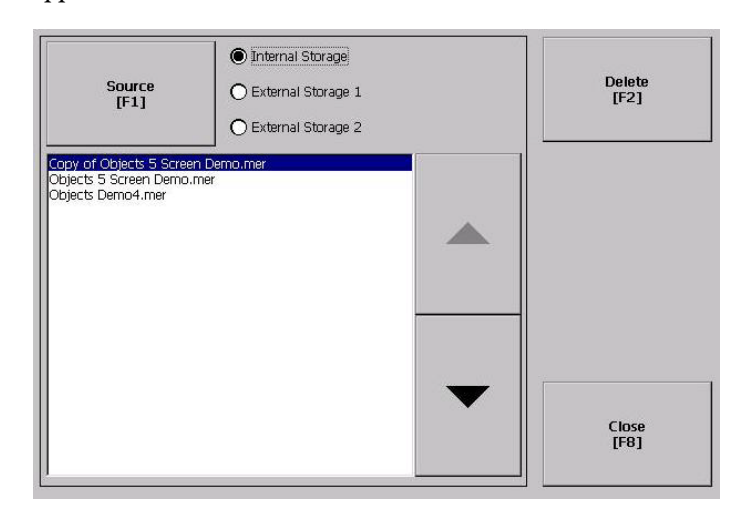

- 2. Source を押して、削除するアプリケーションまたはフォントファイル の格納場所を選択します。
	- Internal Storage ターミナルの不揮発性メモリ
	- External Storage  $1 \beta \bar{z} + \lambda \bar{z}$ カードスロットに装着された SD カード
	- External Storage 2 ターミナルの USB ホストポートに接続された USB ドライブ
- 3. 選択された格納領域について、リストに表示されたファイルを選択し ます。
- 4. Delete を押し ます。
- 5. 選択したアプリケーションまたはフォントファイルを削除するかどう かを確認するメッセージが表示されたら、Yes または No を選択します。

#### ログフ ァ イルの削除

ログファイル、アラーム履歴ファイル、およびアラーム・ステータス・ファ イルをターミナルのシステムデフォルトの場所から削除できます。これら のファイルは、実行時にアプリケーションによって生成されます。

1. Terminal Settings  $\rightarrow$  File Management  $\rightarrow$  Delete Files  $\rightarrow$  Delete Log Files  $\oslash$ 順に押します。

以下に示すように、ファイルを削除することを確認するメッセージが 表示されます。

Do you want to delete all of the FactoryTalk View ME Station Log Files? (FactoryTalk View ME Station ログファイルをすべて削除しますか?)

2. Yes または No を選択し ます。

システムデフォルトの場所にないログファイルは、削除されません。

<span id="page-58-0"></span>ディスプレイ設定 ターミナルディスプレイについては、輝度の調節、スクリーンセーバの構 成、または画面上のカーソルの有効 / 無効を切換えることができます。

## ディスプレイの輝度の調節

バッ ク ラ イ ト の輝度を 1 ~ 100% の範囲で 10% 単位で調節でき ます。0% に 設定すると、バックライトの明るさは最低になります。デフォルトの輝度 である 100% を使用するか、 実行時の操作用に輝度を調節でき ます。

1. Terminal Settings を押してから、Display → Display Intensity の順に選択 し ます。

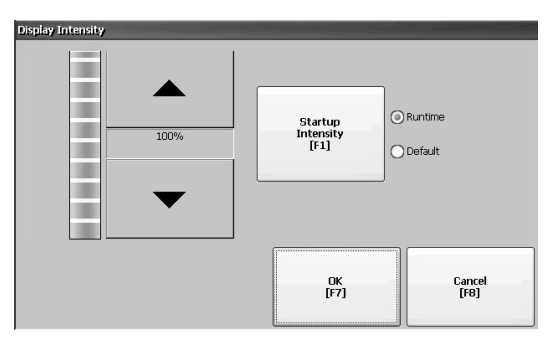

- 2. Startup Intensityを押して、輝度をDefaultと Runtimeの間で切換えます。
	- Runtime を選択する と、ス ター ト ア ッ プ画面では実行時の輝度が使 用されます。
	- Default を選択すると、スタートアップ画面ではデフォルト設定で あ る 100% が使用されます。
- 3. 上 / 下カーソルを押して、実行時の操作用の輝度を増減します。
- 4. 完了したら OK を押して、変更を保存します。

#### スクリーンセーバの構成

指定時間、ユーザ活動が検知されないと、ターミナルディスプレイにスク リーンセーバ画像が表示されます。デフォルトのアイドル時間は10分です。 スクリーンセーバのアイドル時間と輝度レベルを調節、スクリーンセーバ を無効、スクリーンセーバ画像を無効にすることができます。

1. Terminal Settingsを押してから、Display→Screen Saverの順に選択し ます。

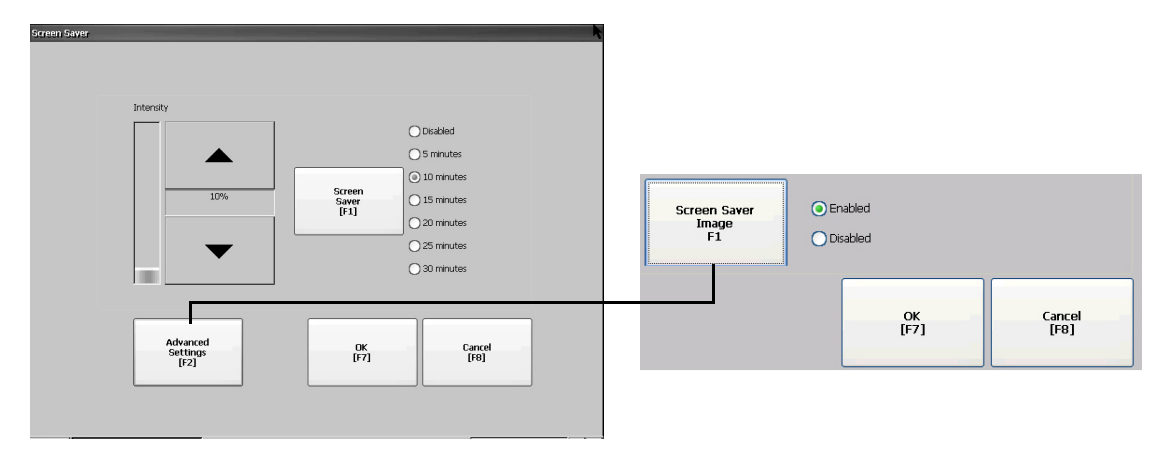

- 2. Screen Saver を押して、スクリーンセーバをアクティブにするための アイドル期間を変更します。スクリーンセーバを無効にするには、 Disabled を選択し ます。
- 3. スクリーンセーバの輝度を増減するには、上/下カーソルを押します。
- 4. Advanced Settings を押して、スクリーンセーバ画像設定にアクセスし ます。
	- a. Screen Saver Image を押して、現在のスクリーンセーバを有効または 無効にします。スクリーンセーバ画像の変更方法については、 86ページの「スクリーンセーバ」を参照してください。
	- b. OKを押して、Screen Saver ダイアログボックスに戻ります。
- 5. OKを押して終了し、ターミナル設定に戻ります。

#### 画面上のカーソルの無効

ターミナルには、有効または無効にできる画面上のカーソルがあります。

1. Terminal Settings を押してから、Display → Cursor の順に選択します。

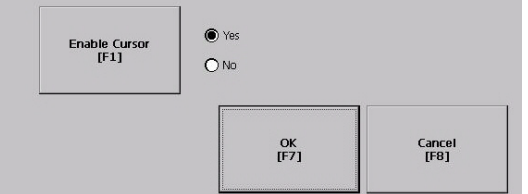

- 2. Enable Cursor を押して、カーソルを有効または無効にします。
- 3. OK を押して終了し、ターミナル設定に戻ります。

<span id="page-59-0"></span>入力機器の設定 キーパッド、タッチスクリーン、接続されたキーボードやマウス、文字列 入力のポップアップなど、ターミナルで使用される入力機器の設定を調整 でき ます。

#### キーボードまたはキーパッド設定の構成

ターミナルまたは接続されたキーボード上のキーに関する設定を調整でき ます。

1. Terminal Settings を押してから、Input Devices → Keyboard/Keypad の順 に選択し ます。

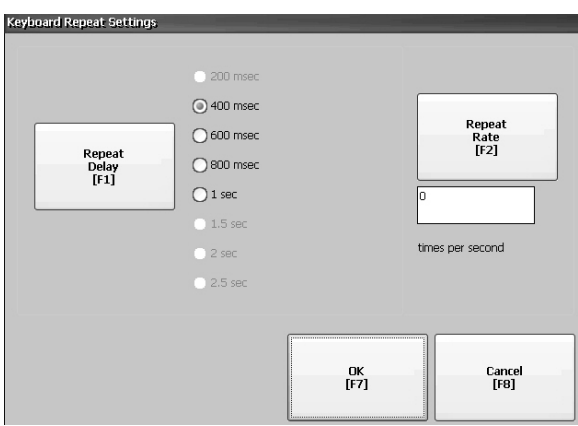

2. Repeat Rate を押して、1つのキーを押し続けたときにキーが繰返し入 力される数 (1 秒当たり)を指定します。

有効な値は、 0 および 2 ~ 30 です。 接続されたキーボード の場合は 機器に依存し ますが、 通常は同じ値です。

3. Repeat Delay を押して、キーを入力できるようになるまでの待ち時間 (1秒当たり)を選択します。 値はデバイスによって異なります。サポートされていない値は灰色表

示されます。

4. 完了したら OK を押します。

## タッチスクリーンのキャリブレーション

以下の手順に従って、ターミナルのタッチスクリーンをキャリブレーショ ン して く ださい。

重要 最小先端半径が 1.3mm (0.051 インチ) のプラスチッ ク製スタ イラスを使用してください。スタイラスの方が指より正確 ですし、スクリーンの保護にもつながります。

1. Terminal Settingsを押してから、Input Devices→touch screen→Calibration の順に選択し ます。

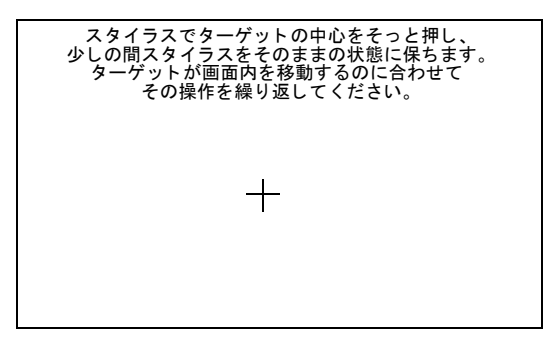

2. 画面上の手順に従います。

キャリブレーションが完了すると、新しいキャリブレーション設定の 測定値を示す メ ッ セージが表示されます。

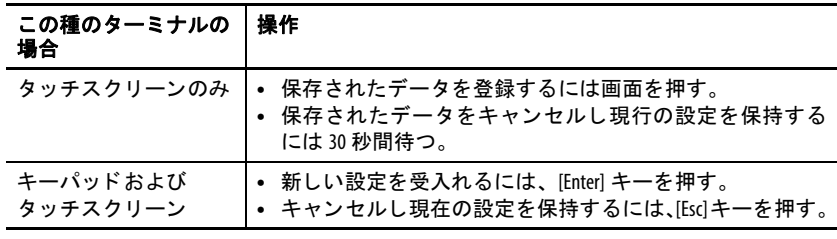

## タッチスクリーンのダブルタップの感度の設定

タッチスクリーンをダブルタップする間の速度と物理的距離の両方につい て、感度を設定およびテストすることができます。

- ヒント マウスクリックの感度の設定プロセスとテストプロセス は、 同 じ で す。 マ ウ ス ク リ ッ ク の感度 を 調整す る には、 Terminal Settings を押してから、Input Devices → Mouse の順に選択 します。
- 1. Terminal Settings を押してから、Input Devices → touch screen → Double Tap Sensitivity の順に選択し ます。

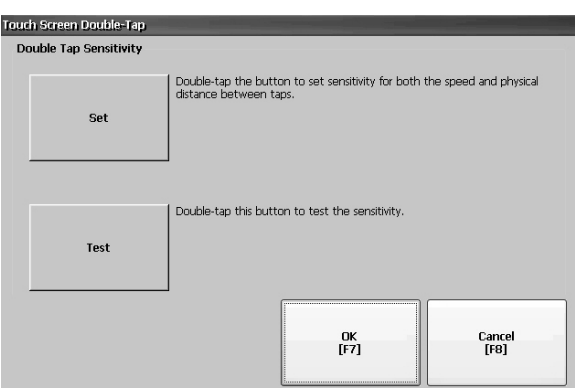

- 2. Set をダブルタップして、タッチスクリーンのタップの感度を設定し ます。
- 3. Test をダブルタップして、タッチスクリーンのタップの感度をテスト し ます。

Test ボタンをダブルタップすると、Test ボタンの文字表示色と背景色 が反転します。

4. 完了したら OK を押します。

## 文字列入力用のポップアップの変更

ポップアップキーボードまたは入力パネルのかわりに、文字列ポップアッ プを使用し て、 文字を入力でき ます。

1. Terminal Settings を押してから、Input Devices → String Popup の順に選 択し ます。

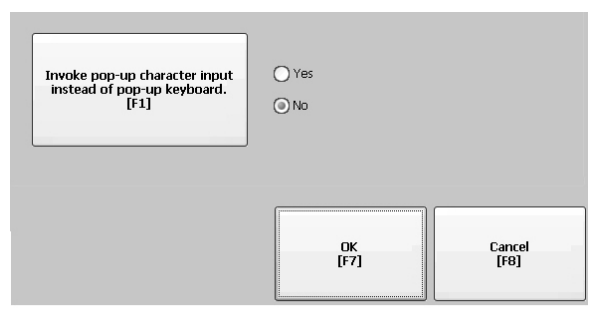

- 2. Invoke pop-up character input instead of pop-up keyboard を押し て、 文字 列入力で優先される入力方式を選択し ます。
- 3. OK を押し ます。

# <span id="page-62-0"></span>印刷オプションの 構成

デ ィ スプレ イ、ア ラーム メ ッ セージ、または FactoryTalk View ME アプ リ ケー ションからの診断メッセージを印刷するための設定を構成できます。ディ スプレイとメッセージの印刷設定は同じです。高度な設定は異なります。

PanelView Plus 7 Performance ターミナルでは、選択されたプリンタに対応 しています。サポート対象プリンタの一覧については、 [http://www.rockwellautomation.com/knowledgebase](https://rockwellautomation.custhelp.com/) にアクセスし、ナレッジ ベースで 「Printers Supported on PanelView Plus」 と い う キーワー ド を入力し て検索してください。

PanelView Plus 7 Performance ターミナルでは、キャノン社、エプソン社、 ヒューレット・パッカード社、およびブラザー社の一部のプリンタに対応 しています。プリンタのインストールは、プラグ & プレイです。サポート 対象プリンタであれば、適切なドライバに自動的にマッピングされます。自 動的に適切なドライバに対応するように構成されないプリンタは手動でイ ン ス ト ールでき ます。

以下の手順に従って、印刷設定にアクセスしてください。

- 1. Terminal Settings を押してから、Print Setup にあるオプションを選択し ます。
	- Alarm Print Setup
	- Diagnostic Setup
	- Display Print Setup

Print Setup ダイアログボ ッ ク スでは、FactoryTalk View ME アプ リ ケー ションで利用可能なインストール済みのプリンタが表示されます。表 示されるプリンタのリストは、インストールするプリンタによって異 なります。

出荷時にターミナルにはプリンタが事前に構成されていないため、最 初はダイアログボックスに何も表示されません。

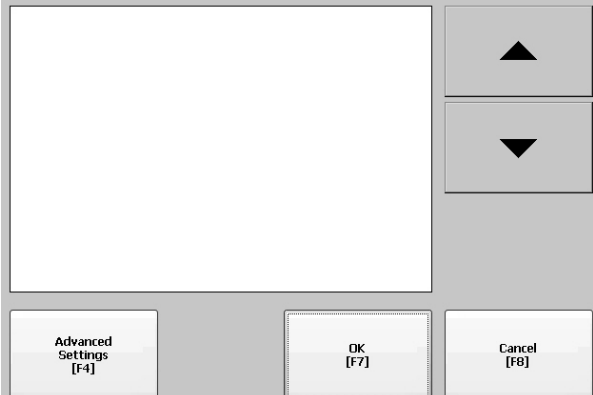

2. インストール済みのプリンタを選択します。

ヒント 選択するプリンタは、コントロールパネルの Printers アプレット に存在しなければなりません。 プリンタの自動インストール試行の失敗は、システム・イベン ト ・ ログに報告されます。 自動的にインストールされないプリンタは、Windows Explorer のコ

ントロールパネルを使用して手動でインストールできます。

- 3. Advanced Settings を押して、以下のオプションにアクセスします。
	- ディスプレイを印刷するためのオプションには、印刷の向き、下 書きモード、および色があります。
	- 診断メッセージとアラームメッセージを印刷するためのオプショ ンでは、ネットワークまたは USB ポートに送られたメッセージを いつ印刷するのかを指定し ます。

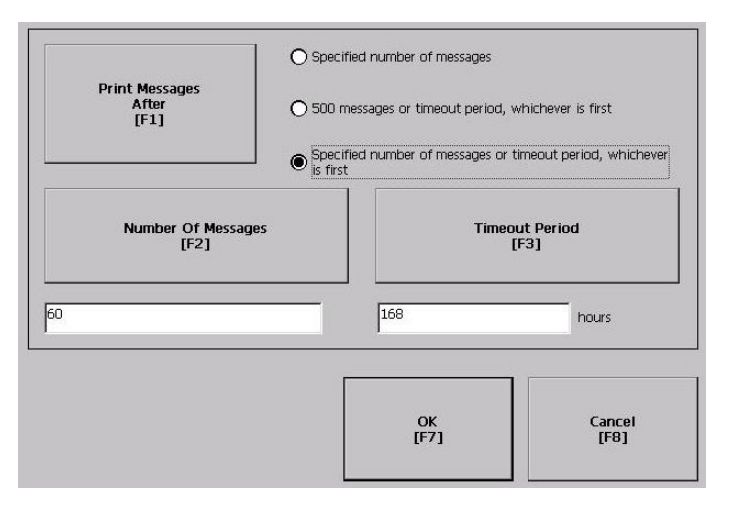

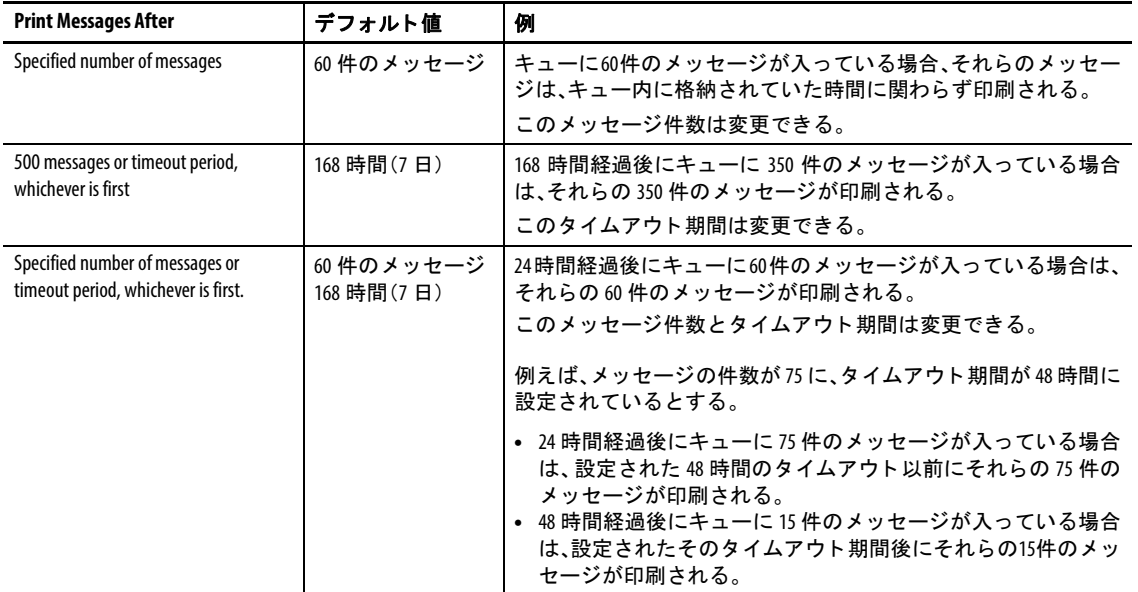

4. 完了したら OK を押します。

5. OK を押して、ターミナル設定に戻ります。

<span id="page-64-0"></span>診断の構成 トラブルシューティングするため、診断をリモートコンピュータにログで きます。

> 以下の手順に従って、診断をセットアップしてコンピュータに転送してく ださい。

1. Terminal Settings を押してから、 Diagnostic Setup を選択し ます。

診断ノードのリストが表示されます。

ヒント Remote Log またはMessage Routingセッ ト アップにアクセス するには、ノードを選択してから Edit を押します。

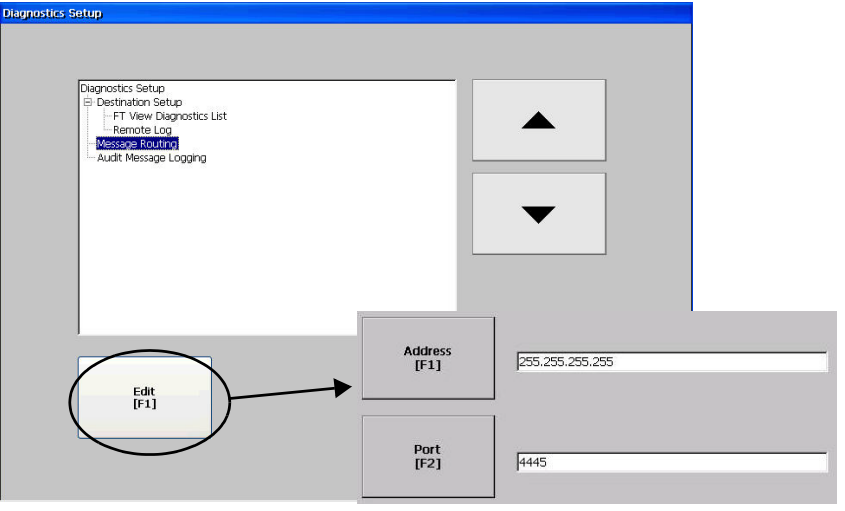

Remote Log destination では、メッセージを診断を実行中の Windows コン ピュータへ転送します。コンピュータは、IP アドレスとポート番号で識別 し ます。

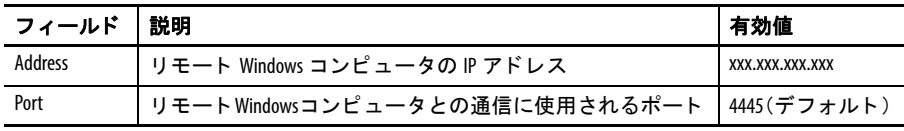

以下のダイアログボックスにアクセスするには、Message Routing を選択し ます。

- Remote Log
- FactoryTalk View Diagnostics List

それぞれのダイアログボックスには、転送先に送信可能なメッセージのリ ストが表示されます。メッセージにカーソルを当ててから On/Off を押し て、メッセージの有効 / 無効を切換えます。ボックスがチェックされたメッ セージは、有効です。ボックスがチェックされていないメッセージは、無 効です。

<span id="page-65-0"></span>アプリケーション ファイルの整合性

チェック

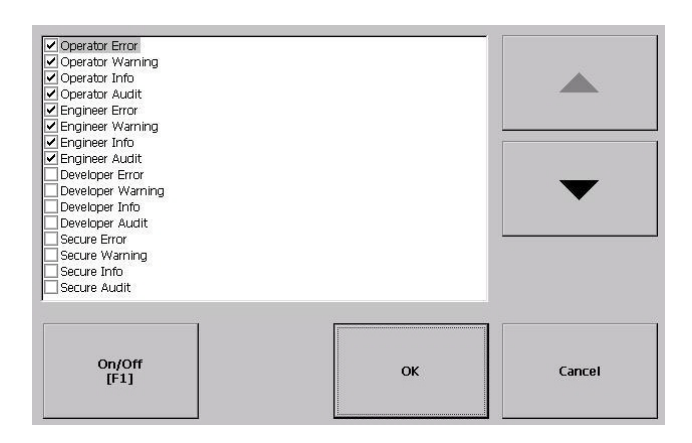

Audit Message Logging では、 メ ッセージを Audit または Information として ログできます。

ター ミ ナルにロード されている .mer アプ リ ケーシ ョ ン と ランタ イムファ イ ルの整合性チェ ッ ク を定期的に行な う のは、 良い習慣です。 フ ァ イルには、 エラー、警告、および情報のメッセージがログされます。このログを表示 して、ログから項目をクリアすることができます。

#### ヒント ランタイムファイルでは、アプリケーションをターミナル 上で実行できます。 ター ミ ナルが正常に機能し ていない場 合、 ログを確認する こ と で、 ラ ン タ イムフ ァ イルにおける 誤りを特定できます。

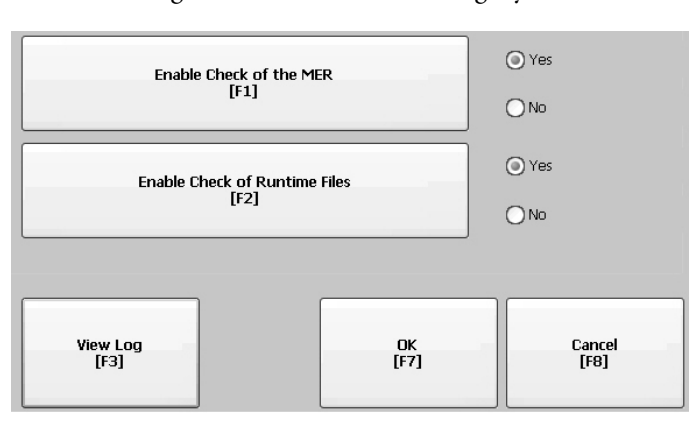

1. Terminal Settings を押してから、 File Integrity Check を選択し ます。

2. いずれかの Enable オプションを押して、.mer アプリケーションまた はランタイムファイルの整合性チェックを無効にします。

アプリケーションの.mer ファイルとランタイムファイルに対して、整 合性チェ ッ ク が自動的に実行されます。上記のいずれかの機能を無効 にした場合は、それらのファイルに対してチェックは行なわれず、ロ グファイルも更新されません。

3. OK を押して変更を保存します。

以下の手順に従って、ランタイムファイルによって生成されたログを表示 してください。

1. File Integrity Check ダイアログボックスの View Log を押します。

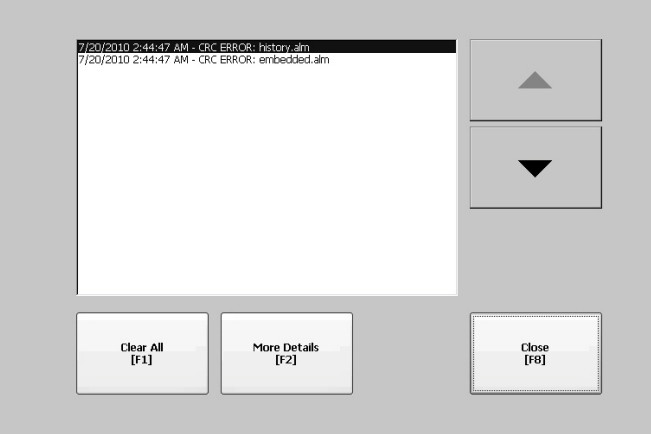

- 2. イベントを選択し、More Details を押して、そのイベントの詳細を表 示し ます。
- 3. Clear All を押して、ログからすべての詳細情報を消去します。
- 4. Close を押して直前のダイアログボックスに戻ります。

# <span id="page-66-0"></span>システム・イベント・ ログの表示とクリア

System Event Log には、ターミナルでログに記録された警告、エラー、およ びイベントが表示されます。このログは、各イベントの発生日時を示すタ イムスタンプとイベントについての説明テキストを提供します。新たにイ ベントが発生したときにイベントログが満杯の場合は、その新規イベント 用のスペース を確保する ために最も古いエン ト リ 項目が削除されます。

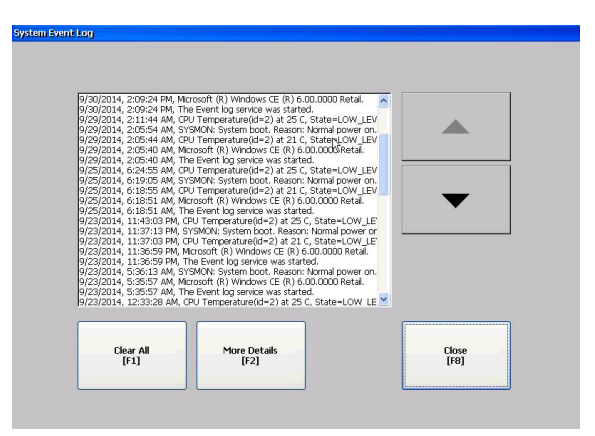

- 1. Terminal Settings → System Event Log の順に押します。
- 2. イベントを選択し、More Details を押して、そのイベントの詳細を表 示し ます。
- 3. Clear All を押して、ログからすべてのイベントを消去します。
- 4. Close を押し ます。

<span id="page-67-0"></span>アラームディスプレイ ターミナルには、アラームが発生するたびに、アラームがアラームディス の有効**/**無効 プレイまたはアラームバナーに表示されます。オペレータが最新のアラー ムを確認すると、アラームディスプレイは閉じるか、開いたままになりま す。デフォルトでは、アラームディスプレイは閉じます。

1. Terminal Settings を押してから、 Alarms を選択し ます。

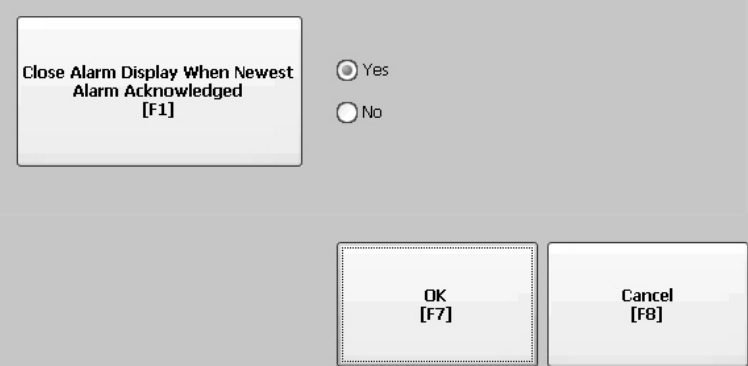

- 2. Close Alarm Display When Newest Alarm Acknowledged を押して、Yes と No を切換えます。
	- Yes の場合、最新のアラームが確認されると、アラームディスプレ イが閉じます。
	- No の場合、最新のアラームが確認されても、アラームディスプレ イは開いたままです。
- 3. OK を押し ます。

<span id="page-67-1"></span>システム情報の表示 ターミナル情報と、ターミナルにインストールされているソフトウェアの ファームウェアリビジョン情報を表示できます。

## ターミナル情報の表示

以下の読取り専用情報を表示できます。

- 総稼働時間 (分)
- プロセッサ温度
- バッテリ電圧および状態
- 割当てられ使用されるメモリ
- 実行時のランダム・アクセス・メモリ (RAM) メモリ使用量

以下の手順に従って、ターミナルのステータス情報を表示してください。

1. Terminal Settingsを押してから、System Information→Terminal Information の順に選択します。

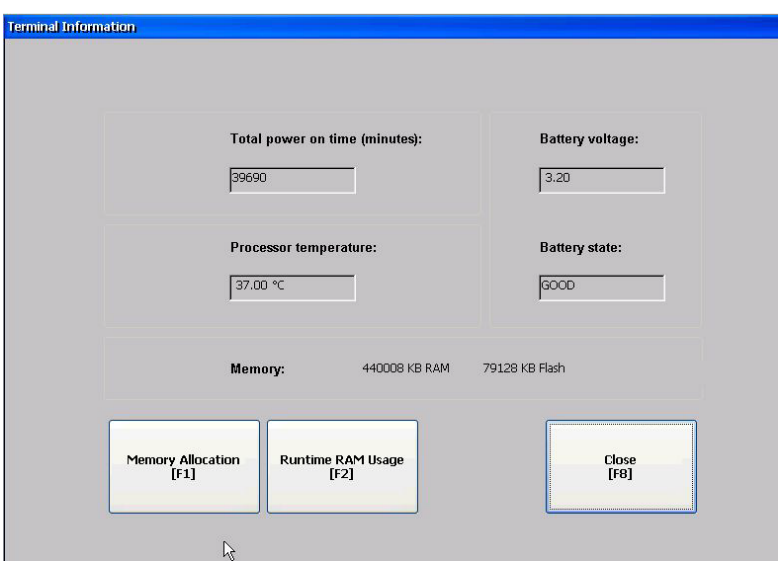

● プロセッサ温度は、90℃ (194°F) 未満でなければならない。

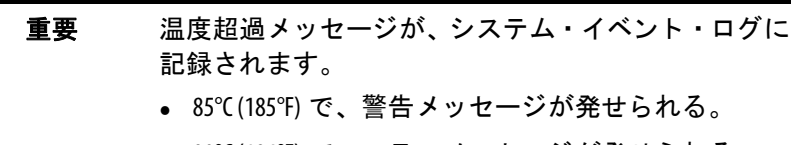

- 90℃ (194ºF) で、エラーメッセージが発せられる。
- バッテリ電圧は、DC 2.75V 以上でなければならない。

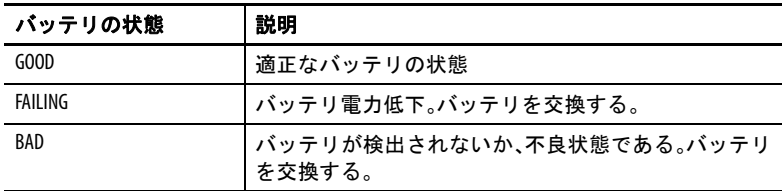

2. Memory Allocation を押して、ストレージ RAM、プログラム RAM、 および使用できる不揮発性メモリに関する情報を表示します。

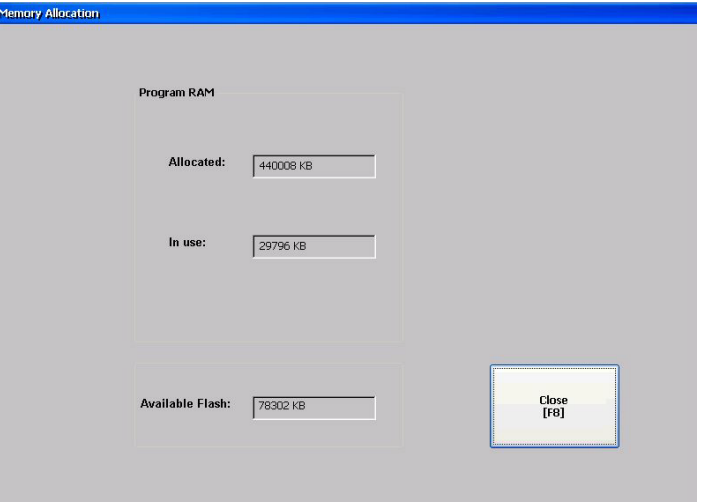

- 3. Close を押して直前のダイアログボックスに戻ります。
- 4. Runtime RAM Usage を押し て、実行時にアプ リ ケーシ ョ ンで使用され た RAM を表示することで、異常に対するトラブルシューティングを 実行し ます。

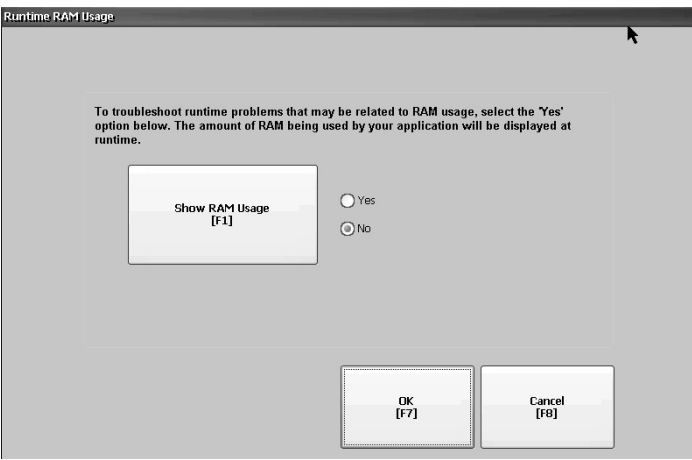

- 5. OK を押して、直前のダイアログに戻ります。
- 6. Terminal Settings に戻る まで Close を押し ます。

#### **FactoryTalk View ME Station** 情報

ターミナルにインストールされているコンポーネントのファームウェアお よびバージ ョ ン情報を表示し、 技術サポー ト 情報にア ク セスでき ます。

1. Terminal Settings を押してから、System Information → About FactoryTalk View ME Station の順に選択し ます。

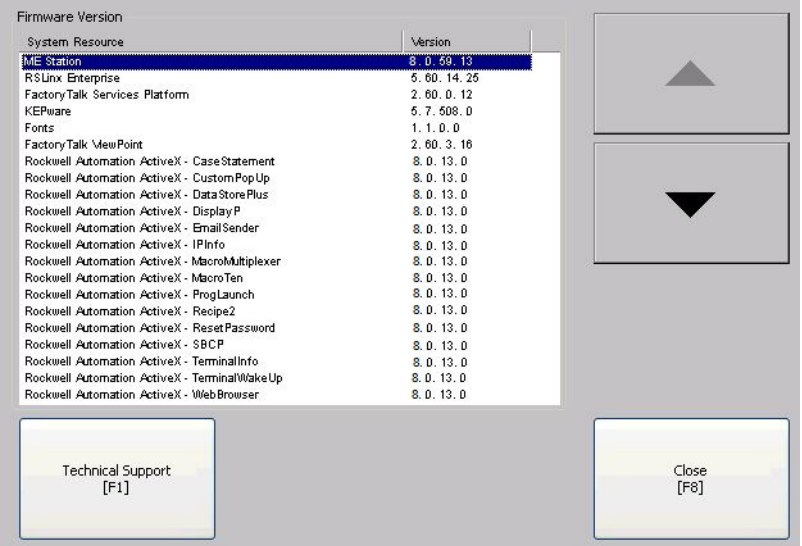

- 2. Technical Support を押して、サポート用の電話番号と Web サイトを表 示し ます。
- 3. Terminal Settings に戻る まで Close を押し ます。

<span id="page-70-0"></span>時刻と日付の設定 ターミナルの操作の日付、時刻、タイムゾーン、および地域に関する設定 を変更できます。

#### ヒント ターミナルの現在の日付と時刻を変更する前に、タイム ゾーンを設定し ます。

#### ターミナルのタイムゾーンの変更

ターミナルの現在のタイムゾーンを表示または変更できます。タイムゾー ンは、オペレーティングシステムと共にインストールされます。 タイムゾー ンを変更して、そのタイムゾーンに一致するように現在の時刻と日付を調 整することができます。

ターミナルの時計は、ターミナルでファイルが作成または変更された時刻 を記録します。時計の時刻とタイムゾーンを変更できます。

1. Terminal Settings を選択してから、Time/Date/Regional Settings → Time Zone の順に選択し ます。

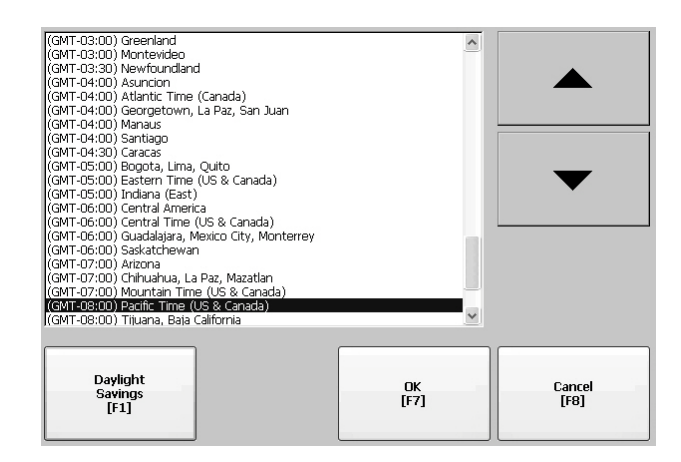

2. 上 / 下カーソルを押してタイムゾーンを選択します。

サマータイムを採用していない日本を除くすべてのタイムゾーンで、 Daylight Saving Time (サマータイム) が有効に設定されています。 Daylight Saving Time を変更する と、ター ミ ナルの時計は自動的に調整 されます。

3. オプションとして、タイムゾーンの Daylight Saving Time を有効また は無効にするには、 Daylight Savings を押し ます。

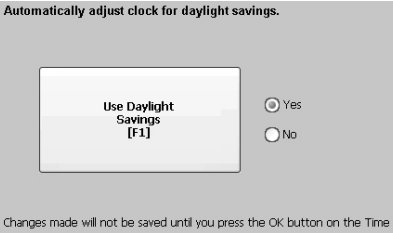

変更内容は、Time Zone ダイアログボックスを閉じるまでは、永続的 なものにな り ません。

- 4. 完了したら Close を押します。
- 5. OK を押して直前のダイアログボックスに戻ります。

## ターミナルの現在の日付の変更

以下の手順に従って、ターミナルの日付を調整してください。

1. Terminal Settings を選択してから、Time/Date/Regional Settings → Date の順に選択し ます。

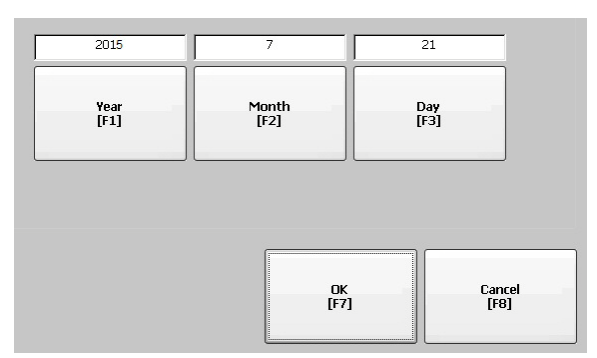

- 2. Year、Month、および Day を押して、ボタンの上にある現在の値を変更 し ます。
	- Year は 4 桁で、 範囲は 1980 ~ 2099
	- Month の範囲は  $1 \sim 12$
	- Day の範囲は 1 ~ 31 で、 月に照ら し合わせて検証される
- 3. 完了したら OK を押します。

#### ターミナルの現在の時刻の変更

以下の手順に従って、ターミナルの時刻を調整してください。

1. Terminal Settings を選択してから、Time/Date/Regional Settings → Time の順に選択し ます。

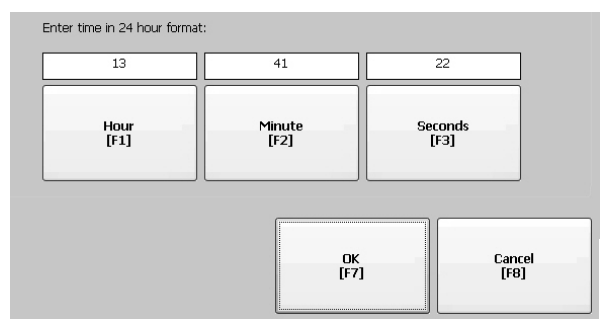

- 2. Hour、Minute、および Seconds を押して、現在の値を変更します。
	- Hour の範囲は 0 ~ 23 (24 時間形式)
	- Minute と Seconds の範囲は、 $0 \sim 59$
- 3. 完了したら OK を押します。
**地域の設定** 国または地域での標準と一致するように日付、時刻、および数値の表示形 式を変更できます。言語は、オペレーティングシステムと共にインストー ルされます。 地域設定を変更する前に、 言語を選択し なければな り ません。

> 以下の手順に従って、ターミナルにインストールされた言語を選択してく ださい。

1. Terminal Settings を選択してから、Time/Date/Regional Settings→Language の順に選択します。

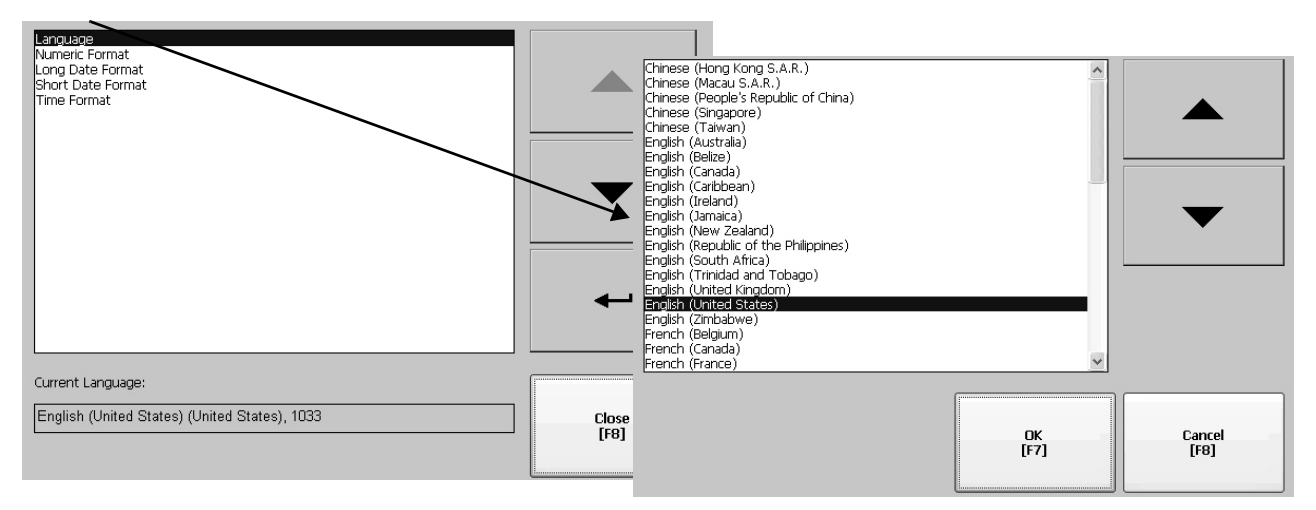

- 2. 上 / 下カーソルを押して、言語を選択します。
- 3. OK を押し ます。

選択した言語が、Regional Settings ダイアログボックスの Current Language の下に表示されます。

### 小数点記号の変更

選択された言語の数値形式で使用される小数点記号を変更できます。デ フォルトの小数点記号は、ピリオドです。

1. Terminal Settings を選択してから、Time/Date/Regional Settings → Numeric Format の順に選択し ます。

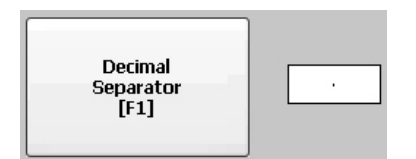

デフォルトの小数点記号が表示されます。

- 2. 新しい小数点記号を表す文字を3文字まで入力します。
- 3. OK を押し ます。

## 言語の時刻形式の変更

以下の手順に従って、選択した言語の時刻形式を変更してください。

1. Terminal Settings を選択し てから、Time/Date/Regional Settings → Time Format の順に選択し ます。

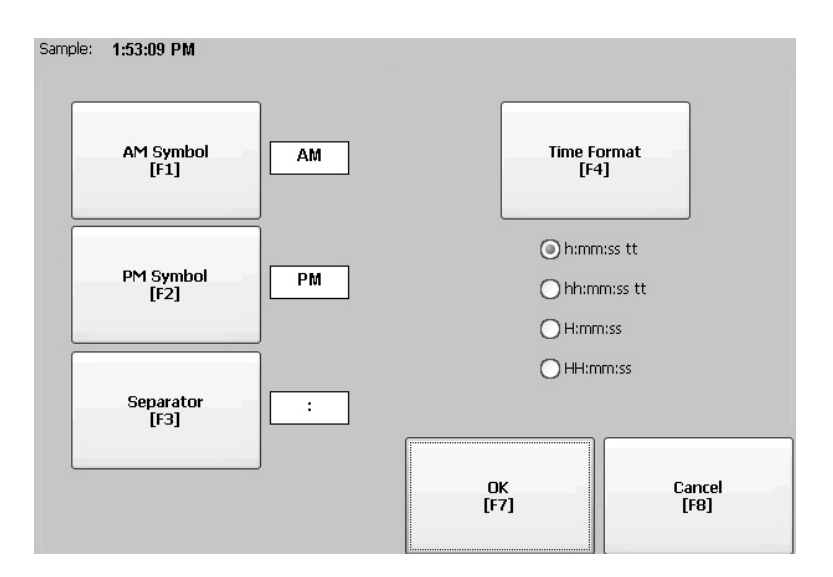

現在の時刻が、選択された形式で表示されます。

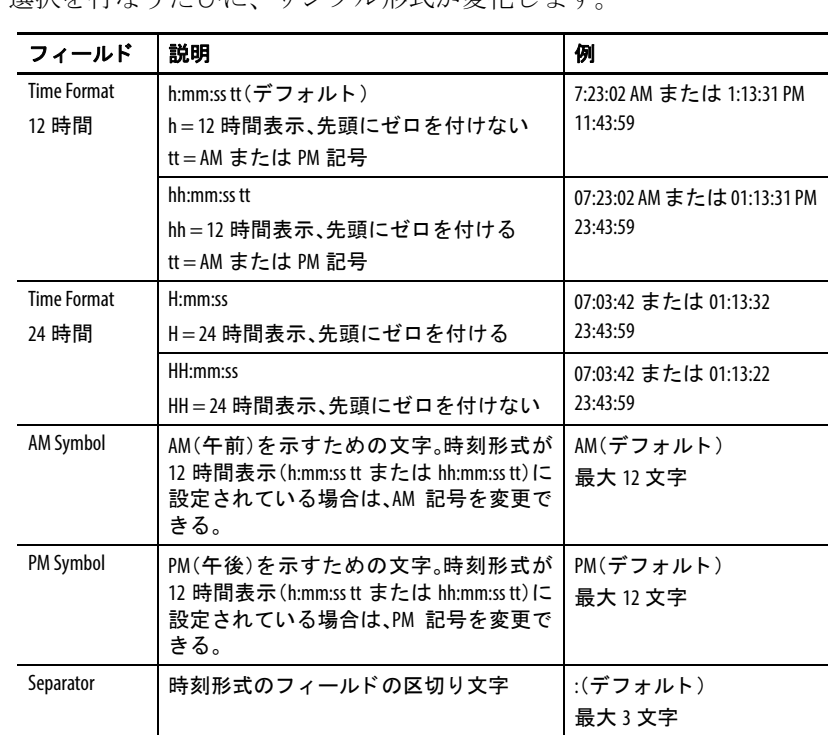

2. 適切な選択肢を押して形式を調整します。 選択を行たらたびに、サンプル形式が変化します。

3. OK を押し ます。

### 言語の短い日付形式の変更

以下の手順に従って、選択した言語の短い日付形式を変更してください。

1. Terminal Settings を選択してから、Time/Date/Regional Settings → Short Date Format の順に選択し ます。

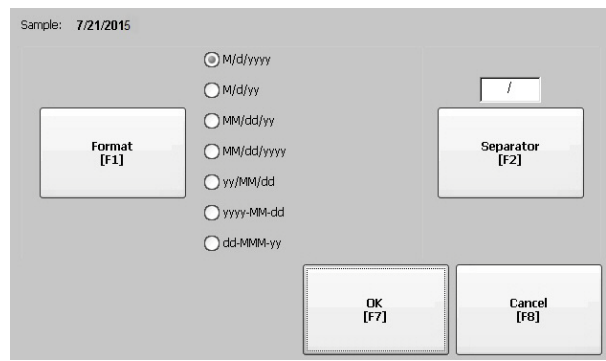

2. Format を押して、短い日付形式を変更します。

変更を行なうたびに、Sample エリアの日付が更新されます。

- 3. Separator を押して、日付要素間の文字を変更します。 区切り文字は3文字の場合があります。デフォルトの区切り文字は-または / です。
- 4. 完了したら OK を押します。

### 言語の長い日付形式の変更

以下の手順に従って、選択した言語の長い日付形式を変更してください。

1. Terminal Settings を選択してから、Time/Date/Regional Settings → Long Date Format の順に選択し ます。

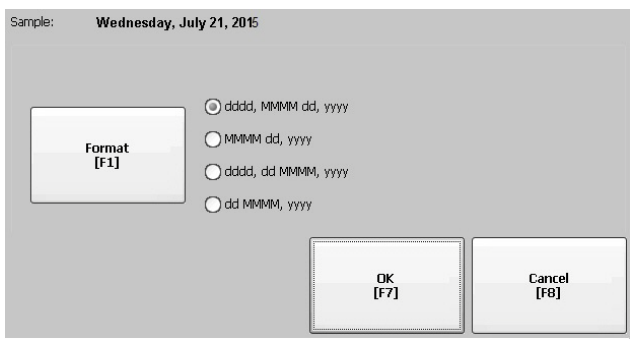

2. Format を押して、長い日付形式を変更します。

変更を行なうたびに、Sample エリアの日付が更新されます。

3. 完了したら OK を押します。

**Notes:**

# **Windows オペレーティングシステム**

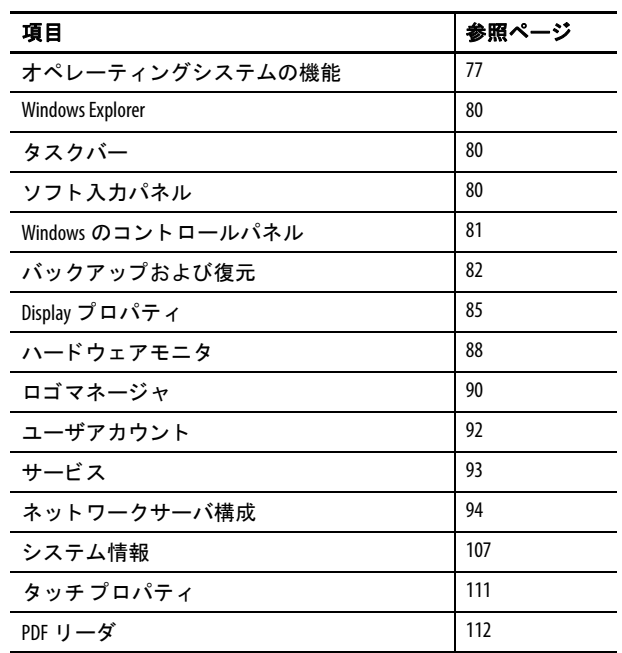

## <span id="page-76-0"></span>オペレーティング システムの機能

PanelView Plus 7 Performance ターミナルは、以下の機能を備えている Windows CE 6.0 オペレーティングシステム (OS) を実行します。

- コマンドシェル
- コマンドプロセッサ
- コンソールウィンドウ
- Windows Explorer シェル
- 共通ダイアログボックス
- コントロールパネル
- ネットワーク・ユーザ・インターフェイス
- ソフトキーボード入力パネル
- PDF リーダ
- 右クリック機能をサポートしているマウスとタッチスクリーンのサ ポー ト

ヒント 右クリックの場合は、1秒以上スクリーンをタッチし ます。

- VNC サーバ / クライアントビューア
	- 重要 このプラットフォームでは、2つの VNC クライアントビューア が配布されます。
		- Vncviewer.exe はター ミ ナルデスク ト ッ プの /Windows フ ォルダ にあり ます。 このビューアを PanelView Plus 7 Performance ター ミナルを接続、表示、制御するために、パーソナルコン ピ ュータに展開できます。
		- もう 1 つのビューアをターミナルで使用すると、2 つの PanelView Plus 7 Performance ター ミ ナル間で VNC コネクシ ョ ンを 確立できます。このビューアにアクセスするには、Start → Programs → VNC Viewer の順に選択し ます。

### アプリケーションのサポート

Windows CE オペレーティングシステムは、以下のアプリケーションをサ ポートしています。

- .NET Compact Framework (バージョン 3.5 以降)
- C++ ライブラ リおよびランタイム
- DCOM/COM/OLE コンポーネン ト サービス
- メッセージキューイング用 MSMO
- MSXML (バージョン 3.0 以降)
- デバイス用 Microsoft foundation class (MFC) (バージョン 9.0 以降)
- アクティブ・テンプレート・ライブラリ (ATL)
- ActiveSync
- キャビネット (CAB) ファイルインストーラ / アンインストーラ
- ToolHelp アプリケーション・プログラミング・インターフェイス (API)
- エラーレポート (ジェネレータ、転送ドライバ、制御パネル)

### スクリプトのサポート

Windows CE オペレーティングシステムは以下のスクリプト機能をサポー ト し ています。

- バッチ / コマンド (BAT ファイルと CMD ファイル)
- CSScript
- JScript

### ネットワークのサポート

Windows CE 6.0 オペレーティングシステムは以下のネットワーク機能をサ ポートしています。

- Winsock のサポー ト
- ネットワークユーティリティ ipconfig、ping、route
- ネットワーク・ドライバ・アーキテクチャ (NDIS)
- Windows ネットワーキング API/ リダイレクタ
- ワイヤード・ローカル・エリア・ネットワーク、802.3、802.5

### サーバのサポー ト

以下の表に、Windows CE 6.0 オペレーティングシステムでサポートされて いるサーバのリストを示します。

表 **21 - Windows CE 6.0** でのサーバのサポー ト

| サーバ           | デフォルト<br>の状態 | 説明                                                                                                    |
|---------------|--------------|----------------------------------------------------------------------------------------------------|
| Web サーバ       | 有効           | Web サーバは、Web 上で HTTP プロトコルを使用して、Web ペー<br>ジなどのコンテンツを配信する。                                                                                                    |
| FTP サーバ       | 有効           | ファイル転送プロトコル (FTP) は、インターネット (TCP/IP ベー<br>スのネットワーク)上でファイルを交換するための標準の<br>ネットワークプロトコル。                                                                              |
| UPnP サーバ      | 有効           | Universal Plug and Play (UPnP)は、機器の取付けとネットワークへの<br>接続を可能にするネットワーキングプロトコルのセット。                                                                                     |
| ファイルサーバ       | 有効           | ネットワーク上のコンピュータ間でファイル、プリンタ、シ<br>リアルポート、および各種通信への共有アクセスを可能に<br>するネットワークプロトコル。                                                                                       |
| VNC サーバ       | 無効           | Virtual Network Computing (VNC)は、別のコンピュータを遠隔操作で<br>制御するために使用されるグラフィカルデスクトップ共有<br>システムです。キーボード / マウスのイベントをネットワー<br>ク上のコンピュータ間で送信する。                                |
| ViewPoint サーバ | 有効           | ターミナルで実行中の FactoryTalk View Machine Edition HMI アプリ<br>ケーションへの、Webブラウザを介したリモート・ユーザ・ア<br>クセスを可能にする Web サーバのアプリケーション。<br>ViewPoint ソフトウェアはロックウェル・オートメーションの<br>製品です。 |

### 拡張機能

PanelView Plus 7 Performance ター ミ ナルは、 PanelView Plus 7 Standard ターミ ナルでは利用できない以下の追加デスクトップアプリケーションをサポー ト し ています。

| アイコン | ソフトウェア                                                      | アイコン         | ソフトウェア                                                               |
|------|-------------------------------------------------------------|--------------|----------------------------------------------------------------------|
| e    | Microsoft Internet Explorer 6Web ブラウザ<br>ے Silverlight 2    | $\mathbb{F}$ | Microsoft Office 2003 PowerPoint $\Box \not \neg \land \bot$<br>ビューア |
|      | Adobe Flash Lite 3.1<br>Internet Explorer 6 用 ActiveX プラグイン | 坚            | Microsoft Office 2003 Word ファイル<br>ビューア                              |
|      | <b>Microsoft Remote Desktop Connection</b>                  |              | Microsoft Office 2003 Excel ファイル<br>ビューア                             |
|      | Windows Media Player 6.4 および 7.0 OCX                        |              | Westtek JETCET PDF ビューア                                              |
|      | Microsoft WordPad テキストエディタ                                  |              | 画像ビューア                                                               |

表 22 - 拡張機能付きのオペレーティングシステム

<span id="page-79-0"></span>Windows Explorer デスクトップから Windows Explorer にアクセスするには、複数の方法があ り ます。

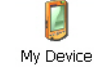

• My Device アイコンを開きます。

• Start → Programs → Windows Explorer の順に選択します。

以下のフ ォルダに、 PanelView Plus 7 Performance プラ ッ ト フ ォームに固有の 項目が格納されています。

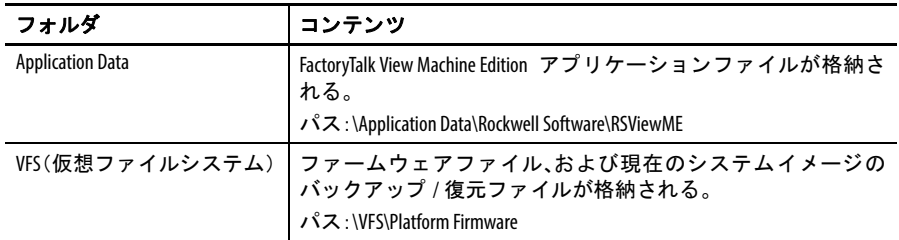

<span id="page-79-1"></span>タスクバー タスクバーから、Start メニュー、機器の IP 情報、現在の言語と時刻、入力 パネル、および開いているプログラムにアクセスできます。

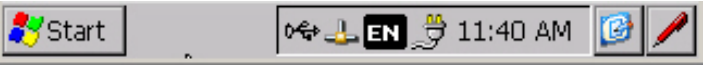

タ ス クバーの表示 / 非表示を切換え るには、 Start → Settings → Taskbar and Start Menu の順に選択し、次に Auto Hide ボックスをチェックまたはチェッ ク解除し ます。

#### ヒント タッチ・スクリーン・ターミナルでは、ディスプレイの最 下部をタッチすると、Auto Hide モードのタスクバーが元の位 置に表示されます。

<span id="page-79-2"></span>ソフト入力パネル オペレーティングシステムには、データ入力用に異なる入力パネルが備 わっています。タスクバーまたはコントロールパネルから、入力パネルに アクセスできます。タスクバーから、入力パネルアイコンをクリックし、使 用する入力パネル (キーボード) を選択します。

- CHT Chajei IM (中国語)
- CHT Phonetic IM (中国語)
- Keyboard (小型キーボード)
- LargeKB (拡大キーボー ド)
- MS Kana IM (日本語)
- MS Roma IM (日本語)
- High Input Panel (キーボードを閉じる)

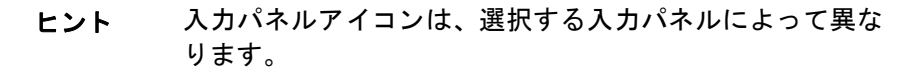

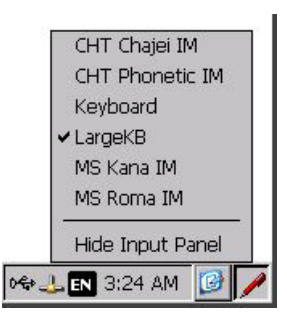

## <span id="page-80-0"></span>**Windows**のコント ロールパネル

Windows のコントロールパネルにあるアプリケーションを使用すると、シ ステム設定とターミナル設定を表示し、構成できます。例えば、ハードウェ アのパフォーマンスをモニタし、タッチスクリーンのキャリブレーション を行ない、またはスクリーンセーバの設定を調整できます。

#### ヒント 大部分のター ミ ナル設定は、FactoryTalk View ME Station の構成モー ド で利用できます。

コントロールパネルのアプリケーションの言語は、オペレーティングシステ ムで設定された言語に基づいています。デフ ォル ト 値は English (英語) です。

コントロールパネルにアクセスするには、複数の方法があります。

- Start → Settings → Control Panel の順に選択します。
- デスクトップで My Device を開いてから、Control Panel をダブルク リックします。

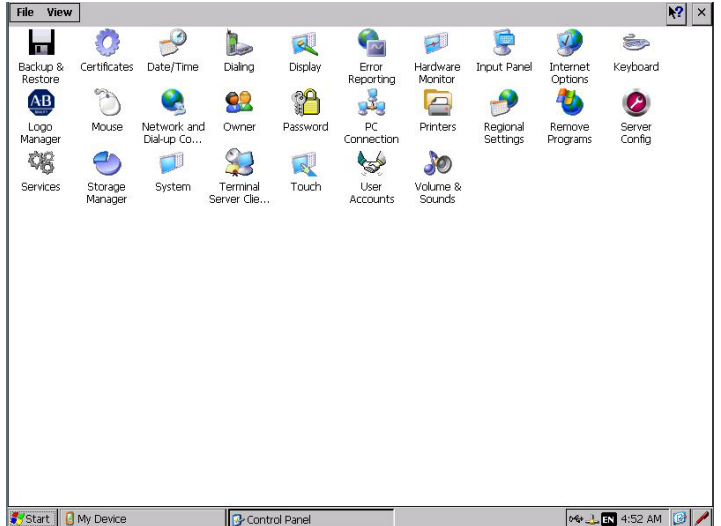

この章では、ターミナルに固有のコントロールパネルのアプリケーション のみを説明します。

- ヒント View メニューから、アイコンのサイズを変更できます。また各 アイコンの簡単な説明を表示できます。
- ヒント 多くのコントロールパネルのアプリケーションには、小型の ディスプレイで情報を表示するためのスクロールバーがありま すが、 ほとんどの例では見やす く するため、 全画面ビ ューで表 示し ます。

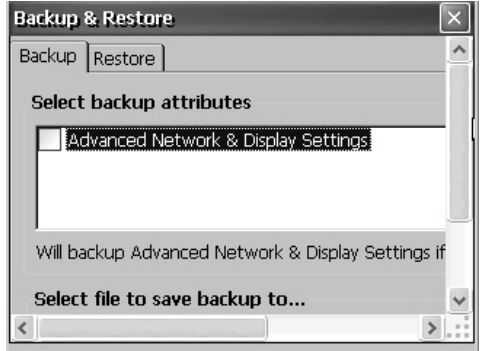

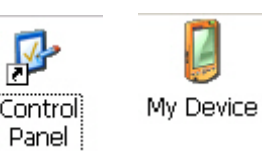

復元

<span id="page-81-0"></span>バックアップおよび バックアップおよび復元のアプリケーションを使用すると、ターミナルの 現在のシステムイメージをバックアップして、そのイメージを同じターミ ナルまたはその他の HMI デバイスに復元できます。この機能は、同じシス Backup & テムイメージを複数の HMI デバイスにコピーする場合に便利です。 Restore

> ヒント システムイメージを USB ドライブまたは SD カードにバック アップできます。ロックウェル・オートメーションは、1GB 以上の使用可能スペースのある USB ドライブまたは SD カー ドを使用することをお奨めします。大規模なファイルシステ ムを使用するアプリケーションでは、2GB 以上の使用可能ス ペースで使用し て く ださい。

通常のバックアップには以下のものが含まれます。

- ファイルシステム
- ファームウェアイメージ
- Windows レジス ト リ
- オプションのユーザ構成データ

Backup & Restore ダイアログボッ ク スで、 Advanced Network & Display Settings をクリックすることにより、バックアップにユーザ構成データを含めること ができます。

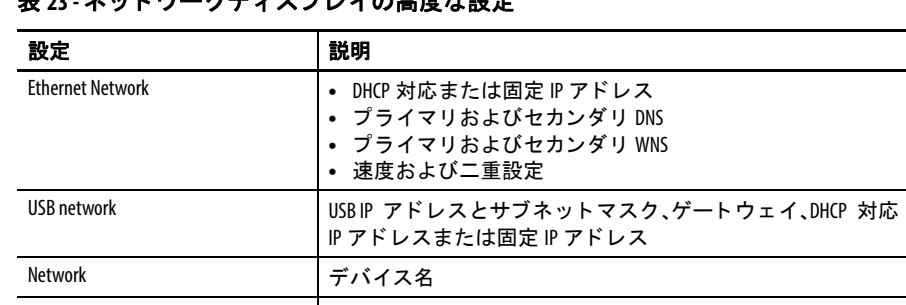

#### **232 ネットローカギラスプリ イの宣度か設定**

## バックアップの実行

以下の手順に従って、バックアップを行ないます。

Display **•• ディスプレイの輝度** 

1. USB ドライブまたは SD カードをターミナルの適切なスロットに挿入 し ます。

• スクリーンセーバのディマーのタイムアウト

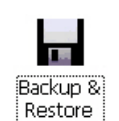

2. コントロールパネルで、Backup & Restore アイコンをダブルクリック し ます。

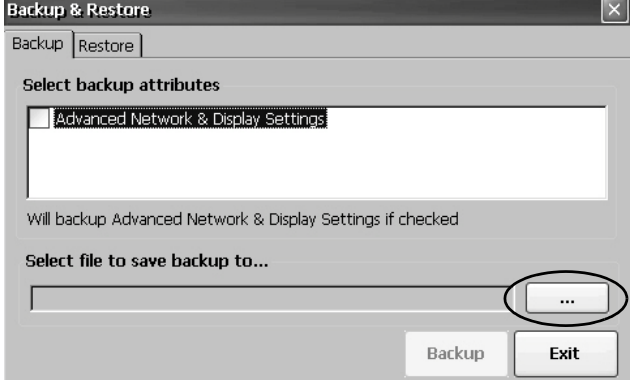

3. Backup タブのブラウズ ... ボタンをクリックします。

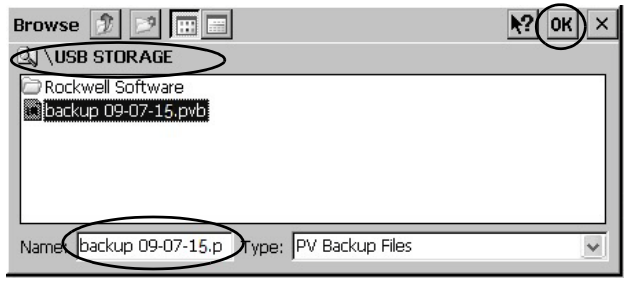

- 4. バックアップファイルの保存場所を選択します。
	- USB ドライブ使用時は USB Storage
	- SD カード使用時は Storage Card2
	- ファイルをターミナルにバックアップする時は保存するフォルダ
- 5. バックアップファイルの名前を入力します。

バックアップファイルは.pvb ファイルタイプになります。

6. OK をクリックします。

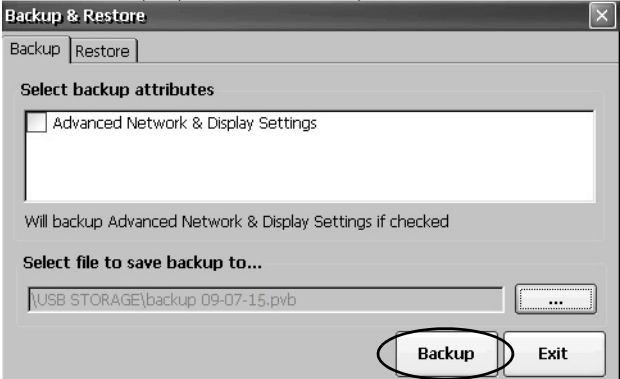

7. Backup をクリックしてプロセスを開始します。

プログレスバーに、操作のステータスが表示されます。バックアップ には数分かかることがあります。バックアップが完了すると、通知を 受信し ます。

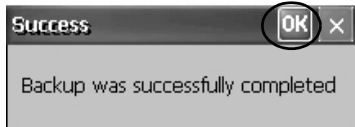

8. OK をクリックします。

そのファイルがすでに存在する場合は、現在のファイルを上書きする かどうかを確認するメッセージが表示されます。

- 9. ExitをクリックしてBackup & Restoreダイアログボックスを閉じます。
- **ヒント .pvb ファイルが正常に作成されたことを確認するには、My Device** をダブルクリックしてバックアップの保存場所を選択しま す。.pvb ファイルが正常に作成されなかった場合は、使用可能 スペースがもっと大きい USB ドライブまたは SD カードを使用 して く ださい。 ロックウェル·オートメーションは、1GB 以上の使用可能ス ペースのある USB ドライブまたは SD カードを使用することを お奨めします。大規模なファイルシステムを使用するアプリ ケーションでは、2GB 以上の使用可能スペースで使用してくだ さい。

### バッ クア ッ プイ メ ージの復元

以下の手順に従って、バックアップイメージを記憶装置に復元または複製 してください。

1. USBドライブまたは SD カードを保存デバイスの適切なスロットに挿 入し ます。

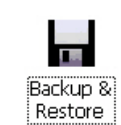

2. コントロールパネルで、Back & Restore をダブルクリックします。

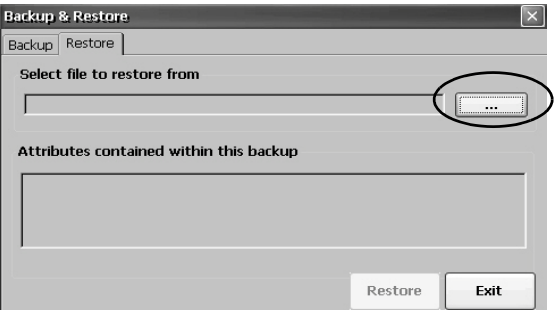

- 3. Restore タブをクリックします。
- 4. ブラウズ (...) ボタンをクリックして、復元するバックアップファイル を選択し ます。

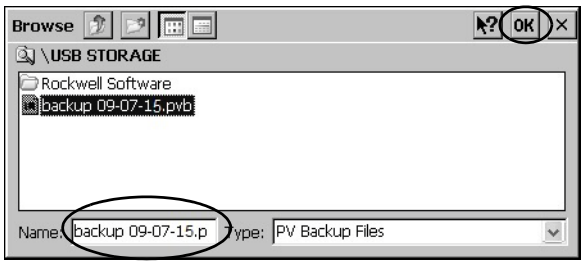

- 5. バックアップファイルの場所を選択します。
	- USB ドライブ使用時は USB Storage
	- SD カード使用時は StorageCard2
- 6. 復元する .pvb バックアップファイルを選択します。
- 7. OK をクリックします。

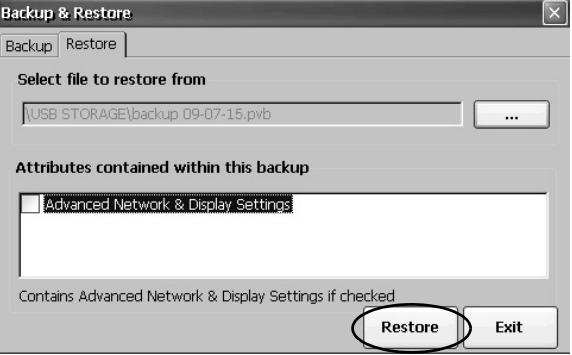

8. Restore をクリックします。

バッ ク ア ッ プを実行し た と きに Advanced Network and Display Settings オプションを選択した場合は、ネットワークおよびディスプレイの高 度な設定が自動的に復元対象に含まれます。

9. Yes をクリックして復元を開始します。

ターミナルで復元プロセスが開始します。これには数分かかります。

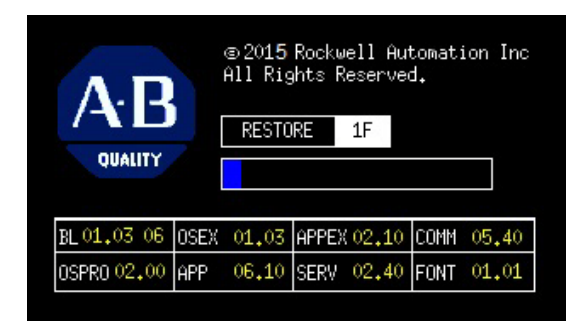

重要 復元中に USB ドライブまたは SD カードを取り外したり、 ターミナルの電源をオフにしないでください。これを行な うと、ファームウェアが破損する恐れがあります。 復元に失敗した場合は、メンテナンスメニューからターミ ナルをリセットする必要があります。 詳細は、144ページの「メンテナンスモードでの操作」を 参照してください。

復元が正常に完了すると、ターミナルが再起動します。

<span id="page-84-0"></span>**Display プロパティ** デスクトップの背景画像と外観、バックライトの輝度、およびスクリーン セーバ設定を制御するには、 Display プロパテ ィ を使用し ます。

### デスクトップの背景

Display プロパティの Background タブで、デスクトップの背景ビットマップ を制御し ます。 デフ ォル ト のビ ッ ト マ ッ プは abclocknight です。

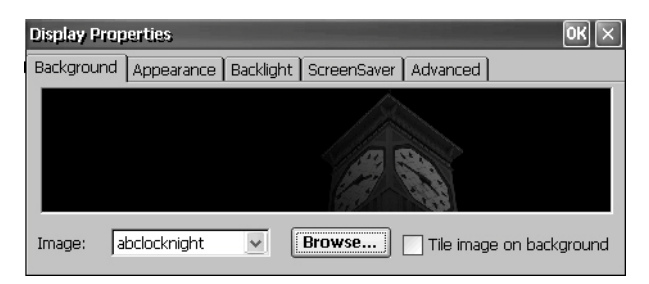

プルダウンメニューから別の画像を選択することも、システムを参照して ビットマップ画像を選択することもできます。カスタム画像は \Windows フォルダ内にあります。

### デスクトップの外観

Display プロパティの Appearance タブで、デスクトップおよび他のウィンド ウ要素の表示ス タ イル と色を制御し ます。

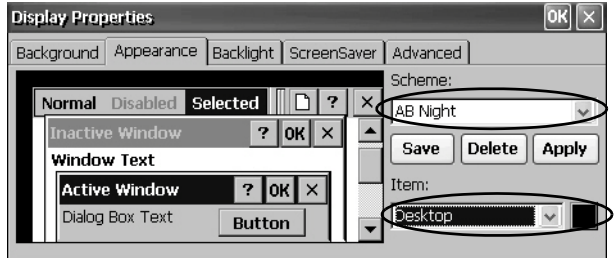

日中または夜間での表示のために 2 つのカスタム配色とカスタム画像が用 意されています。配色を変更するときは、Background タブで画像も変更す る こ と を忘れないで く ださい。

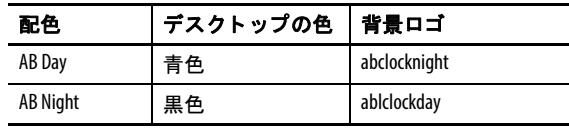

### バックライトの輝度

バッ ク ラ イ ト の輝度を 1 ~ 100% の範囲で 10% 単位で調節でき ます。0% に 設定すると、バックライトの明るさは最低になります。

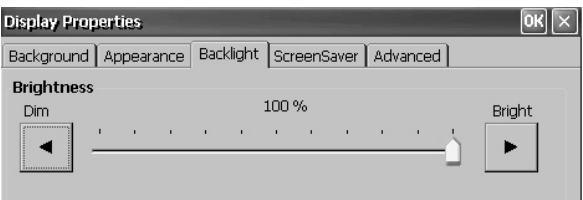

### スクリーンセーバ

スクリーンセーバを使用すると、ディスプレイの寿命が延びます。ターミ ナルが連続した一定時間アイドル状態の場合、スクリーンセーバがバック ライトをうす暗くし、動く画像が表示されます。これを無効にすると、ディ スプレ イの輝度が通常のレベルに戻 り ます。

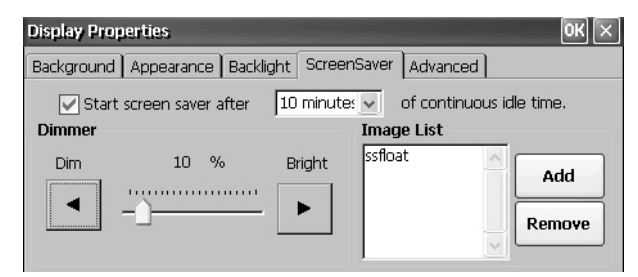

Display プロパテ ィの Screen Saver タブでは以下の操作を実行でき ます。

• スクリーンセーバのアイドルタイムアウトを変更します。デフォルト は 10 分です。

スクリーンセーバがアクティブになると、ディマーによってバックラ イトの輝度が制御されます。ディマーの輝度範囲を 0~100% で設定 します。デフォルトの輝度は 10% です。0% に設定すると、バックラ イトの明るさは最低になります。

- システムをブラウズして別のスクリーンセーバのビットマップを選 択します。デフォルトのスクリーンセーバは SSFloat.bmp です。スク リーンセーバのビットマップを変更するには、Add または Remove を クリックします。システムは \Windows フォルダ内のビットマップを 認識し ます。
- Start screen saver after チェックボックスのチェックを解除してスク リーンセーバを無効にします。

### カーソル

Display プロパテ ィの Advanced タブでは、デ ィ スプレ イ上に表示される カー ソルを有効または無効にすることができます。デフォルトでは、カーソル が表示されます。

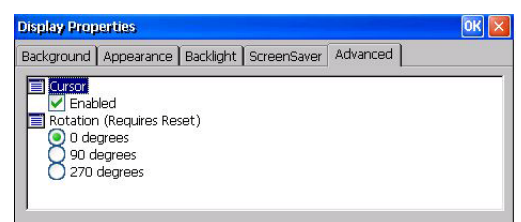

### 画面の回転

Display プロパティの Advanced タブから、ターミナルの画面を回転できま す。 デフォルトは0度です。

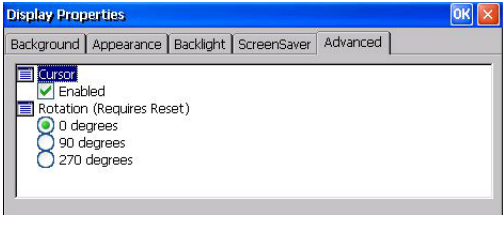

画面の回転を変更した後、タッチス クリーンをキャリブレーションする 必要があります。 1. USB マウスのプラグを ター ミ ナル に挿入します。 2. ターミナルを再起動します。 3. マウスを使用してタッチスクリー ンをキャリブレーションします。 4. キャリブレーションの詳細は、 61ページの「タッチスクリーンの キャリブレーション」を参照してく ださい。

<span id="page-87-0"></span>ハードウェアモニタ ハードウェアモニタは、ターミナルの継続的な電圧、温度、および負荷情 報を提供し ます。

### プロセス

Hardware Monitor の Processes タブには、ターミナルで現在実行中のすべて のプロセスと各プロセスのメモリ使用率が表示されます。

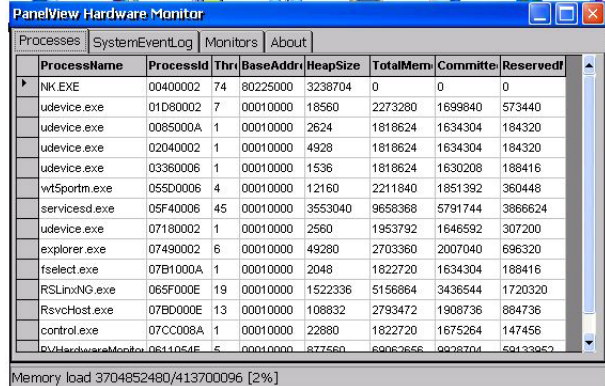

### システム・イベント・ログ

Hardware Monitor の System Event Log には、 ター ミ ナルでロ グに記録された 警告、 エラー、 およびイベン ト が表示されます。

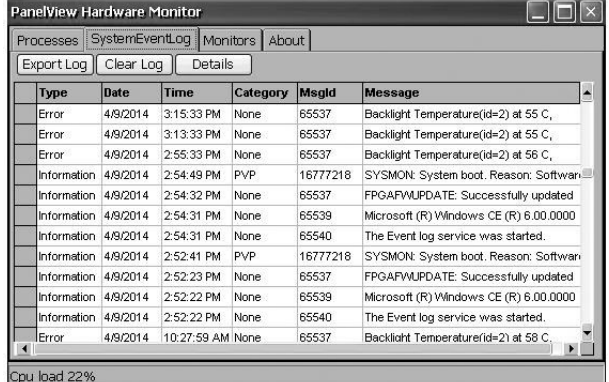

このログは、各イベントの日付とタイムスタンプおよびイベントについて の説明テキストを提供します。このログの最大サイズは 1MB (約 4,000個 のレコード)です。ログが 1MB を超えると、最も古い 512K 分の情報が削 除されます。ログファイルで以下の操作を実行できます。

- Export Logを押して、ログファイルを\Windowsフォルダ内のCSVファ イル (\*.csv) にエクスポートします。デフォルトのファイル名は SystemLog.csv にな り ます。
- Clear Log を押して、ログからすべてのイベントを消去します。
- Details を押し て、 選択し た イベン ト の詳細を表示し ます。

### モニタ

Hardware Monitor の Monitors タブでは、ターミナルの継続的な電圧、温度、 および負荷情報を提供し ます。

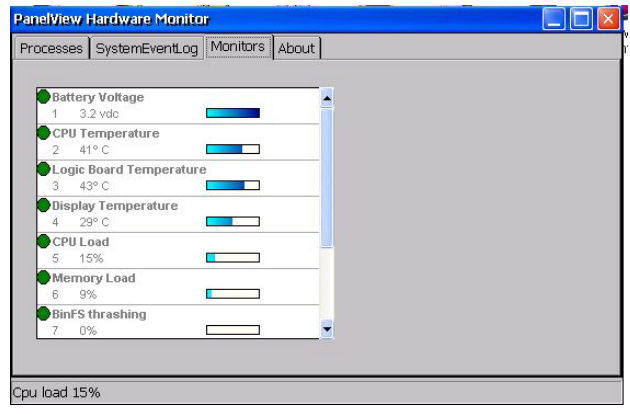

#### バッ テ リ電圧

Monitors タブでは、リアルタイムクロック用のバッテリのステータスおよ び電圧の読取り値がグラフで表示されます。バッテリ電圧は、電源投入時 に更新されてから、1時間ごとに更新されます。

#### 表 **24 -** バッ テ リの状態

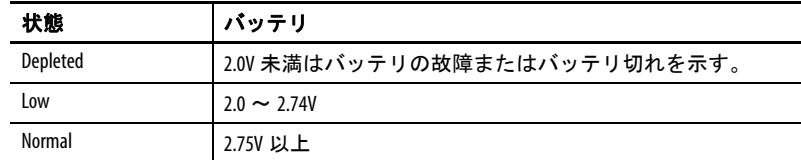

バッテリ電圧が低くなるかまたは消耗すると、イベントはシステム・イベ ント・ログに記録されます。

#### 温度

Monitors タブでは、ロジックボードのステータスおよび現在温度の読取り 値がグ ラ フで表示されます。 温度は 10 分ご と に更新されます。

#### 表 **25 -** 温度の状態

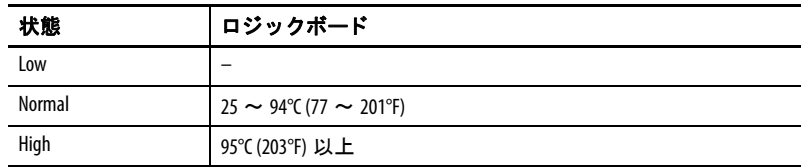

温度センサが故障すると、イベントはシステム・イベント・ログに記録さ れます。

重要 高温状態になると、自動的に再起動が試行されま す。 再起動の試行は、 システムが十分冷却されて通 常動作を再開できるようになるまで、無限に続きま す。 高温状態はシステム・イベント・ログに記録さ れます。

<span id="page-89-0"></span>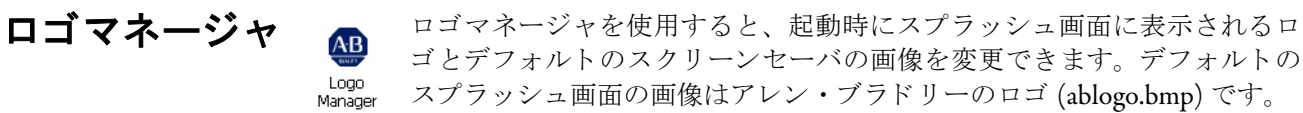

ロゴは .bmp、 .jpg、 .gif、 .png 画像の う ちのいずれかです。 90 x 90 のピ ク セル 数、16ビットカラー画像で、鮮明な結果が得られます。

新しいロゴを適用する前に、以下の操作を行なえます。

- スプラッシュ画面上でロゴをプレビューする。
- スプラッシュ画面上の固定領域に合わせて画像のサイズを変更する。

以下の手順に従って、新しいロゴをスプラッシュ画面およびスクリーン セーバに適用してください。

1. コントロールパネルの Logo Manager をダブルクリックします。

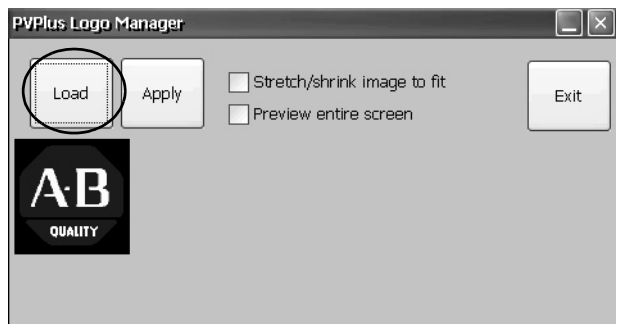

Logo Manager が開き、現在のロゴが表示されます。

2. Load をクリックします。

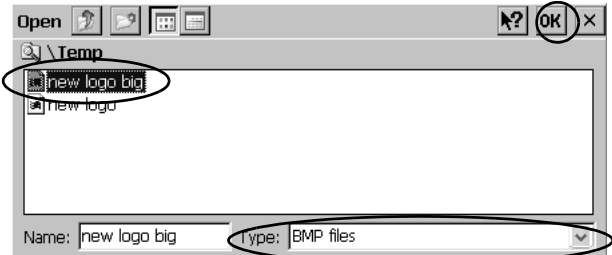

- 3. ロードする新しい画像の場所を選択します。
	- ターミナルのフォルダ。
	- Storage Card2 SD  $\forall \neg \neg \neg$
	- USB Storage ― USB ドライブ
- 4. ロードする画像ファイルを選択します。
- 5. ファイルタイプが正しいことを確認します。
- 6. OK をクリックします。

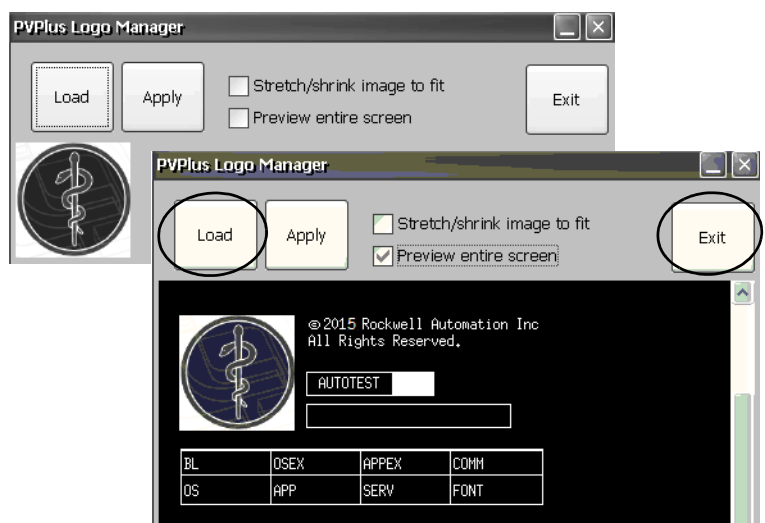

新しいロゴが Logo Manager ダイアログボックスに表示されます。

7. Preview entire screen ボックスをチェックして、スプラッシュ画面上に ロゴを表示します。

ロゴが一部欠けて表示されるか、小さすぎる場合は、Stretch/shrink image to fit ボックスをチェックして、領域内に収まるようにロゴのサ イズを変更します。

8. プレビューしてみて問題がない場合は、Apply をクリックします。

スプラッシュ画面が更新されたことがダイアログボックスに示され ます。デフォルトのスクリーンセーバである ssfloat.bmp は、新しい画 像とともに更新されます。

9. OKをクリックし、Exit をクリックして Logo Manager を閉じます。

**Liser Accounts** 

<span id="page-91-0"></span>ユーザアカウント ユーザアカウントを使用すると、FTP サーバ、 Web サーバ、およびファイ ルサーバ使用時のクライアント接続の認証に使用できる、NT LAN manager (NTLM) ユーザアカウントを設定できます。ユーザアカウントはユーザ名 と パス ワード から構成されます。

> ヒント NTLM は、Windows オペレーテ ィ ングシステムでユーザに認証、 完全性、および機密性を提供する、セキュリティの高いプロ ト コルです。 NTLM は今でも、 Windows 2000、 2002、 および 2003 のサーバシステムをサポートするために含まれています。

以下の手順に従って、ユーザアカウントを追加してください。

<span id="page-91-1"></span>1. コントロールパネルの User Accounts をダブルクリックします。

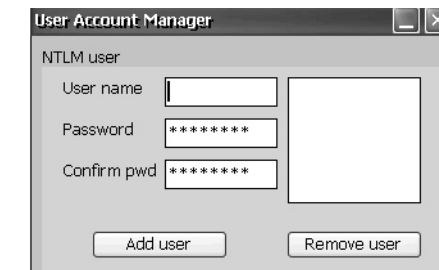

- 2. User Name フィールド内をクリックして名前を入力します。
- 3. Password フィールド内をクリックして、フィールドをクリアしパス ワード を入力し ます。

パス ワード を入力し てい く と、 アステ リ ス クが表示されます。

4. Confirm pwd フィールドにパスワードを再度入力します。

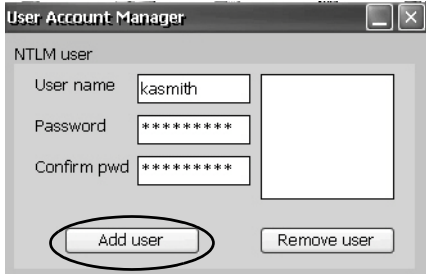

5. Add user をクリックします。

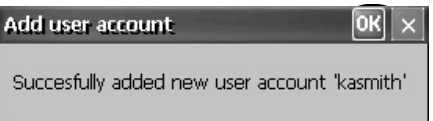

<span id="page-91-2"></span>6. OK をクリックして、新しいユーザアカウントを承認します。

新しいユーザ名がリストに追加されます。

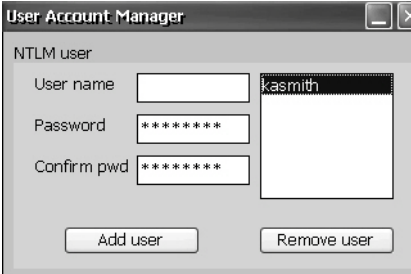

- 7. さらにユーザアカウントを追加するには、手順[1](#page-91-1)~[6](#page-91-2)を繰返します。
- 8. 完了したら、Xをクリックしてダイアログボックスを閉じます。

以下の手順に従って、ユーザアカウントを削除します。

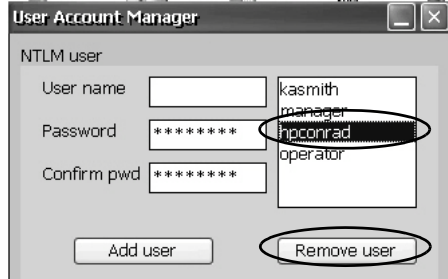

- 1. ユーザ名のリストから名前を選択します。
- 2. Remove user をクリックします。

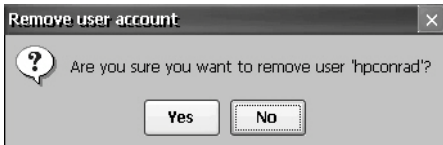

- 3. Yes をクリックして、選択したユーザアカウントの削除を確定します。 ユーザ・アカウント・リストは、リストから永続的に削除されます。
- 4. Xをクリックして、User Account Manager を閉じます。

#### ヒント **U** ユーザアカウン ト が削除される と、 FTP サーバ、 Web サーバ、 またはファイルサーバ構成の認証リストに入力されている ユーザが削除されます。

<span id="page-92-0"></span>

Services

サービス Services アプリケーションでは、PanelView Plus 7 Performance プラットフォー<br>
Services アプリケーションでは、PanelView Plus 7 Performance プラットフォー ムがサポー ト し ているサーバが表示されます。 各サーバを有効 (開始) ま たは無効 (停止) できます。

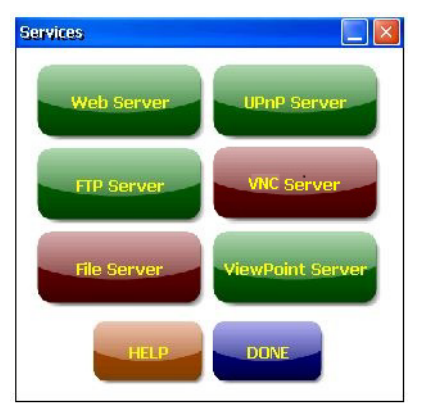

各ボタンは以下のように色分けされています。

- 緑色は、サーバが実行中であり、システムの起動時に自動的に起動さ れることを示します。
- 赤色は、 サーバが実行されていないこ と を示し ます。
- 灰色は、サーバがプラットフォーム上で使用不可であることを示し ます。

サーバを有効または無効にするには、対応するボタンを押します。ボタン の色がそれに応じて変化します。

<span id="page-93-0"></span>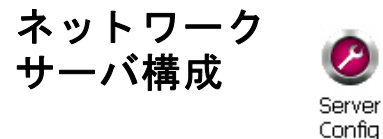

Network Server Configuration アプリケーションでは、イーサネットネット ワーク上の VNC、FTP、Web、Kepware、およびファイルサーバのアクティ ビティに対する構成を設定します。

### **VNC** サーバ構成

ターミナルでは、2つの VNC クライアントビューアが提供されます。

- Vncviewer.exe はターミナルデスクトップの/Windows フォルダにあり ます。このビューアを PanelView Plus 7 ターミナルの接続、表示、制 御用に、PC に展開できます。詳細は、以下のセクションを参照して く ださい。
	- 95 [ページの「表示のみの操作でパス ワード を必要とする](#page-94-0) VNC コネ [クション」](#page-94-0)
	- 96ページの「操作の表示と制御を行なうために別々のパスワード を使用する VNC [コネクション」](#page-95-0)
- もう1つのビューアをターミナルで使用すると、もう1つの PanelView Plus 7 ターミナルに VNC コネクションを確立できます。このビュー アにア クセスするには、 Start → Programs → VNC Viewer の順に選択 します。詳細は、以下のセクションを参照してください。
	- 98ページの「ローカルターミナルとリモートターミナル間での VNC コネクションの確立」
	- 99ページの「リモートターミナルへの VNC コネクションの停止」
	- 100ページの「リモートターミナルへの新しい VNC コネクション [の確立」](#page-99-0)
	- 100ページの「ローカルターミナルとリモートターミナル間での ファイル転送」

Network Server Configuration ダイアログボッ クスの VNC Server タブでは、 VNCコネクションを介してターミナルを表示または制御するためのクライ アントデバイスの設定を構成します。

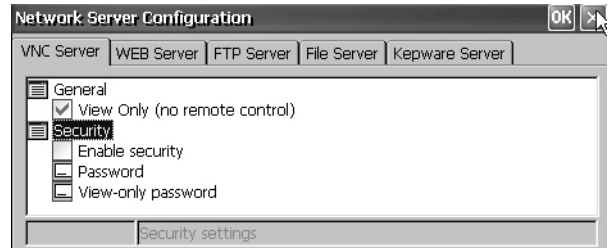

ヒント ダイアログボックスのタイトルバーで OK をクリックし、新 しい設定を適用し ます。 すぐにサービスを再起動するかど うかを確認するメッセージが表示されます。

#### 表 **26 - VNC Server** パラメータ

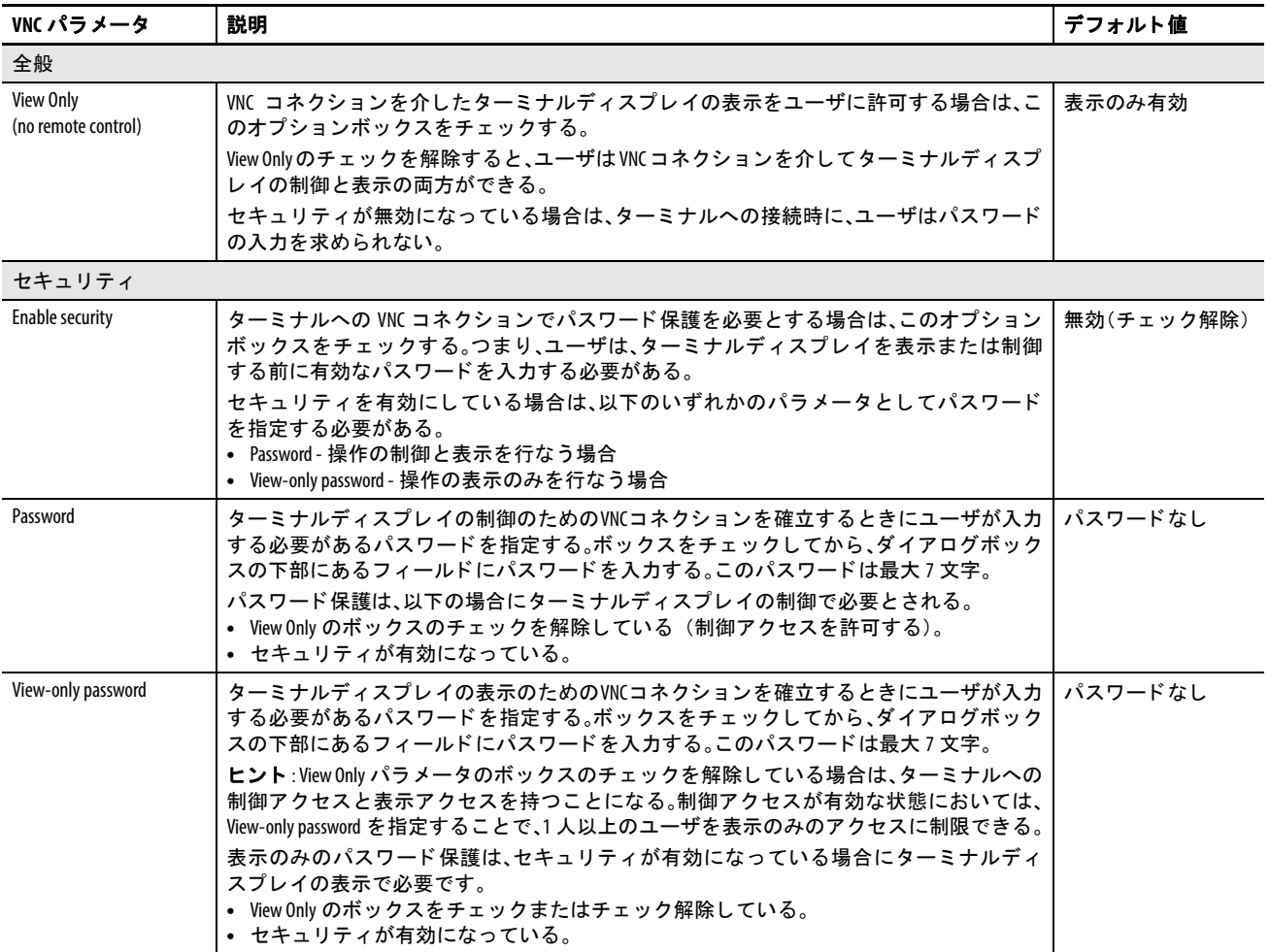

#### <span id="page-94-0"></span>表示のみの操作でパスワード を必要とする VNC コネクション

デフォルトの VNC 構成では、ターミナルの表示のみアクセスが有効な状態 で、パスワードは不要です。この構成では、VNCビューアをターミナルか らコンピュータにコピーする必要があります。

### ヒント ター ミ ナルの /Windows フ ォルダにある vncviewer.exe をご使用 のコンピュータにコピーして、 TightVNC ソフ トウェアをイン ストールしてください。

以下の手順に従って、ターミナルディスプレイを表示するためのパスワー ドを要求する VNC コネクションを構成します。

1. コントロールパネルから、Server Config をクリックします。

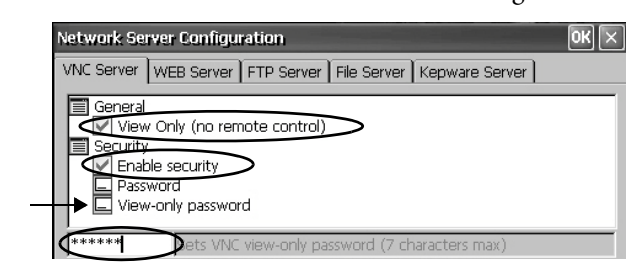

- 2. VNC Server タブで、以下のオプションのチェックします。
	- View only (no remote control)
	- Enable security

Server

Confia

- 3. View-only password を選択し、表示されたフィールドに 7 文字のパス ワード を入力し ます。
- 4. OK をクリックし、新しい設定を適用するよう表示されたら、サーバ を再起動し ます。

以下の手順に従って、ターミナルの操作を表示するための VNC コネクショ ンを起動してください。

1. ご使用のコンピュータで、Start → Programs → TightVNC → TightVNC Viewer の順に選択し ます。

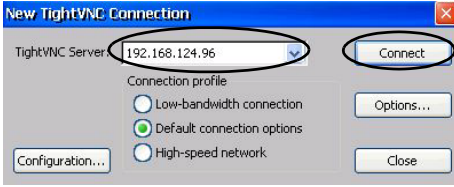

2. ご使用のターミナルの IP アドレスを入力し、Connect をクリックします。 ヒント システムトレイにあるネットワーク接続アイコンを クリックして、ターミナルのIPアドレスを表示します。

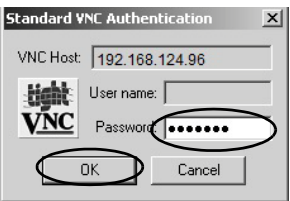

3. ターミナルで定義された View-only password を入力し、OK をクリッ クします。

PanelView VNC Server が開き、デスクトップ上のターミナルの現在の 状況が表示されます。ユーザはターミナルの操作を表示できますが、 制御する こ と はでき ません。

4. 完了したら、PanelView VNC Server を終了します。

### <span id="page-95-0"></span>操作の表示と制御を行なうために別々のパスワードを使用する VNC コネクション

操作の表示のみと制御を行なうために別々のパスワードを必要とするよう に VNC サーバを構成できます。この例では、ターミナルに接続するコン ピ ュータに導入されている VNC ビ ューアを使用し ます。

**ヒント ターミナルの /Windows フォルダにある vncviewer.exe をご使用** のコンピュータにコピーして、 TightVNC ソフ トウェアをイン ストールしてください。

<span id="page-95-1"></span>以下の手順に従って、操作の表示のみと制御を行なうための別々のパス ワードを必要とするように VNC サーバを構成してください。

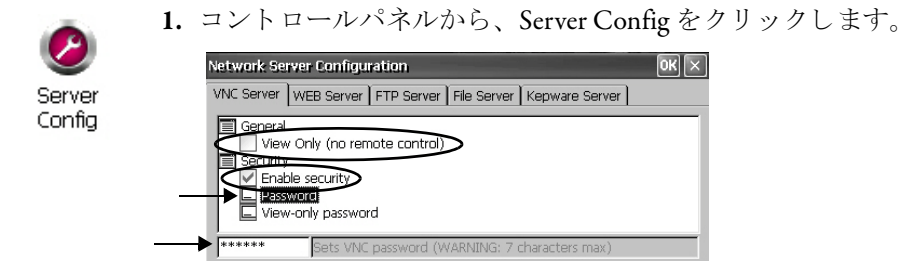

- 2. VNC Server タブで、以下の操作を行ないます。
	- View only (no remote control) のボックスのチェックを解除します。
	- Enable security のボ ッ ク ス をチェ ッ ク し ます。
- 3. Password を選択して、制御権限用のパスワードを入力します。

パスワードは最大7文字です。

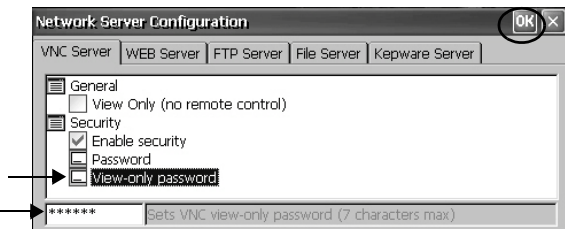

- <span id="page-96-0"></span>4. View-only password を選択して、表示のみの権限用のパスワードを入 力し ます。
- 5. OKをクリックし、新しい設定を適用するよう表示されたら、サービ スを再起動します。

以下の手順に従って、ターミナルの制御を有効にするための VNC コネク ションを起動してください。

- ヒント 操作の表示のみを行なうためのパスワードを必要と する VNC コネクションをコンピュータから起動するに は、95ページの「表示のみの操作でパスワードを必要 とする VNC [コネクション」](#page-94-0) を参照し て手順 [1](#page-95-1) ~ [4](#page-96-0) を実 行し ます。
- 1. ご使用のコンピュータで、Start → Programs → TightVNC → TightVNC Viewer の順に選択し ます。

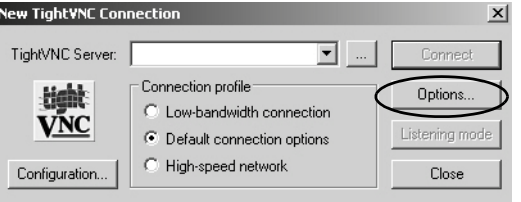

2. Options をクリックします。

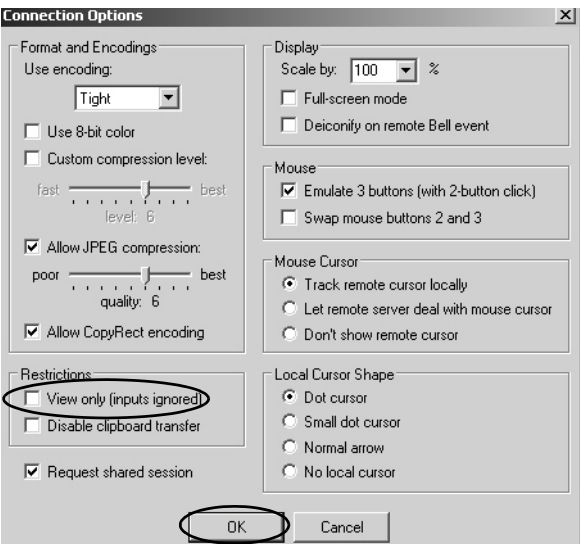

3. View only のボックスのチェックを解除します(入力は無視される)。

4. OK をクリックします。

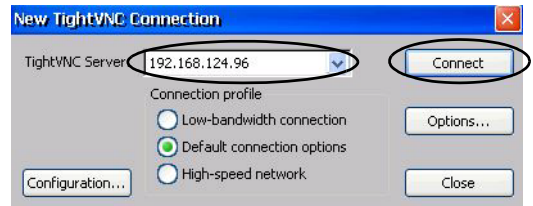

5. ご使用のターミナルの IP アドレスを入力し、Connect をクリックし ます。

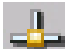

ヒント システムトレイにあるネットワーク接続アイコンをク リックして、ターミナルのIP アドレスを表示します。

Standard VNC Authentication ダイアログボックスが開きます。

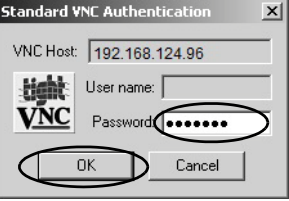

- 6. ターミナルで定義された control password を入力し、OK をクリックし ます。
- 7. コンピュータで、いくつかの操作を実行して、ターミナルを制御でき ている こ と を確認し ます。
- 8. 完了したら、PanelView VNC Server を終了します。

### <span id="page-97-0"></span>ローカルターミナルとリモートターミナル間でのVNC コネクション の確立

以下の手順に従って、ローカルターミナルからリモートターミナルへの VNC コネクションを確立してください。

- 1. ローカルターミナルの Windows デスクトップにアクセスします。
- 2. ローカルターミナルの(ビューア)デスクトップで、Start → Programs → VNC Viewer の順に選択し ます。

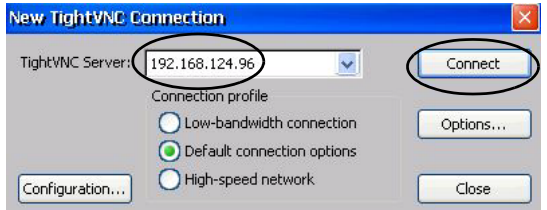

- 3. 接続するリモートターミナルの IP アドレスを入力し、Connect をク リックします。
	- <u>ヒント プルダウンメニューから IP アドレスを選択するか、ま</u> たは USB キーボードまたはソフト入力パネル (80[ページ](#page-79-2) の「ソフト入力パネル」参照)を使用してIP アドレスを 入力し ます。

コネクションの確立中にステータスメッセージが表示されます。ス テータスが変わるたびにメッセージが変わります。

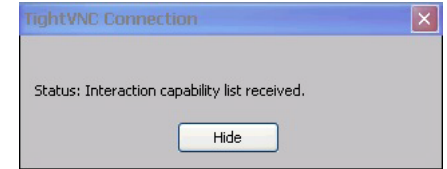

コネクションが確立された後、リモートターミナルのデスクトップの ロード中に、「Please wait - initial screen loading」というメッセージも表 示されます。

画面がロードされた後、ローカルターミナルに、リモートターミナル のデスクトップが表示されます。これで、リモートターミナルの機能 にア ク セスでき ます。

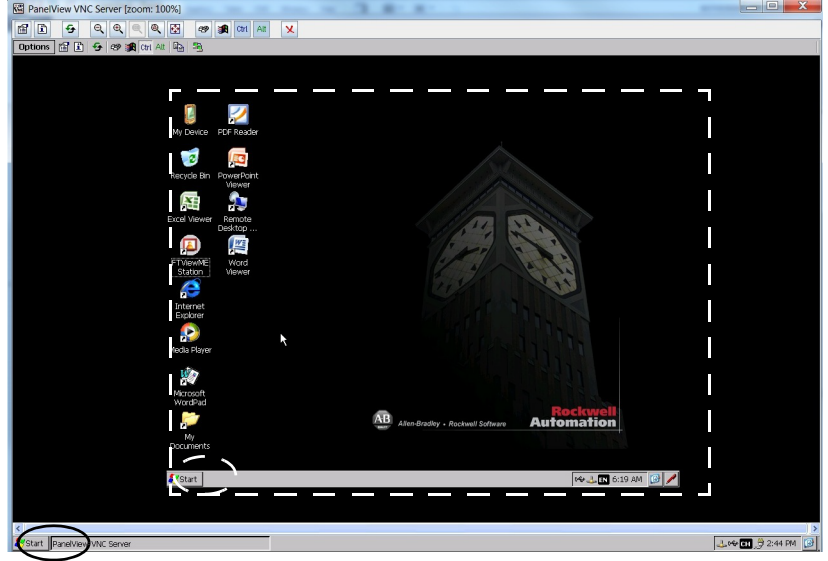

白の点線はリモートターミナルを示しますが、参考用です(実際は、ローカルターミ ナルに点線は表示されない)。 Start ボタンが2つあることに注意してください。白の丸で囲んだものはリモートター ミナルで、黒の丸で囲んだものはローカルターミナルです。

#### <span id="page-98-0"></span>リ モート ターミナルへの VNC コネクションの停止

以下の手順に従って、ローカルターミナルからリモートターミナルへの VNC コネクションを閉じてください。

- 1. ローカルターミナルからリモートターミナルへの VNC コネクション を確立します (28[ページ](#page-97-0)参照)。
- 2. ローカルターミナルで、PanelView VNC Server を右クリックします。
	- ヒント 右クリックの場合は、1秒以上スクリーンをタッチし ます。

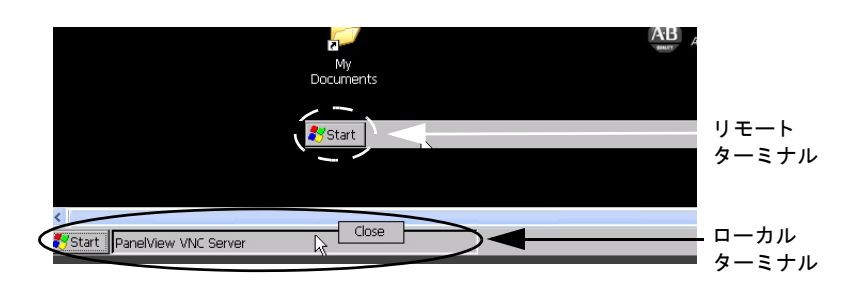

4. Close をクリックします。

リモートターミナルへの VNC コネクションが閉じます。

ヒント リモートターミナル (サーバ) とローカルターミナル (ビ ューア) との表示を切換えるには、 PanelView VNC Server を クリックします。

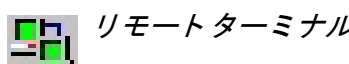

#### <span id="page-99-0"></span>リモートターミナルへの新しい VNC コネクションの確立

以下の手順に従って、別のターミナルへの新しい VNC コネクションを作成 してください。

- 1. ローカルターミナルからリモートターミナルへの VNC コネクション を確立し ます (98 [ページ参](#page-97-0)照)。
- 2. メニューバーで New connection アイコンをクリックします。

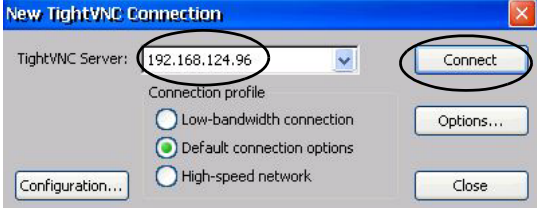

- 3. 接続する新しいリモートターミナルの IP アドレスを入力し、Connect を ク リ ッ ク し ます。
	- ヒント プルダウンメニューから IP アドレスを選択するか、ま た は USB キ ー ボ ー ド ま た は ロ ー カ ル タ ー ミ ナ ル (ビューア)のソフト入力パネル (80ページの「ソフ ト入力パネル」参照) を使用して IP アドレスを入力 し ます。

ローカルターミナルで新しいターミナルへの VNC コネクションが作 成されます。

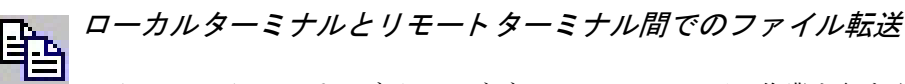

<span id="page-99-1"></span>TightVNC File Transfer ダイアログボックスでは、以下の作業を行なうこと ができます。

- 接続されたターミナル間でファイルとフォルダを転送する。
- 選択されたファイルまたはフォルダの名前を変更する。
- フォルダを作成する。
- 選択されたファイルまたはフォルダを削除する。

以下の手順に従って、ローカルターミナルとリモートターミナル間でファ イルを転送してください。

- 1. ローカルターミナルからリモートターミナルへの VNC コネクション を確立します (28[ページ参](#page-97-0)照)。
- 2. メニューバーで Transfer files アイコンをクリックします。
- 3. 転送するフォルダまたはファイルを選択します。
- 4. アップロード (>>) ファ イルアイ コンまたはダウンロード (<<) ファイ ルアイコンをクリックします。
- 5. Yes をクリックします。
- 6. Refresh をクリックして変更を表示します (必要に応じて)。

現在のディレクトリレベルを 示し ます。 矢印をダブルクリックすると、ディレ クトリレベルが1つ上に移動します。

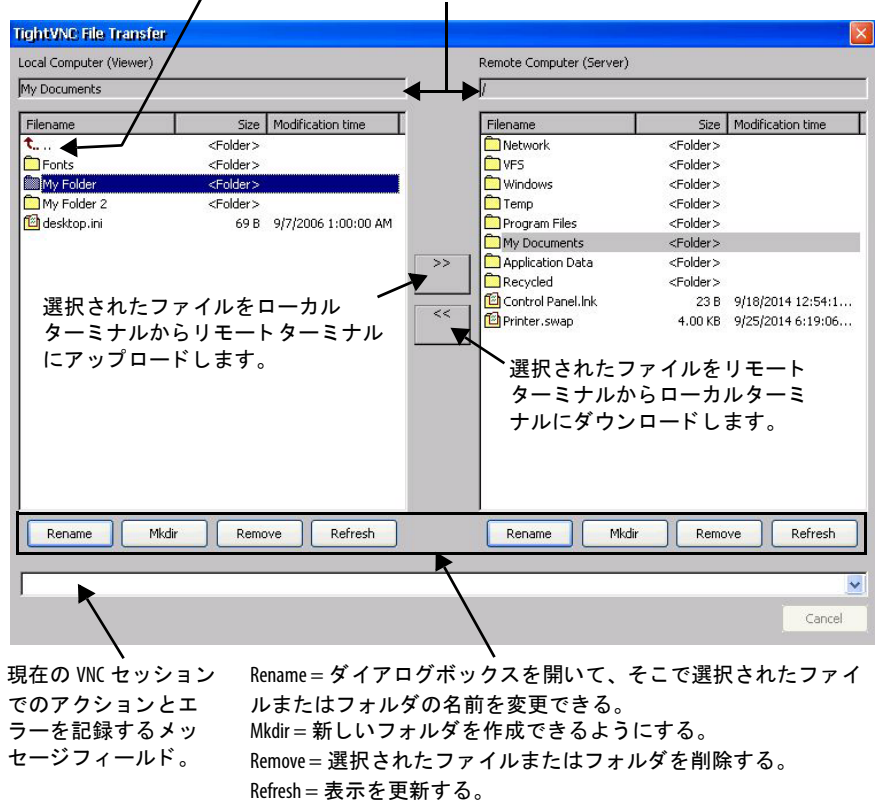

### **Web** サーバ構成

Network Server Configuration アプ リ ケーシ ョ ンの Web Server タ ブ では、 HTTP Web アクティビティ用の設定を構成します。これらは、Microsoft Windows CE の標準パラメータです。

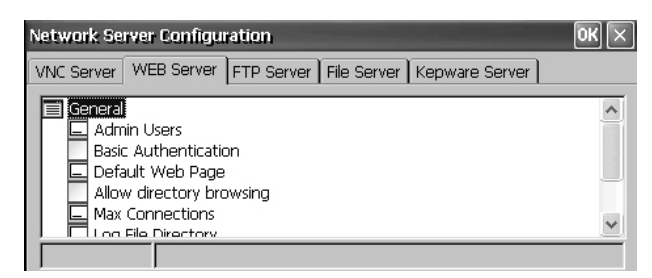

ヒント ダイアログボックスのタイトルバーで OK をクリックし、新 しい設定を適用し ます。 すぐにサービスを再起動するかど うかを確認するメッセージが表示されます。

| パラメータ                           | 説明                                                                                     | デフォルト値                 |
|---------------------------------|----------------------------------------------------------------------------------------|------------------------|
| <b>Admin Users</b>              | Webアクティビティの管理が許可されている<br>ユーザのリストを指定する。                                                 | <b>ADMIN</b>           |
|                                 | ボックスがチェックされている場合は、ダイア<br>ログボックスの下部に表示されるフィールド<br>に、ユーザ名のリストをセミコロン ⑴ で区切っ<br>て入力する。     |                        |
| <b>Basic Authentication</b>     | Web サーバへのアクセスでユーザ名とパスワー<br>ドを必要とする場合は、このオプションボック<br>スのチェックを解除する。                       | 無効(チェック解除)             |
| Default Web Page                | ユーザがアクセスを許可されるデフォルトの<br>Web ページを指定する。                                                  | default.htm; index.htm |
| <b>Allow Directory Browsing</b> | Web サーバ上のディレクトリをユーザが参照す<br>ることを許可する場合は、このオプションボッ<br>クスをチェックする。                         | 無効(チェック解除)             |
| <b>Max Connections</b>          | 着信 Web コネクションの最大数を指定する。                                                                | 256                    |
| Log File Directory              | ログファイルの格納先のパスを指定する。この<br>ファイルにはWebアクティビティが記録される。                                       | \windows\www           |
| Max Log Size                    | ログ・ファイル・ディレクトリに格納されるログ<br>ファイルの最大サイズを指定する。<br>現在のログファイルが最大サイズに達すると、<br>ログファイルが新規作成される。 | 32768 バイト              |
| <b>NTLM Authentication</b>      | Web サーバへのアクセスで有効なユーザ名とパ<br>スワードを必要とする場合は、このオプション<br>ボックスをチェックする。                       | 有効(チェック)               |
|                                 | NTLM Authentication が有効になっている場合は、<br>Admin Usersフィールドに有効なユーザ名を入力す<br>る必要がある。           |                        |
|                                 | NTLM ユーザアカウントは、コントロールパネル<br>の User Account Manager で定義される。                             |                        |

表 27 - Web サーバパラメータ

### **FTP** サーバ構成

Network Server Configuration の FTP Server タブでは、 ネ ッ ト ワーク上での フ ァ イル交換用の設定を定義し ます。 これらは、 Microsoft Windows CE の 標準パラメータです。

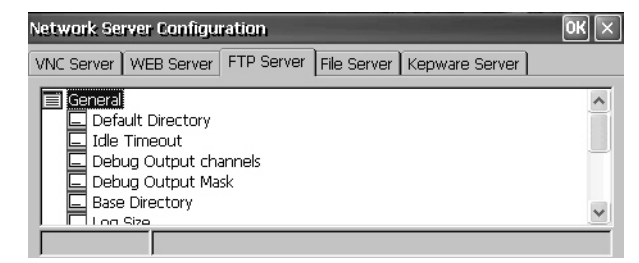

デフォルトの FTP 構成では、すべてのユーザが、匿名でログインして FTP デフォルトディレクトリ(\Temp)からファイルをダウンロードすることによ り、ターミナルへの FTP コネクションを確立することができます。

ヒント ダイアログボックスのタイトルバーで OK をクリックし、新 しい設定を適用し ます。 すぐにサービスを再起動するかど うかを確認するメッセージが表示されます。

#### 表 **28 - FTP Server** パラメータ

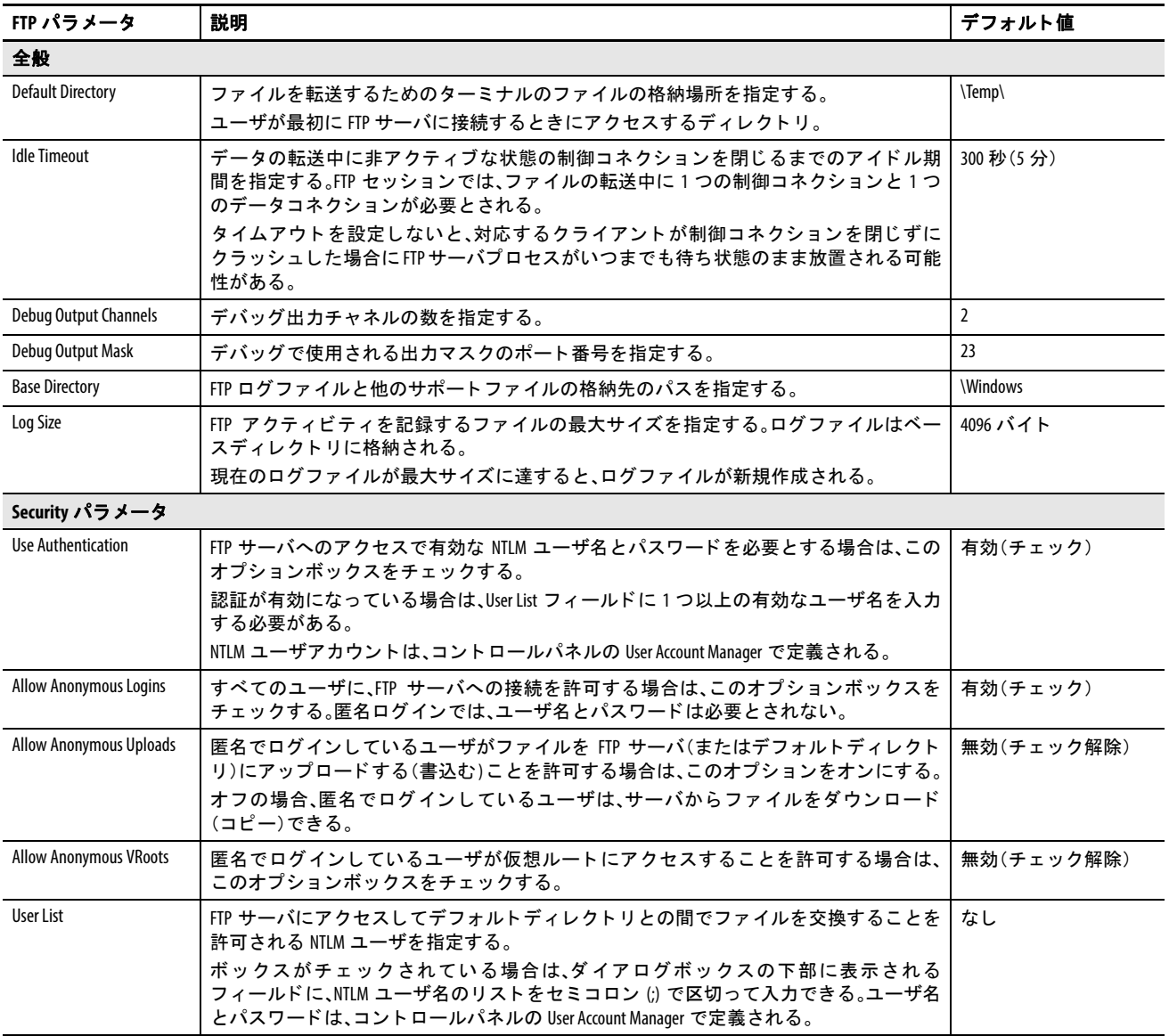

#### FTP 匿名ログインとアップロード

デフォルトの FTP security オプションでは、ターミナルに匿名でログインで き、ご使用のコンピュータとターミナルのデフォルトの FTP フォルダの間 でファイルをコピーできます。

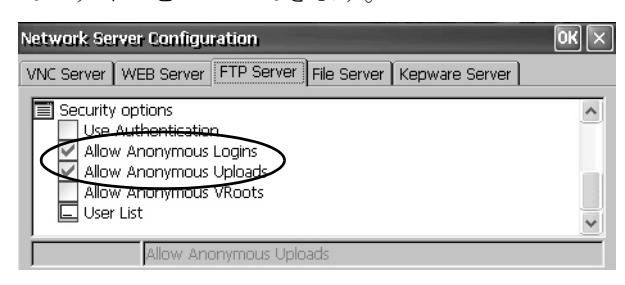

ヒント Allow Anonymous Uploads をオフにしている場合、ターミナルの デフォルトFTPフォルダからファイルをコピーすることはで きても、そのフォルダヘファイルをコピーすることはでき ません。

以下の手順に従って、匿名ログインと FTP フォルダとの間でのファイル転 送を使用して、ターミナルへの FTP コネクションを確立してください。

1. ご使用のコンピュータで、Web ブラウザまたは任意のフォルダを開き ます。

2. システムトレイにある Network Connection アイコンをクリックして、

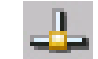

- ターミナルの IP アドレスを決定します。
- 3. アドレスフィールドにターミナルの IP アドレスを入力します。

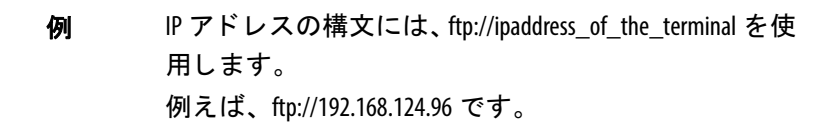

ターミナルの FTP デフォルトディレクトリである \Temp フォルダに 対してコネクションが確立します。このターミナルには2つのファイ ルが表示されます。

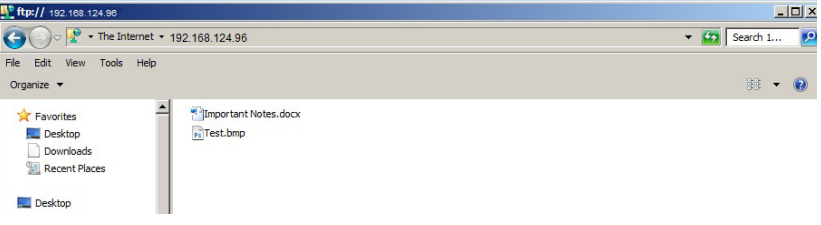

Web ブラウザから FTP コネクションを起動する場合、表示は以下のように なります。

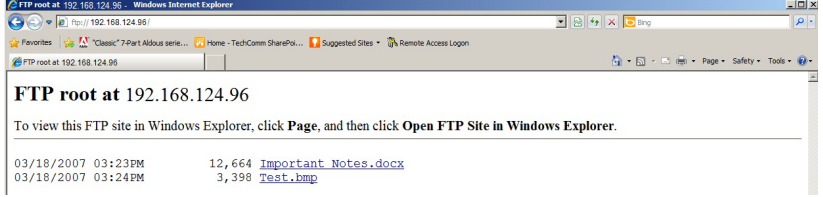

フォルダビューを表示するには、Page プルダウンメニューから、Windows Explorer で Open FTP site を選択し ます。

- 4. コンピュータとターミナルの FTP フォルダ間でファイルを転送し ます。
	- ファイルを FTP フォルダからコンピュータへドラッグまたはコ ピーし ます。
	- ファイルをコンピュータから FTP フォルダヘドラッグまたはコ ピーし ます。

### ユーザ認証を必要とする FTP コネクション

FTP コネクションを確立する前に、ユーザ名とパスワードを要求すること ができ ます。 FTP Server タブで、 Use Authentication ボ ッ ク ス をチェ ッ ク し ます。User List を選択し、タブの下部で開いているフィールドに有効なユー ザ名を入力し ます。

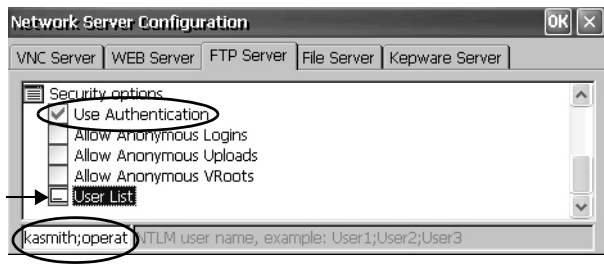

### ヒント ユーザ名とパスワードは、コントロールパネルの User Accounts アプリケーションで設定します。詳細は、92ページの「ユー ザアカウント」を参照してください。

以下の手順に従って、最初に有効なユーザ名とパスワードを入力すること で、ターミナルへの FTP コネクションを確立してください。

1. ご使用のコンピュータで、任意のフォルダまたは Web ブラウザを開 きます。

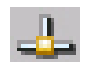

- 2. システムトレイにある Network Connection アイコンをクリックして、 ターミナルの IP アドレスを決定します。
- 3. Windows Explorer のアドレスフィールドにターミナルの IP アドレス を入力し ます。

例 IP ア ド レスの構文には、ftp://ipaddress\_of\_the\_terminal を使 用し ます。

例えば、 ftp://192.168.124.96 です。

- 4. FTP Folder Error ダイアログボックスが表示される場合は、OK をク リックします。
- 5. File メニューから Login As を選択します。

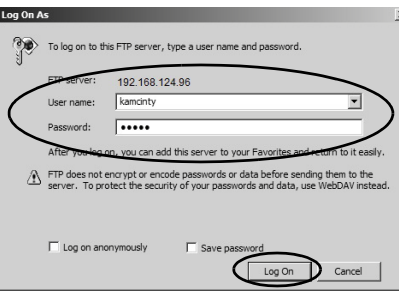

ヒント ユーザ名は FTP 構成の User List に含まれている必要があ り、User Accounts アプリケーションで有効なアカウント と し て事前に設定済みでなければな り ません。

6. 有効なユーザ名とパスワードを入力し、Log On をクリックします。

ターミナル上のデフォルト FTP ディレクトリが開きます。このフォ ルダとの間でファイルを転送できます。

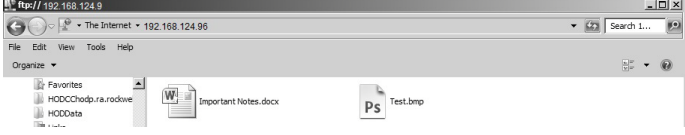

## ファイルサーバ

Network Server Configuration の File Server タブでは、ネットワーク上のコン ピュータ間でファイル、プリンタ、シリアルポート、および各種通信への 共有ア ク セス を可能にする ための設定を指定し ます。 これらは、 Microsoft Windows CE の標準パラメータです。

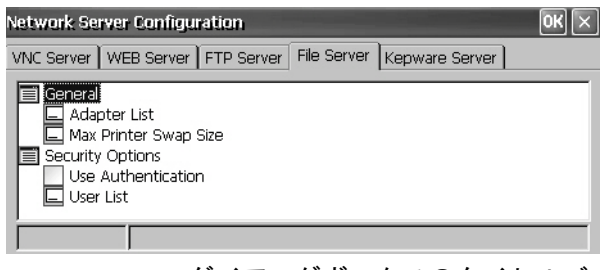

**ヒント ダイアログボックスのタイトルバーで OK をクリックし、新** しい設定を適用し ます。 すぐにサービスを再起動するかど うかを確認するメッセージが表示されます。

#### 表 **29 -** フ ァ イルサーバ構成

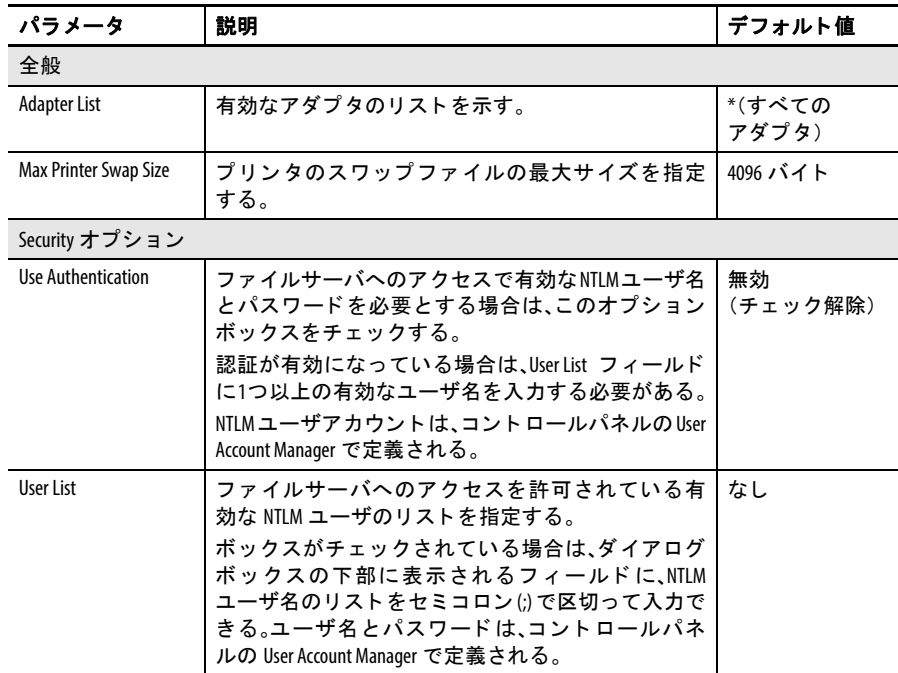

### **KEPServer** 構成

Network Server Configuration の Kepware Server タブでは、 接続されたデバイ ス用の Kepware 通信ドライバを選択できます。

ヒント KepWare ドライバの全リストについては、 [http://www.rockwellautomation.com/knowledgebase](https://rockwellautomation.custhelp.com/) にアクセスし、 ナレ ッジベースで 「KepWare Drivers for PanelView Plus」 という キーワードを入力して検索してください。

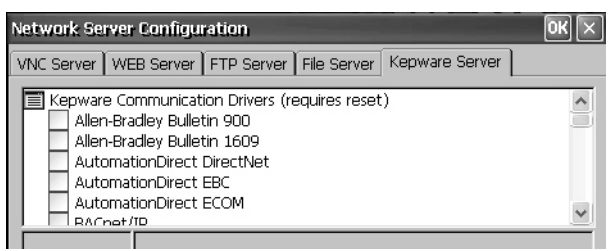

重要 タイトルバーで OK をクリックし、新しい設定を適用します。 すぐにサービスを再起動するかどうかを確認するメッセー ジが表示されます。ユーザはさらに、ターミナルを再起動 する必要もあります。

<span id="page-106-0"></span>システム情報 System Information アプリケーションは、ご使用のターミナルに関するシス テム全体のプロパテ ィ を表示および設定でき る タブを備えています。

### 全般情報

System Information の General タブには、Windows CE オペレーティングシス テムの現在のバージョン、プロセッサのタイプ、速度、および使用可能な メモリが表示されます。

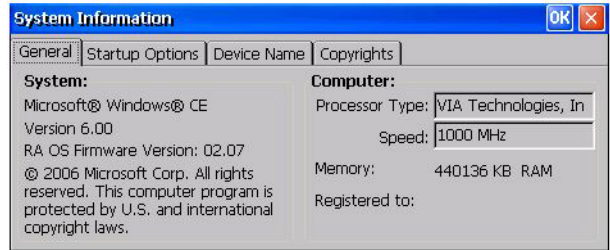

### スタートアップオプション

System Information の Startup Options タブでは、 以下のス ター ト ア ッ プオプ ションを設定できます。

- バッテリの警告を表示または非表示にする。
- ターミナルをオープンまたはクローズドとして起動する。
- イーサネットポートをDLR、スター、またはリニアトポロジ向けに構 成する。
- セーフモード を無効 / 有効する。
- システム・ウォッチドッグ・エラーを表示または非表示にする。

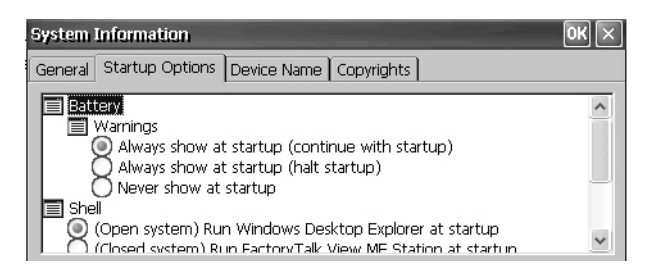

#### バッ テ リの警告

バッテリが電力低下しているか、検出されな いか、消耗している場合は、ターミナルが起 動するたびに警告が表示されます。

- ヒント **•** 日付 と 時刻の精度が重要 で な い場合、 ターミナルはバッテリなしでも操作でき ます。
	- バッテリを交換するとき、デスクトップ のコ ン ト ロールパネルまたはFactoryTalk View ME Station のターミナル設定からシステム の日付と時刻の精度を確認できます。

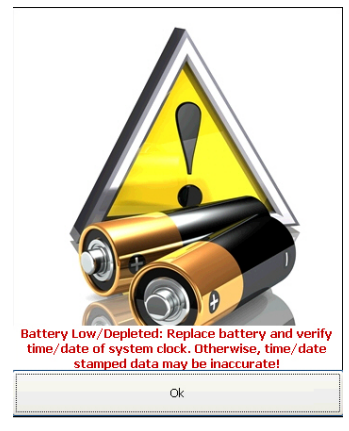

バッテリの取扱いに関して 3 つのオプ ションが用意されています。

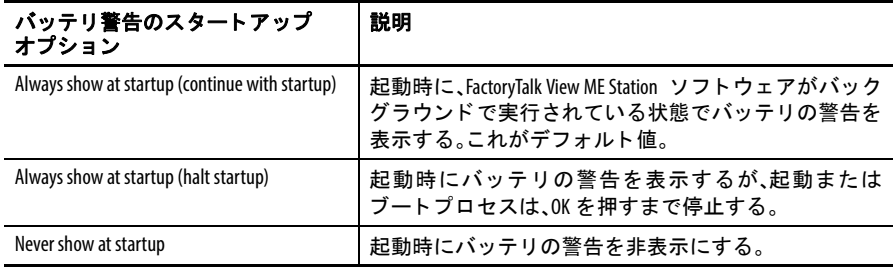
### スタートアップオプション

Shell オプションを使用すると、起動時にオープンデスクトップまたはク ローズドデスクトップを起動したり、ボタンコントロールの外観を設定し たりできます。

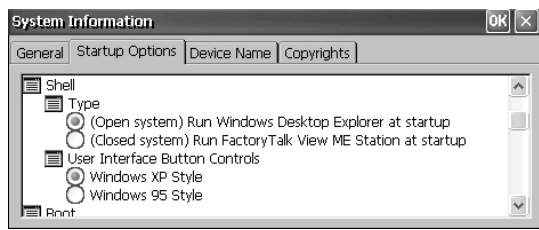

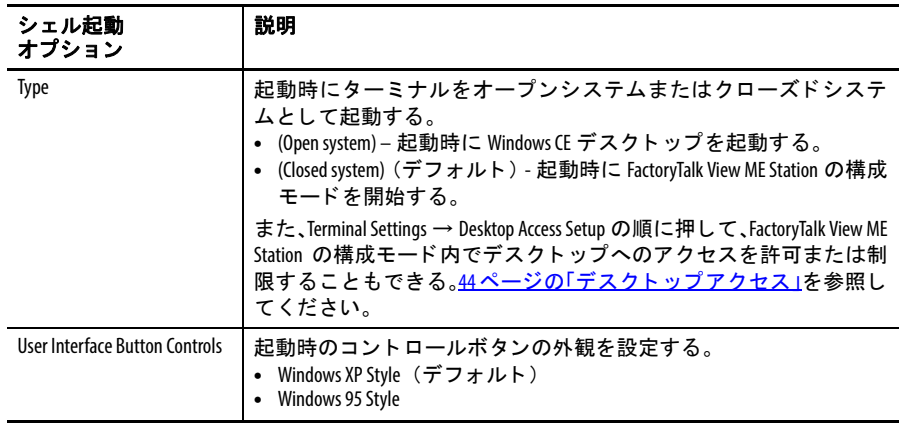

### ブートオプション

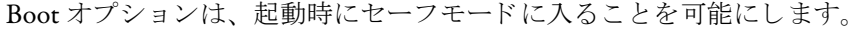

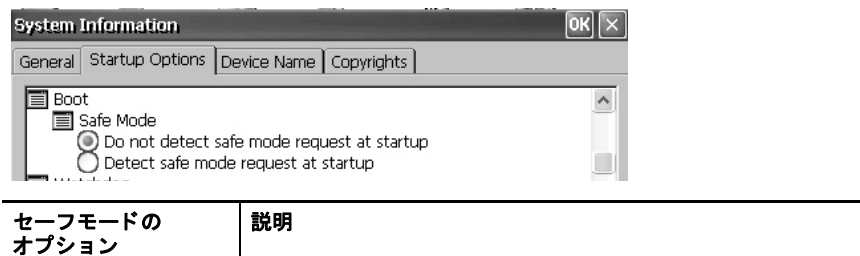

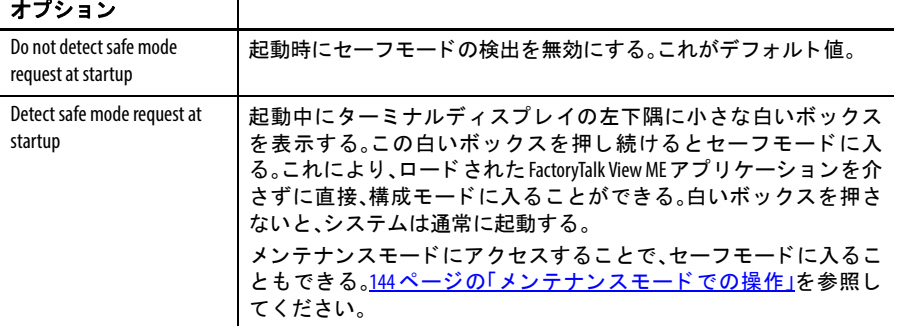

### イーサネットポートの構成

「Network (On-board Embedded Ethernet Switch - DLR)」では、そのネ ッ ト ワー クトポロジに対するターミナルのオンボード・イーサネット・スイッチを 構成するオプションがあります。ターミナルメニューからイーサネット ポートを構成することもできます。54ページの「イーサネットポートの構 [成」](#page-53-0)を参照してください。

選択を変更した後、ターミナルを再起動して変更を有効にします。

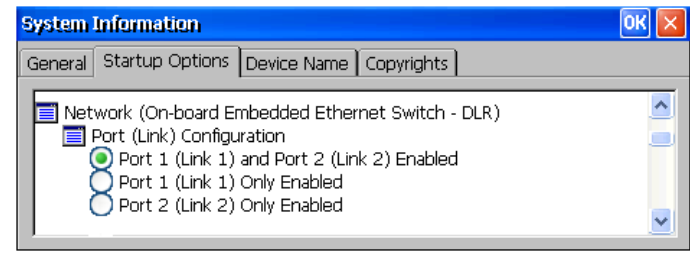

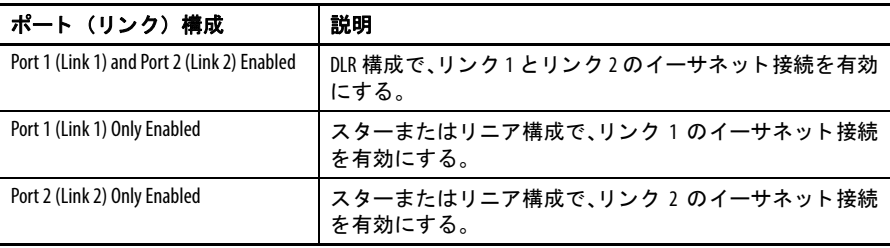

## ウォッチド ッグエラー

起動時にウォッチドッグエラーを表示または非表示にできます。

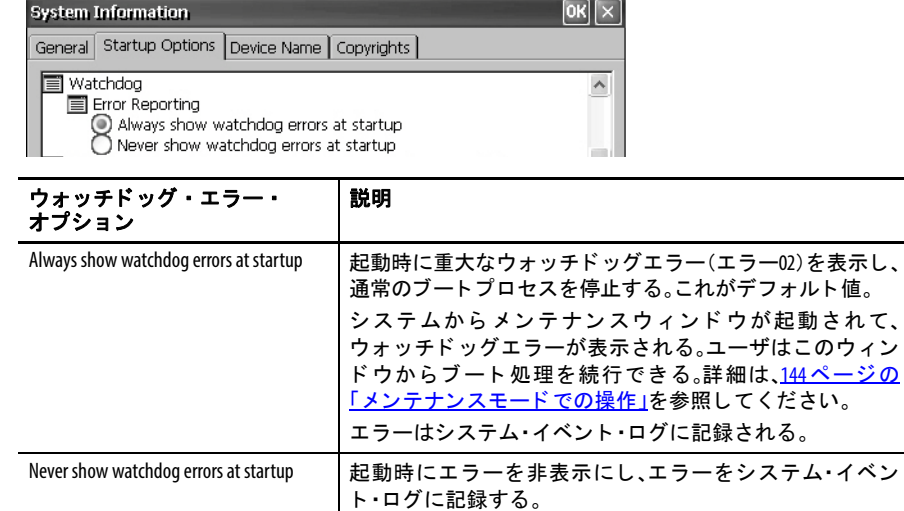

### 高度な診断

Advanced Diagnostics は、 システムのエラーを診断し て解決する ための技術 サポートで使用されるもので、通常のプロダクション環境で使用するため のものではあ り ません。

<u>・ジの</u>

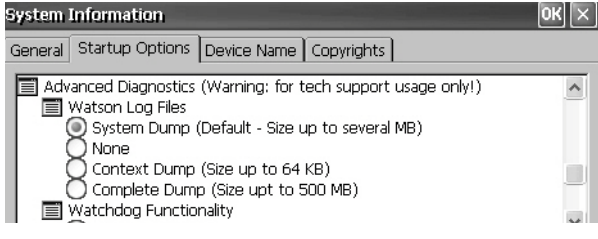

# デバイス名

System Information の Device Name タブでは、 デバイ ス名とデバイ スの説明 を指定することで、ネットワーク上の他のデバイスに対してユーザのター ミナルを識別します。

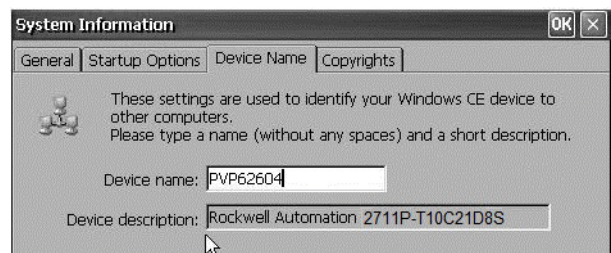

ヒント デバイス名は固有のものでなければなりません。 重複する 名前を指定すると、競合状態になり、ネットワーク問題が 発生し ます。

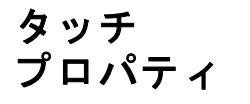

 $\mathbf{R}$ Touch Touch プロパティは、タッチスクリーンを備えた機器でのみアクセスできま す。このプロパティで、タッチスクリーンのキャリブレーションとタッチ スクリーンのタップ感度を設定できます。

# <span id="page-110-0"></span>キャリブレーション

Calibration タブでは、タップしてもデバイスが適正に応答しない場合にタッ チスクリーンを再調整できます。ダイアログボックスの手順に従って、再 調整を行なってください。

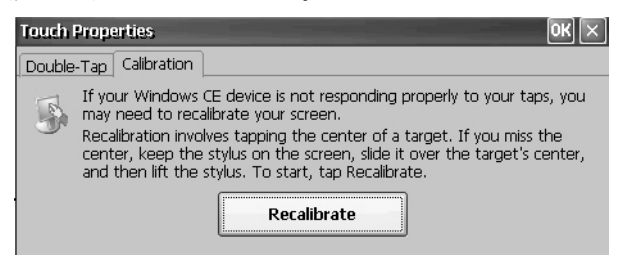

# ダブルタップ

Double-Tap タブでは、タッチスクリーンのダブルタップ感度の設定とテス ト を実施でき ます。

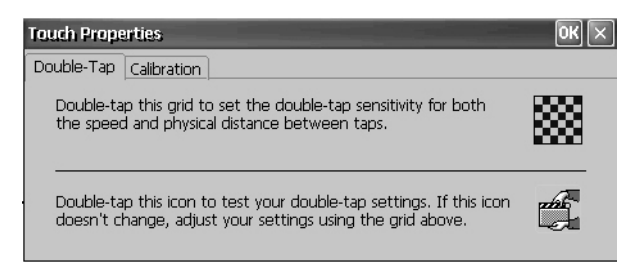

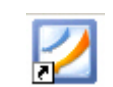

PDF リ ーダ マンティー PDF リーダには、一般的な表示機能と検索機能があります。 Windows デス クトップまたはコマンドプロンプトから、PDFリーダを実行できます。

> PDF ドキュメントを表示するときは、メニューまたはツールバーから機能 を開始できます。オリジナルの PDF で作成された「しおり」がしおりに表 示されます。

<span id="page-111-0"></span>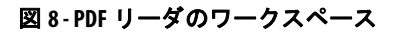

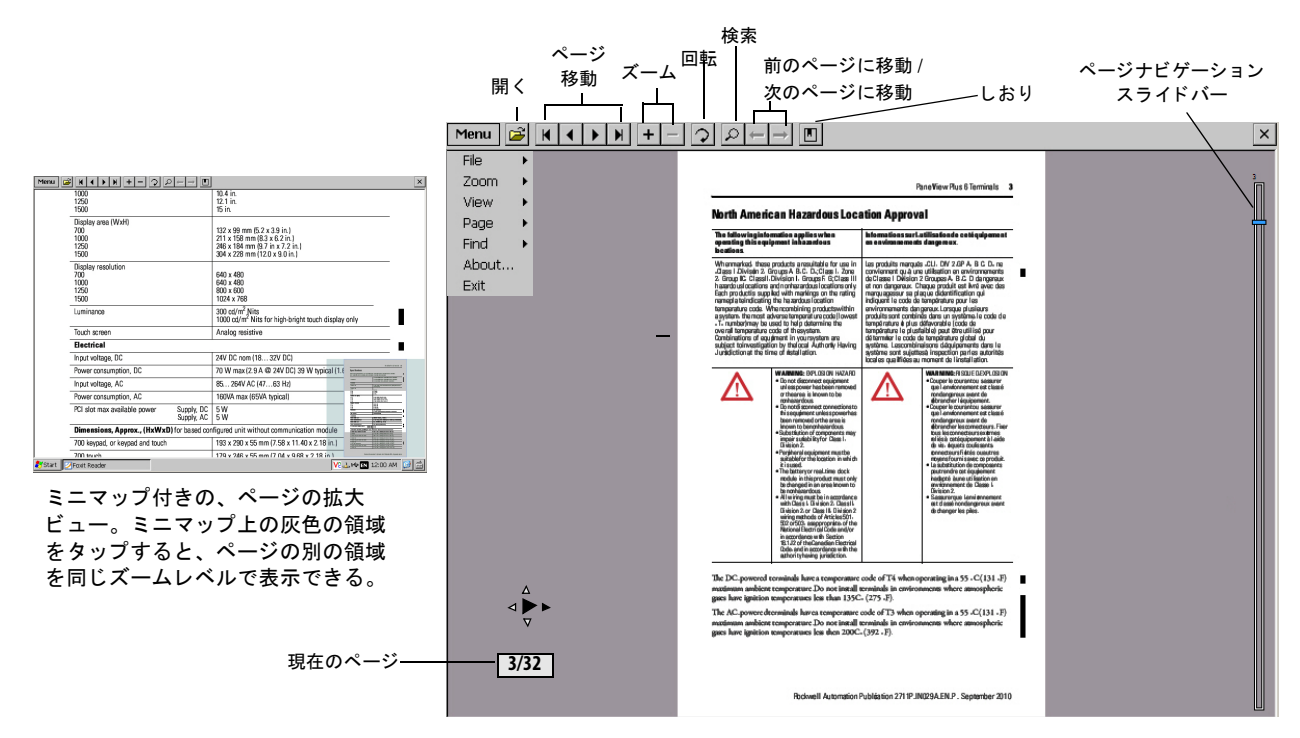

タッチ・スクリーン・ターミナルではタッチまたはドラッグによって一部 の表示機能を開始できます。

### 表 **30 -** タ ッ チスク リーンでの操作

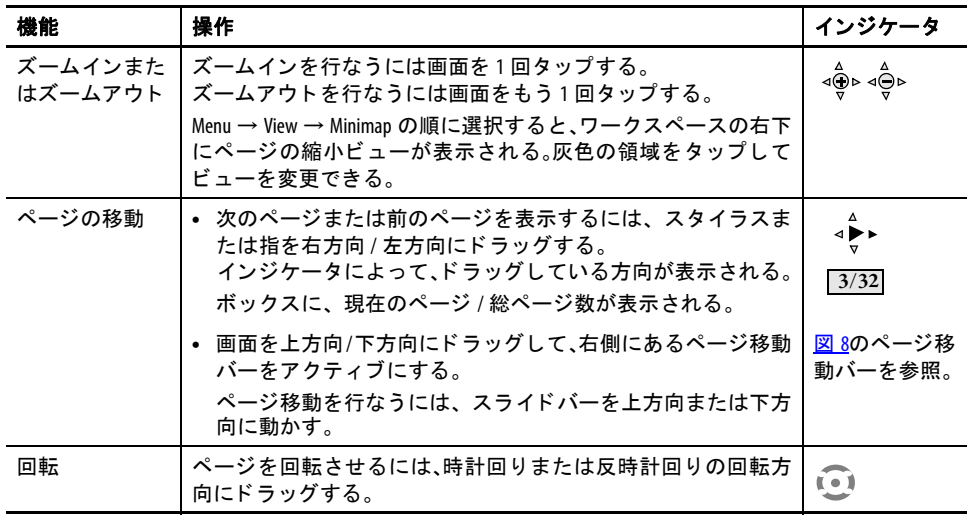

# コマンド・プロンプト・パラメータ

PDF リーダを Windows コマンドプロンプトから実行するには、Start → Programs → Command Prompt の順に選択して[、表](#page-112-0) 31に示されたコマンドパ ラメータを実行します。

### コマンドプロンプトの構文

Foxitreader "ファイルパス/ファイル名.pdf" パラメータパラメータ値

- ファイルパスとファイル名を二重引用符で囲んで入力し、スラッ シュを使用して、ファイル・パス・ディレクトリとファイル名を 区切ります。
- パラメータとファイル名、およびパラメータとオプションのパラ メータ値を区切るには、スペースを使用します。

### コマンドプロンプトの例

Foxitreader "windows/desktop/example.pdf" -p 4

このコマン ド プロ ンプ ト は、 Foxit Reader で example.pdf の 4 ページを 開きます。

| パラメータ        | パラメータの機能                                              | 例                                                      | 説明                                                        |
|--------------|-------------------------------------------------------|--------------------------------------------------------|-----------------------------------------------------------|
| -p           | ページに移動                                                | Foxitreader " ファイルパス / ファイル<br>.pdf" -p 2              | PDF ファイルのページ 2 を開く。                                       |
| -ZW          | 画面幅に合わせる                                              | Foxitreader " ファイルパス / ファイル<br>.pdf" -zw               | PDF ファイルを開き、ページを画面幅に合わせて<br>表示する。                         |
| -zp          | 画面にページ全体を表示する                                         | Foxitreader " ファイル .pdf"-zp                            | PDF ファイルを開き、ページ全体を表示する。                                   |
| $-Z$         | 拡大 / 縮小                                               | Foxitreader " ファイル .pdf"-z 150                         | PDF ファイルを開き、150% に拡大する。                                   |
| 複数の<br>パラメータ | パラメータとパラメータ値の間<br>にスペースを入力する。                         | Foxitreader " ファイルパス / ファイル<br>.pdf" -p 2 -zw          | PDF ファイルのページ 2 を開き、ページを画面幅<br>に合わせて表示する。                  |
| $-h$         | しおりに移動                                                | Foxitreader " ファイルパス / ファイル<br>.pdf"-b "Bookmark1"     | Bookmark1内の指定された場所に移動してPDFファ<br>イルを開く。                    |
| $h -$        | 指定された宛先に移動                                            | Foxitreader " ファイルパス / ファイル<br>.pdf" -b "Destination1" | Destination1 内の指定された場所に移動して PDF<br>ファイルを開く。               |
| -q           | メニューの File → Open コマンドお<br>よび Open フォルダボタンを無効<br>にする。 | Foxitreader " ファイルパス / ファイル<br>.pdf" -g                | PDF ファイルを開き、メニューの File → Open コマ<br>ンドと Open ボタンを灰色表示にする。 |

<span id="page-112-0"></span>表 **31 -** コマンド ・ プロンプト ・パラメータ

# **Notes:**

# コンポーネントの取付けおよび交換

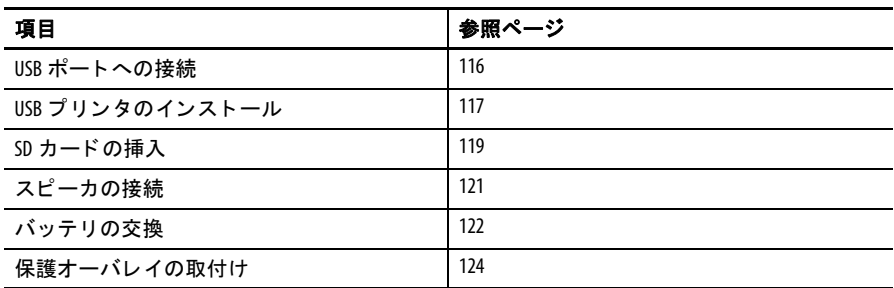

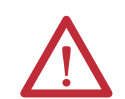

### 注意 : 静電防止対策 **(ESD)**

この機器は、静電気の影響を受けやすいため、静電気によって 内部が損傷し、 通常の動作に影響が出る こ とがあ り ます。 この機器を取り扱うときは以下のガイドラインに従ってくだ さい。

- 接地し た物体に触れて、 体内の静電気を放電し て く だ さい。
- 適切に接地されたリストバンドを着用してください。
- コンポーネントのボード上のコネクタまたはピンには触れ ないでください。
- 静電気対策が取られているワークステーションを使用して く だ さい (入手可能な場合)。

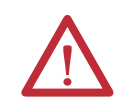

注意:コンポーネントの取付けまたは交換の前に、すべての電 源を切断してください。 電源を切断しないと、 感電またはター ミナルの損傷が発生する恐れがあります。

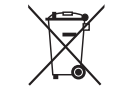

本機器が使用済みになった際は、分別されない一般のごみとは 別に回収する必要があります。

ヒント サポートされているデバイスの完全なリストについては、 [http://www.rockwellautomation.com/knowledgebase](https://rockwellautomation.custhelp.com/) にアクセスし、 ナレッ ジベースで 「PanelView Plus Hardware Compatibility List」 とい う キーワー ドを入力して検索してください。

- <span id="page-115-0"></span>USBポートへの接続 ターミナルは、2つの USB 2.0 (タイプ A) ホストポートを備えています。
	- USBホストポートは、取り外し可能なUSBドライブとUSBプリンタを サポー ト し ています。
		- 重要 危険な領域での USB ホストポートおよび USB 周辺機器 の使用については、19ページの「USB 周辺機器に必要 な回路ポートパラメータ」を参照してください。
	- 重要 USB ホスト接続は一時的な使用を目的としています。 実行時 の操作には使用しないでください。

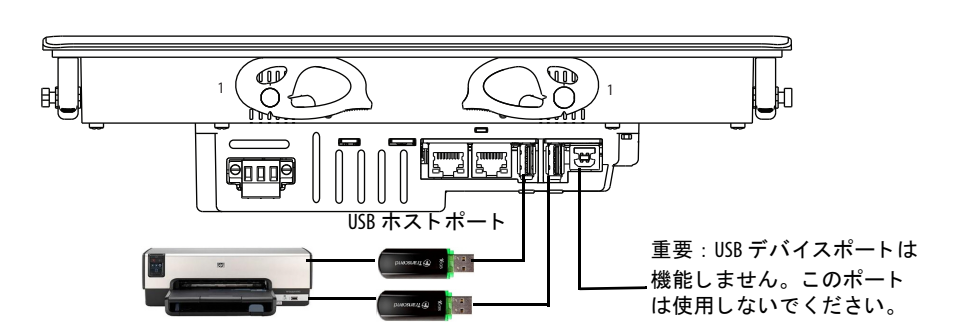

アイコンは USB ホスト接続を示します。USB ホスト接続は、DC5V で 0.5A をサポートします。接続する USB 機器は、この電源負荷を超えてはなりま せん。

表 **32 - USB** コネク タのピン配列

| USB ポート | USB アイコン | USB コネクタ       | ピン | 信号  | 説明    |
|---------|----------|----------------|----|-----|-------|
| ホスト     |          | 4321<br>Type A |    | VCC | $+5V$ |
|         |          |                |    | D-  |       |
|         |          |                |    | D+  | データ+  |
|         |          |                |    | GND | 接地    |

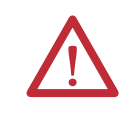

警告: USB ポートから給電されない USB 機器は、ターミナル と同じ エン ク ロージ ャ内に配置する必要があ り ます。 USB 機 器はターミナルと同じ接地システムに接続し、ガルバニ絶縁 を提供する USB ハブと使用する必要があります。

USB 2.0 互換性のあるターミナルには外部電源 USB ハブだけを接続します。 USB ハブにデバイスを取付ける前に、電源アダプタが接続され電源が投入 されている こ と を確認し て く ださい。

## **USB** ケーブル

エラーのない伝送を実現するため、Hi-speed USB 2.0 認定ケーブルのみを使 用するようにしてください。

<span id="page-116-0"></span>**USB** プリンタの インストール

ターミナルは、キャノン社、エプソン社、ヒューレット・パッカード社、ブ ラザー社などの USB プリンタ 1 台の接続に対応しています。プリンタは、 適切なドライバが使用可能な場合、プラグ & プレイのインストールと手動 インストールをサポートしています。プリンタは、ターミナル上のUSBポー ト に接続でき ます。

ヒント サポートされているプリンタについては、 [http://www.rockwellautomation.com/knowledgebase](https://rockwellautomation.custhelp.com/) にアクセスし、 ナ レ ッジベースで 「Printers Supported on PanelView Plus」 と い う キー ワードを入力して検索してください。

プリンタを構成および管理するには、デスクトップのコントロールパネル にある <a>
Printers アプリケーションを使用します。プリンタのタイプごと のウ ィ ザード がサポー ト されています。

表 33 - プリンタのサポート

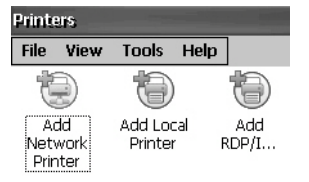

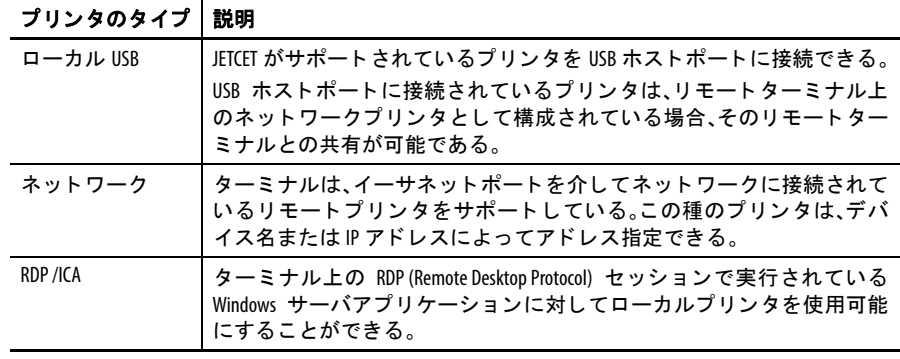

プリンタを構成し終えたら、デスクトップアプリケーションと FactoryTalk View Machine Edition Station の構成モードからそのプリンタにアクセスでき ます。Terminal Settings を押して、Print Setup を選択してください。また、 アプリケーションではプリンタの選択と共有を行なうこともできます。

# プラグ **&** プレイ インス ト ール

以下の手順に従って、Windows デスクトップからプラグ & プレイプリンタ をインストールしてください。プリンタの手動インストールについては、 119ページの「プリンタの手動インストール」を参照してください。

### ヒント この手順では、例として、ヒューレット・パッカード社の HP deskjet 5650 プリンタのプラグ & プレイのインストールを取 り上げます。

- 1. プリンタは、ターミナル上の USB ホストポートに接続します。
- 2. プリンタの電源コードをコンセントに差し込んで、プリンタの電源を 投入します。

Windows によって自動的にプラグ & プレイプリンタが検出され、ほ と んどの場合、 ユーザによ る選択操作は必要あ り ません。

プリンタの印刷準備が完了します。

- 重要 プラグ & プレイの自動インストールがプリンタでサポート されていない場合は、 以下のエ ラーが、 Hardware Monitor のシ ステム・イベント・ログに記録されます。 例 : JETCET PRINT was unable to auto-configure printer.To manually configure printer, go to the Printers folder from the Control Panel (JETCET PRINT  $\vert \downarrow \mathcal{D} \cup \mathcal{D} \vert$ タを自動構成できませんでした。プリンタを手動で構成す るには、 コ ン ト ロールパネルから Printers フ ォルダにアクセ スしてください。)
- 3. デスクトップのコントロールパネルから Printers 2 アプリケーショ ンを開いてプリンタのインストールを確認します。

Deskjet 5650C プリンタのアイコンに注意してください。チェックマー クは、このプリンタがデフォルトプリンタであることを示しています。

4. File メニューから、Properties を選択してプリンタのプロパティを表示 し ます。

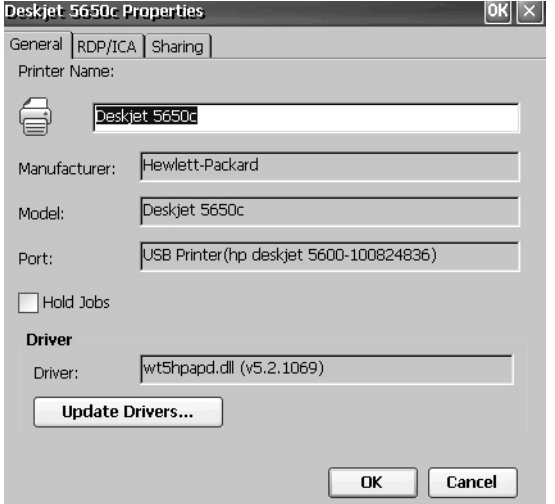

プリンタプロパティには、プリンタ名、メーカー名とモデル、印刷ド ライバ、およびポート固有のパラメータが含まれます。

- ヒント 新しいプリンタ構成は、電源を切って再投入する動作を 経ても維持されます。
	- デスクトップのコントロールパネルを通じたプリンタ設 定は、FactoryTalk View ME Station で Terminal Settings → Print Setup の 順に押すことでも使用できます。
- 5. プリンタを右クリックし、テストページを印刷してインストールを確 認します。

WordPad などのアプリケーションから印刷するときは、設定を調整できる Print ダイアログボックスが開きます。

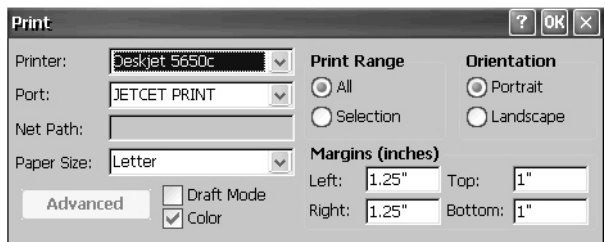

## <span id="page-118-1"></span>プリンタの手動インストール

以下の手順に従って、サポートされているプリンタを手動で設定してくだ さい。

- 1. プリンタは、ターミナルの USB ポートに接続します。
- 2. プリンタの電源コードをコンセントに差し込んで、プリンタの電源を 投入します。
- 3. デスクトップのコントロールパネルから、Printers 2 を開きます。
- 4. Add Local Printer を ク リ ッ ク し ます。

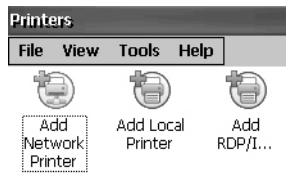

- 5. Add Local Printer Wizard の手順に従ってプリンタを構成します。
	- a. 接続されたプリンタが USB プリンタポート上に表示されることを 確認します。
	- b. JETCET プリンタのメーカー名とモデルを選択します。
	- c. デフォルトのプリンタ名をそのまま使用するか、別の名前を入力 し ます。
	- d. テストページを印刷して、インストールされたプリンタが動作す るか確認し ます。
	- e. ネットワーク上でプリンタを共有するかどうかを指定します。

<span id="page-118-0"></span>SD カードの挿入 SD カードをターミナルの SD カードスロットに差し込むと、格納容量を追 加でき ます。 サポー ト されている カード は Cat.No. 1784-SD1 および 1784- SD2 です。 SD カードはホットスワップ可能です。つまり、ターミナルの電 源投入および挿入および取り外すことができます。

### 警告 : 爆発の危険

電源を投入した状態で SD カードを取り外したり、挿入したり すると、 電気的なアークが発生する場合があります。 危険な環 境で取付けを行なっている場合は、これによって爆発が起こる 可能性があります。 電源を切断 し、 周辺に危険がない こ と を確認する までは、 SD

カードを取り外したり挿入したりしないでください。

SD カードスロットには、オペレータターミナルを取付けたパネルの内側ま たは背面からアクセスできます。

以下の手順に従って、SDカードをカードスロットに取付けてください。

- 1. 希望の運用に応じて SD カードがロックまたはロック解除されている ことを確認します。
	- ロックが解除されている場合、ターミナルはカードのデータを読 み書きできます。
	- ロックされている場合、ターミナルはカードのデータを読取るこ とのみ可能です。

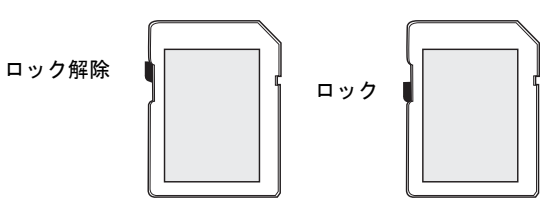

注意: スロットに挿入する前に SD カードを正しい向きに する。スロットにカードを無理やり押し込むと、カード やター ミ ナルが損傷する こ とがある。

2. カチッというまで SD カードをスロッ トにしっかり挿入します。 カチッと音がしたら、カードは所定の 位置にロックされています。

カードを取り外すには、カードをわず かに押し ます。SD カードのロ ッ クが解 除され、スロットから取り外すことが でき ます。

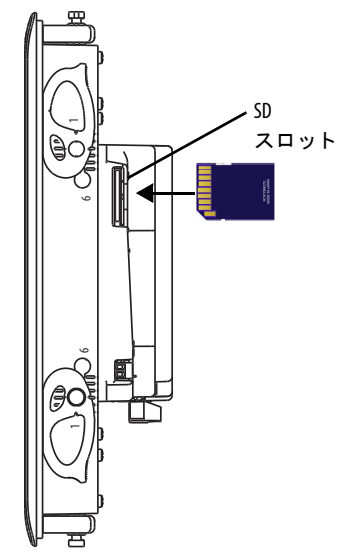

<span id="page-120-0"></span>スピーカの接続 スピーカまたは音声アンプをターミナルに接続すると、アラームの通知、オ ペレータのアクションのフィードバックの提供、およびビデオ再生中の音 声の出力が可能になります。

> ヒント スピーカは Windows CE オペレーティングシステム (Windows Media Player) では機能し ますが、 FTView ME Station ソフ ト ウェア ではサポー ト されていません。

クラス D アンプ用のスピーカの選択

| スピーカの<br>インピーダンス(0) | 試験周波数 (KHz) | $THD + N$ (%) | 出力(W) |
|---------------------|-------------|---------------|-------|
|                     |             |               |       |
|                     |             | 10            |       |
|                     |             |               |       |
|                     |             |               |       |

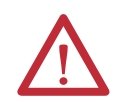

注意:音声ポートは非絶縁です。 以下のガイドラインに従って く ださい。

- 接続したスピーカは、ターミナルと同じエンクロージャ内 に配置する必要があります。増幅スピーカは、ターミナル と同じ接地システムに接続する必要があります。
- 音声は、 危険な領域で使用するために端子台で接続されま す。 ワイヤは、 し っかり と接続および固定し て く だ さい。

音声ポートは、クラス Dアンプ出力です。4または8Ωのスピーカを接続し たり、外部増幅スピーカを動作させるための2ピン端子台を備えています。

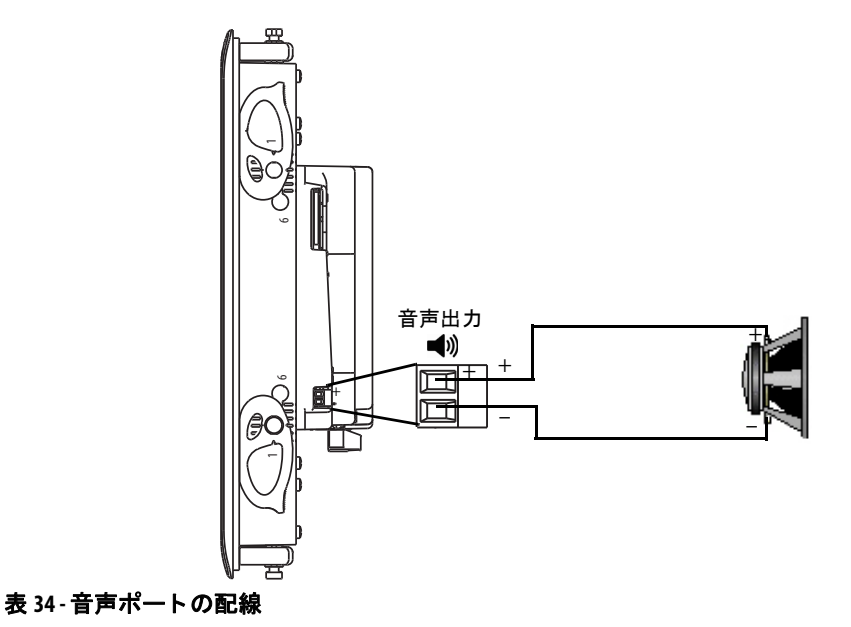

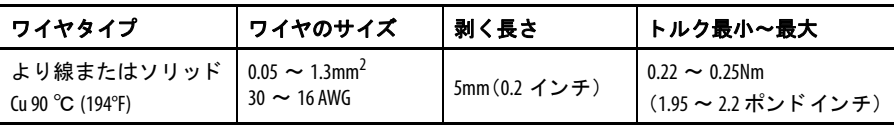

端子台の配線には 0.4 x 2.5mm のマイナスドライバーを使用してください。 ワイヤ長さは 1m (39 インチ)を超えてはなりません。

以下の一般的な手順に従って、スピーカを音声ポートに接続してください。

- 1. ワイヤストリッパーを使用して、ワイヤの端部分の絶縁体を約 5mm (0.2 インチ) 取り除きます。
- 2. 新しく露出したワイヤの一方をオペレータデバイスのプラス(+)端子 に接続し、もう一方をマイナス (-)端子に接続します。
- 3. そのワイヤの反対側の露出した端部をスピーカまたは増幅スピーカ のプラス (+) 端子およびマイナス (-) 端子に接続します。

<span id="page-121-0"></span>バッテリの交換 製品には、リアルタイムクロックおよびスタティック RAM のバックアップ **雷源として機能するリチウムバッテリが内蔵されています。バッテリは製** 品をパネルに取付けた状態で交換できます。ロジックモジュールを取り外 し、バッテリにアクセスするには #1 プラスドライバー (#1 Phillips ドライ バービット)が必要です。

> この製品には、製品のライフサイクル中に交換が必要となる密 閉型リチウムバッテリが含まれています。

本製品に含まれるバッテリが使用済みになった際は、分別され ない一般のごみとは別に回収される必要があります。 バッテリの回収とリサイクルは、環境の保護に役立つとともに、 貴重な資源を再利用する こ とで天然資源の保全に役立ちます。

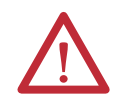

注意:この製品内のリチウムバッテリまたはリアル・タイム· クロック・モジュールを誤った方法で交換すると、爆発の危険 があ り ます。 電源を切断し、 周辺に危険がないこ と を確認する までは、バッテリまたはリアル・タイム・クロック・モジュー ルを交換しないでください。

必ず Cat.No. 2711P-RY2032 のバッテリまたは同等のコイン型バッテ リ CR2032 を使用してください。

リチウムバッテリまたはリアル・タイム・クロック・モジュー ルを火に投げ入れたり、焼却炉に廃棄してはなりません。 使用 済みのバッテリは、地域で定められた規則に従って廃棄してく ださい。

漏れバッテリの取り扱いと廃棄を含むリチウムバッテリの取 り 扱いに関する安全情報は、 『Guidelines for Handling LithiumBatteries』 (Pub. No. [AG 5-4](http://literature.rockwellautomation.com/idc/groups/literature/documents/td/ag-td054_-en-p.pdf)) を参照し て く だ さい。

Perchlorate material – special handling may apply. (過塩素塩酸物質 - 特別な取 り 扱いを必要とする場合があ り ます。) <www.dtsc.ca.gov/hazardouswaste/perchlorate> を参照してください。

この過塩素塩酸の警告は、 米国のカ リ フ ォルニア州で販売または流通され た主なリチウムマンガン酸化物 (LiMnO $^2$ ) 電池またはバッテリ、およびこれ らの電池またはバッテリを含む製品にのみ適用されます。

以下の手順に従って、バッテリを交換してください。

- 1. ターミナルの電源を切断します。
- 2. ロジックモジュールをディスプレイの背面に固定しているねじを緩 めます。

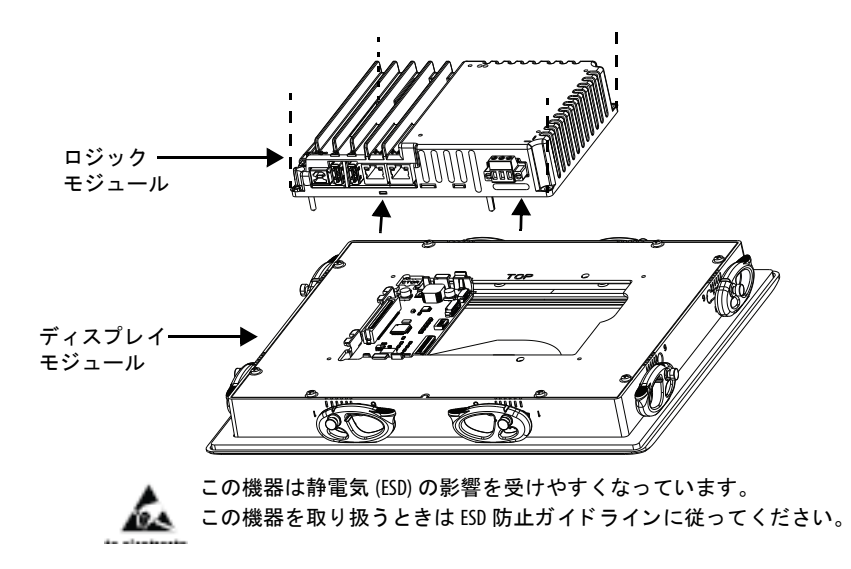

- 3. ロジックモジュールをディスプレイモジュールから注意して持ち上 げて、裏返してサーキットボードが見えるようにします。
- 4. サーキットボード上のコイン型バッテリの位置を確認します。

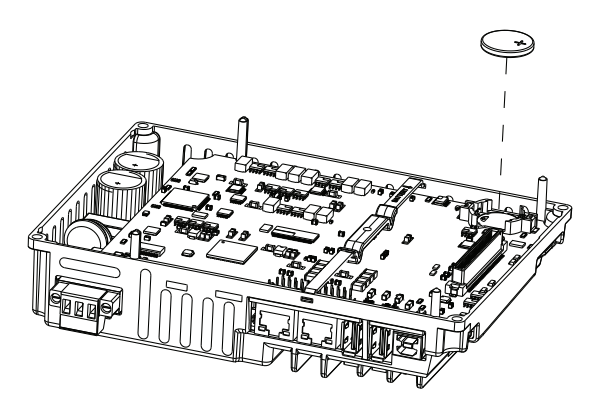

- 5. バッテリの側面を持ち上げてバッテリを外します。
- 6. プラス (+) 極を上向きにして新しいバッテリを取付けます。
- 7. ロジックモジュールの底面にあるコネクタとディスプレイモジュー ルの背面にあるコネクタの位置を合わせて、ロジックモジュールを元 通り取付けます。

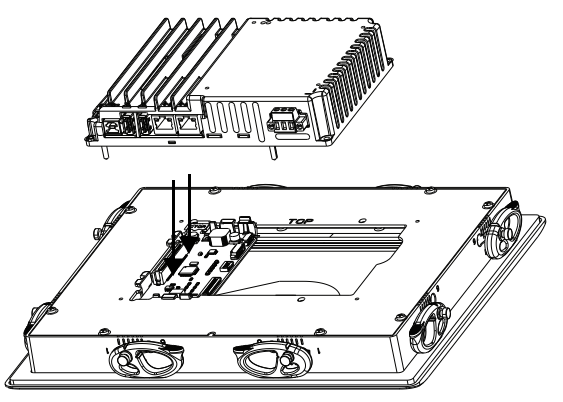

- 8. ロジックモジュールを完全にはまるまで押し込みます。
- 9. ねじを  $0.68 \sim 0.90$ Nm  $(6 \sim 8 \sqrt{3} \times 7)$ のトルクがかかるよう に締めます。

## <span id="page-123-0"></span>保護オーバレ イの 取付け

オーバレイは、キズ、ほこり、指紋、および化学物質や研磨材による外的 損傷からタッチスクリーンやキーを保護します。使用可能なオーバレイに ついては、 16 [ページの表](#page-15-0) 6 を参照し て く ださい。

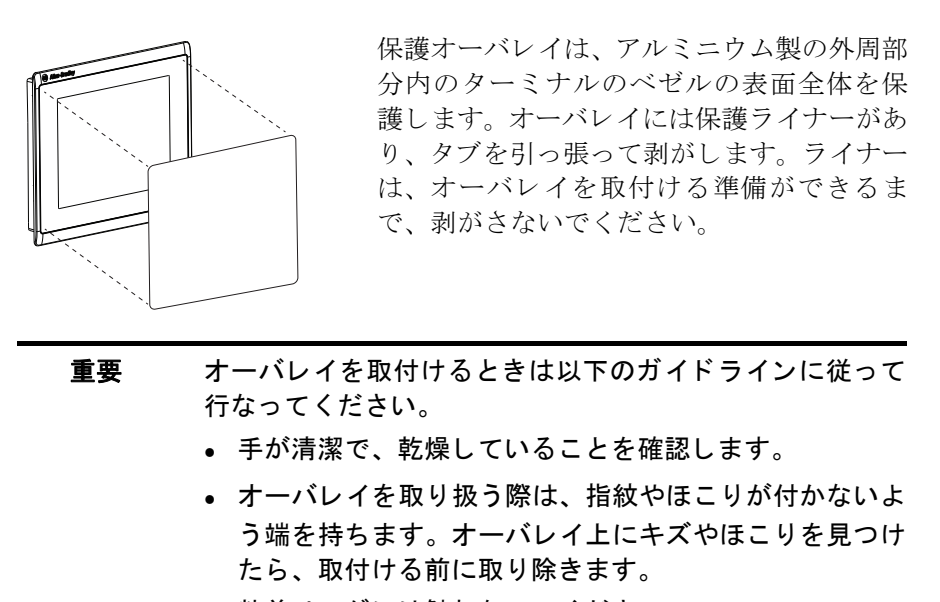

• 粘着リングには触れないでください。

オーバレイを取付ける前に、柔らかい布や刺激の少ないガラス磨きスプ レーがあれば、これらを使用してタッチスクリーンの表面とキーをきれい にします。指紋、油脂、またはほこりをすべて取り除きます。取り除かれ なかったキズはオーバレ イの下に閉じ込め られます。 また、 油脂はオーバ レ イの粘着性に影響を与えます。

以下の手順に従って、保護オーバレイを貼り付けてください。

- タブ 粘着リング 保護ライナー ( 接着剤を保護 )
- 1. 一方の短辺からタブを引っ張り、粘着層からライナーを部分的に剥が し ます。

保護ライナーの剥がした後部を、次の手順を実行するときに邪魔にな ら ないよ う に保持し ます。

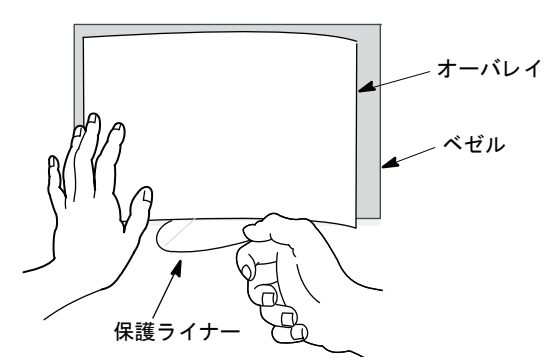

2. オーバレイをベゼル上の中央に揃えて、ターミナル上に粘着面を注意 し て配置し ます。

保護ライナーがオーバレイの残りの部分を保護している状態で、オー バレ イがき ちん と中央に配置されている こ と を確認し ます。

3. 柔らかい布を使用してスクリーン上のオーバレイを押しながら、ライ ナーの残 り の部分をゆっ く り と剥がし ていき ます。

オーバレイに気泡やゆがみがなく、平面状であることを確認します。

4. 柔らかい布や指でオーバレ イの周縁部を押し て密着させ、接着剤内の 気泡を取り除きます。

## オーバレ イの清掃

清潔な柔らかい布と、縞が残らないような刺激の少ないガラス磨きスプ レーを使用して、オーバレイを綺麗にします。Windex またはメガネクリー ナーがお奨めです。油脂を含むクリーナーは使用しないでください。

## オーバレ イの除去

オーバレイが損傷したり、交換が必要な場合、取り除きます。コーナー部 を持ち上げ、オーバレイをゆっくりと剥がします。残留する接着剤を除去 するには、イソプロピルアルコールを使用してください。オーバレイは再 使用しないでください。

# **Notes:**

# ファームウェアのアップデート

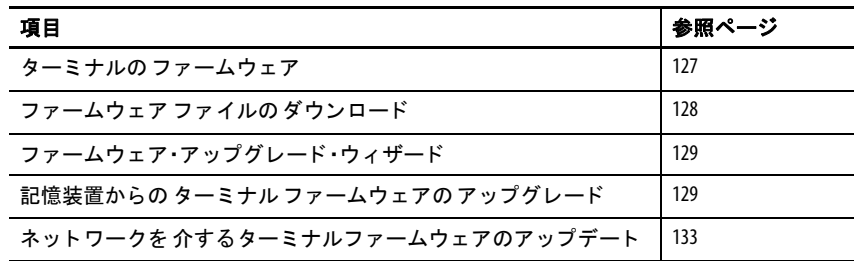

# <span id="page-126-0"></span>ター ミ ナルの ファームウェア

フ ァーム ウ ェアコ ンポーネン ト は、 1 つのシステムコード (SC) .img ファイ ル内に XIP (execute-in-place) リージョンとしてパッケージ化されています。 この SC.img ファイルをターミナルの仮想ファイルシステム (VFS) にコピー すると、ターミナルの XIP リージョンが更新され、ターミナルが自動的に 再起動されます。以下のファームウェアコンポーネントがアップデート時 の対象になります。

- FactoryTalk View Machine Edition Station ソフト ウェア
- 通信プロトコルおよびドライバ (Kepware ドライバを含む)
- Windows フォント
- Windows CE コンポーネン ト
- FactoryTalk コンポーネン ト
- ユーザによる機能拡張

以下のターミナルのコンポーネントまたは設定は、ファームウェアのアッ プデートの対象とはなりません。

- Windows レジス ト リ
- ターミナルにロードされている FactoryTalk View Machine Edition アプ リケーション<sup>(1)</sup> を含むファイルシステム
- ネットワークデバイス名、DHCP 対応 / 静的<sup>(2)</sup> IP アドレス、速度、 二重設定などのネットワークパラメータ
- ディスプレイ設定
- スクリーンセーバ構成
- タッチスクリーンのキャリブレーション

(2) 静的 IP アドレスは、ファームウェアのアップデート後に DHCP 対応 IP アドレスに変更される場合があり ます。

<sup>(1)</sup> FactoryTalk View ME アプリケーションは、ファームウェアのアップデート後に見当たらなくなる場合があり ます。

# <span id="page-127-0"></span>ファームウェア フ ァ イルの ダウンロード

ロックウェル·オートメーションの Web サイトから適切なファームウェア· インストール・パッケージをダウンロードします。パッケージは以下のよ うな名前になります。

PVP7 < ターミナルファミリー>\_x.xx-yyyymmdd.exe。この場合、

- < ターミナルファミリー > はターミナル名です。
- x.xx は、このパッケージに含まれている FactoryTalk View ME ソフト ウェアのバージョンです。
- vyyymmddは、パッケージの作成日 (年、月、日) です。

このインストールパッケージの内容は以下の通りです。

- ファームウェア・アップデート・パッケージ (FUP) には、1つの自動 実行ファイルと新しいファームウェアファイルが含まれています。
- ファームウェア・アップグレード・ウィザード (FUW) バージョン 6.10 以降は、FUP の内容を使用してターミナルのファームウェアをアッ プデートするために使用されます。

FUP と FUW は、ダウンロード時に、コンピュータにコピーされます。

以下の手順に従って、ファームウェア・インストール・ファイルをコン ピ ュータにダウン ロード して く ださい。

- 5. [http://www.ab.com](http://ab.rockwellautomation.com/) の Quick Links リストから Product Compatibility and Download Center を選択し ます。
- 6. Get Downloads タブをクリックします。
- 7. Find Product Downloads を ク リ ッ ク し ます。
- 8. All Familiesプルダウンメニューから、PanelView Plus 7 Performance ター ミナルを選択します。
- 9. ファームウェアリビジョンを選択して、Find Downloads をクリックし ます。
- 10. アップデートファイル (.exe) を FactoryTalk View Machine Edition (ME) ソフトウェアと同じドライブ上のテンポラリフォルダにダウンロー ド 古関 します。
- 11. アップデートファイル (.exe) のインストール手順を実行します。
	- FUW は FactoryTalk View ME フォルダにインストールされます。
	- ファームウェア・アップデート・パッケージ・ファイル (.fup) は、 インストール手順の間に指定されたフォルダにインストールされ ます。
	- ヒント FUP 名は ME\_PVP7xX\_6=8.xx-yymmdd です。
		- yyyymmdd は、ファームウェアパッケージの作成日です。
		- 8.xx は、このパ ッ ケージに含まれている ME のバージ ョ ン です。

これで、FUW の実行により、USB ドライブ /SD カードまたはネットワー ク接続を使用してターミナルのファームウェアのアップデートを行なう準 備が完了しました。

# <span id="page-128-0"></span>ファームウェア· アップグレード・ ウィザード

ファームウェア・アップグレード・ウィザード (FUW) は、ターミナルの ファームウェアをアップデートするために使用します。ファームウェアを アップデートするために以下の2つの方法が示されます。

• FUP ファイルの内容を使用してファームウェア・アップデート・カー ドを作成し、そのカードをターミナルに装着することで、ファーム ウ ェ アをア ッ プデー ト し ます。

ファームウェア・アップデート・カードは USB ドライブまたは SD カード (Cat. No. 1784-SDx) のいずれかにな り ます。

• ネットワーク直接接続を介してコンピュータに接続されているター ミナルでファームウェアをアップデートします。ネットワーク接続を 行なうには、RSLinx Enterprise ソフトウェア (バージョン 5.0 以降) が実行されているコンピュータが必要です。RSLinx Enterprise ソフト ウェアで、アップデートするターミナルを選択します。

FUW は、FactoryTalk View Studio ソフトウェア内から、またはコンピュータ の Programs メニューから実行できます。

- FactoryTalk View Studio ソ フ ト ウ ェアで、 Tools メ ニューから Firmware Upgrade Wizard を選択し ます。
- Start  $\rightarrow$  Programs  $\rightarrow$  Rockwell Software  $\rightarrow$  FactoryTalk View  $\rightarrow$  Tools  $\rightarrow$  ME Firmware Upgrade Wizard の順に選択し ます。

<span id="page-128-1"></span>記憶装置からの ターミナル ファームウェアの アップグレード

記憶装置からファームウェアをアップグレードするプロセスは 2 つの手順 で構成されています。最初に、必要なファームウェアファイルを使って ファームウェア・アップデート・カードを作成し、次に、そのカードをター ゲ ッ ト のター ミ ナルに装着し てフ ァーム ウ ェ アをア ッ プデー ト し ます。

ファームウェア・アップデート・カードは USB ドライブまたは SD カード のいずれかにな り ます。

# ファームウェア・アップデート・カードの作成

以下の手順に従って、ファームウェアファイルを USB ドライブまたは SD カードにコピーしてください。

- 1. USB ドライブまたは SD カードをコンピュータ上の適切なスロットに 挿入します。
- 2. ファームウェア・アップグレード・ウィザードを実行します。
	- FactoryTalk View Studio ソフトウェアで、Tools メニューからFirmware Upgrade Wizard を選択し ます。
	- Start→Programs→Rockwell Software→FactoryTalk View→Tools→ME Firmware Upgrade Wizard の順に選択し ます。
- 3. 最初の Firmware Upgrade Wizard ダイアログボックスで、以下の手順 を行なってください。
	- a. Create firmware update card をクリックします。

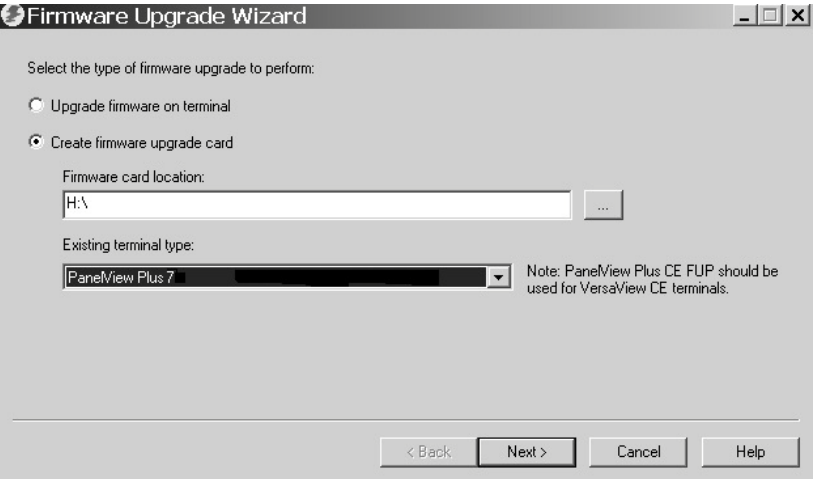

b. コンピュータに装着されているストレージカードのルートディレ クトリ (E:\ など) を参照して、ファームウェアカードの場所を選 択し ます。

ファームウェアファイルはこの場所にコピーされます。また、ハー ドディスク上のフォルダを指定することもできます。

- c. Existing terminal type プルダウンメニューから PanelView Plus 7 ター ミナルを選択します。
- d. Next をクリックします。
- 4. ここに示すダイアログボックスで、以下の手順を行なってください。
	- a. コンピュータ上のファームウェア・ソース・ファイルの場所を参 照して選択します。このフォルダは、FUP がインストールされて いる場所です。

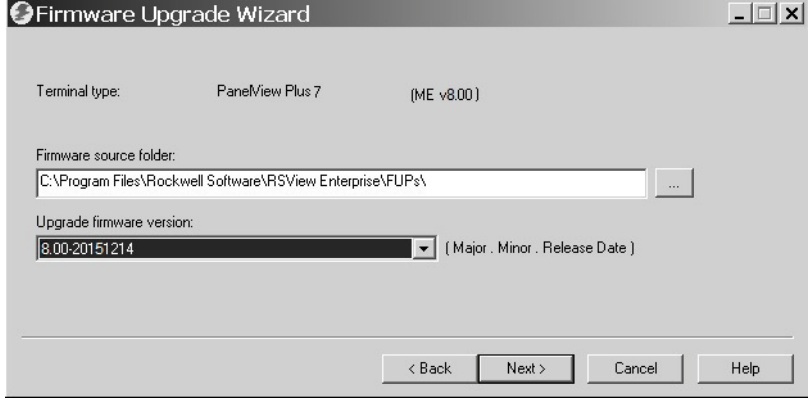

- b. アップデート用のファームウェアリビジョンを選択します。
- c. Next をクリックします。

次のダイアログボックスが表示されるまでに (FUP が検索される 間)、数秒かかることがあります。

5. ここに示すダイアログボックスでは、オプションとして、ファーム ウェアに含めるKEPServerドライバを選択し、Nextをクリックします。

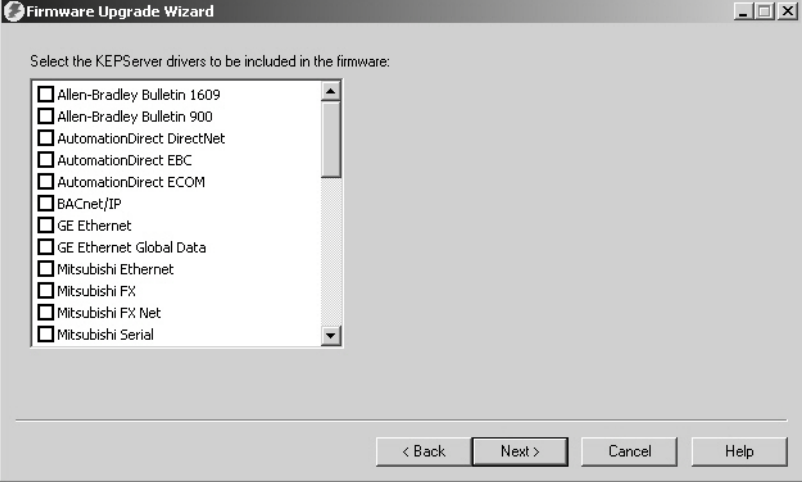

Kepware ド ラ イバは、 PanelView Plus 7 Performance ター ミ ナルにすで にインストールされています。

最後のダイアログボックスに、ファームウェア・アップデート・カー ドを作成するために選択した内容のサマリが表示されます。

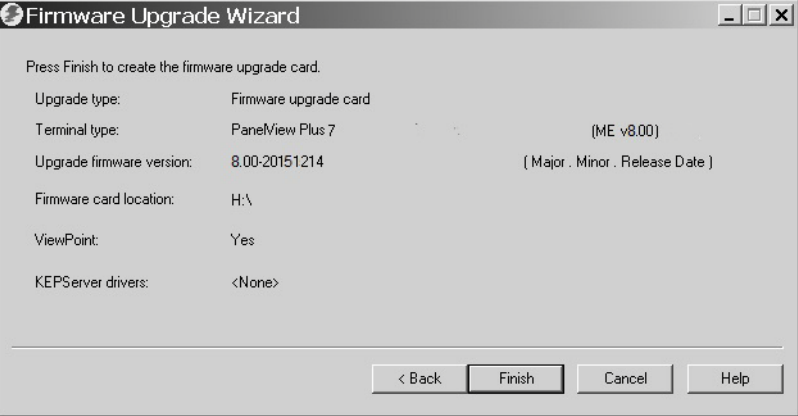

6. Finish をクリックして、ファームウェアファイルをファームウェア· アップデート・カードにコピーします。

ファイルが USB ドライブまたは SD カードにコピーされている間、プ ログレスバーが自動的に更新されます。

7. ファームウェアアップデートが正常に完了したら、OK をクリックし ます。

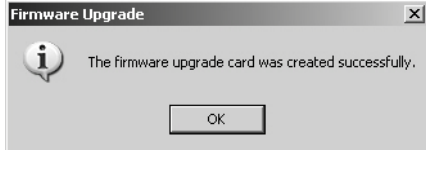

- ヒント ファームウェアファイルがハードディスクにコ ピーされた場合は、それらのファイルを USB ドラ イブまたは SD カードのルートディレクトリにコ ピーし ます。
- 8. USB ドライブまたは SD カードをコンピュータから取り外します。
- 9. 次のセクションに進んで、このファームウェア・アップデート・カー ドを使ってターミナルのファームウェアをアップデートします。

# ファームウェア・アップデート・カードを使用する ターミナルファームウェアのアップデート

以下の手順に従って、ファームウェアファイルを USB ドライブまたは SD カードからターミナルに転送してください。前のセクションで作成した ファームウェア・アップデート・ドライブまたはカードを使用します。

- 重要 → ファームウェアのアップデート処理中に USB ドライブま たは SD カードを取り外したり、 誤って接続を切断したり しないでください。これに従わないと、ファームウェア が破損し、ターミナルが不安定な状態になる恐れがあり ます。
	- ファームウェアのアップデート中はターミナルの電源を 切断し ないで く だ さい。
	- USB ハブは、予期し ない動作をする こ とがあるため、使用 しないようにしてください。
- 1. USB ドライブまたは SD カードをターミナルの適切なスロットに挿入 し ます。

ファームウェアのアップデートが自動的に開始され、ここに示すダイ アログボックスが表示されます。

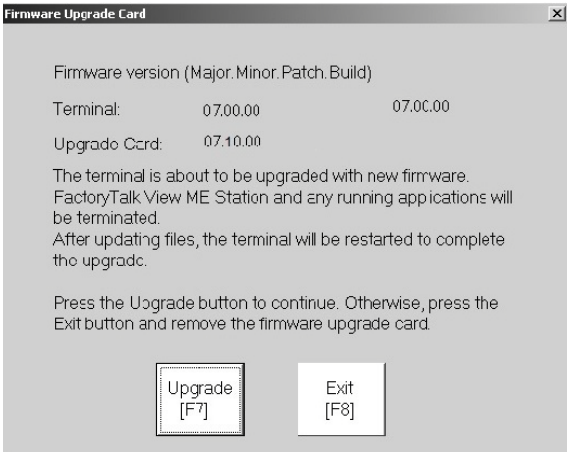

2. Update またはターミナルの F7 キーを押して、ファームウェアのアッ プデー ト を開始し ます。

ターミナルが再起動され、アップデート処理中にプログレスバーが表 示されます。

アップデートが完了すると、ターミナルが再起動され、新しいファー ムウェアが実行されます。

- 3. USB ドライブまたは SD カードをターミナルから取り外します。
- 重要 電源損失のためファームウェアのアップデートに失敗した 場合や、ファームウェア・アップデート・カードを間違っ て取 り 外 し た場合は、 タ ー ミ ナルを工場出荷時の設定の ファームウェアに戻すことができます。工場出荷時の初期 設定に戻す方法については、144ページの「メンテナンス モードでの操作」を参照してください。

# <span id="page-132-0"></span>ネットワークを 介するターミナル ファームウェアの アップデート

ネットワーク直接接続を通してコンピュータに接続されているターミナル でファームウェアをアップデートすることができます。ネットワーク接続 を行なうには、ファームウェア・アップグレード・ウィザード (FUW) と RSLinx Enterprise ソフトウェア ( バージョン 5.0 以降) が実行されているコ ンピ ュータが必要です。

RSLinx Enterprise ソフトウェアは、ネットワーク上のターミナルを選択する ために必要とされます。

以下の手順に従って、RSLinx Enterprise ソフトウェアとイーサネット通信を 使用してネットワーク上でファームウェアファイルをターミナルにコピー し ます。

- 1. ファームウェア・アップグレード・ウィザードを実行します。
	- FactoryTalk View Studio ソフトウェアで、Tools メニューから Firmware Upgrade Wizard を選択し ます。
	- Start→Programs→Rockwell Software→FactoryTalk View→Tools→ME Firmware Upgrade Wizard の順に選択し ます。

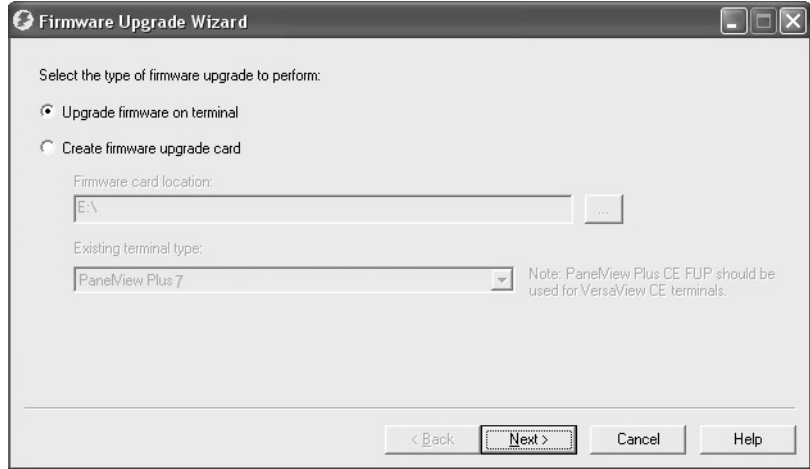

- 2. Update firmware on terminal を選択して Next をクリックします。
- 3. Yes をクリックして続行します。

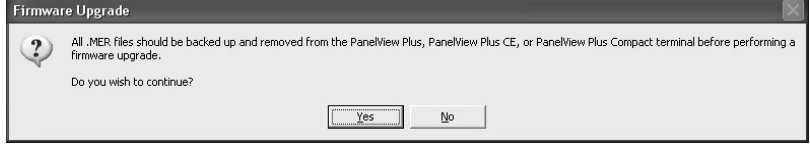

PanelView Plus 7 Performance ターミナルでファイルのバックアップを 行なう必要はありません。

4. Network Connection (using RSLinx Enterprise) を選択し て Next を ク リ ッ ク し ます。

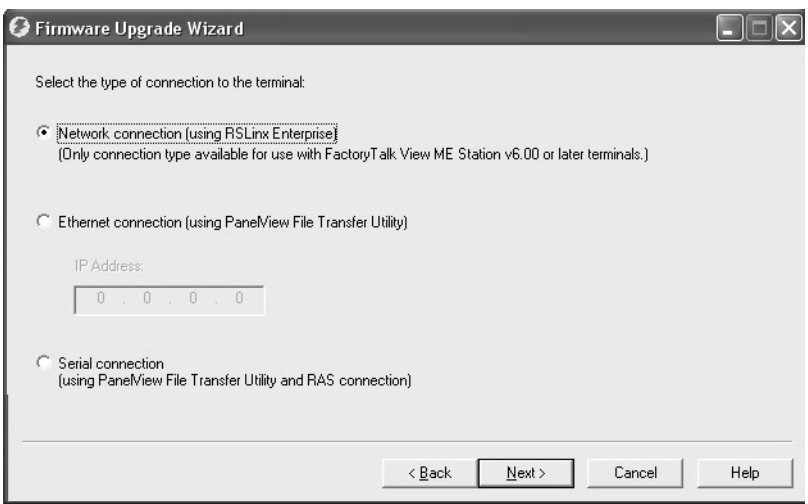

PanelView Plus 7 Performance ターミナルについて有効な選択オプショ ンは、 これだけです。

5. ファームウェアアップデートを受信するターミナルに移動して選択 し、Next をクリックします。

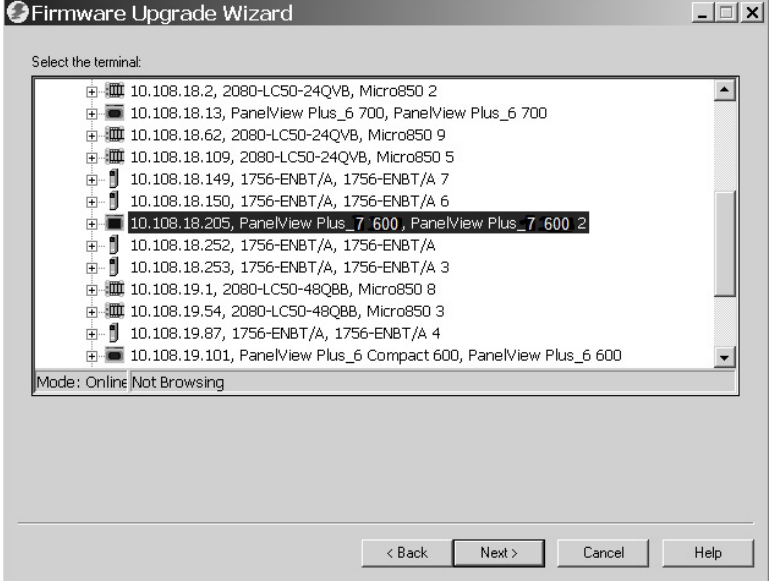

6. ここに示すダイアログボックスで、以下の手順を行なってください。<br>
SFirmware Upgrade Wizard  $\Box$ 

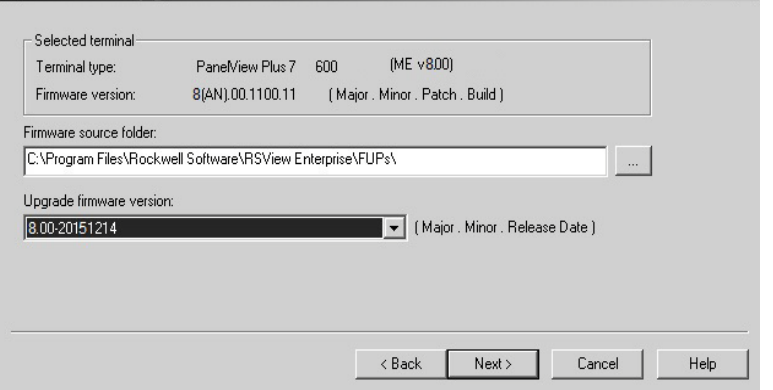

a. コンピュータ上のファームウェア・ソース・ファイルの場所を参 照して選択します。このフォルダは、FUP がインストールされて いる場所です。

デフォルトの場所が表示されます。

- b. アップデート用ファームウェアのバージョンをプルダウンメ ニューから選択し ます。
- c. Next をクリックします。 次のダイアログボックスが表示されるまでに (FUP が検索される 間)、数秒かかることがあります。
- 7. ここに示すダイアログボックスでは、オプションとして、ファーム ウ ェアに含める KEPServer ド ラ イバを選択し、Next を ク リ ッ ク し ます。

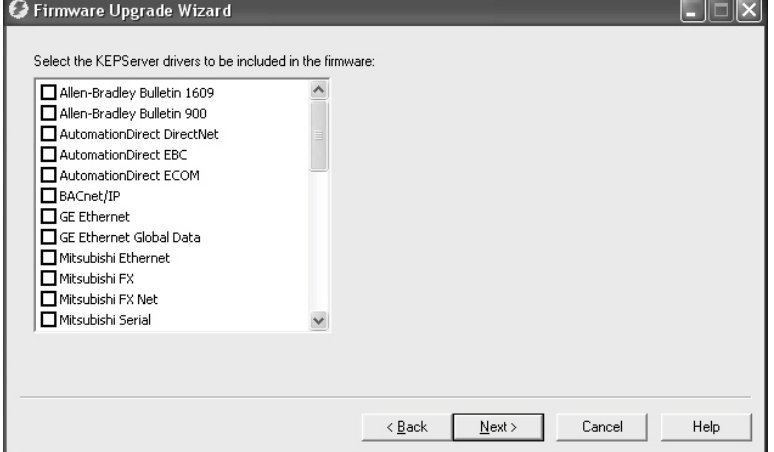

Kepware ド ラ イバは、 PanelView Plus 7 Performance ター ミ ナルにすで にインストールされています。

最後のダイアログボックスに、ターミナルのファームウェアをアップ グレード する ために選択し た内容のサマ リ が表示されます。

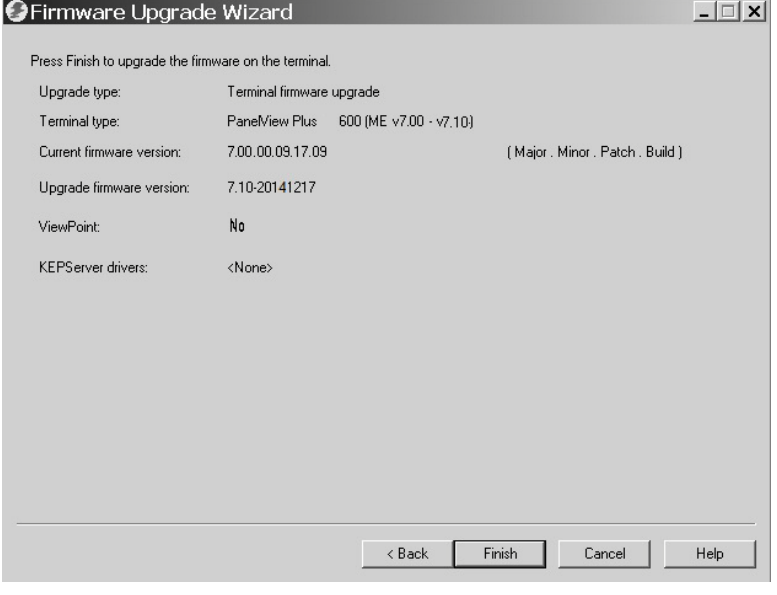

8. Finish をクリックして、ターミナルのファームウェアを更新します。

9. Yes をクリックして更新を続行します。

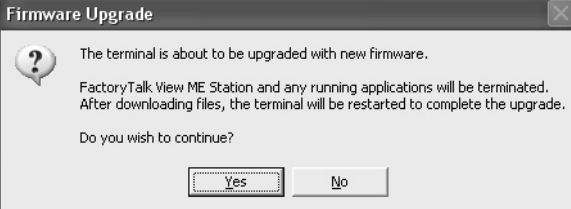

ファームウェアファイルがターミナルにコピーされている間、プログ レ スバーで進捗状況が示されます。

10. ファームウェアのアップデートが完了したら、OKをクリックします。

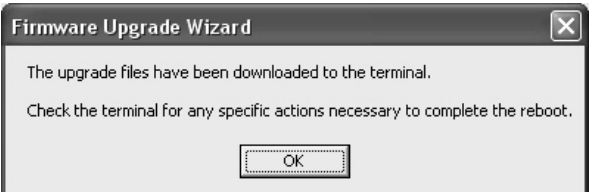

ターミナルが再起動され、新しいファームウェアが実行されます。

重要 電源損失のためファームウェアのアップデートに失敗した 場合や、ファームウェア・アップデート・カードを間違っ て取 り 外 し た場合は、 タ ー ミ ナルを工場出荷時の設定の ファームウェアに戻すことができます。工場出荷時の初期 設定に戻す方法については、144ページの「メンテナンス モードでの操作」を参照してください。

# トラブルシューティング

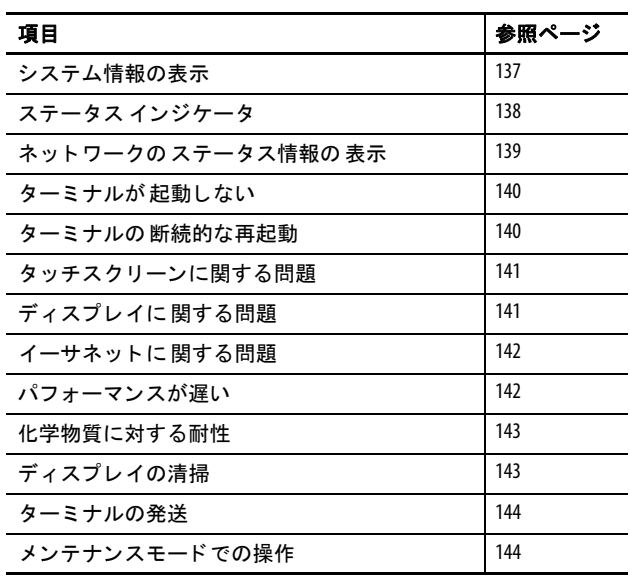

<span id="page-136-0"></span>システム情報の表示 FactoryTalk View ME Station ランタイムまたはコントロールパネルの Hardware Monitor からターミナルのシステム情報を表示します。

> 以下の手順に従って、インストールしたコンポーネントのシステム情報を 表示してください。

- 1. FactoryTalk View ME Station ランタイムにアクセスします。
- 2. Terminal Settings をタップし、System Information  $\rightarrow$  About FactoryTalk View ME Station を選択し ます。

# <span id="page-137-0"></span>ステータス インジケータ

ターミナルの背面にはシステムのステータスを特定できる 2 つのインジ ケータがあります。

- STS インジケータ (緑色) はターミナルの電源が投入されており、実 行中であ る こ と を示し ます。
- ERR インジケータ (赤色) はハードウェアフォルトおよびファーム ウェアフォルトを示します。

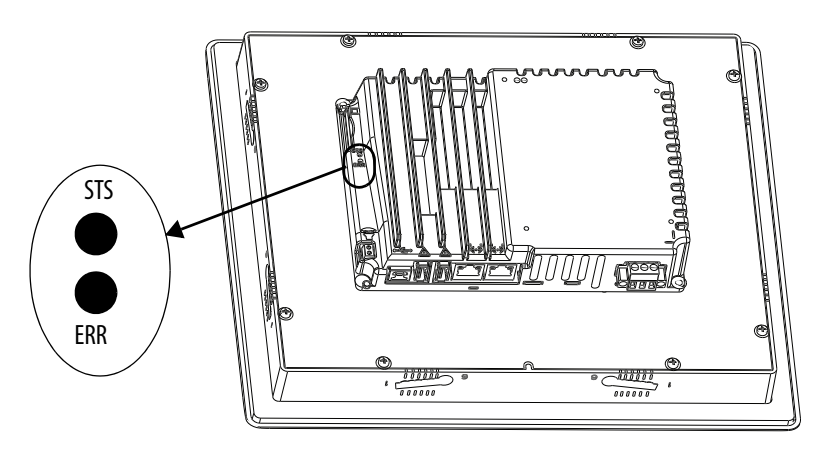

起動時、STS インジケータと ERR インジケータが点滅して消灯します。その 後、STS インジケータが点滅して起動中の進捗状況を知らせます。この2つ のインジケータが消灯したままのときは電源ケーブルを確認してください。

正常に起動すると、STS インジケータが点灯します。

[表](#page-137-1) 35 に、起動時にターミナルを停止した場合のインジケータの状態を示し ます。

<span id="page-137-1"></span>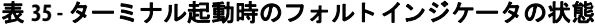

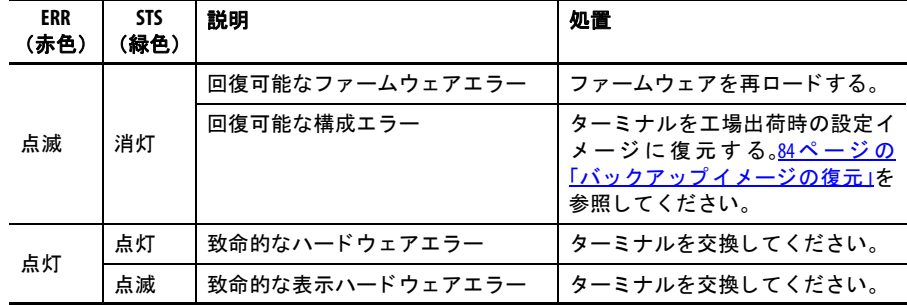

### <span id="page-138-0"></span>ネットワークの ステータス情報の 表示  $\mathbf{\mathbf{\bot}}$

以下の手順に従って、システムトレイからネットワークステータス情報に ア クセス して く ださい。

1. システムトレイのネットワークアイコンをダブルクリックします。

```
LOG 01 9 1:31 PM
```
2. Network Status Information タブをクリックしてネットワークのステー タスを表示します。

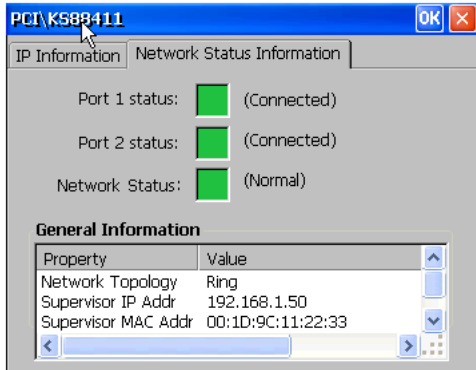

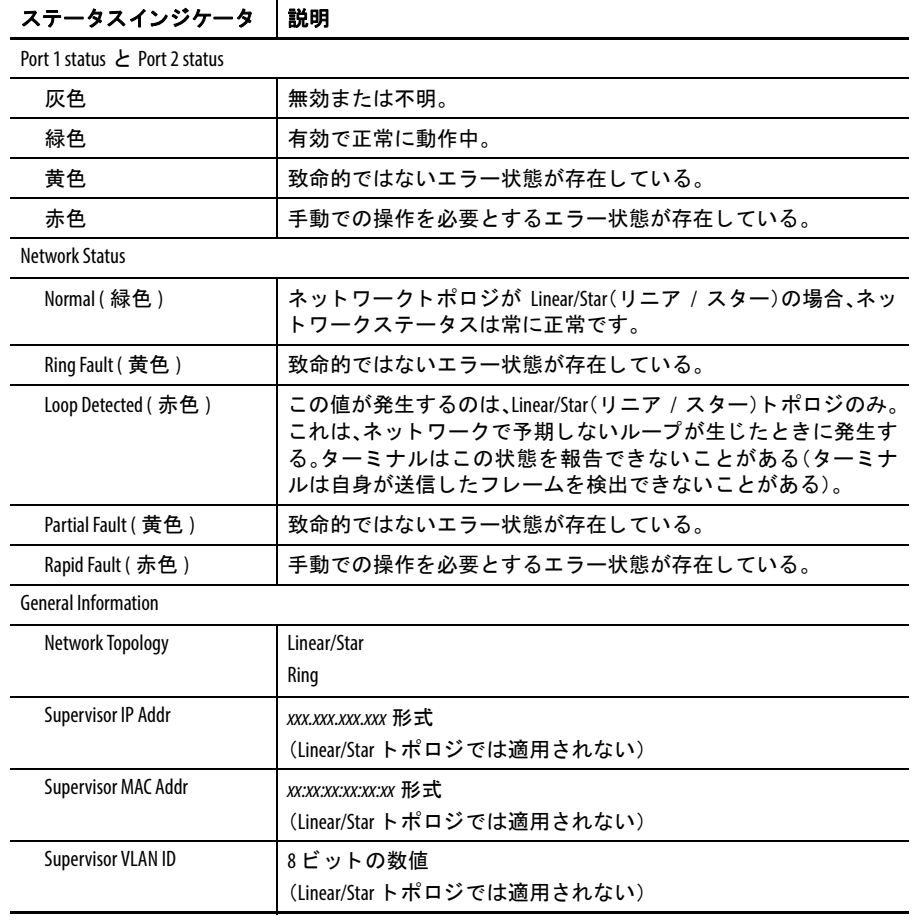

# <span id="page-139-0"></span>ターミナルが 起動し ない

ターミナルが正常に起動しない場合は、考えられる原因についての表を確 認してください。

表 **36 -** ター ミ ナルが正常に起動し ない

| 確認事項                       | 操作                                                                                            | 参照先                                          |
|----------------------------|-----------------------------------------------------------------------------------------------|----------------------------------------------|
| 電力不足                       | デバイスが適切に給電されていることを確認する。<br>• DC 電源の要件を確認する。<br>• AC 電源の要件を確認する。                               | <u>30ページ</u><br>31 ページ                       |
| 不適切な電源の<br>配線              | 電源の配線が正しいか確認する。<br>配線の仕様を確認する。<br>DC 電源の配線を確認する。<br>• AC 電源の配線を確認する。                          | <u>29ページ</u><br><u>30ページ</u><br><u>31ページ</u> |
| ステータス<br>インジケータ            | 起動時にステータスインジケータを確認する。                                                                         | <u>138 ページ</u>                               |
| 進捗状況<br>インジケータが<br>停止している。 | ターミナルが進捗状況インジケータで停止しており、アプ<br>リケーションまたは構成の画面がロードされない場合は、<br>ファームウェアを再ロードするか工場出荷時の設定に復元<br>する。 | 84 ページ                                       |
| ディスプレイの<br>接触物             | ディスプレイが何かに押されていないことと、起動中に<br>ディスプレイに触れていないことを確認する。                                            | 適用しない                                        |

# <span id="page-139-1"></span>ターミナルの 断続的な再起動

ターミナルが断続的に再起動する場合は、考えられる原因についての表を 確認してください。

### 表 **37 -** ター ミ ナルの断続的な再起動

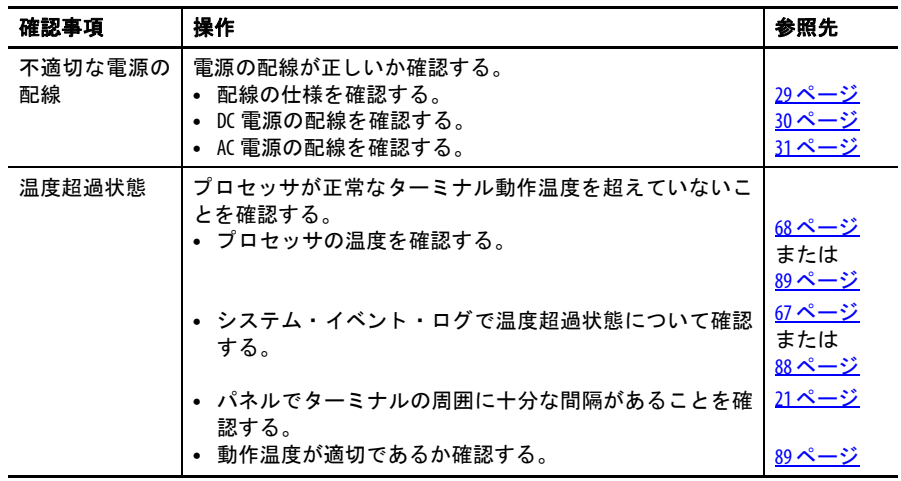

# 関する問題

<span id="page-140-0"></span>タッチスクリーンに タッチスクリーンが指またはスタイラスによるタッチに対して正常に反応 し ない場合は、 以下の表を確認し ます。

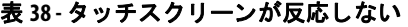

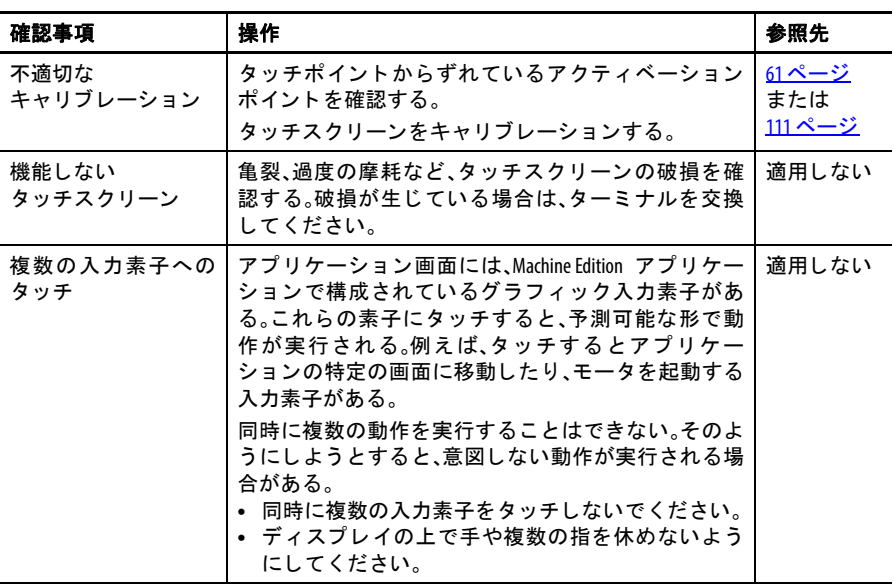

# <span id="page-140-1"></span>ディスプレイに 関する問題

ディスプレイが読取れないか、ディスプレイが突然真っ暗になる。

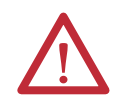

注意:ディスプレイが暗くなったりバックライトが正常に機能 しなかったりすると、画面が読取りにくく、そのタッチスク リーンを使用することで危険な結果が生じる可能性がありま す。このような状況の場合はタッチスクリーンを使用しないで ください。システムを設計する際には、タッチスクリーンが機 能を失っ てシステム制御を保持または変更する こ とができな くなる可能性を考慮に入れる必要があります。タッチスクリー ンだけで重要な機能を制御し ないよ う にし て く だ さい。 タ ッ チ スクリーンは非常停止ボタンの代用にするためのものではあ りません。

システムを設計する際は、 該当するすべての規約と適切なエン ジニア リ ング方式に従う必要があ り ます。 販売代理店は以下の 項目を考慮してください。

- タッチスクリーンが読取り不能になっている可能性
- タッチスクリーンが動作しなくなっている可能性
- 予期しない通信エラーまたは遅延
- システム制御におけるオペレータのエラー
- 緊急停止機能と その他の安全操作法の適切な使用

ユーザは異常時の安全状態を実現するための方法を提供し、 重 要な機能に対してシステムに十分な冗長性があることを確認 して く ださい。

これらの指示に従わないと、 死亡者や深刻な負傷者が出た り、 装置が損傷したりする原因になる可能性があります。

### 表 39 - ディスプレイが暗くなる

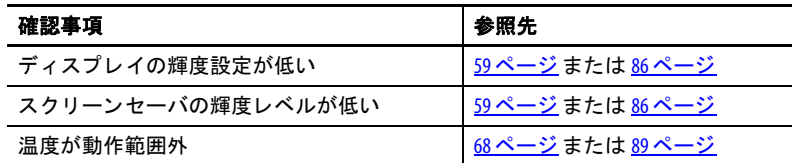

ヒント バックライトの寿命は、ディスプレイの輝度を低くする、ス ク リーンセーバを低い輝度で使用する、 または低温度で動 作させることによって延長します。

# <span id="page-141-0"></span>イーサネットに 関する問題

### [表](#page-141-2) 40に、イーサネットの異常を特定するためのヒントを記載します。

### <span id="page-141-2"></span>表 **40 -** イーサネ ッ ト 接続に関する問題

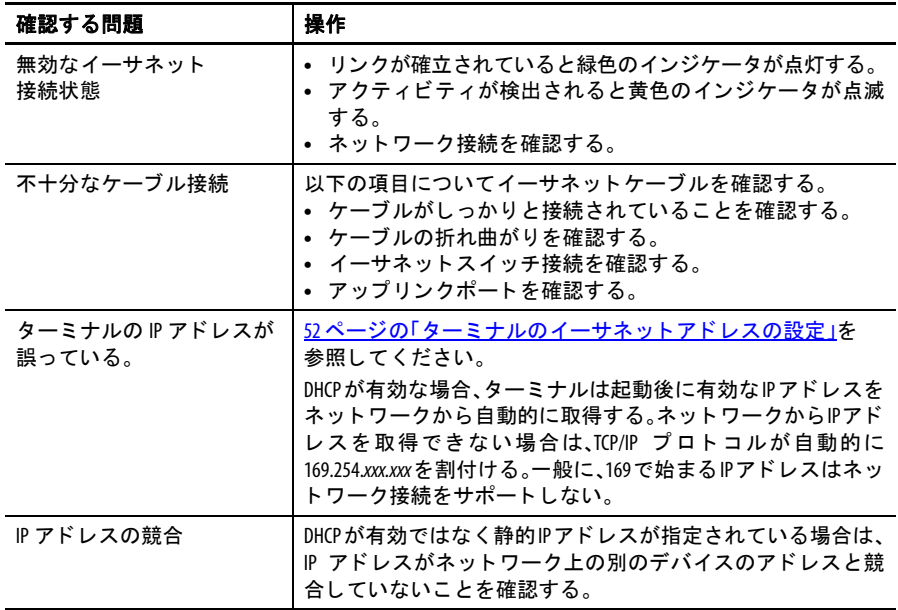

<span id="page-141-1"></span>パフォーマンスが 遅い

画面の変化、 テキ ス ト 表示の変化など、 アプ リ ケーシ ョ ンの反応に時間が かかる場合は以下の問題を確認し ます。

- アプリケーション画面の要素が多すぎる
- コントローラにフィードバックがプログラムされている場合、これが 遅延の原因である可能性があります。
- ネットワークパフォーマンスが低速である場合やノイズが発生して いる場合は再試行が行なわれる可能性があ り ます。

# <span id="page-142-0"></span>化学物質に対する 耐性

ベゼル、タッチ・スクリーン・オーバレイ、パネルのシーリングガスケッ トなどを含むターミナルの外表面は化学物質に対する耐性試験が行なわれ ています。一部の化学物質によって変色が生じる可能性がありますが、ター ミナルの動作には影響を及ぼしません。

- ヒント 製品の化学物質への耐性については、 [http://www.rockwellautomation.com/knowledgebase](https://rockwellautomation.custhelp.com/) にアクセス し て、ナ レ ッジベースで 「Chemical Resistance PanelView Plus」 と い う キー ワードを入力して検索してください。
- 重要 直射日光の当たるところでターミナルを操作しないでくだ さい。 紫外線に直接さ ら される と タ ッ チスク リーンが変色 する可能性があります。

<span id="page-142-1"></span>ディスプレイの清掃 保護オーバーレイを使用するとターミナルの寿命を延ばせることがありま す。また、ディスプレイの清掃が簡単になります。16[ページの表](#page-15-0) 6に、オー バーレイのカタログ番号を記載しています。

> 注意: 研磨性の洗浄剤や溶剤はディスプレイを損傷させること があるため使用し ないで く だ さい。 ご し ご し磨いた り、 ブ ラシ を使用したりしないでください。 ターミナルの画面に洗浄剤を直接塗らないでください。洗浄剤 がガスケットに垂れたり染み込んだりすることがあります。洗 浄剤はきれいなスポンジまたは柔らかい布に塗って、画面を優 しく拭いてほこりや汚れを取り除いてください。

以下の手順に従って、ディスプレイの画面を清掃してください。

- 1. 電源コードを抜いてターミナルの電源を切断します。
- 2. 清潔なスポンジまたは柔らかい布と、低刺激性の石けんまたは洗剤を 使用して、傷が付かないようにディスプレイを清掃します。
- 3. セーム皮または湿ったセルローススポンジでディスプレイを拭いて、 水濡れを防ぎます。

### 塗料およびグリースの拭き取り

以下の手順に従って、NEMA、UL タイプ、または IP 定格エンクロージャに 適切に取付けられているベゼルの塗料やグリースを拭き取ってください。

- 1. イソプロピルアルコール (70%の濃度) で軽く拭きます。
- 2. 拭き取れなかったところには低刺激性の石けんまたは洗剤を使用し ます。
- 3. きれいな水ですすぎます。

### 機器の水洗い

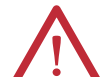

注意: ターミナルの前面ベゼルを清掃する際は高圧洗浄機を使 用しないでください。高圧洗浄機を使用するとターミナルが損 傷する可能性があります。 通気式エン ク ロージャ を清掃する際は高圧洗浄機を使用し な いでください。エンクロージャが浸水し、ターミナルとその他 の機器が損傷する可能性があります。 ターミナルの電源が入っていると機器を水洗いしている最中 に画面のオブジェクトがアクティブな状態になる可能性があ る こ とに注意し て く だ さい。

<span id="page-143-1"></span>ターミ ナルの発送 ターミナルを取付けた状態でエンクロージャを発送する場合は、ターミナ ルをしっかりと固定し、衝撃、鋭器、または研削材によって損傷しないよ うに保護してください。

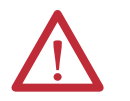

注意:当社では、パネルまたはエン ク ロージャに取付けられた 状態で発送または輸送される製品の損傷に対し て責任を負い ません。

<span id="page-143-2"></span><span id="page-143-0"></span>メンテナンスモード での操作 診断および修理の目的でシステムをメンテナンスモードで起動するには、 起動時にディスプレイの左下隅に表示される白色のボックスを押したまま にします。

> **ヒント また、USB キーボードを接続して F1 キーを押したまま** にしてもメンテナンスモードのメニューにアクセス できます。

ターミナルの起動時に ME アプリケーションが実行するように設定してい る場合は、起動時に白色のボックスを押したままにするとターミナルが セーフモード にな り ます。

### 表 41 - メンテナンスモード での操作

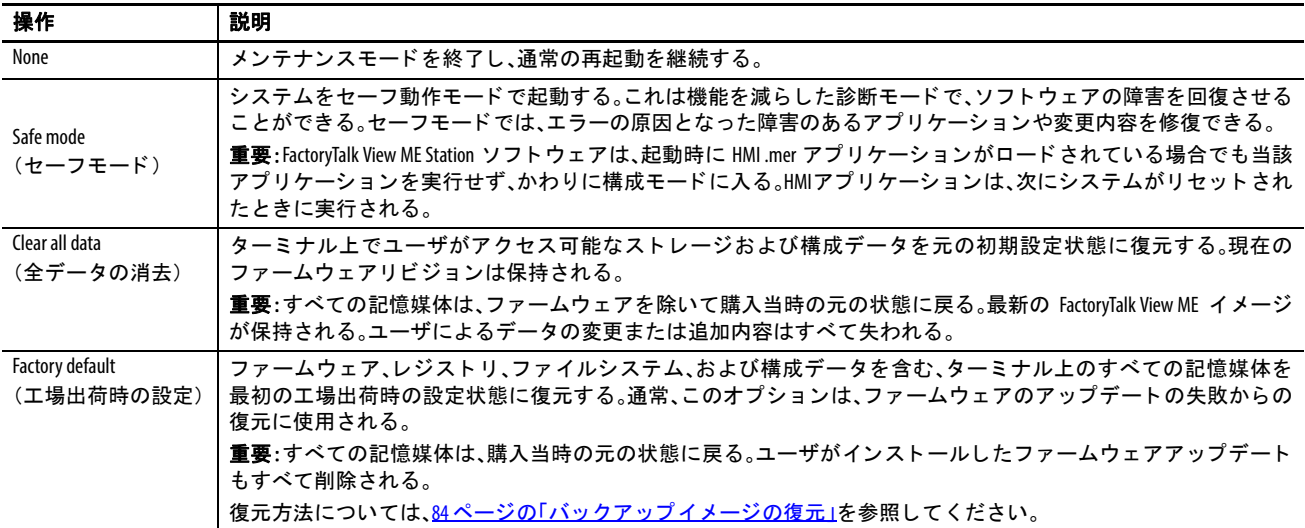
メンテナンス操作を実行し、診断して問題を解決してください。

- セーフモード アプリケーションが自動起動するのを阻止します。
- 全データの消去 ユーザがインストールしたアプリケーション、ユーザ による構成変更、およびユーザがアクセス可能なデータを削除します。
- 工場出荷時設定 ターミナルを初期状態に復元します。

# Notes:

# ターミナルの常駐フォント

TrueType フォント 以下の表に、ターミナルに事前にインストールされている TrueType フォン トのリストを示します。デフォルトのシステムフォントは Tahoma です。

> <span id="page-146-0"></span>ヒント Arial Unicode MS フォントはおよそ 50,000 文字をカバーし、アラビア 語、ヘブライ語、ベトナム語、タイ語、ヒンディー語 (デバナー ガリ文字)、他のインド系言語など、多くの非ラテン系言語およ びスクリプトに対するデフォルトの言語サポートを提供してい ます。このフォントは、中国語、日本語、および韓国語 (CJK) も サポー ト し ています。

フォントファイルをターミナルデスクトップ上の\Windows\Fontsフォルダ にコピーすることで、システムに追加のフォントをロードできます。この フォルダにアクセスするには、ターミナルデスクトップ上の My Device アイ コンを開く か、 Start → Programs → Windows Explorer の順に選択し ます。

重要 OpenType フォント (.otf) には多 く の記号や文字が追加されている ことがあるため、ファイルのサイズが大きくなる場合がありま す。 OpenType フ ォン ト をインス ト ールする と、 アプ リケーシ ョ ン に使用できるメモリ量が減ることがあります。そのため、TryeType フォントのみをインストールすることをお奨めします。OpenType フォントが必要な場合は、必要なフォントファミリーのみイン ストールしてください。

**TrueType** フォント **(.ttf**、 **.ttc)** 

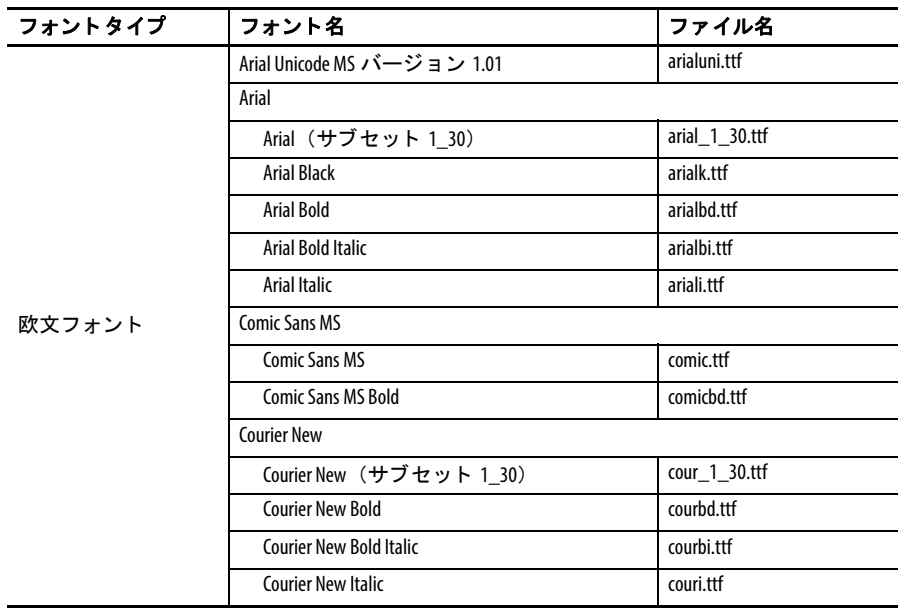

| Georgia<br>Georgia<br>Georgia Bold<br>Georgia Bold Italic<br>Georgia Italic<br>Impact<br>Kino<br>Microsoft Logo<br>Symbol<br>Tahoma<br>Tahoma (サブセット 1_07)<br><b>Tahoma Bold</b><br><b>Times New Roman</b><br>Times New Roman (サブセット 1_30)<br><b>Times New Roman Bold</b><br><b>Times New Roman Bold Italic</b><br><b>Times New Roman Italic</b><br><b>Trebuchet MS</b> | georgia.ttf<br>georgiab.ttf<br>georgiaz.ttf<br>georgiai.ttf<br>impact.ttf<br>kino.ttf<br>mslogo.ttf<br>symbol.ttf<br>tahoma_1_07.ttf<br>tahomabd.ttf<br>times_1_30.ttf<br>timesbd.ttf<br>timesbi.ttf                       |
|----------------------------------------------------------------------------------------------------|----------------------------------------------------------------------------------------------------|
|                                                                                                    |                                                                                                    |
|                                                                                                    |                                                                                                    |
|                                                                                                    |                                                                                                    |
|                                                                                                    |                                                                                                    |
|                                                                                                    |                                                                                                    |
|                                                                                                    |                                                                                                    |
|                                                                                                    |                                                                                                    |
|                                                                                                    |                                                                                                    |
|                                                                                                    |                                                                                                    |
|                                                                                                    |                                                                                                    |
|                                                                                                    |                                                                                                    |
|                                                                                                    |                                                                                                    |
|                                                                                                    |                                                                                                    |
|                                                                                                    |                                                                                                    |
|                                                                                                    |                                                                                                    |
|                                                                                                    |                                                                                                    |
|                                                                                                    | timesi.ttf                                                                                                    |
|                                                                                                    |                                                                                                    |
| <b>Trebuchet MS</b>                                                                                                    | trebuc.ttf                                                                                                    |
|                                                                                                    | trebucbd.ttf                                                                                                    |
|                                                                                                    | trebucbi.ttf                                                                                                    |
|                                                                                                    |                                                                                                    |
|                                                                                                    | trebucit.ttf                                                                                                    |
|                                                                                                    |                                                                                                    |
|                                                                                                    | verdana.ttf                                                                                                    |
|                                                                                                    | verdanab.ttf                                                                                                    |
|                                                                                                    | verdanaz.ttf                                                                                                    |
|                                                                                                    | verdanai.ttf                                                                                                    |
|                                                                                                    | webdings.ttf                                                                                                    |
|                                                                                                    | wingding.ttf                                                                                                    |
| PV 12 x 24, PV 12 x 8                                                                                                    | PV12x24.tff、PV12x8.ttf                                                                                                    |
| PV 16 x 24                                                                                                    | PV16x24.ttf                                                                                                    |
| PV 18 x 16, PV 18 x 8                                                                                                    | PV18x16.ttf、PV18x8.ttf                                                                                                    |
| PV 24 x 32                                                                                                    | PV24x32.ttf                                                                                                    |
| PV 32 x 40, PV 32 x 64                                                                                                    | PV32x40.ttf、PV32x64.ttf                                                                                                    |
| $PV$ 4 x 6                                                                                                    | PV4x6.ttf                                                                                                    |
| PV6x16, PV6x24, PV6x8, PV6x9                                                                                                    | PV6x16.ttf、PV6x24.ttf、<br>PV6x8.ttf、PV6x9.ttf                                                                                                    |
| PV8x16、PV8x20、PV8x24                                                                                                    | PV8x16.ttf、PV8x20.ttf、<br>PV8x24.ttf                                                                                                    |
| PV Double High                                                                                                    | PVdouble high.ttf                                                                                                    |
| PV Double Wide                                                                                                    | PVdouble_wide.ttf                                                                                                    |
| PV Extra Large                                                                                                    | PVextra_large.ttf                                                                                                    |
| PV Large                                                                                                    | PVlarge.ttf                                                                                                    |
| <b>PV Small</b>                                                                                                    | PVsmall.ttf                                                                                                    |
| <b>PV Tiny</b>                                                                                                    | PVtiny.ttf                                                                                                    |
| PV Very Tiny                                                                                                    | PVvery_tiny.ttf                                                                                                    |
|                                                                                                    | gulim.ttc                                                                                                    |
| MS Gothic バージョン 2.30 — 日本語                                                                                                    | gulim.ttc                                                                                                    |
|                                                                                                    | <b>Trebuchet MS Bold</b><br><b>Trebuchet MS Bold Italic</b><br><b>Trebuchet MS Italic</b><br>Verdana<br>Verdana<br>Verdana Bold<br>Verdana Bold Italic<br>Verdana Italic<br>Webdings<br>Wingding<br>Gulim バージョン 2.21 — 韓国語 |

記号 **.mer** アプリケーシ ョ ン [39,](#page-38-0) [40,](#page-39-0) [43,](#page-42-0) [50](#page-49-0) **A ActiveX** コン ト ロール [13](#page-12-0), [79](#page-78-0) **D DC** 電源バス [30](#page-29-0) **DHCP[DHCP]**[52](#page-51-0) **E ESD** 防止 [115](#page-114-0) **F FactoryTalk View ME** 診断 [66](#page-65-0) ファイルの整合性チェック [66](#page-65-0) **Foxitreader** 113 **FTP security** オプショ ン [103](#page-102-0) **FTP** サーバ 構成 [102](#page-101-0) セキュリティ[103](#page-102-1) パラメータ [103](#page-102-2) **FUP** [128](#page-127-0) **FUW** [128](#page-127-1) **I IP** アドレス 割付け [52](#page-51-1) **K KEPServer** ド ライバ [107,](#page-106-0) [131](#page-130-0), [135](#page-134-0) **M ME** [7](#page-6-0) **P PDF** リーダ [112](#page-111-0) **Product Compatibility and Download Center**[8](#page-7-0) **R RJ45** コネクタ [32](#page-31-0) **S SD** カード スロット [120](#page-119-0)

#### **U**

**USB** ケーブル [116](#page-115-0) ハブ [116](#page-115-1) プリンタ [117](#page-116-0) ホス トポート [19](#page-18-0), [116](#page-115-2) **USB シリアル・ポート・アダプタ [16](#page-15-0) USB** ポート 取付け [19](#page-18-0)

#### **V**

**VNC** 構成 [94](#page-93-0) コネクションパスワード [95](#page-94-0) サーバパラメータ[95](#page-94-1) 制御のパスワード [96](#page-95-0) 表示のみのパスワード [96](#page-95-1)

### **W**

**Web サーバパラメータ [102](#page-101-1)** 

### あ

アースグラウンド AC [32](#page-31-1) DC[31](#page-30-0) アクセサリ [16](#page-15-1) アプリケーション 整合性のチ ェ ッ ク [66](#page-65-0) 復元 [82](#page-81-0) バックアップ [82](#page-81-0) 復元 [82](#page-81-0) アラーム [68](#page-67-0) 安全上の注意 アースグラウンド [30](#page-29-1), [31](#page-30-0) 感電 [29](#page-28-0), [31](#page-30-1), [115](#page-114-1) 電気的なアーク [29](#page-28-1), [33](#page-32-0) 配線および安全に関する ガイドライン [18](#page-17-0) 爆発の危険 [29](#page-28-2), [33](#page-32-1) 非常停止 [17](#page-16-0)

### い

イーサネット コネクタのピン配列 [33](#page-32-2) ステータスインジケータ [33](#page-32-3) ドライバ [51](#page-50-0) 二重設定 [53](#page-52-0) リ ン ク速度 [51](#page-50-1) イーサネットケーブル [16](#page-15-2) イベントログ イベント [88](#page-87-0) エラー [88](#page-87-1) 警告 [88](#page-87-2) 印刷設定 [63](#page-62-0) インジケータ ERR [138](#page-137-0) STS [138](#page-137-1)

取付け [120](#page-119-1) **Shell オプション [109](#page-108-0)** 

う ウォッチド ッグエラー [110](#page-109-0) え エラーインジケータ [138](#page-137-0) お オープンシステム [14](#page-13-0) オープンシステムと クローズド システム [14](#page-13-0) 温度 温度超過メッセージ[69](#page-68-0) 規格 T4 [19](#page-18-1) 現在温度の表示 [89](#page-88-0) 表示 [68](#page-67-1)か 仮想キーボード [12](#page-11-0) カタログ番号 PanelView Plus 7 Performance ターミナル[15](#page-14-0) SD カード [16](#page-15-3) アクセサリ [16](#page-15-1) 交換用バッテリ [16](#page-15-4) 電源 [16](#page-15-5) 電源端子台 [16](#page-15-6) 取付け具 [16](#page-15-7) 保護オーバレイ[16](#page-15-8) カットアウト寸法 [22](#page-21-0) 画面 回転 [87](#page-86-0) ガルバニ絶縁 [116](#page-115-3) 環境およびエンクロージャ情報[18](#page-17-1) き 技術サポート [70](#page-69-0) 起動オプション [14](#page-13-1) キャリブレーション タ ッチスクリーン [61,](#page-60-0) [111](#page-110-0)

### く

ク ラ イアン ト 接続の認証 [92](#page-91-0) クローズド システム [14,](#page-13-0) [109](#page-108-1)

### け

ケーブル イーサネットポート間のケーブル 長 [33](#page-32-4) インダクタンス [20](#page-19-0) 静電容量 [20](#page-19-1) 言語 [73](#page-72-0) 設定 [73](#page-72-1)

こ 構成モード [14](#page-13-2) 構成モードへのアクセス Goto Configuration Mode ボタン [39](#page-38-1) HMI アプリケーションから [39](#page-38-2) Windows デスクトップから [39](#page-38-3) コマンドプロンプト Foxitreader [113](#page-112-0) 構文 [113](#page-112-1) パラメータ [113](#page-112-0) コントロールパネル タッチスクリーンの キャリブレーション [111](#page-110-1)

### さ

サーバ ftp [102](#page-101-2) アドレス [54](#page-53-0) ファイル [106](#page-105-0) 有効 / 無効 [93](#page-92-0)

### し

時刻 [72](#page-71-0) システム 情報 [137](#page-136-0) ステータス [138](#page-137-2) システム・イベント・ログ[67](#page-66-0) 資料 [7](#page-6-1) 診断 構成 [65](#page-64-0) 高度な [110](#page-109-1)

### す

スクリーンセーバ[59](#page-58-0) スタートアップ オプション [14](#page-13-3) 構成 [14](#page-13-4) シーケンス [36](#page-35-0) ステータスインジケータ [138](#page-137-2)

### せ

セーフモード [109,](#page-108-2) [144](#page-143-0) 静電気 [115](#page-114-2) 静電気対策が取られている ワークステーション [115](#page-114-3) 設定 カーソル [87](#page-86-1) 外観 [86](#page-85-0) 言語 [73](#page-72-2) 時刻 [72](#page-71-1) スクリーンセーバ [86](#page-85-1) タイムゾーン [71](#page-70-0) 背景画像 [85](#page-84-0) バックライトの輝度 [86](#page-85-2) 全データの消去 [144](#page-143-1)

### そ

ソ フ ト ・ キーボード ・ コン ト ロール [42](#page-41-0) ソフトウェアバージョン FactoryTalk View Machine Edition (ME) Station [13](#page-12-1) FactoryTalk View Studi[o for Machine Edition](#page-12-3) [13](#page-12-2) FactoryTalk ViewPoint 13

### た

ターミナルの取付け 最小間隔 [21](#page-20-0) 周囲温度 [19](#page-18-2) 準備 [22](#page-21-1) 場所に関する注意事項 [19](#page-18-3) パネルに取付け [22](#page-21-2) ターミナルのリセット [37](#page-36-0) 大気発火温度 [19](#page-18-4) タイムゾーン [71](#page-70-0) タ ッチスクリーン 感度設定 [62](#page-61-0), [111](#page-110-2) キャリブレーシ ョ ン [61](#page-60-0), [111](#page-110-3) ジェスチャ タップ [12](#page-11-1) ダブルタップ [12](#page-11-2) ドラッグ [12](#page-11-3) 長押し [12](#page-11-4) タッチスクリーンの キャリブレーション [111](#page-110-1)

#### て

ディスプレイ設定コントロールパネル [85](#page-84-1) デスクトップ 回転 [87](#page-86-0) デスクトップアクセス オープンとクローズド [14](#page-13-5) 工場出荷時の設定状態 [14](#page-13-6) 制限 [45](#page-44-0), [46](#page-45-0) パスワード設定[46](#page-45-1) パスワードリセット [47](#page-46-0) 無効 [45](#page-44-1) 有効 [44](#page-43-0) デバイス名 ター ミ ナル [56](#page-55-0) 電源 AC 接続 [31](#page-30-2) 端子台 [29](#page-28-3) 定格 [10](#page-9-0), [31](#page-30-2) DC 接続 [30](#page-29-2) 端子台 [29](#page-28-3) 定格 [10](#page-9-0), [30](#page-29-3) PFLV [30](#page-29-4) SELV [30](#page-29-5) 供給 [16](#page-15-5)

### と トラブルシューティング [137](#page-136-1)

に 入力パネル [80](#page-79-0)

### ね

ネットワーク FTP サーバ [102](#page-101-2) VNC サーバ [94](#page-93-1) トポロジ [15](#page-14-1) フ ァ イルサーバ [106](#page-105-0) ネットワークトポロジ スター [36](#page-35-1) デバイス・レベル・リング [34](#page-33-0) リニア [35](#page-34-0)

### は

ハードウェア仕様 SD カードスロット [10](#page-9-1) USB デバイスポート [10](#page-9-2) USB ホストポート [10](#page-9-3) 音声出力 [10](#page-9-4) ステータスインジケータ [10](#page-9-5) 取付けスロット [10](#page-9-6) イーサネットポート [10](#page-9-7) 配線および安全に関する ガイドライン [18](#page-17-2) 爆発の危険 [29](#page-28-2), [119](#page-118-0), [122](#page-121-0) 安全上の注意 [19](#page-18-5) バッ クアップイ メージ [84](#page-83-0) バックアップ電源 [122](#page-121-1) バッテリ 警告 [108](#page-107-0) 交換 [123](#page-122-0) 状態 [89](#page-88-1) 電圧 [68](#page-67-2) 電圧の表示 [89](#page-88-2) バックアップ電源 [122](#page-121-1) リチウム [122](#page-121-2)

### $\mathcal{U}$

日付 設定 日付 [72](#page-71-2) ヒ ューズ定格 [18](#page-17-3)

### ふ

ブートオプション [109](#page-108-3) ファームウェア アップグレードの失敗 [136](#page-135-0) ファームウェアのアップグレード 記憶装置の使用 [129](#page-128-0) ネットワークを介する [133](#page-132-0) ファームウェア・ アップグレード・ ウィザード [129](#page-128-1)

```
フ ァ イルサーバ
  構成 106
フォルト インジケータ
  ハード ウェ ア 138
  138
フォント 147
プリンタ 117
ブレーカ定格 18
分岐回路 18
    ほ
保護オーバレイ
  16
  除去 125
  清掃 125
  取付け 124
109
    め
メンテナンスモード 144
    ゆ
92
```
ら

ラダーロジック[7](#page-6-2)

### り

リチウムバッテリ 取扱い [108](#page-107-1) リリースノート[8](#page-7-1)

## ろ

ログ

アプリケーションファイル [66](#page-65-0) ランタイムファイル [66](#page-65-0)

# 当社のサポートサービス

ロックウェル・オートメーションでは、Web に製品の使用を支援するための技術情報を提供しています。 <http://www.rockwellautomation.com/support></u> には、テクニカルノート、アプリケーションノート、サンプルコー ド、ソフトウェア・サービス・パックへのリンクがあります。また、当社のサポートセンター ([https://rockwellautomation.custhelp.com/\)](https://rockwellautomation.custhelp.com/)にアクセスして、ソフトウェアアップデート、サポート用のチャット やフォーラム、技術的な情報、FAQ などが利用でき、製品のアップデート通知を申し込むこともできます。

さらに、設置、構成、およびトラブルシューティングのために複数のサポートプログラムもご用意していま す。詳細は、代理店またはロックウェル・オートメーションの支店に問い合わせるか、または <http://www.rockwellautomation.com/services/online-phone> をご覧ください。

### 設置支援

設置から 24 時間以内に問題が起こったときは、まず本書に記載された情報を確認してください。 製品の起動と動作の初期支援のための特別なカ ス タマサポー ト 番号にご連絡いただ く こ と もでき ます。

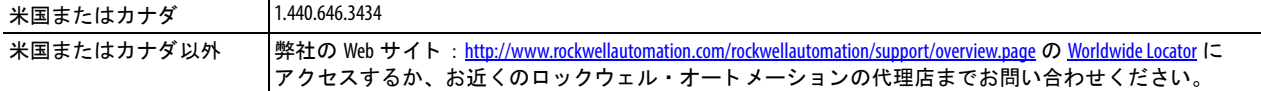

### 製品の返品

ロックウェル・オートメーションでは、製造工場からの出荷時に製品が完全に動作することをテストしていま すが、製品が機能せず返品する必要があるときには、以下のように手続きを行なってください。

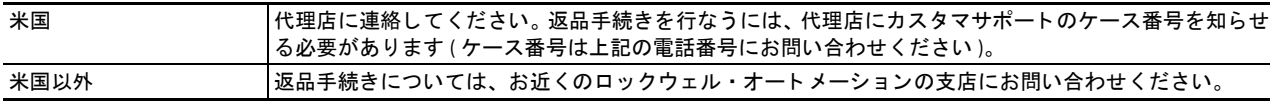

# マニュアルに関するご意見やご要望

お客様のコメントはより良いマニュアル作りに役立ちます。マニュアルの改善についてご提案があれば、 フォーム (Pub. No. [RA-DU002](http://literature.rockwellautomation.com/idc/groups/literature/documents/du/ra-du002_-en-e.pdf) (<http://www.rockwellautomation.com/literature/> で入手可能)) にご意見を記入して お送りください。

ロックウェル・オートメーションは、以下の Web サイトで最新の製品環境情報を公開しています。 <http://www.rockwellautomation.com/rockwellautomation/about-us/sustainability-ethics/product-environmental-compliance.page>

#### www.rockwellautomation.com

#### Power, Control and Information Solutions Headquarters

Americas: Rockwell Automation, 1201 South Second Street, Milwaukee, WI 53204-2496 USA, Tel: (1) 414,382,2000, Fax: (1) 414,382,4444 Europe/Middle East/Africa: Rockwell Automation NV, Pegasus Park, De Kleetlaan 12a, 1831 Diegem, Belgium, Tel: (32) 2 663 0600, Fax: (32) 2 663 0640 Asia Pacific: Rockwell Automation, Level 14, Core F, Cyberport 3, 100 Cyberport Road, Hong Kong, Tel: (852) 2887 4788, Fax: (852) 2508 1846

本社営業部 〒104-0033 東京都中央区新川1-3-17 ロックウェル オートメーション シャパン株式会社 〒532-0003 大阪市淀川区宮原4-1-14<br>〒460-0003 名古屋市中区錦1-6-5 関西支店 中部支店

Tel (052) 222-7060 Fax (052) 222-7065